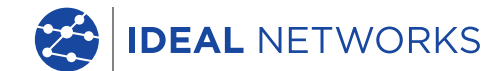

# **SignalTEK 10G** 10G Ethernet Troubleshooter and Bandwidth Tester

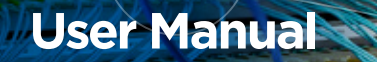

excel

excel

Proof of Performance

# SignalTEK 10G

User Manual

Guide d'utilisation

Bedienungsanleitung

Guida utente

Manual de usuario

Guia do Usuario

用户指南

# Podręcznik użytkownika

ユーザーガイド

IDEAL INDUSTRIES Networks Ltd. Stokenchurch House Oxford road **Stokenchurch** High Wycombe Buckinghamshire HP14 3SX United Kingdom

#### **© IDEAL INDUSTRIES Networks Ltd 2020**

The information contained in this document is the property of IDEAL INDUSTRIES Networks Ltd. and is supplied without liability for errors and omissions. No part of this document may be reproduced or used except as authorized by contract or other written permission from IDEAL INDUSTRIES Networks Ltd. The copyright and all restrictions on reproduction and use apply to all media in which this information may be placed. IDEAL INDUSTRIES Networks Ltd. pursues a policy of continual product improvement and reserves the right to alter without notice the specification, design, price or conditions of supply of any product or service. All rights reserved.

Les informations dans ce document sont la propriété de IDEAL INDUSTRIES Networks Ltd. et elles sont fournies sans responsabilité pour les erreurs et les omissions. Aucune partie de ce document ne doit être reproduite ou utilisée, sauf en cas d'autorisation par contrat ou en cas d'autre autorisation écrite donnée par IDEAL INDUSTRIES Networks Ltd. Le copyright et toutes les limitations concernant la reproduction et l'utilisation s'appliquent à tous les supports sur lesquels cette information peut être placée. IDEAL INDUSTRIES Networks Ltd. améliore continuellement ses produits et se réserve le droit de modifier sans préavis la spécification, la conception, le prix ou les conditions de fourniture d'un produit ou d'un service. Tous droits réservés.

Die Informationen in diesem Dokument sind das Eigentum von IDEAL INDUSTRIES Networks Ltd. und werden ohne Gewährleistung der Vollständigkeit oder Korrektheit gegeben. Dieses Dokument darf nur soweit vertraglich oder anderweitig schriftlich von IDEAL INDUSTRIES Networks Ltd. zugesichert ganz oder teilweise vervielfältigt werden. Das Urheberrecht und alle Einschränkungen zur Vervielfältigung und Nutzung gelten für alle Datenträger, auf denen diese Informationen gespeichert werden können. IDEAL INDUSTRIES Networks Ltd. bemüht sich um ständige Produktverbesserungen und behält sich das Recht vor, die Spezifikation, das Design, den Preis oder die Lieferbedingungen jeglicher Produkte oder Dienste ohne Vorankündigung zu ändern. Alle Rechte vorbehalten.

Le informazioni contenute nel presente documento sono di proprietà di IDEAL INDUSTRIES Networks Ltd. e sono fornite senza alcuna responsabilità relativa a errori e omissioni. Sono vietati la riproduzione o l'uso di tutto il documento o parte di esso, salvo se autorizzati da contratto o permesso scritto di IDEAL INDUSTRIES Networks Ltd. Il copyright e tutte le limitazioni sulla riproduzione e l'uso si applicano a tutti i supporti nei quali le presenti informazioni possono essere contenute. IDEAL INDUSTRIES Networks Ltd. segue una politica volta al miglioramento continuo dei prodotti e si riserva il diritto di modificare senza preavviso le specifiche, il disegno, il prezzo o le condizioni di fornitura di qualsivoglia prodotto o servizio. Tutti i diritti riservati.

La información que figura en este documento es propiedad de IDEAL INDUSTRIES Networks Ltd., quien no asume responsabilidad alguna sobre posibles errores u omisiones que puedan existir en este documento. Queda prohibida la reproducción parcial o total de este documento, así como darle un uso distinto al autorizado mediante contrato o autorización escrita por parte de IDEAL INDUSTRIES Networks Ltd. independientemente del formato y soporte de los contenidos. IDEAL INDUSTRIES Networks Ltd. sigue una política de mejora continua del producto y nos reservamos el derecho de modificar sin previo aviso las especificaciones, diseño, precio o condiciones de suministro de cualquier producto o servicio. Todos los derechos reservados.

As informações contidas neste documento são de propriedade de IDEAL INDUSTRIES Networks Ltd. e são fornecidas sem responsabilidade sobre erros e omissões. Nenhuma porção deste documento pode ser reproduzida ou usada exceto quando autorizada mediante contrato ou outra permissão por escrito da IDEAL INDUSTRIES Networks Ltd. Os direitos de cópia e restrições de reprodução e uso são aplicáveis a todas as mídias nas quais estas informações possam ser colocadas. A IDEAL INDUSTRIES Networks Ltd. segue uma política de melhora contínua do produto e se reserva ao direito de alterar sem aviso prévio as especificações, design, preço ou condições de fornecimento de qualquer produto ou serviço. Todos os Direitos Reservados.

本文档所包含的信息是美国理想工业公司 (IDEAL INDUSTRIES NETWORKS LTD) 的财产, 对于本文档 中出现的错误或遗漏,提供方概不负责。除非得到美国理想工业公司的合同授权或其他书面许可,否 则,本文档的任何部分均不得复制或使用。版权和对复制和使用的所有限制都适用于本信息发布的一切 媒介。美国理想工业公司奉行持续改进产品的政策,并保留在不事先通知的情况下变更任何产品或服务 的规格、设计、价格或供货条件的权利。保留所有权利。

Informacje zawarte w niniejszym dokumencie są własnością IDEAL INDUSTRIES Networks Ltd. i są dostarczane bez odpowiedzialności za błędy i pominięcia. Żadna część tego dokumentu nie może być powielana ani wykorzystywana, z wyjątkiem przypadków dozwolonych umową lub inną pisemną zgodą IDEAL INDUSTRIES Networks Ltd. Prawa autorskie i wszelkie ograniczenia dotyczące powielania i używania mają zastosowanie do wszystkich mediów, w których informacje te mogą być umieszczone. IDEAL INDUSTRIES Networks Ltd. realizuje politykę ciągłego ulepszania produktu i zastrzega sobie prawo do zmiany bez uprzedzenia specyfikacji, projektu, ceny lub warunków dostawy jakiegokolwiek produktu lub usługi. Wszelkie prawa zastrzeżone.

本書に記載されている情報は、イデアル・インダストリーズ・ネットワークス株式会社の財産であり、エラーや 不作為に対する責任を負うことなく提供されます。本書の一部は、IDEAL INDUSTRIES Networks Ltdからの契約 またはその他の書面による許可を除き、複製または使用することはできません。複製および使用に関する著作権 およびすべての制限は、この情報が置かれる可能性のあるすべてのメディアに適用されます。イディアル・イン ダストリーズ・ネットワークス株式会社は、製品の継続的な改善方針を追求し、製品またはサービスの仕様、設 計、価格または条件を予告なく変更する権利を留保します。すべての権利が予約されています。

#### **English**

**Français**

**Deutsch**

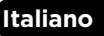

# **Español**

**Português**

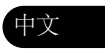

**Polski**

日本語

# Contents

Introduction

Key Functions

Home Screen

IDEAL AnyWARE Cloud

Getting Started

Transmission Testing (Cable and Network)

Network, PoE and Wiremap Testing

Creating a Test Report

Creating a Job

Menu Tree

#### **Introduction**

The new SignalTEK 10G measures the maximum bandwidth of the network and data cabling up to 10 Gigabits per second. By simulating actual network traffic users can test, troubleshoot and document network and data cable performance up to 10 Gigabit Ethernet standards.

SignalTEK 10G has Wi-Fi connectivity to connect seamlessly to the free AnyWARE Cloud test management software. AnyWARE Cloud offers pre-configuration, label printer connectivity and PDF report generation.

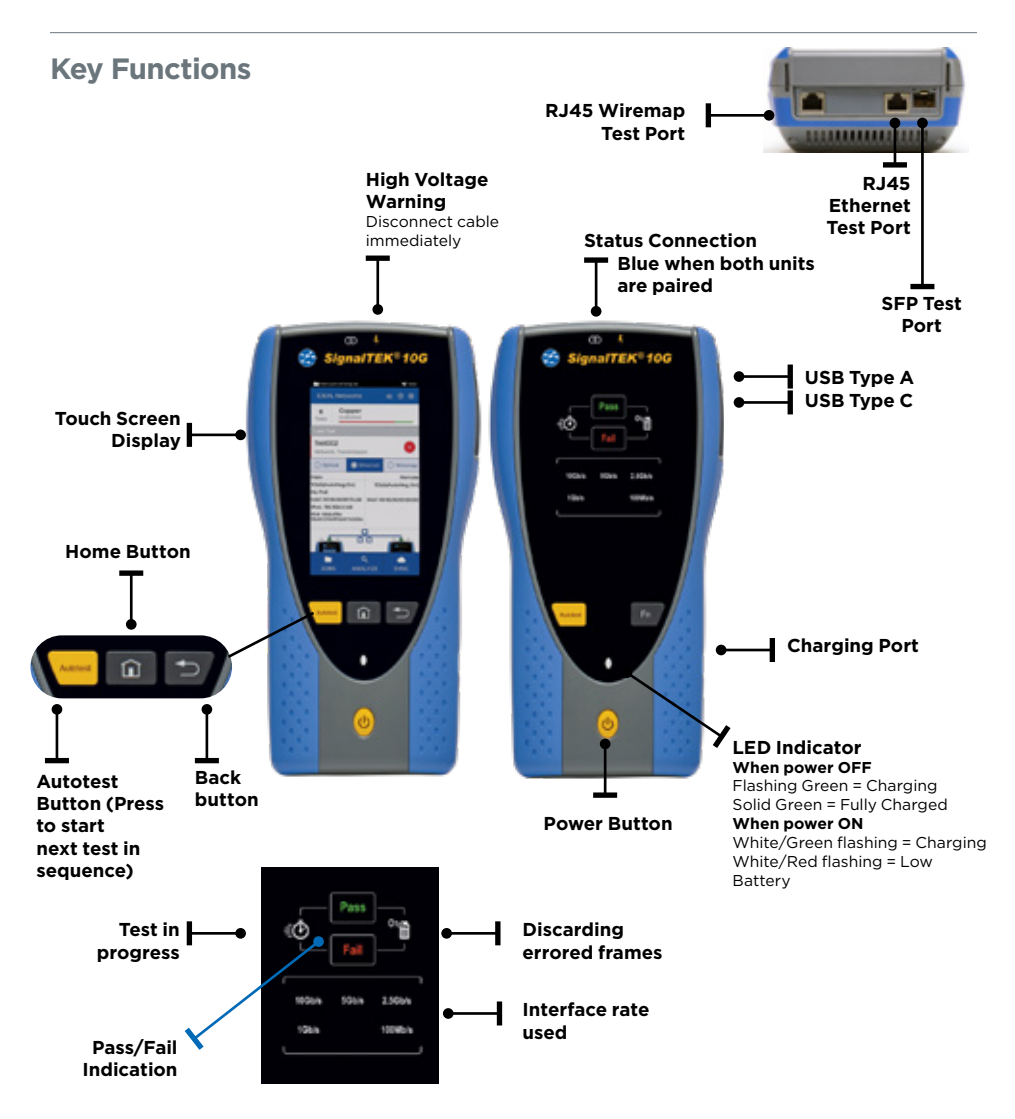

**Home Screen** 

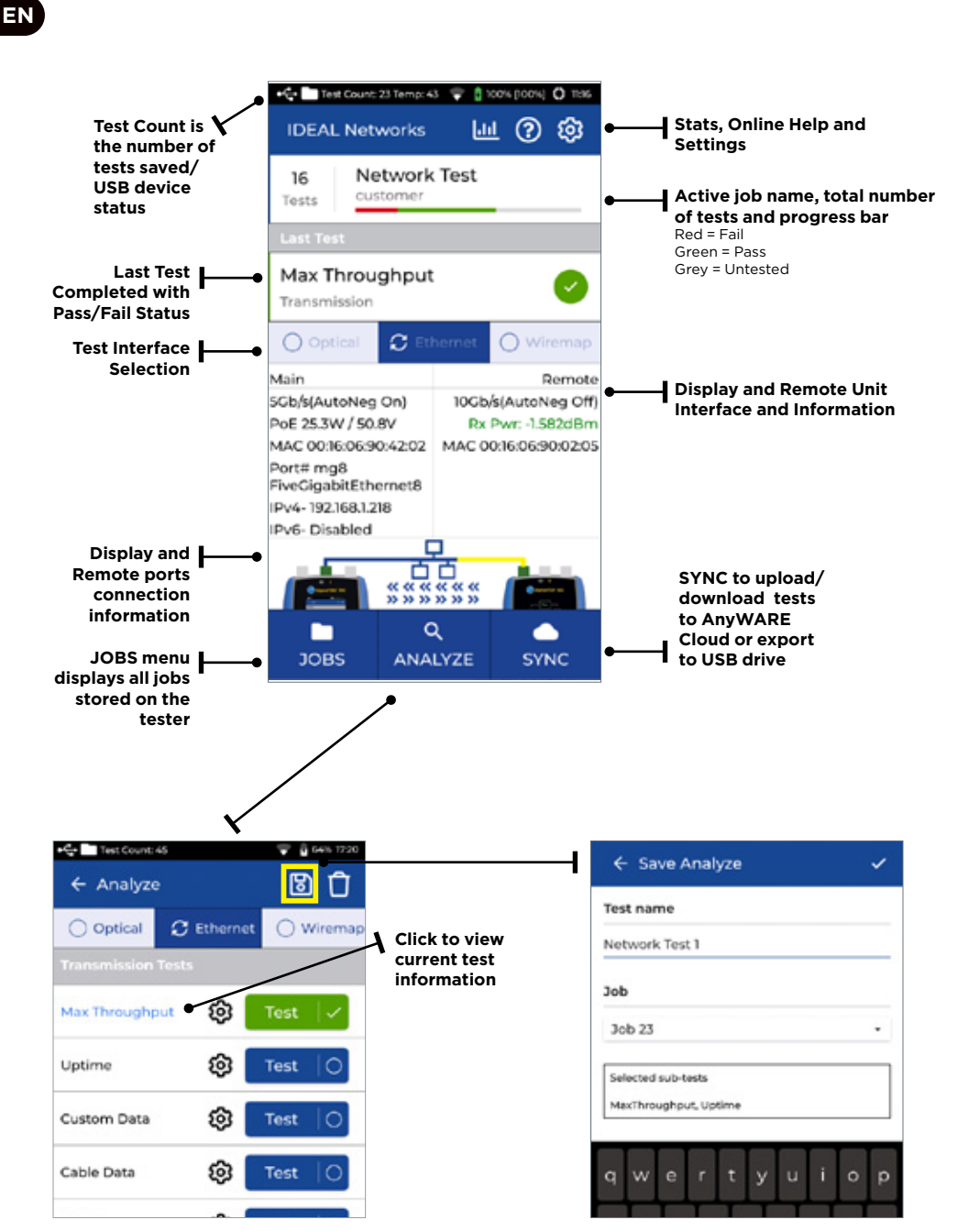

6 www.idealnetworks.net

# **IDEAL AnyWARE Cloud**

IDEAL AnyWARE CLOUD allows management of projects using the SignalTEK 10G

- 1. Who has the certifier<br>2. Date of last software
- Date of last software update
- 3. When the results were last synchronized

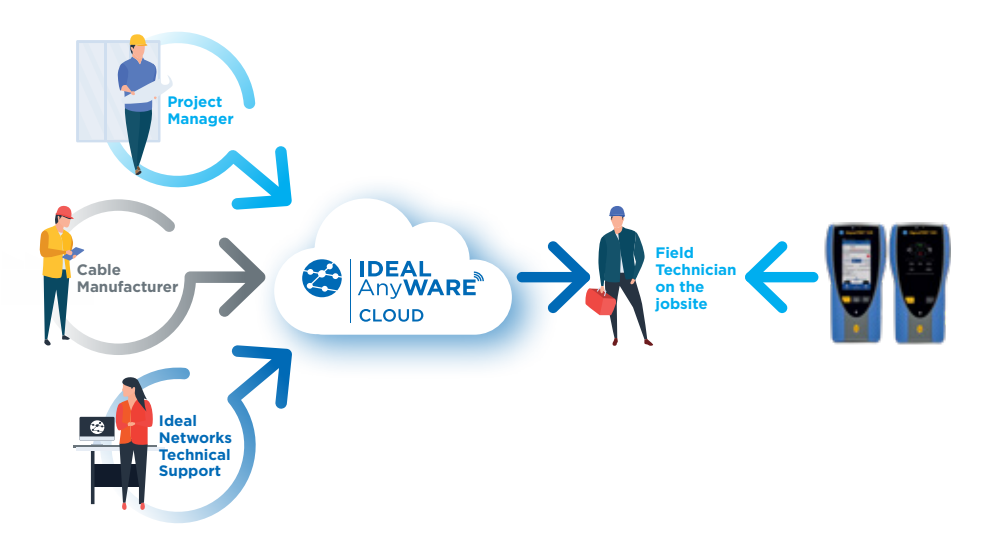

With IDEAL AnyWARE Cloud, you no longer have to download and install test management software to a PC.

Create an account at https://anyware.idealnetworks.net

Please use: Google Chrome, Microsoft Edge, or Mozilla Firefox.

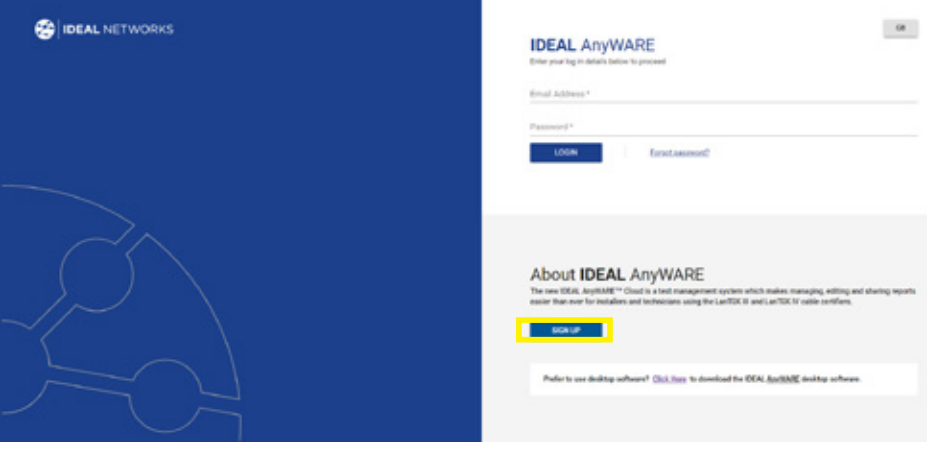

**Froof of Performance 1986 Proof of Performance 1986** 

**IDEAL AnyWARE Cloud**

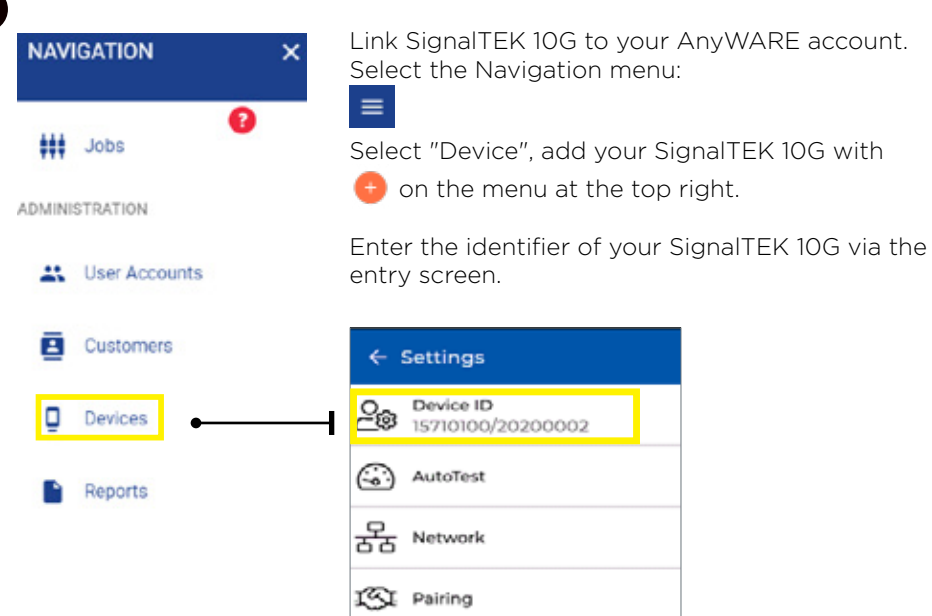

Please register your SignalTEK 10G to receive updated information at: https://www.idealnetworks.net

An account is required to download software and documentation.

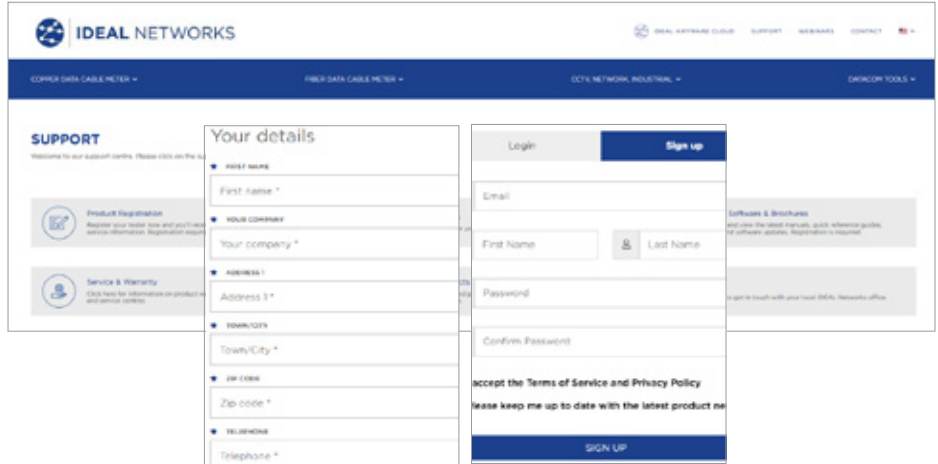

**EN**

# **Getting Started**

Before you start using your SignalTEK 10G, follow the steps below to ensure you take advantage of all the features your SignalTEK 10G has to offer.

- 1. Press the power button on both units.
- 2. Fully charge the display and remote units using the power supply included in your case.
- 3. Connect the display and remote units using the supplied ethernet cable.

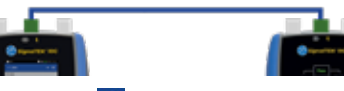

- 4. Choose your language via **Settings Set Language.**
- 5. Pair the remote unit with the display unit via  $\circ$  Settings Pairing. The status connection will light up blue once successfully paired.
- 6. Set the link speed to *Auto* in the display unit via  $\circledast$  **Settings Network -**RJ45 - Link Speed
- 7. Cable Qualification Test: Connect the display unit directly for cable qualification test
- 8. Network Bandwidth Qualification Test: Connect the display unit and the remote unit to the network (switches)
- 9. IP Network Test: Connect the display unit to the network and set the IP address to *Dynamic (DHCP)* via <sup>®</sup> Settings - Network - IPv4 - IP

#### Assignment

10. For optical interface involved test, make sure the SFP used with the tester is matching the fiber and other SFP's type and signal level within the Rx power range. MGK series SFP Kit (to be ordered separately) is recommended to assure the correct measurement results.

# **Transmission - Cable Data Test**

**EN**

1. Connect a cable under test (Fibre duplex/simplex via SFP or Copper) between display and remote units.

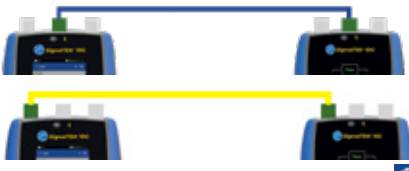

- 2. Pair the remote unit with the display unit via  $\bigotimes$  Settings Pairing. The status connection will light up blue once successfully paired.
- 3. Set link speed to *Auto* via <sup>®</sup> Settings Network RJ45 Link Speed
- 4. Click: ANALYZE Cable Data Settings *Expected line rate 10G and frame size 1518* - Tick - Return to test page - press Test
- 5. Save the results

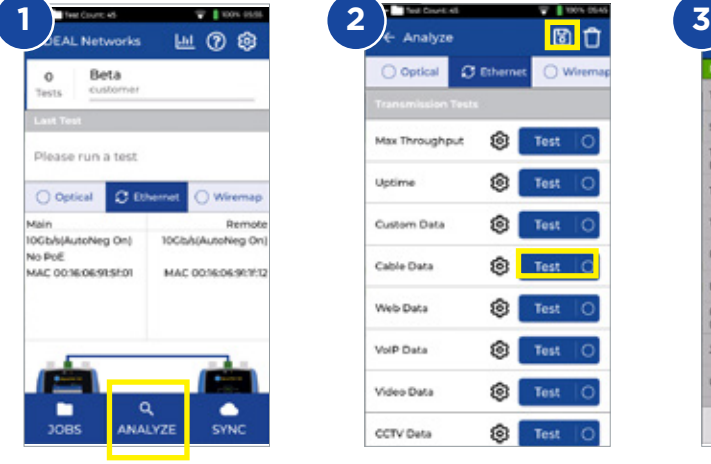

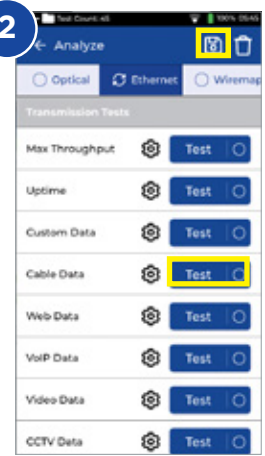

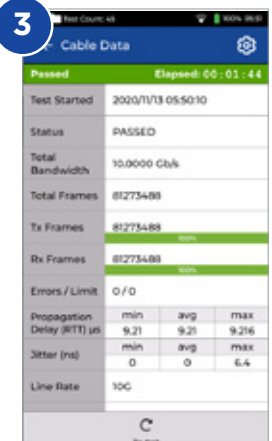

# **Transmission - Max Throughput Test**

- 1. Connect both display and remote units to the network or cable under test
- 2. Pair the remote unit with the display unit via  $\circ$  Settings Pairing. The status connection will light up blue once successfully paired.
- 3. Set the link speed to *Auto* in the display unit via Settings Network RJ45 - Link Speed
- 4. Select Test template on different frame size
- 5. Select Pass/Fail limit via a set of standard limit or custom limit and save change
- 6. Run the **Test** and flip graphic results to tabular
- Save the results<sup>B</sup>

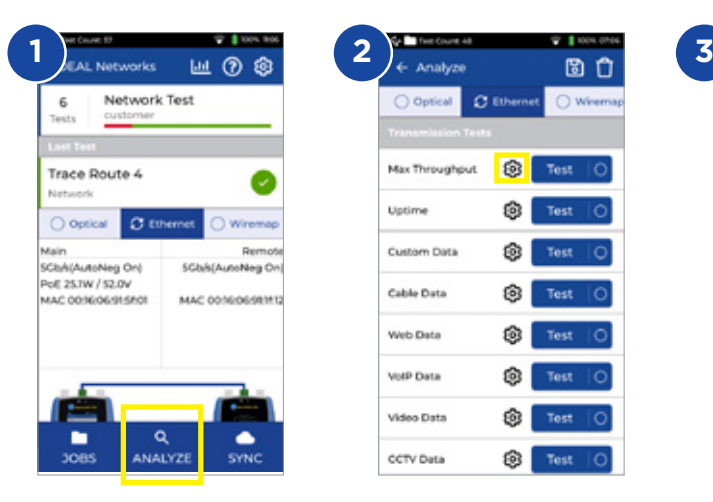

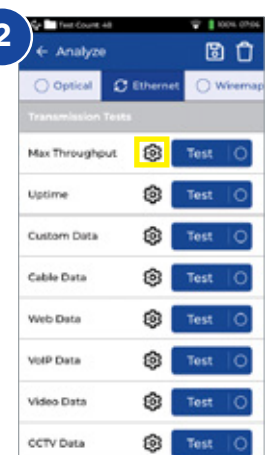

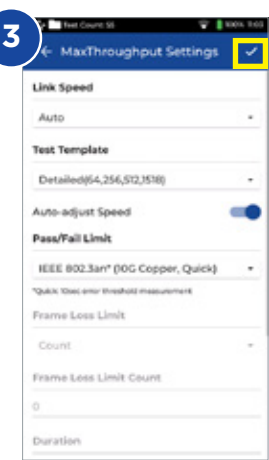

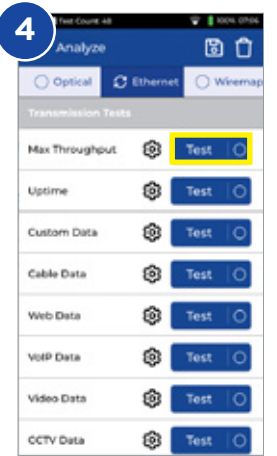

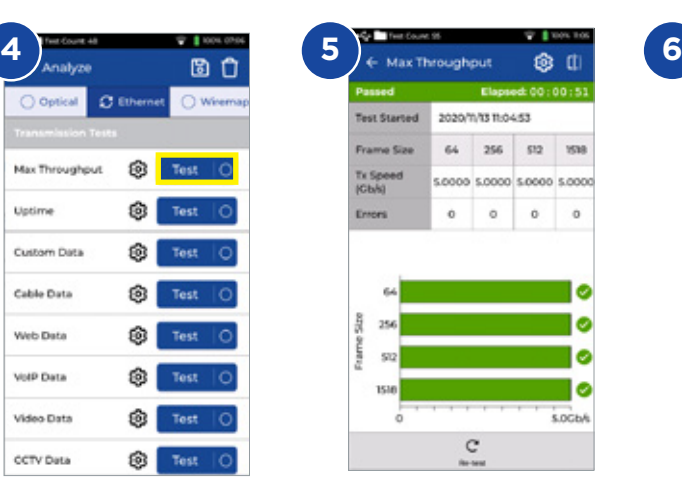

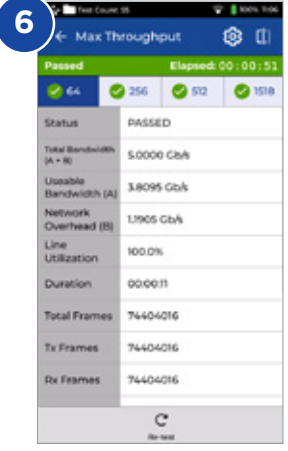

# **Transmission - Uptime Test**

- 1. Connect both display and remote units to the network or cable under test
- 2. Pair the remote unit with the display unit via  $\bigotimes$  Settings Pairing. The status connection will light up blue once successfully paired
- 3. Set the link speed to *Auto* in the display unit via Settings Network RJ45 - Link Speed
- 4. Set up bandwidth, frame size and test duration in **Custom Data** settings
- 5. Use default frame loss count 0 as Pass/Fail limit and save all changed setup
- 6. Press **Test** key to run the test
- Save the results **B**

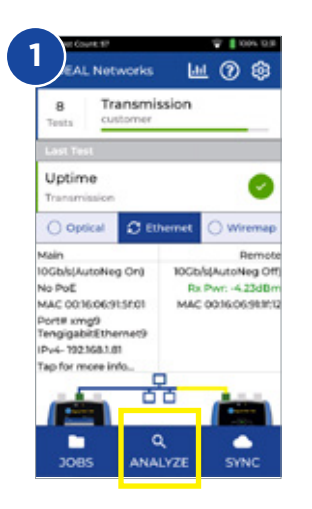

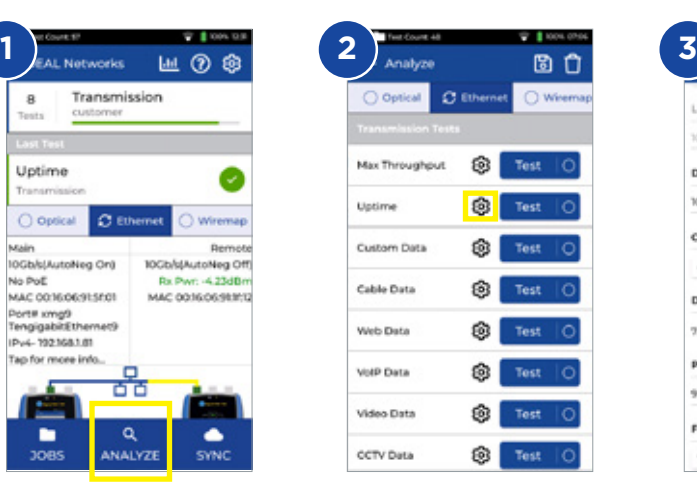

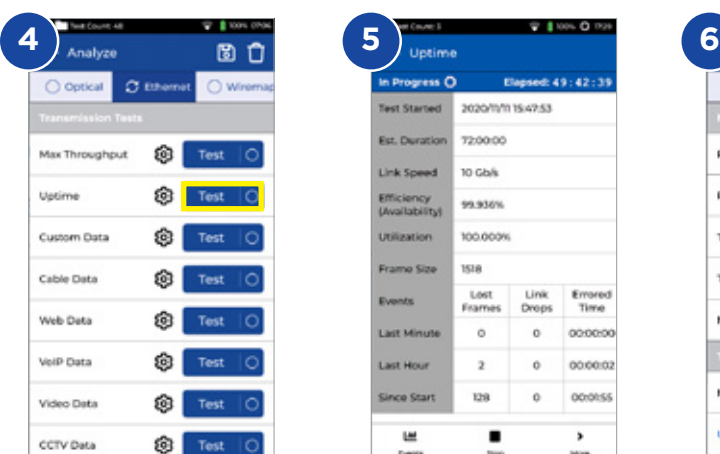

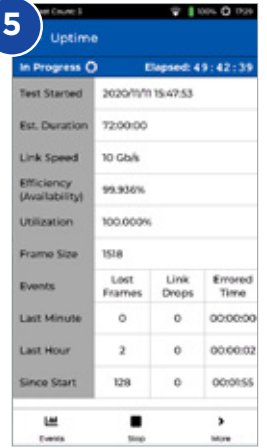

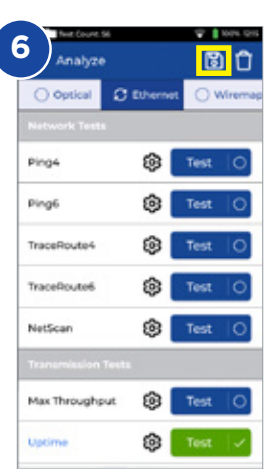

**Uptime Settings** 

Link Speed (Gh/d)

**Certainty Type** 

Count

Duration

220000

99.9

ticus

Frame Size

Pass/Fall Limit (%)

**Desired Bandwidth (%)** 

10,000

100

**EN**

# **Transmission - Custom Data Test**

- 1. Connect both display and remote units to the network or cable under test
- 2. Pair the remote unit with the display unit via  $\circ$  Settings Pairing. The status connection will light up blue once successfully paired
- 3. Set the link speed to *Auto* in the display unit via Settings Network RJ45 - Link Speed
- 4. Set up bandwidth, frame size and test duration in **Custom Data** settings
- 5. Use default frame loss count 0 as Pass/Fail limit and save all changed setup
- 6. Press **Test** key to run the test
- Flip graphic presentation to detailed tabular results view
- 8. Save the results  $\Box$

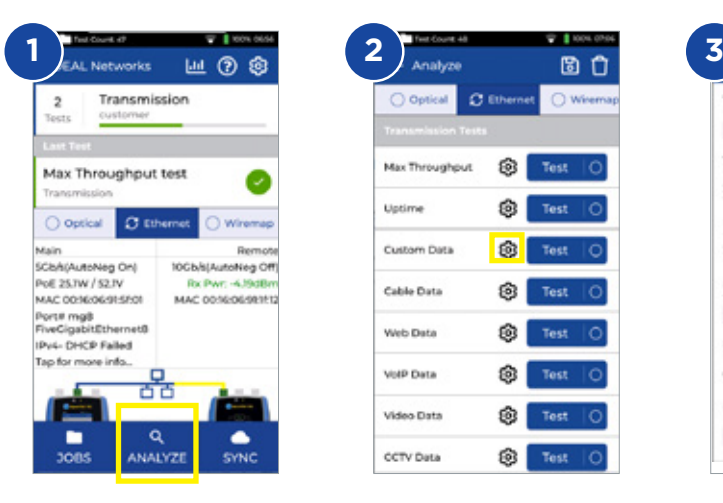

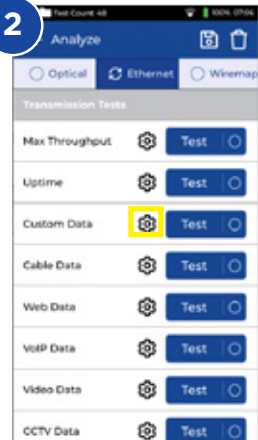

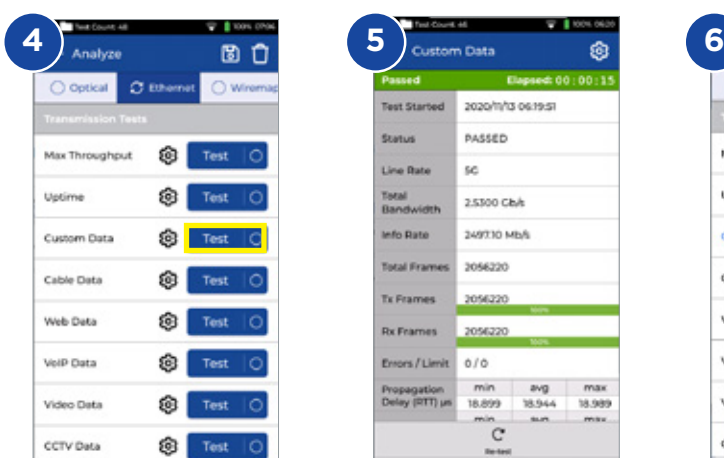

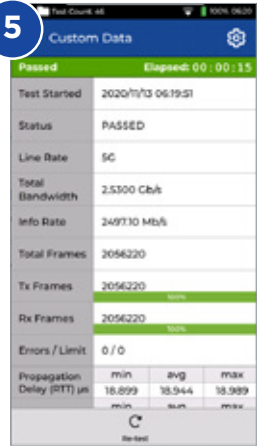

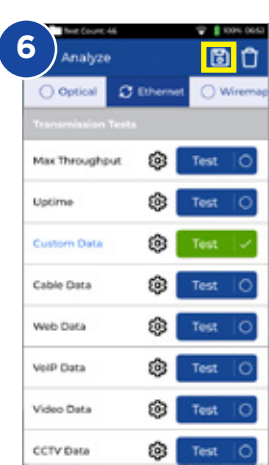

**Custom Data Settings** 

**Traffic Bandwidth** 

User Defined Traffic Rate (Chief

Info Rate (Mb/s)

2497,098

Frame Size

1518

Duration

00:00:10

Count

Frame Loss Limit

2.63

 $\bullet$ 

# **Transmission - Web Data Test**

- 1. Connect both display and remote units to the network or cable under test
- 2. Pair the remote unit with the display unit via  $\circ$  Settings Pairing. The status connection will light up blue once successfully paired
- 3. Set the link speed to *Auto* in the display unit via Settings Network RJ45 - Link Speed
- 4. Set up No. of sessions, frame loss type & Limit and test duration in Custom Data settings
- 5. Press Test key to run the test
- 6. Packet loss and jitter/delay info will be presented
- 7. Save the results

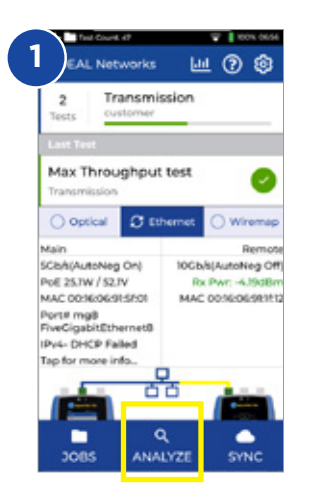

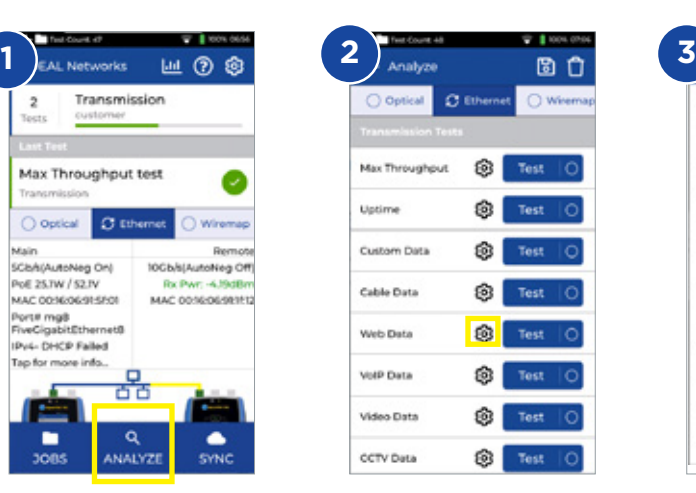

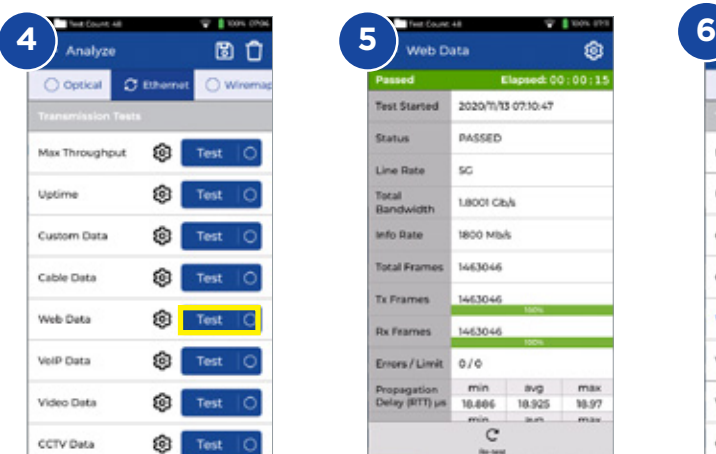

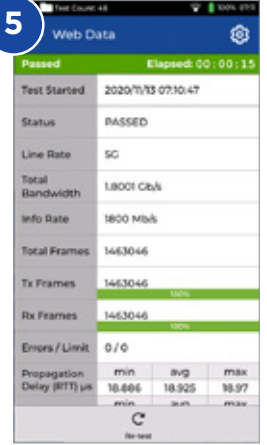

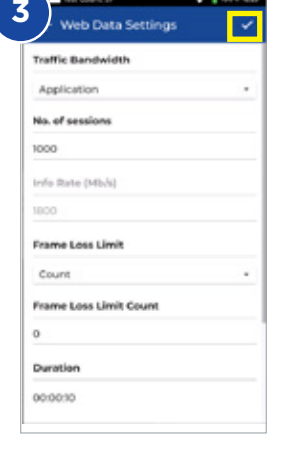

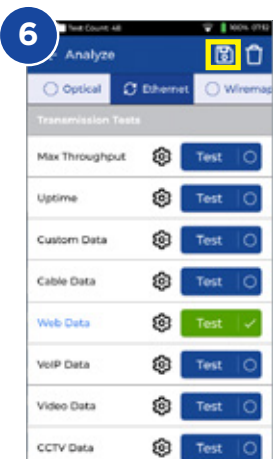

**EN**

# **Transmission - VoIP Data Test**

- 1. Connect both display and remote units to the network or cable under test
- 2. Pair the remote unit with the display unit via  $\circ$  Settings Pairing. The status connection will light up blue once successfully paired
- 3. Set the link speed to *Auto* in the display unit via Settings Network RJ45 - Link Speed
- 4. Set up number of calls, frame loss type & Limit and test duration in VoIP Data settings
- 5. Press Test key to run the test
- 6. Packet loss and jitter/delay info will be presented
- $7.$  Save the results  $\boxed{3}$

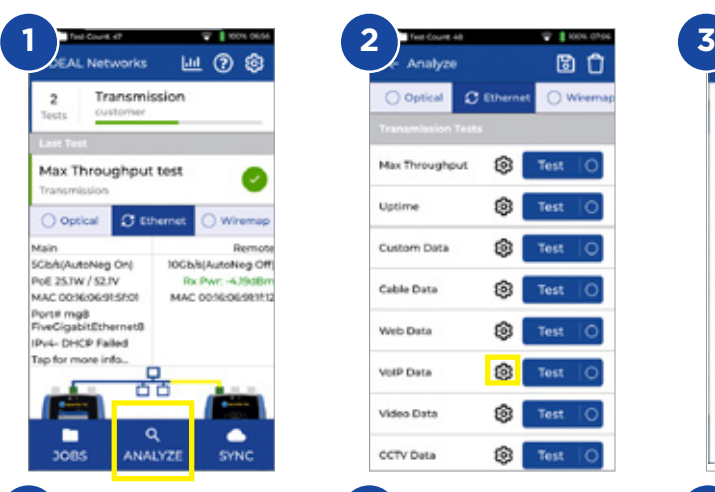

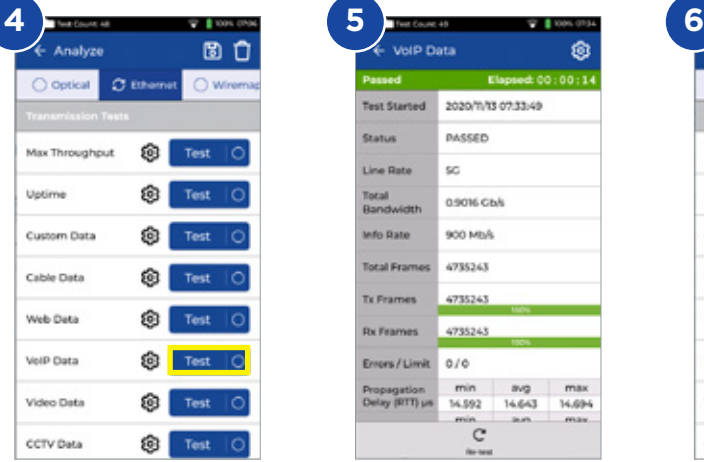

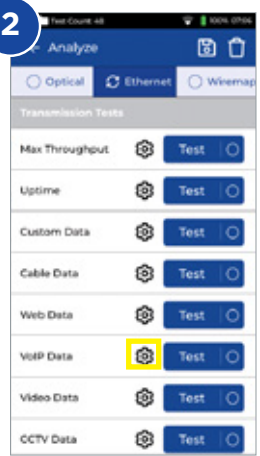

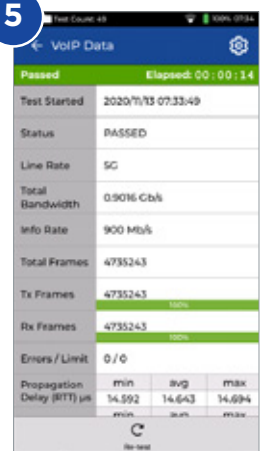

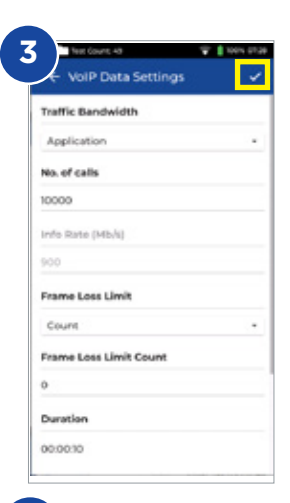

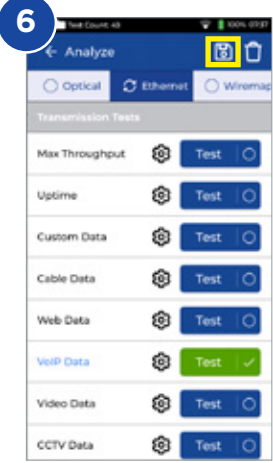

 $\bullet$ 

# **Transmission - Video Data Test**

- 1. Connect both display and remote units to the network or cable under test
- 2. Pair the remote unit with the display unit via  $\circ$  Settings Pairing. The status connection will light up blue once successfully paired
- 3. Set the link speed to *Auto* in the display unit via Settings Network RJ45 - Link Speed
- 4. Set up No. of streams, definition, frame loss type & Limit and test duration in **Video Data** settings
- 5. Press Test key to run the test
- 6. Packet loss and jitter/delay info will be presented
- 7. Save the results

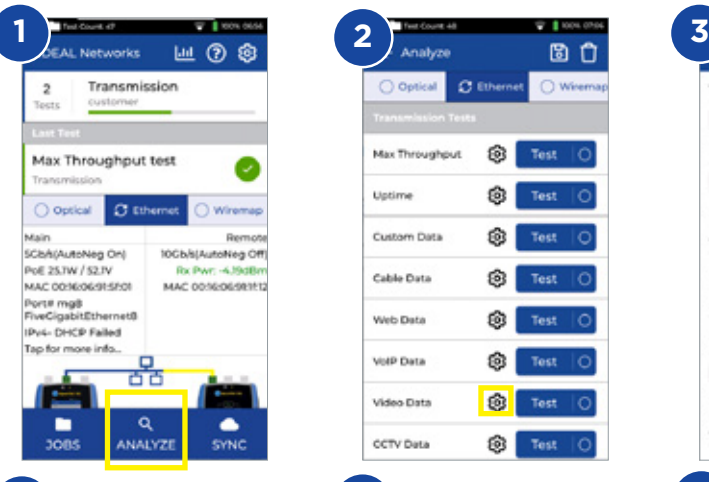

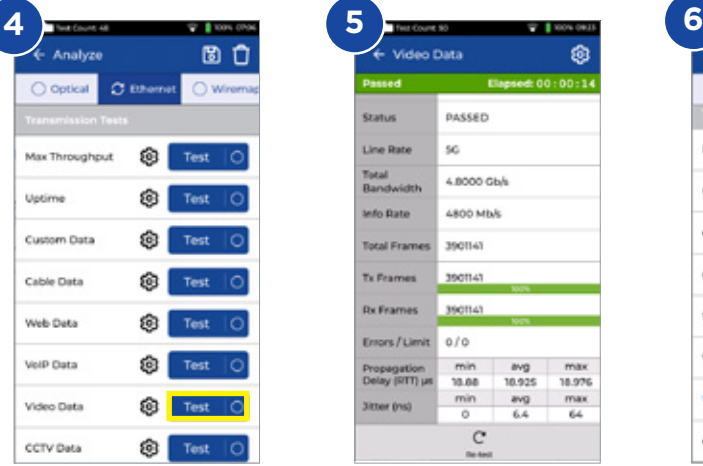

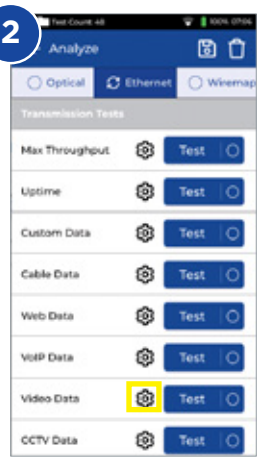

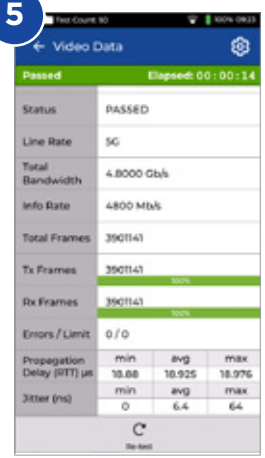

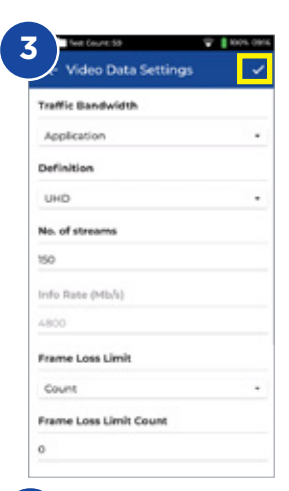

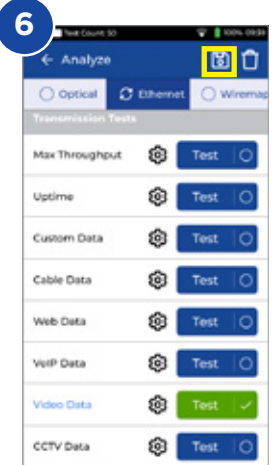

# **Transmission - CCTV Data Test**

- 1. Connect both display and remote units to the network or cable under test
- 2. Pair the remote unit with the display unit via  $\circ$  Settings Pairing. The status connection will light up blue once successfully paired
- 3. Set the link speed to *Auto* in the display unit via Settings Network RJ45 - Link Speed
- 4. Set up No. of Cameras, Resolution, codec, frame loss type & Limit and test duration in **CCTV Data** settings
- 5. Press Test key to run the test
- 6. Packet loss and jitter/delay info will be presented
- 7. Save the results

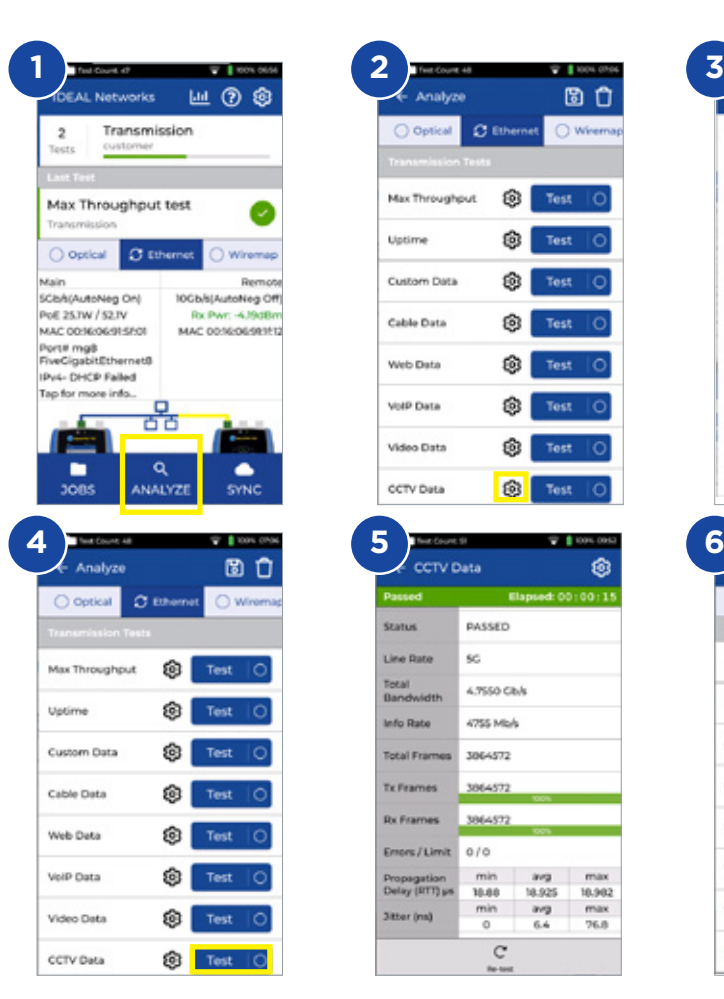

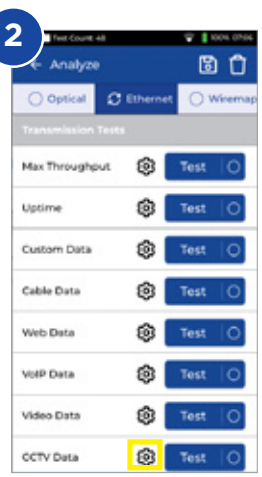

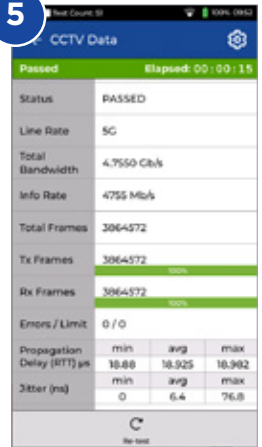

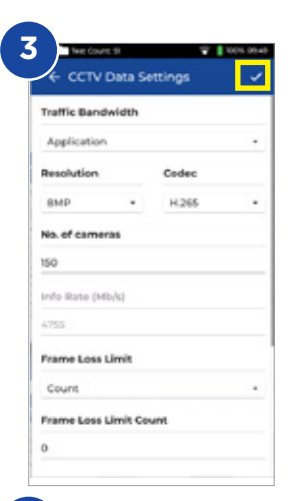

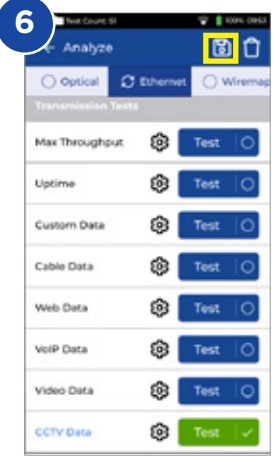

# **Network Test - PING4 and PING6**

- 1. Connect the display unit to the network under test
- 2. Set the link speed to *Auto* in the display unit via <sup>®</sup> Settings Network -RJ45 - Link Speed
- 3. Set the IP address to *Dynamic (DHCP)* via Settings Network IPv4 IP **Assignment**
- 4. After the unit link up and acquired IP address, the tester is ready to setup
- 5. Set up number of PING running, Pause time, packet size and Target URL
- 6. Press Test key to run the test
- 7. To check PING result detail, click the destination URL to have more detailed info. Repeat procedure for PING 6 Test
- 8. Save the results

**EN**

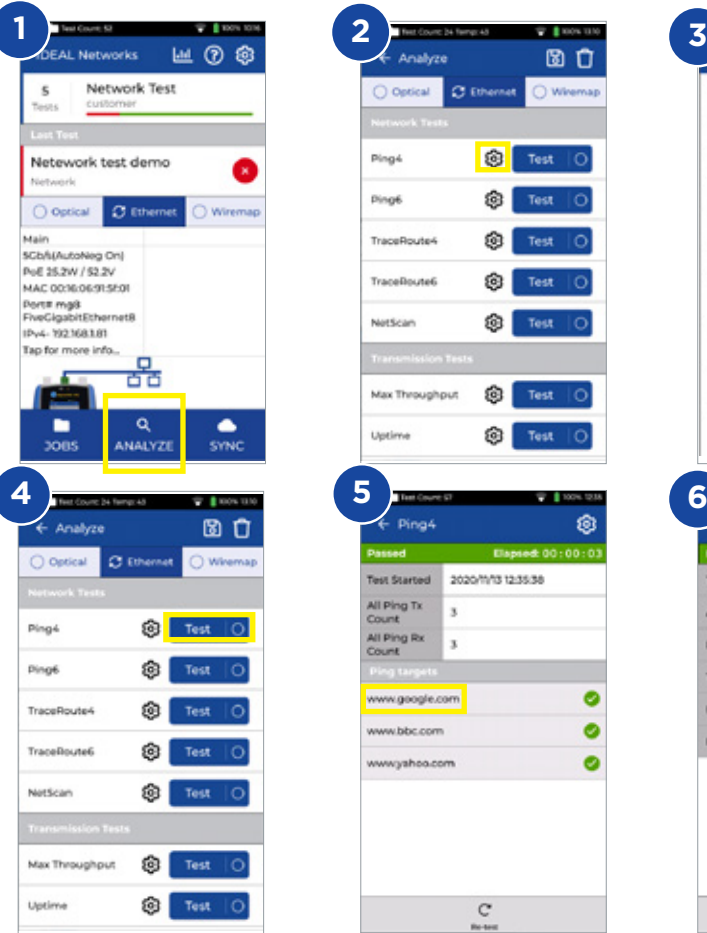

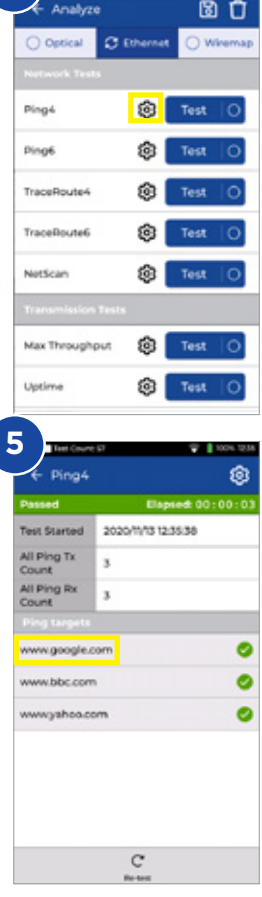

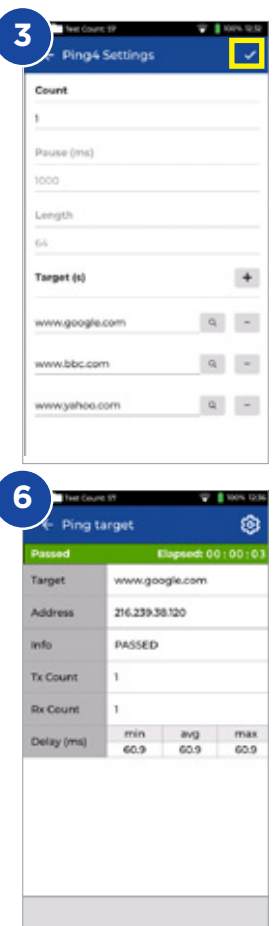

#### **Network Test - Trace Route**

- 1. Connect the display unit to the network under test
- 2. Set the link speed to *Auto* in the display unit via **8 Settings Network -**RJ45 - Link Speed
- 3. Set the IP address to *Dynamic (DHCP)* via Settings Network IPv4 IP **Assignment**
- 4. After the unit link up and acquired IP address, the tester is ready to setup
- 5. Set up the target of Trace Route URL, max hop, type and time out
- 6. Press **Test** key to run the test<br>7. Save the results
- Save the results<sup>B</sup>
- 8. Repeat procedure for Trace Route 6 Test

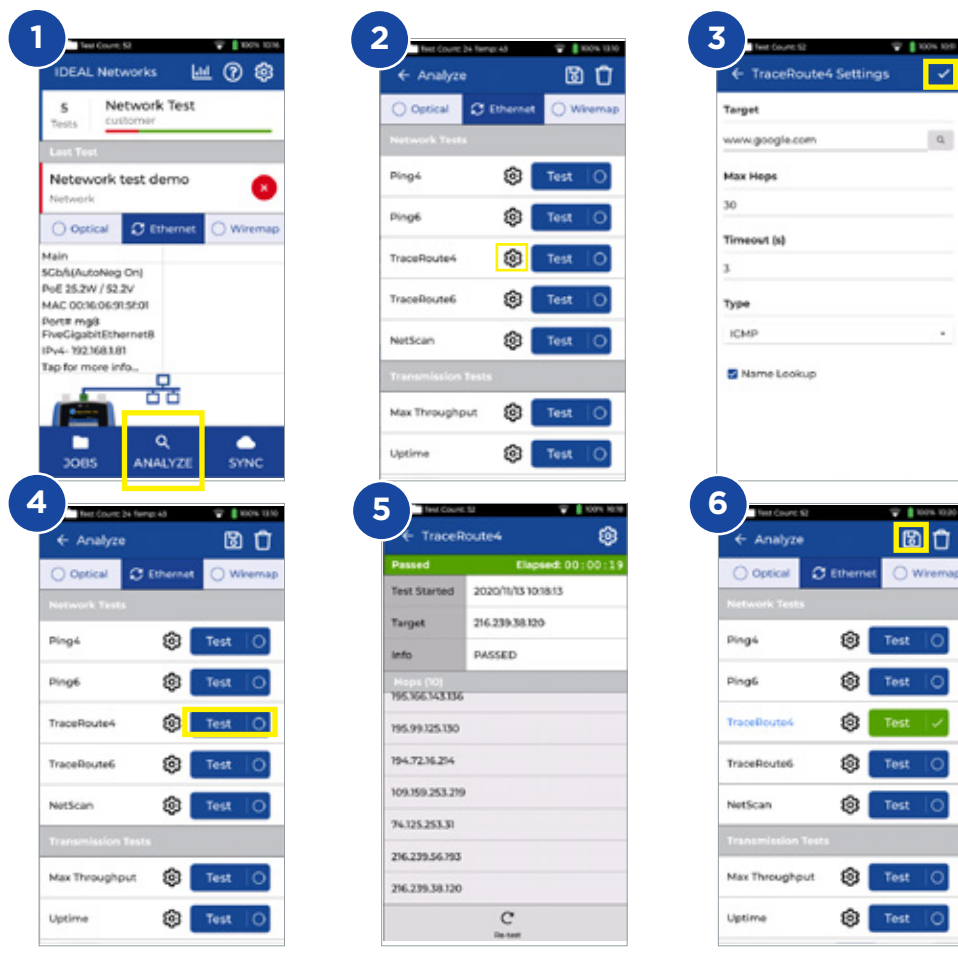

 $\epsilon$ 

**EN**

#### **Network Test - NetScan**

- 1. Connect the display unit to the network under test
- 2. Set the link speed to *Auto* in the display unit via <sup>®</sup> Settings Network -RJ45 - Link Speed
- 3. Set the IP address to *Dynamic (DHCP)* via Settings Network IPv4 IP Assignment
- 4. After the unit link up and acquired IP address, the tester is ready to setup 5. Press Test key to run the test with list of network devices detected
- 5. Press **Test** key to run the test with list of network devices detected
- 6. Change the result presentation from IP address to MAC address
- 7. Save the results  $\blacksquare$
- 8. IPv6 Netscan can be done in the same procedure

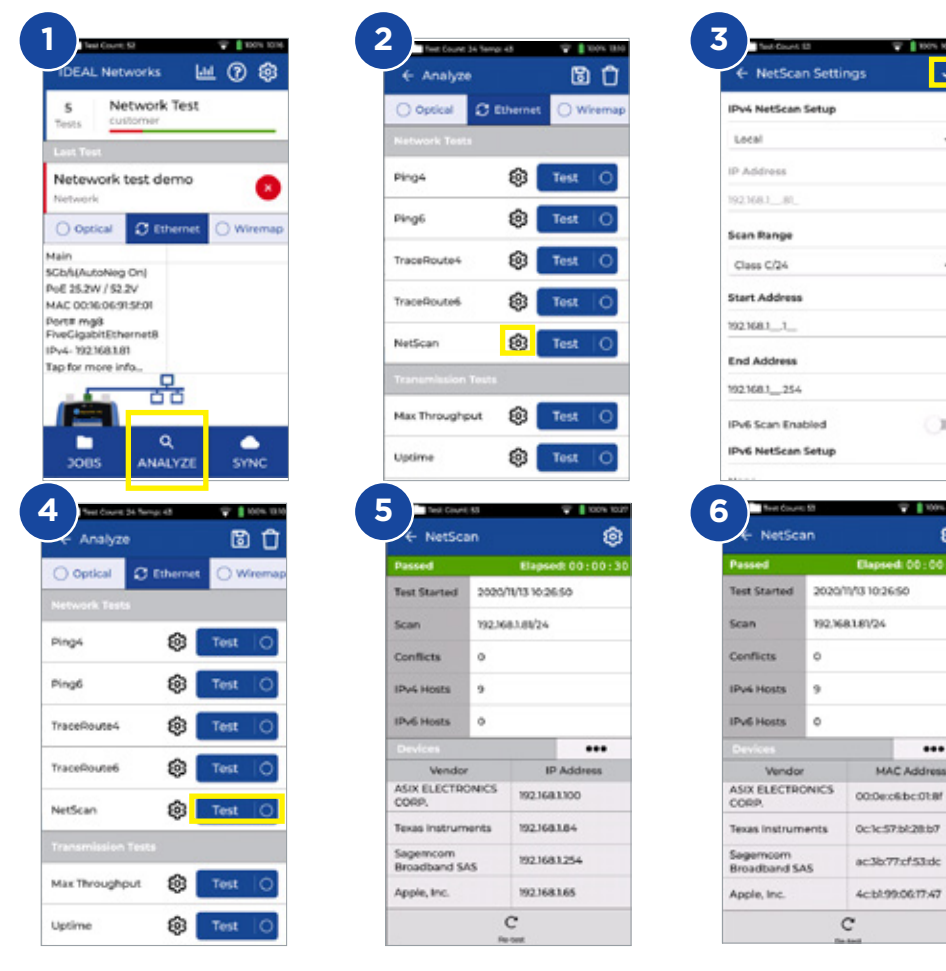

 $C_{\rm 2D}$ 

in.

 $\overline{a}$ C Address

# **PoE Test**

- 1. Connect the display unit to the network or device under test
- 2. Set the unit IP address in DHCP via <sup>®</sup> Settings Network IPv4
- 3. Set link speed to *Auto* via Settings Network RJ45 Link Speed
- 4. After the unit link up the tester is ready to setup
- 5. Set up the PoE standard if required
- 6. Press **Test** key to run the test
- Step up the max value of the PoE load if required in the result page
- 8. Save the results

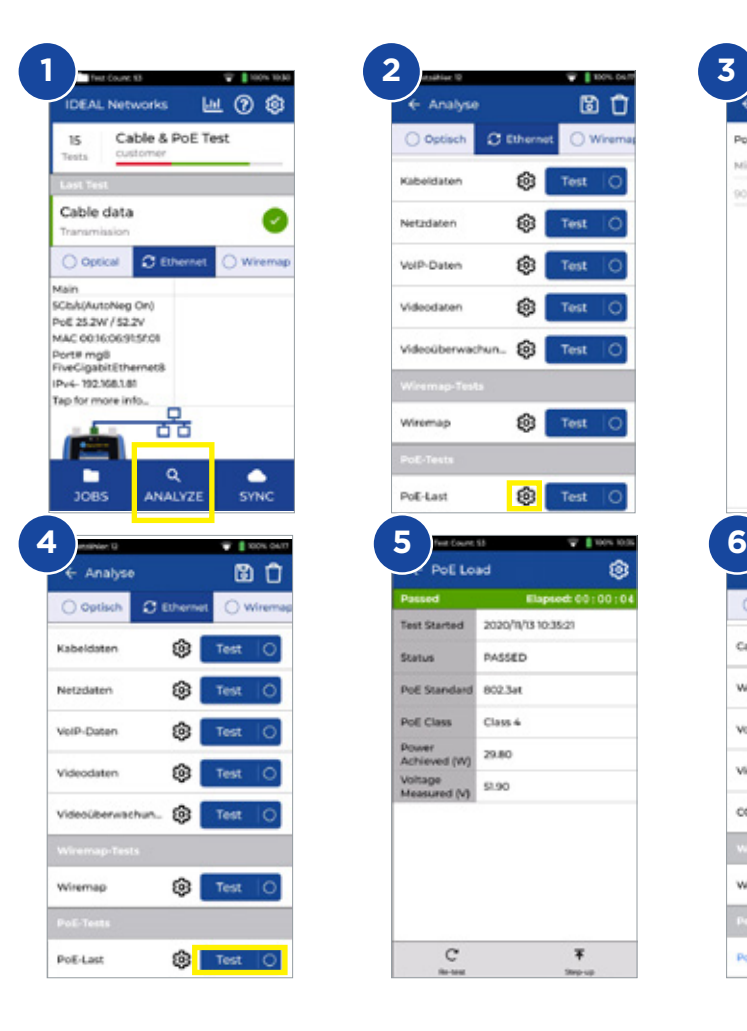

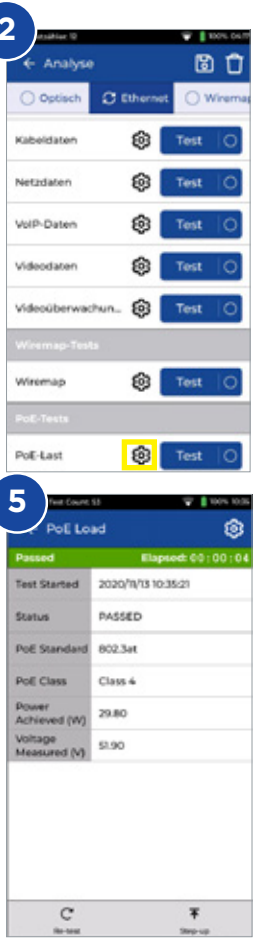

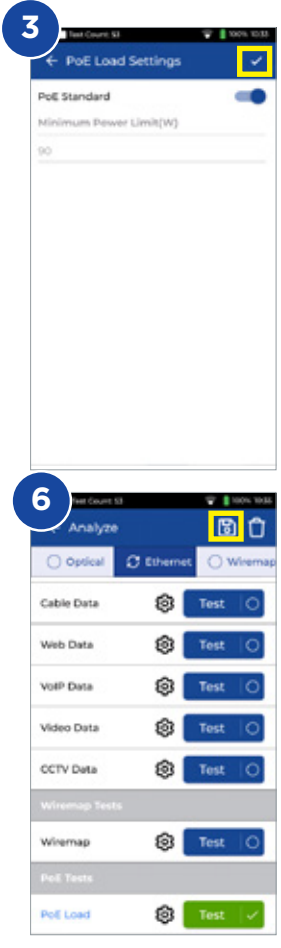

 $\begin{array}{ccccccccc}\n\bullet & \bullet & \bullet & \bullet & \bullet\n\end{array}$ 

#### **Wiremap Test**

**EN**

- 1. Connect both display and remote units to the cable under test
- 2. Select **Wiremap** interface
- 3. Set the **Wiremap** test via **ANALYZE**
- 4. Set the cable type, Shield type, Display preference, Splitter and crossover allowed then to save
- 5. Run Wiremap test and flip result page between graphics and tabular
- 6. Save the results  $\Box$

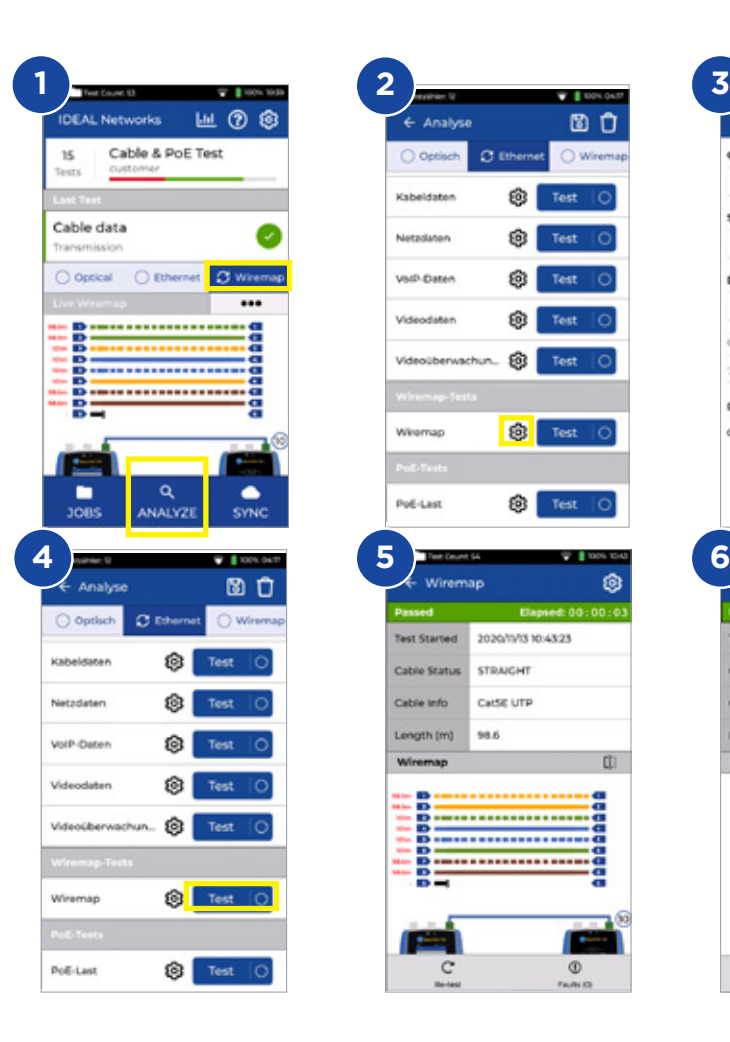

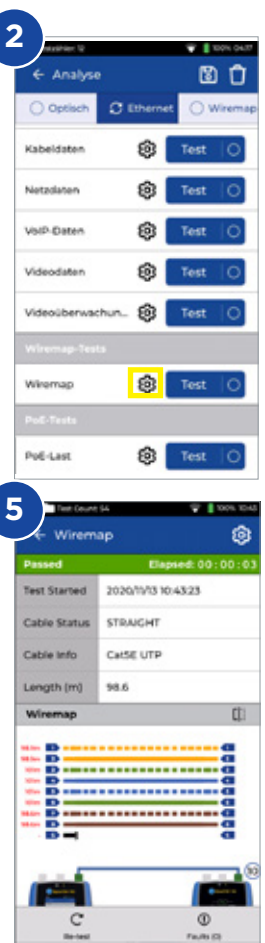

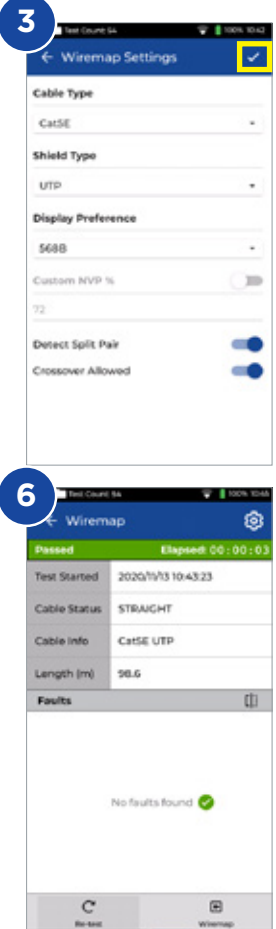

# **Creating a Test Report**

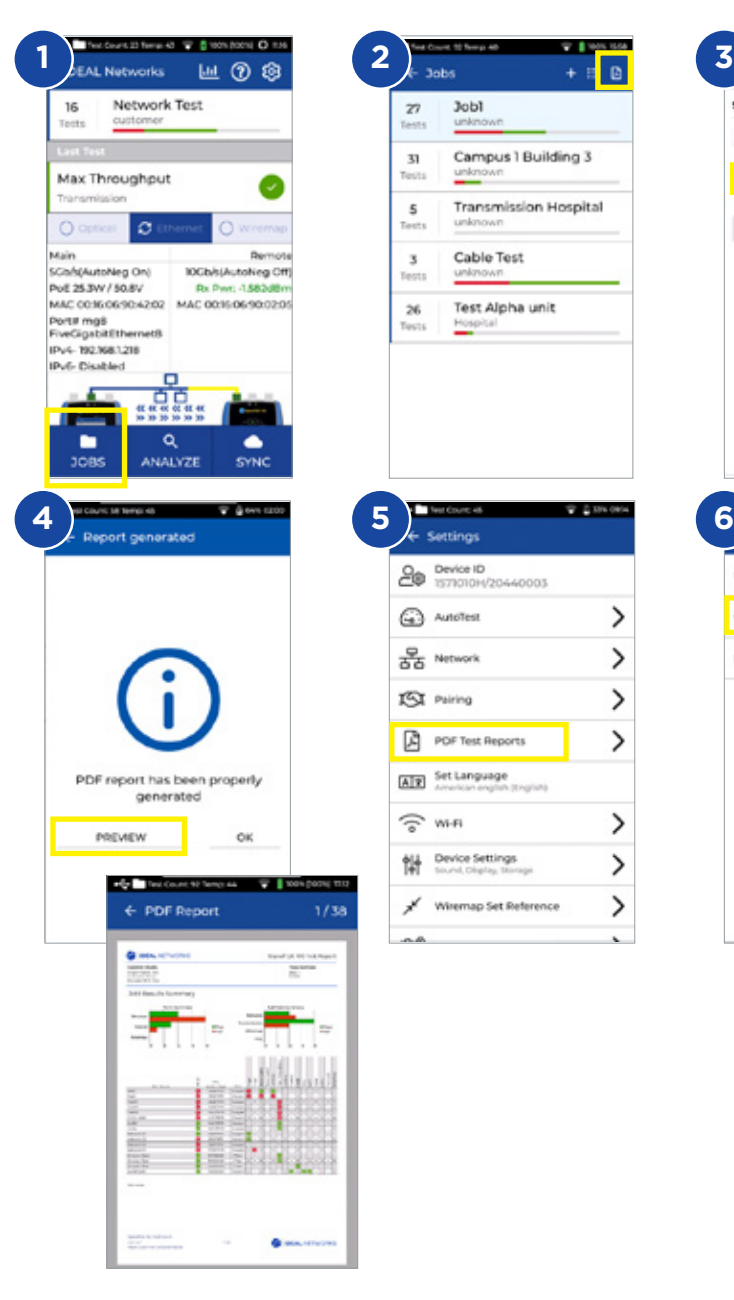

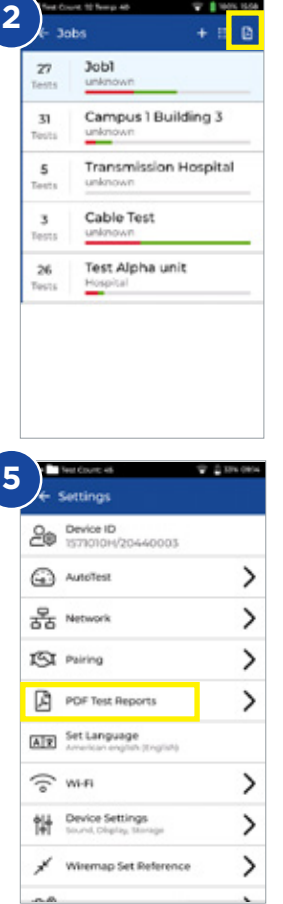

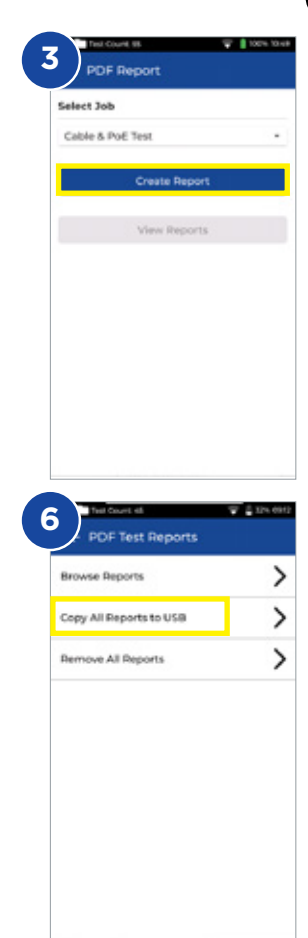

Proof of Performance 23

 $0.000000$ 

# **Creating a Job**

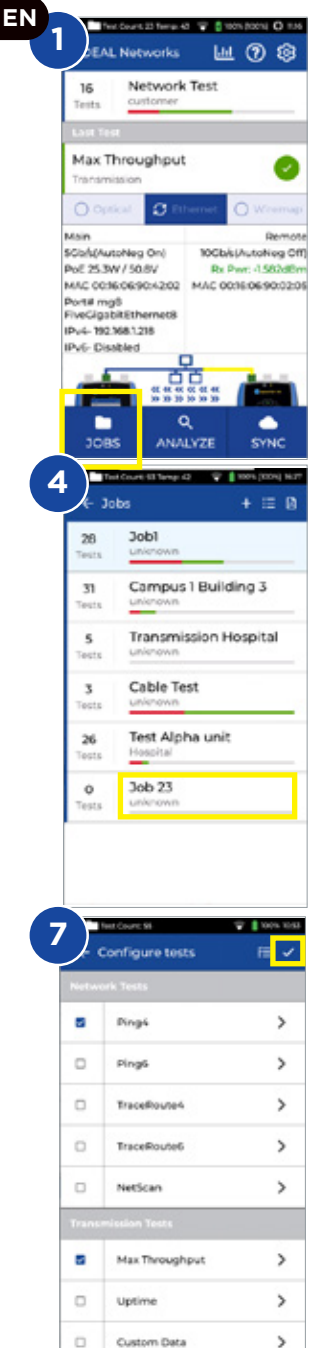

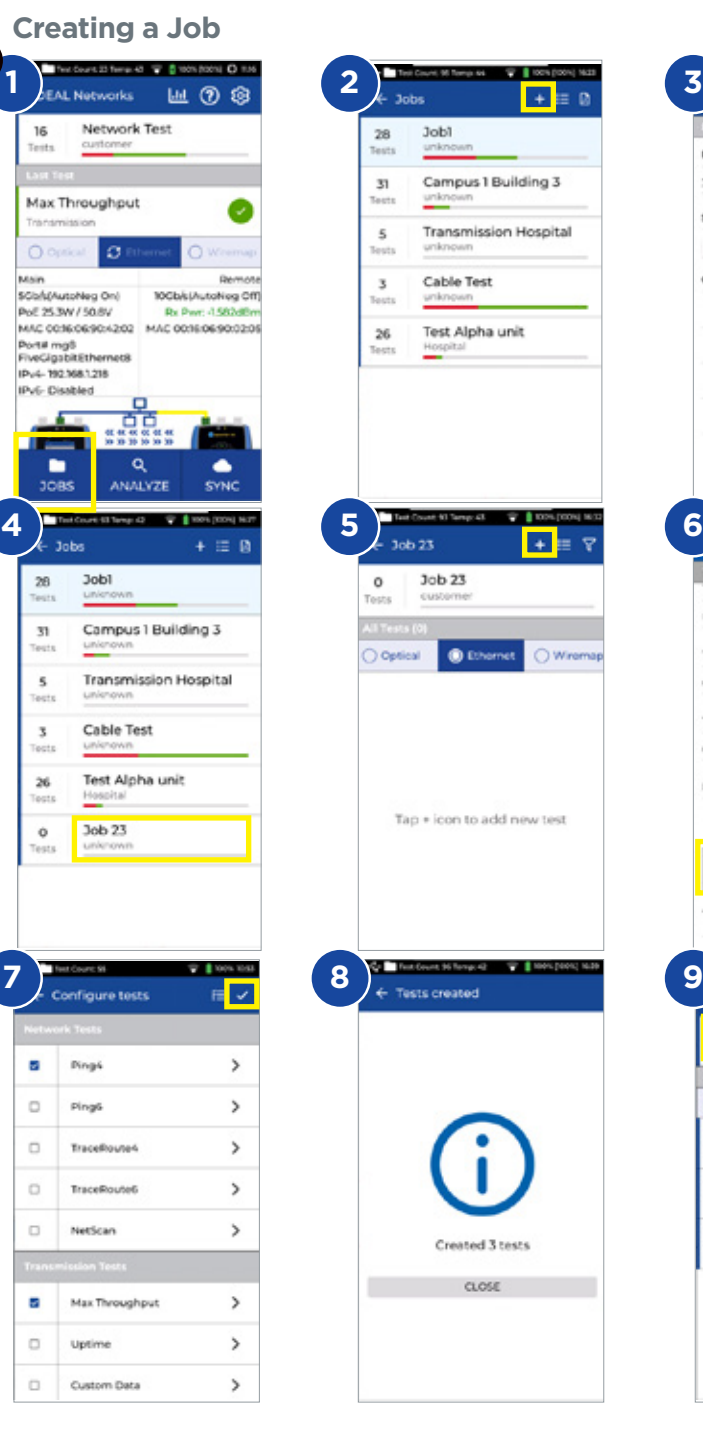

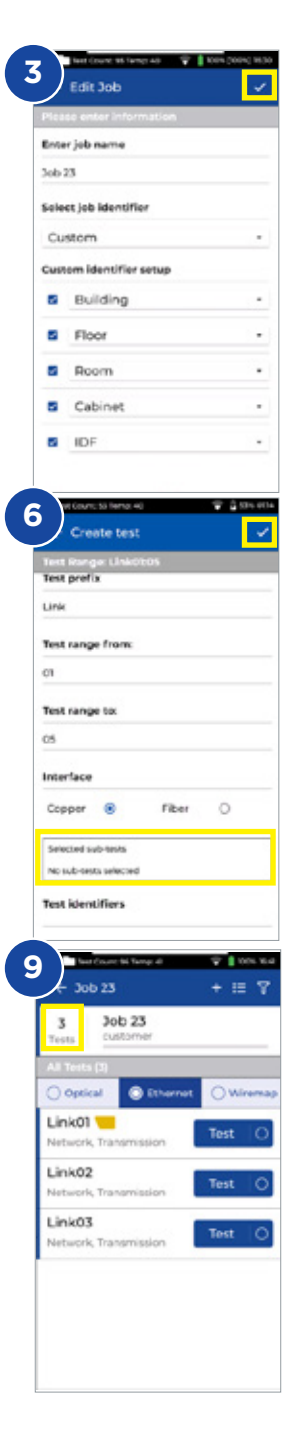

#### **Introduction**

Le nouveau SignalTEK 10G mesure la bande passante maximale d'un câblage réseau jusqu'à 10 Gigabits par seconde. En simulant du trafic réseau in-situ, les utilisateurs peuvent tester, résoudre et documenter les performances du réseau actifs et des câblages passifs, jusqu'à 10 Gigabit Ethernet.

SignalTEK 10G dispose d'une connectivité Wi-Fi pour se connecter au logiciel gratuit de gestion des tests AnyWARE Cloud, qui offre des possibilités de de pré-configuration, une connectivité aux imprimantes d'étiquettes et la génération de rapports PDF.

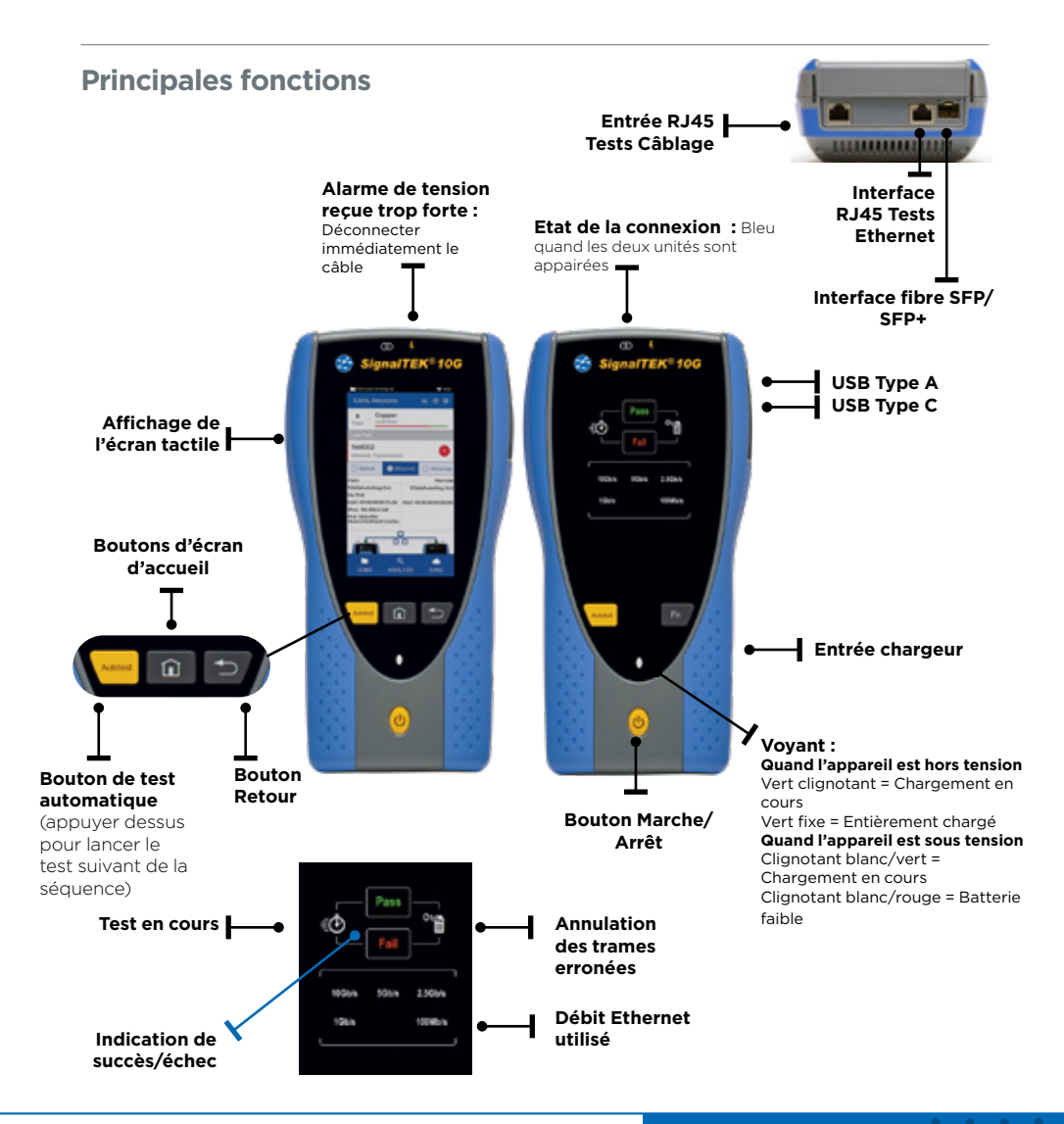

# **Ecran d'accueil**

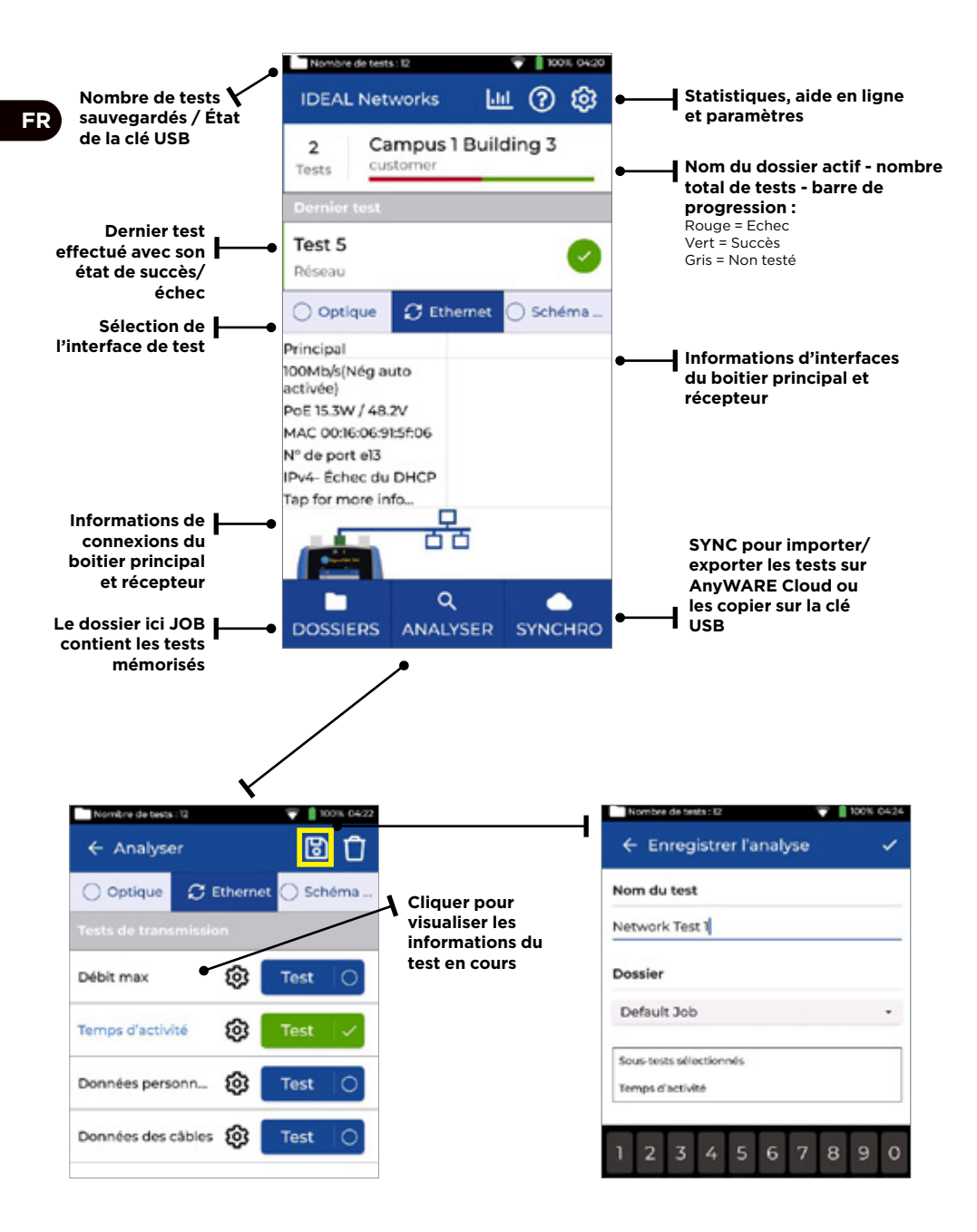

# **IDEAL AnyWARE Cloud**

IDEAL AnyWARE CLOUD permet de gérer les projets de tests SignalTEK 10G

- 1. Qui exploite le certificateur ?
- 2. Date de dernière mise à jour du logiciel ?
- 3. Date de heure de dernière synchronisation des résultats dans le Cloud ?

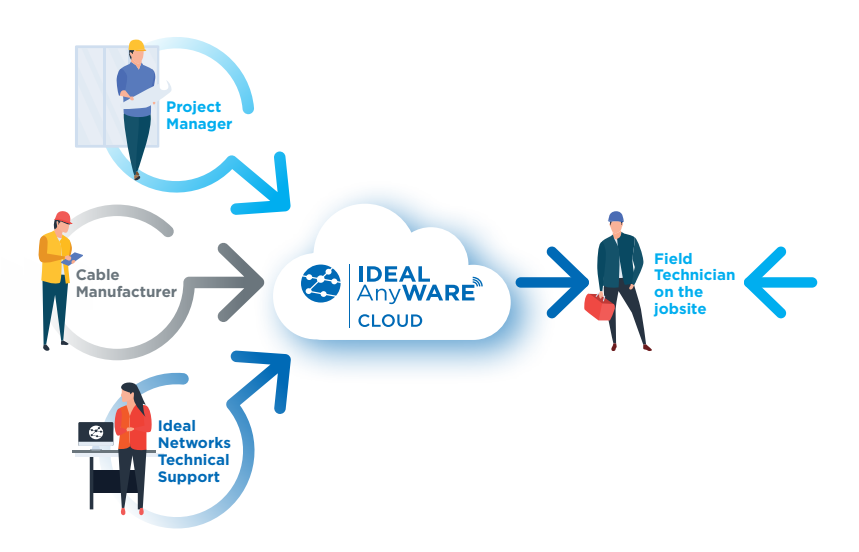

Grâce à IDEAL AnyWARE Cloud, pas besoin de télécharger et installer un logiciel de gestion des tests sur ordinateur.

Vous pouvez créer un compte sur le site https://anyware.idealnetworks.net puis utiliser un navigateur : Google Chrome, Microsoft Edge ou Mozilla Firefox.

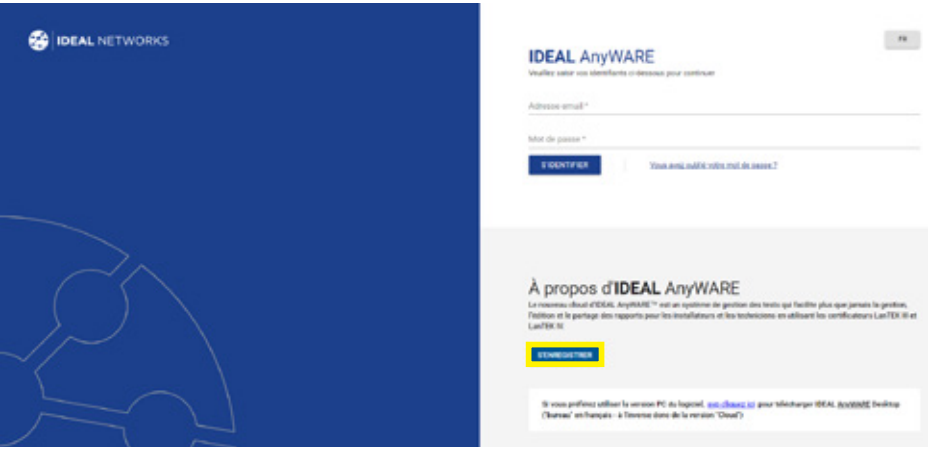

# **IDEAL AnyWARE Cloud**

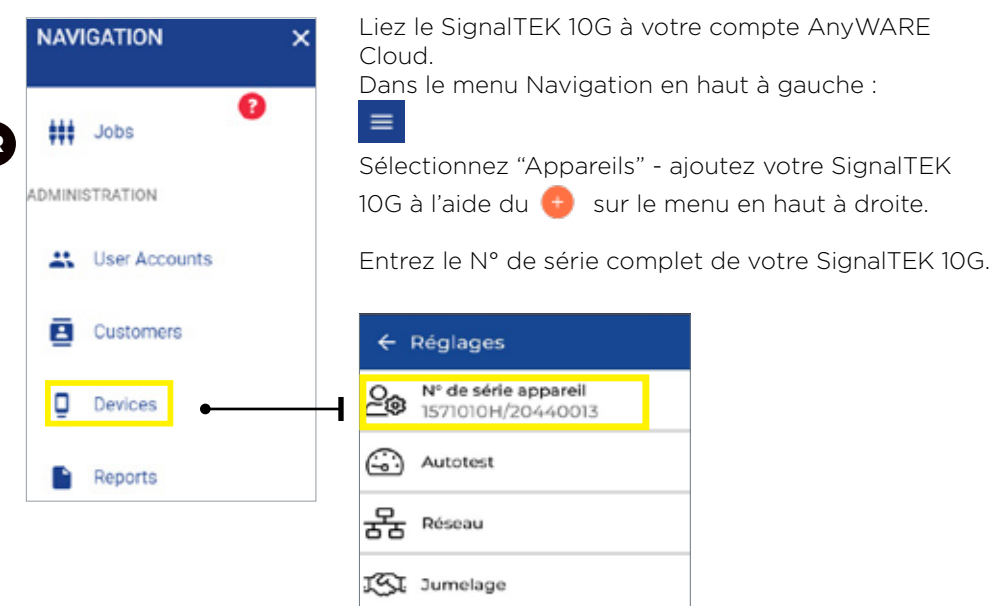

Veuillez enregistrer également votre SignalTEK 10G pour recevoir des informations actualisées sur le site :

https://www.idealnetworks.net

La création d'un compte sera requise pour télécharger les logiciels et documentations.

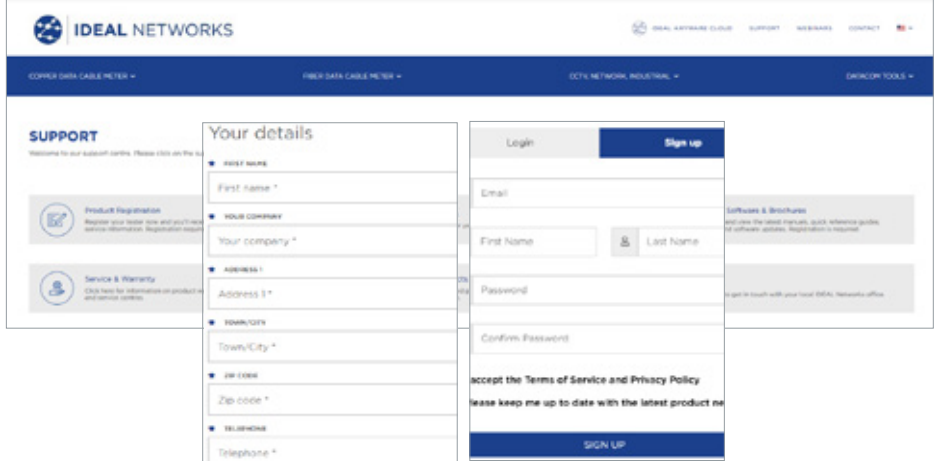

#### **Mise en route**

Avant de commencer à utiliser votre SignalTEK 10G, suivez les étapes cidessous pour en exploiter au mieux toutes ses fonctionnalités.

- 1. Appuyez sur le bouton Marche/Arrêt sur les deux unités.
- 2. Chargez intégralement les batteries embarquées des deux boitiers, via l'alimentation/chargeur fournie.
- 3. Connectez le boitier principal et le récepteur avec le cordon RJ45 livré inséré sur le port de test Ethernet central.

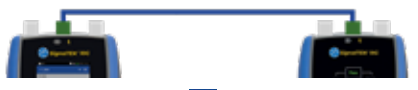

- 4. Choisissez votre langue via <sup>®</sup> Settings Set Language.
- 5. Appariez les deux boitiers via **Paramètres Appairage.** L'état de connexion s'allume en bleu lorsque l'appairage a réussi.
- 6. Définissez la vitesse de liaison sur "Auto" via **Paramètres Réseau RJ45 Vitesse débits**
- 7. Test de qualification de câblages : Connectez le boîtier principal et le récepteur sur le lien passif
- 8. Test de qualification de bande passante réseau : Connectez le boîtier principal et le récepteur sur le lien actifs avec des switchs brassés
- 9. Tests d'un réseau actif : Connectez le boitier principal sur le réseau et définissez l'adresse IP sur en mode DHCP (dynamique) via Paramètres - Réseau - IPv4 - Affectation IP
- 10. Pour les tests optiques, vérifiez que le module transceiver SFP inséré correspond bien à la fibre à exploiter - qu'il est identique à celui sur l'autre boitier ou sur l'actif - et que les niveaux de puissances sont dans la gamme minimale/maxime des spécifications de réception. Nos transceivers sont des options : série MGK pour les SFP & pour les SFP+ voir notre site - ils sont recommandés pour obtenir des résultats de mesures optimums.

**FR**

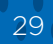

# **Transmission - Test de câblages de transmission de données**

1. Connectez le lien à tester (en Fibre duplex/simplex - ou cuivre) entre les deux boitiers de tests - sur l'interface fibre ou la RJ45 du centre pour tests réseaux.

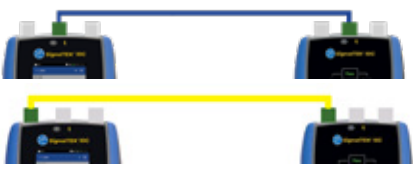

- 2. Appariez les deux boitiers via **Paramètres Appairer** L'état de connexion s'allume en bleu lorsque les deux boitiers sont appairés
- 3. Définissez la vitesse de liaison en mode Auto via **Paramètres Réseau RJ45 - Vitesse de liaison débits**
- 4. Cliquez sur : **Analyser Câble de transmission de données Paramètres** - Débits de 10 Gb/s et taille de trame 1518 - **Cocher - Revenir à la page de test - sélectionner Test**
- 5. Sauvegardez les résultats

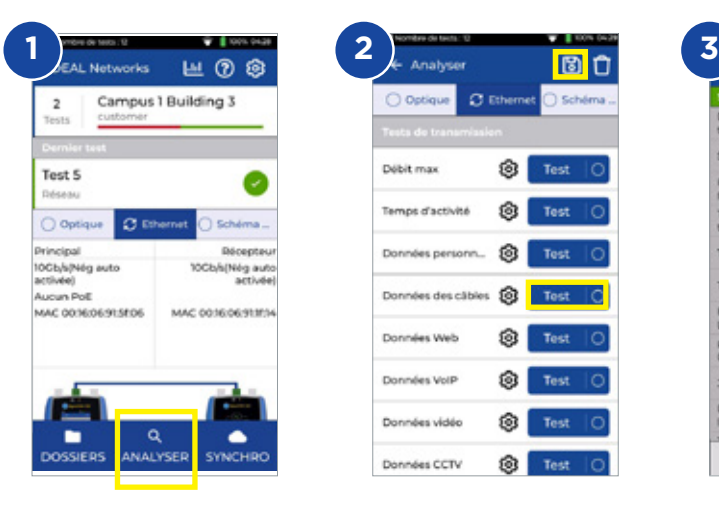

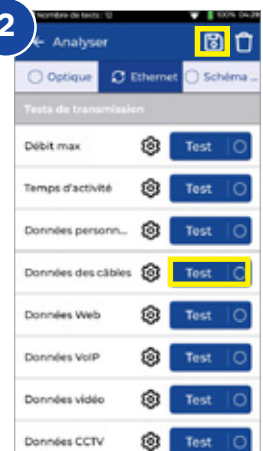

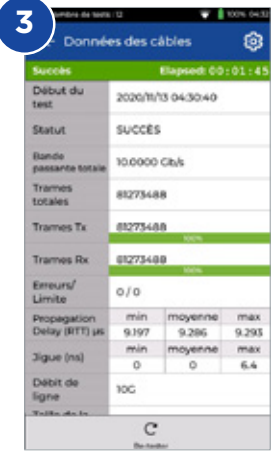

#### **31 www.idealnetworks.net Proof of Performance 31 www.idealnetworks.net Allen**

#### **Transmission - Test de débit maximal**

- 1. Connectez le boitier principal et le récepteur, au réseau ou câble à tester, sur le port RJ 45 Ethernet central
- 2. Appariez les deux boitiers via **Paramètres Appairer** L'état de connexion s'allume en bleu lorsque les deux boitiers sont appairés
- 3. Définissez la vitesse de liaison en mode Auto via **Paramètres Réseau RJ45 - Vitesse de liaison débits**
- 4. Sélectionnez la mesure désirée et la taille de trame
- 5. Sélectionnez les valeurs de seuils Succès/Echec au moyen de choix de standards ou en personnalisant des valeurs sauvegardables ensuite
- 6. Lancez le test, puis vous pouvez passez de la page des résultats graphiques à ceux sous forme de tableaux

圖

7. Sauvegardez les résultats

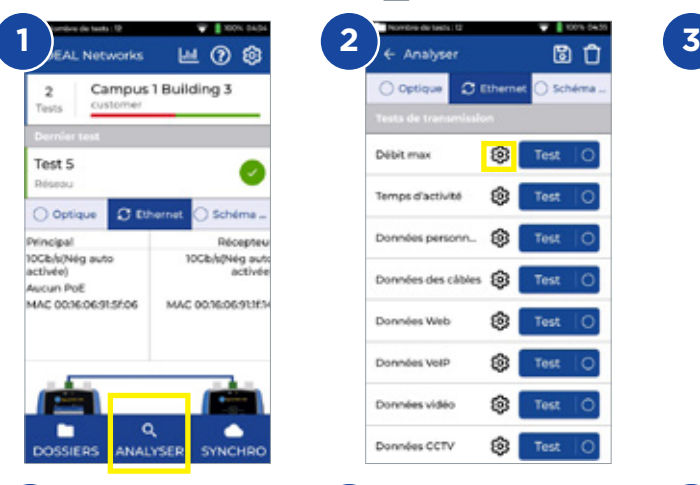

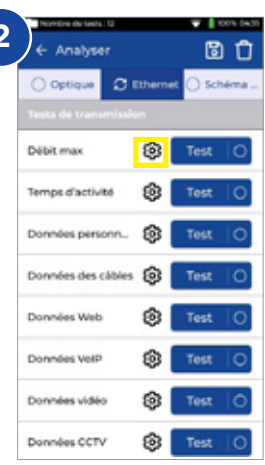

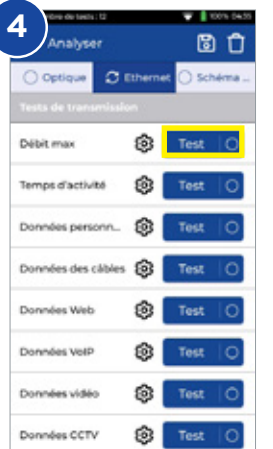

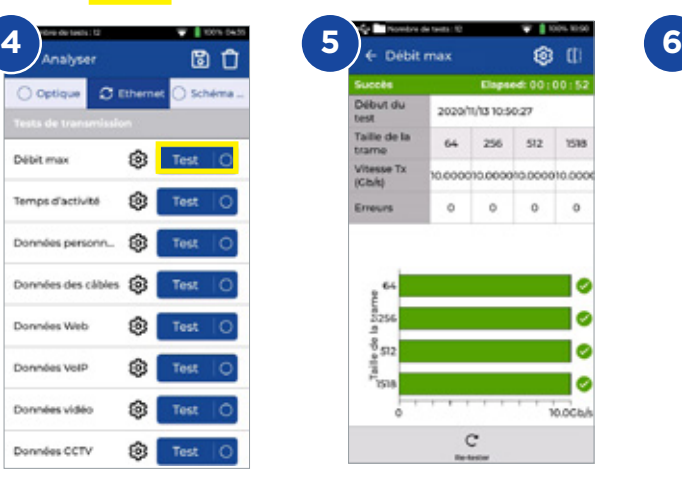

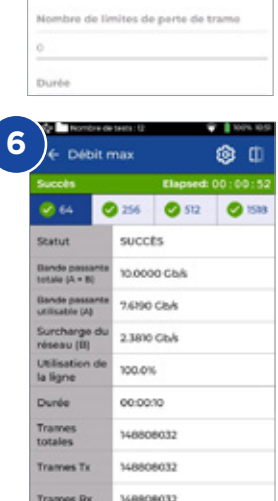

 $\mathbf{C}$ 

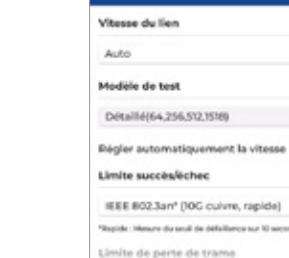

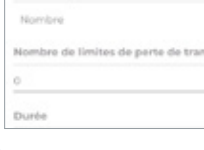

Réglages du débit max

# **Transmission - Test de disponibilités**

- 1. Connectez le boitier principal et le récepteur, au réseau ou câble à tester, sur le port RJ 45 Ethernet central
- 2. Appariez les deux boitiers via **Paramètres Appairer** L'état de connexion s'allume en bleu lorsque les deux boitiers sont appairés
- 3. Définissez la vitesse de liaison en mode Auto via **Paramètres Réseau**

#### **RJ45 - Vitesse de liaison débits**

- 4. Configurez la bande passante, la taille des trames et la durée du test dans les paramètres de **Données personnalisées**
- 5. Par défaut la valeur de pertes de trames est à zéro 0 pour la limite des seuils Succès/Echec - et sauvegardez l'ensemble de la configuration modifiée
- 6. Appuyez sur la touche Tester pour exécuter le test
- 7. Sauvegardez les résultats d'

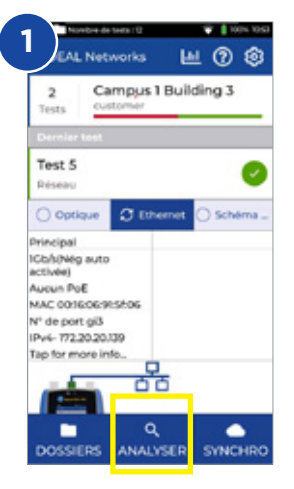

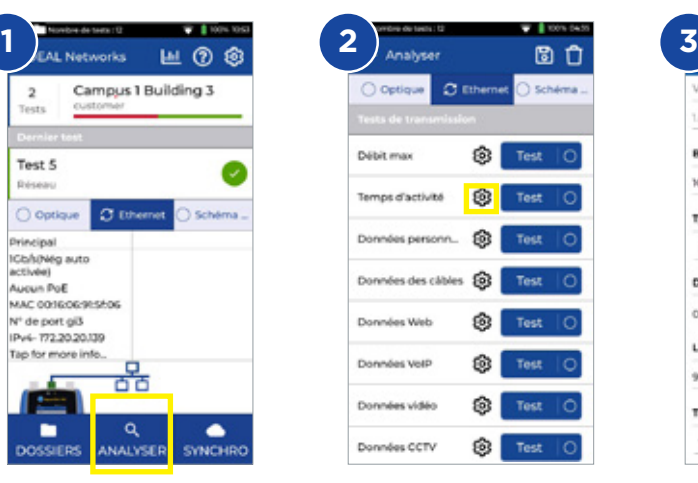

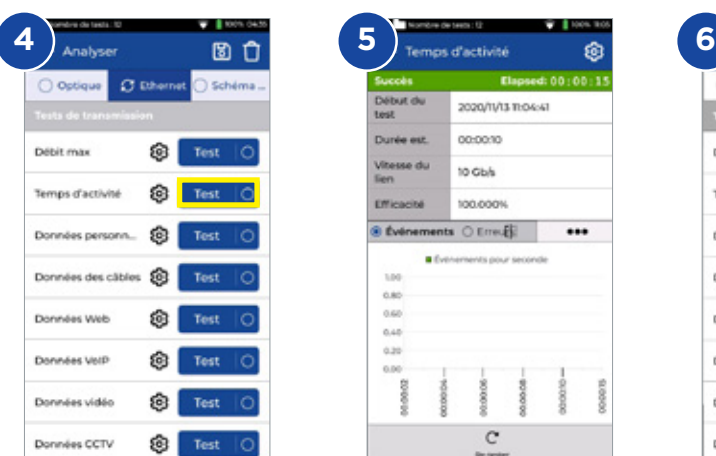

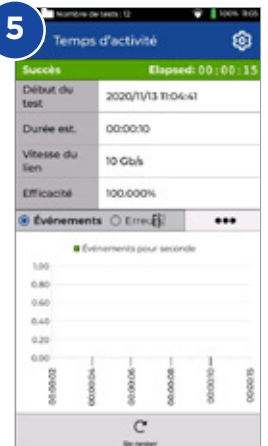

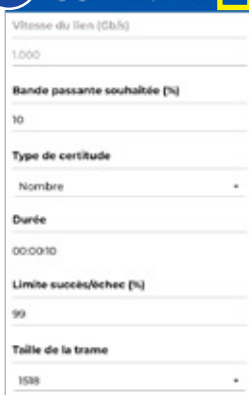

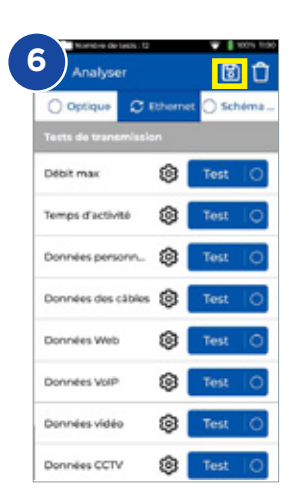

#### **Transmission - Test des données applicatives personnalisées**

- 1. Connectez le boitier principal et le récepteur, au réseau ou câble à tester, sur le port RJ 45 Ethernet central
- 2. Appariez les deux boitiers via **Paramètres Appairer** L'état de connexion s'allume en bleu lorsque les deux boitiers sont appairés
- 3. Définissez la vitesse de liaison en mode Auto via **Paramètres Réseau RJ45 - Vitesse de liaison débits**
- 4. Configurez la bande passante, la taille des trames et la durée du test dans les paramètres de Données personnalisées
- 5. Par défaut la valeur de pertes de trames est à zéro 0 pour la limite des seuils Succès/Echec - et sauvegardez l'ensemble de la configuration modifiée
- 6. Appuyez sur la touche **Tester** pour exécuter le test
- 7. Lancez le test, puis vous pouvez passez de la page des résultats graphiques à ceux sous forme de tableaux
- 8. Sauvegardez les résultats

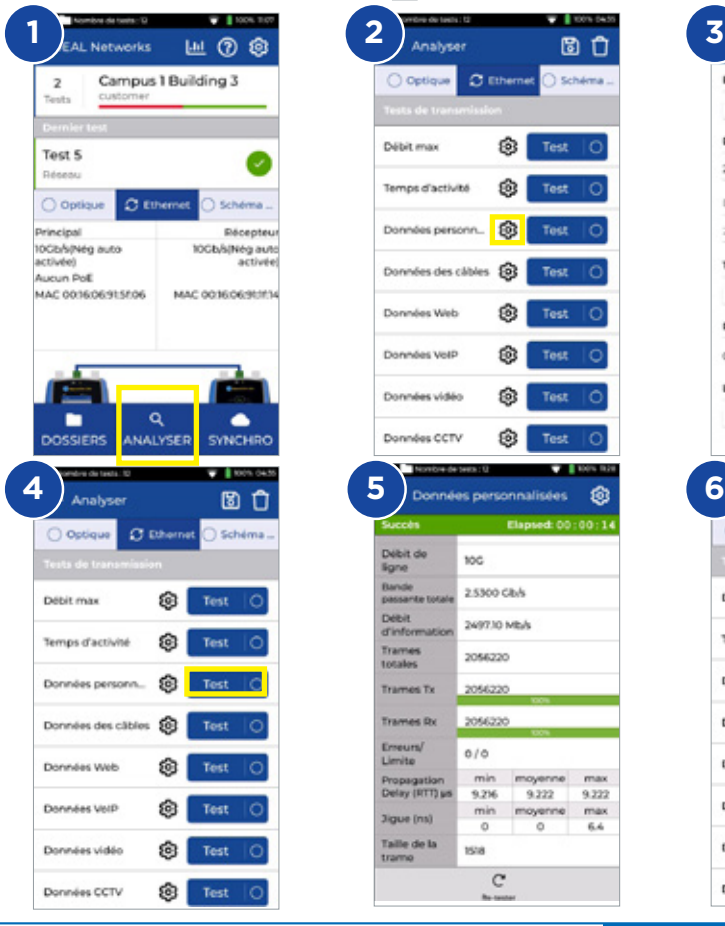

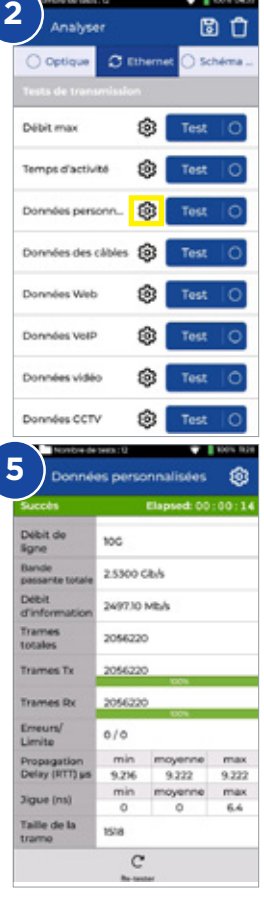

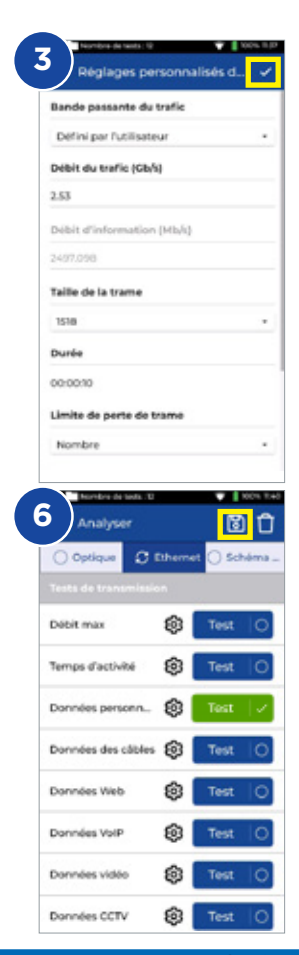

# **Transmission - Test des données applicatives ordinateurs web**

- 1. Connectez le boitier principal et le récepteur, au réseau ou câble à tester, sur le port RJ 45 Ethernet central
- 2. Appariez les deux boitiers via **Paramètres Appairer** L'état de connexion s'allume en bleu lorsque les deux boitiers sont appairés
- 3. Définissez la vitesse de liaison en mode **Auto via Paramètres Réseau** 
	- **RJ45 Vitesse de liaison débits**
- 4. Configurez la bande passante, la taille des trames et la durée du test nées web
- 5. Appuyez sur la touche Tester pour exécuter le test
- 6. Les informations de pertes de paquet et de gigue/retard seront présentées
- 7. Sauvegardez les résultats

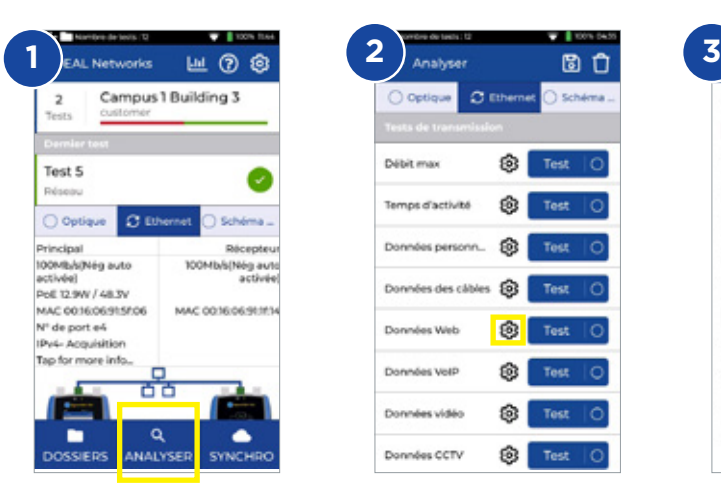

**FR**

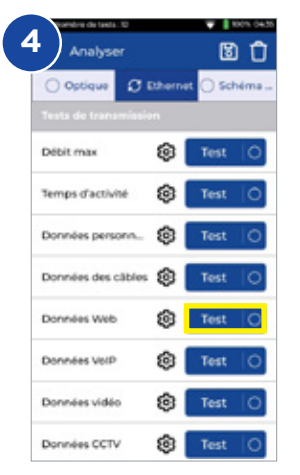

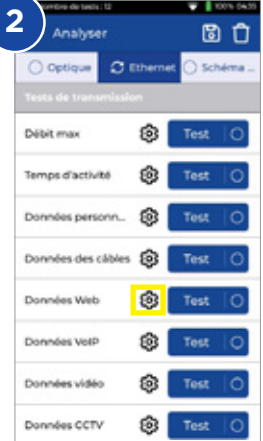

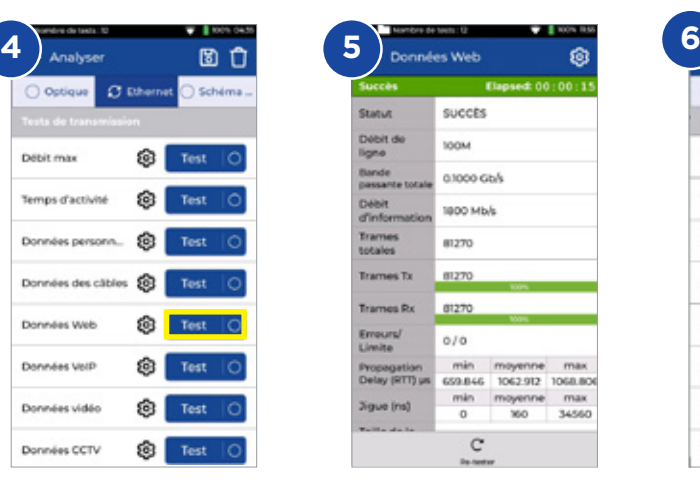

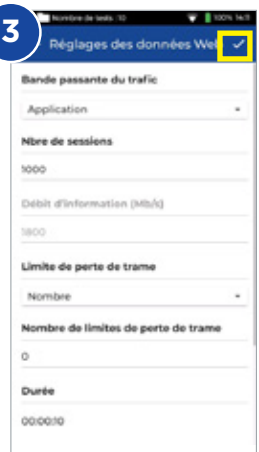

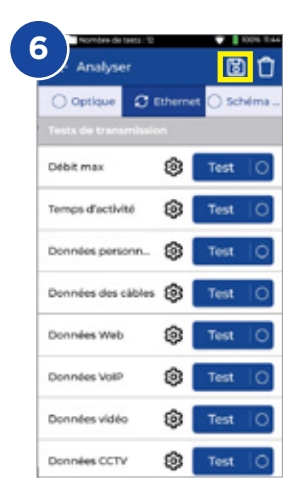

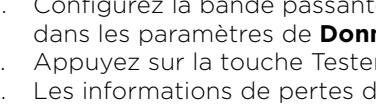

# **Transmission - Test des données applicatives VoIP**

- 1. Connectez le boitier principal et le récepteur, au réseau ou câble à tester, sur le port RJ 45 Ethernet central
- 2. Appariez les deux boitiers via **Paramètres Appairer** L'état de connexion s'allume en bleu lorsque les deux boitiers sont appairés
- 3. Définissez la vitesse de liaison en mode Auto via **Paramètres Réseau RJ45 - Vitesse de liaison débits**
- 4. Configurez la bande passante, la taille des trames et la durée du test dans les paramètres de **Données VoIP**
- 5. Appuyez sur la touche Tester pour exécuter le test
- 6. Les informations de pertes de paquet et de gigue/retard seront présentées
- 7. Sauvegardez les résultats d'

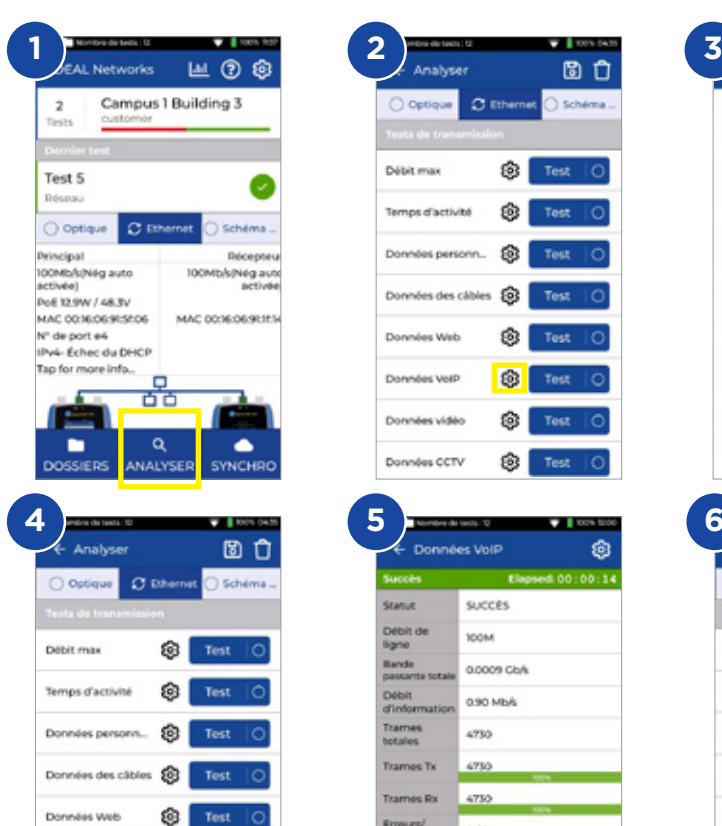

Données VolP

Données vidéo

Données CCTV

ଜ Test

ක Test

ම Test

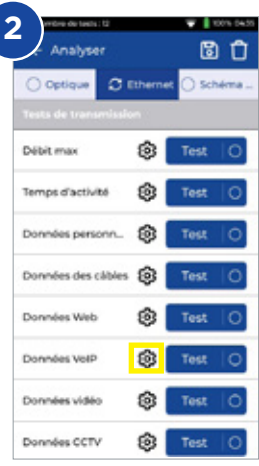

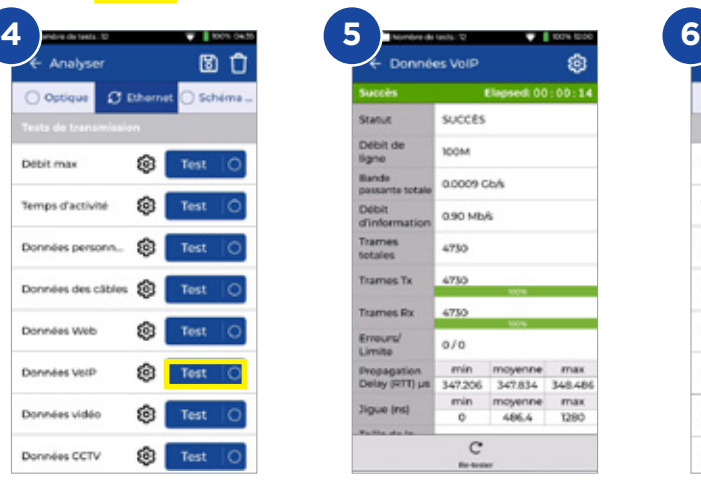

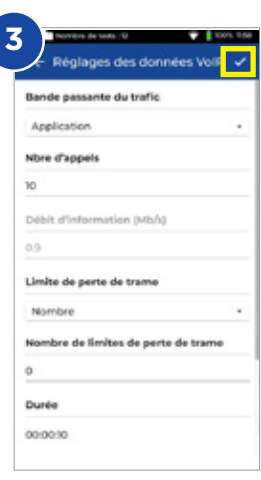

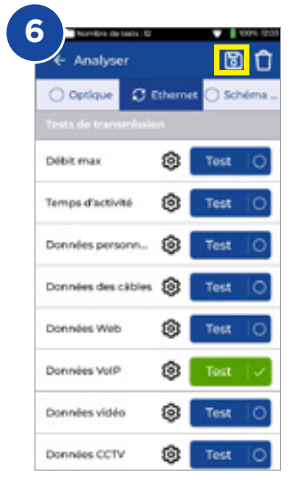

 $\bullet$ 

# **Transmission - Test des données applicatives flux vidéo**

- 1. Connectez le boitier principal et le récepteur, au réseau ou câble à tester, sur le port RJ 45 Ethernet central
- 2. Appariez les deux boitiers via **Paramètres Appairer** L'état de connexion s'allume en bleu lorsque les deux boitiers sont appairés
- 3. Définissez la vitesse de liaison en mode Auto via **Paramètres Réseau**

#### **RJ45 - Vitesse de liaison débits**

- 4. Configurez la bande passante, la taille des trames et la durée du test dans les paramètres de **Données Flux vidéos**
- 5. Appuyez sur la touche Tester pour exécuter le test
- 6. Les informations de pertes de paquet et de gigue/retard seront présentées
- 7. Sauvegardez les résultats d'

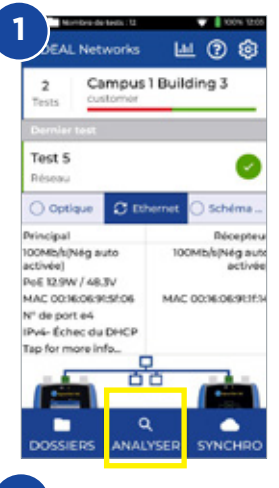

**FR**

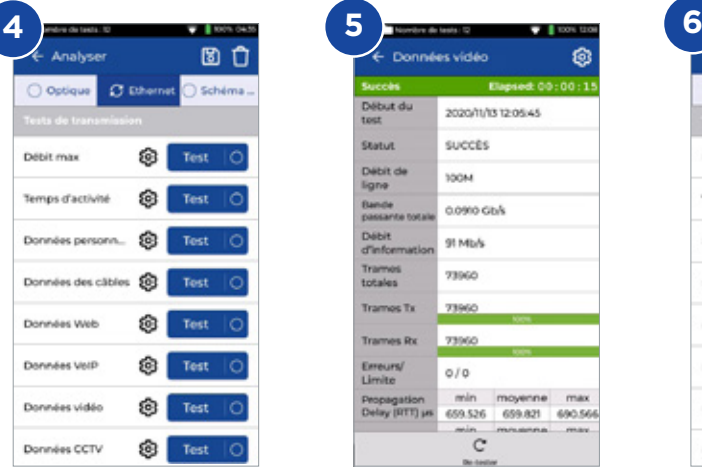

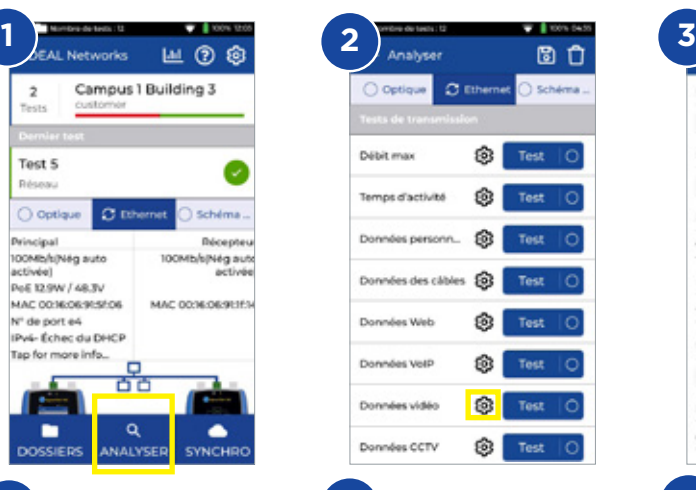

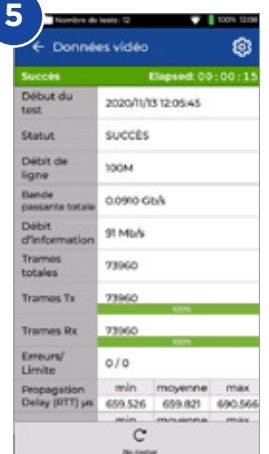

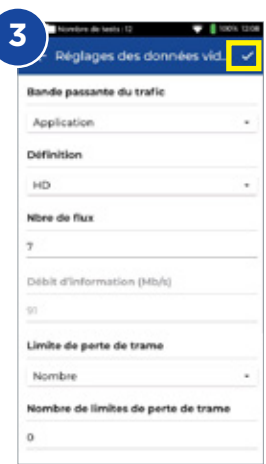

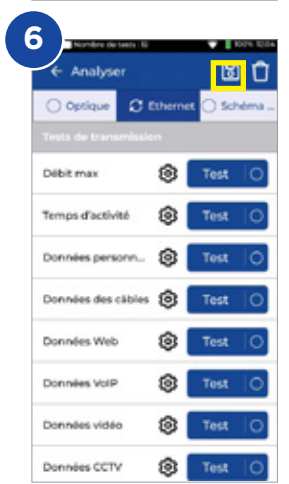
#### **Transmission - Test des données applicatives video-surveillance**

- 1. Connectez le boitier principal et le récepteur, au réseau ou câble à tester, sur le port RJ 45 Ethernet central
- 2. Appariez les deux boitiers via **Paramètres Appairer** L'état de connexion s'allume en bleu lorsque les deux boitiers sont appairés
- 3. Définissez la vitesse de liaison en mode Auto via **Paramètres Réseau RJ45 - Vitesse de liaison débits**
- 4. Configurez la bande passante, la taille des trames et la durée du test dans les paramètres de **Données vidéoprotection**
- 5. Appuyez sur la touche Tester pour exécuter le test
- 6. Les informations de pertes de paquet et de gigue/retard seront présentées
- 7. Sauvegardez les résultats d'

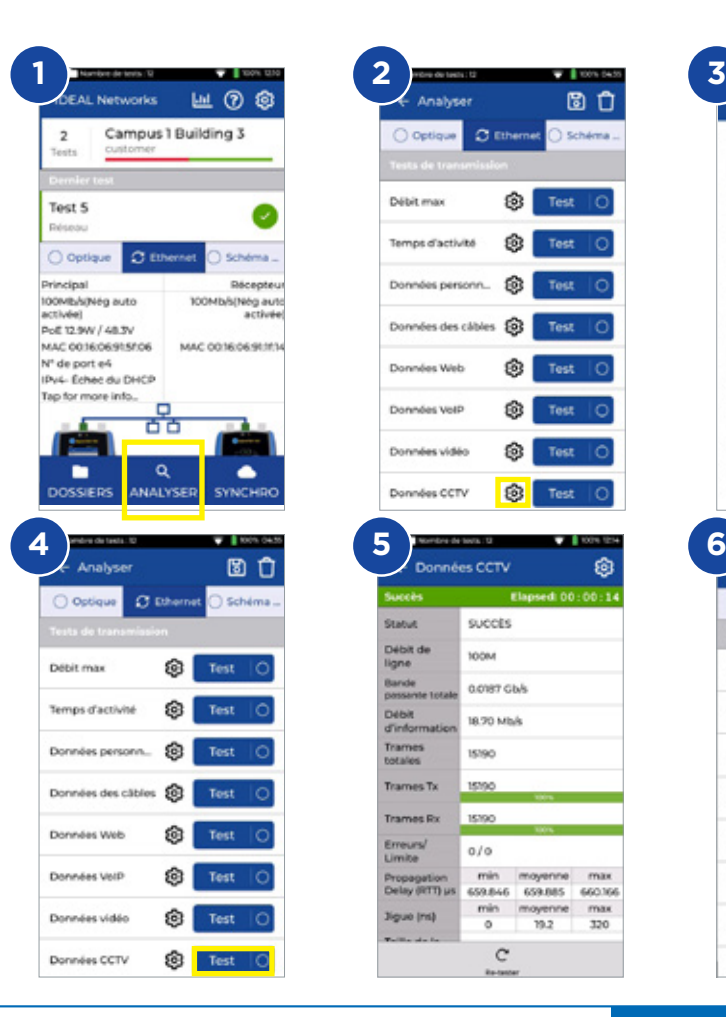

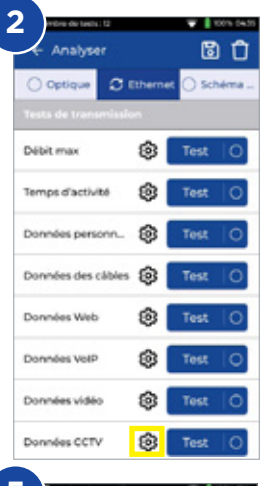

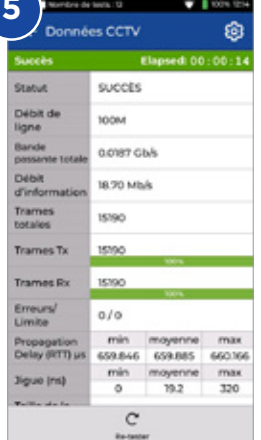

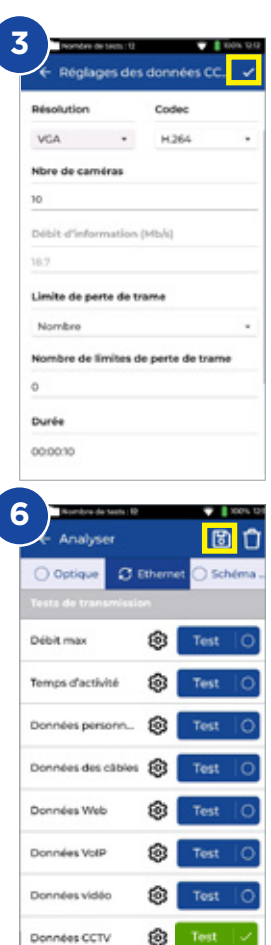

#### **Test sur réseaux actifs - PING en IPv4 & IPv6**

- 1. Connectez le boitier principal sur le réseau à tester, via le port RJ 45 Ethernet central
- 2. Définissez la vitesse de liaison en mode Auto via **Paramètres Réseau RJ45 - Vitesse de liaison débits**
- 3. Définir le type d'adresse en DHCP (dynamique) via **Paramètres Réseau** 
	- **IPv4 Affectation IP**
	- 4. Après la connexion au réseau et l'acquisition d'une adresse DHCP, le testeur est prêt pour la configuration
	- 5. Définissez le nombre de PING, durées, pauses, tailles des paquets et l'URL ou l'adresse IP ciblées
	- 6. Appuyez sur la touche Tester pour exécuter le test
	- 7. Pour consulter les détails des résultats de PING, cliquez sur l'URL ou l'adresse IP de destination pour accéder aux détails. Même procédure pour les tests en IPv6
- 8. Sauvegardez les résultats d'

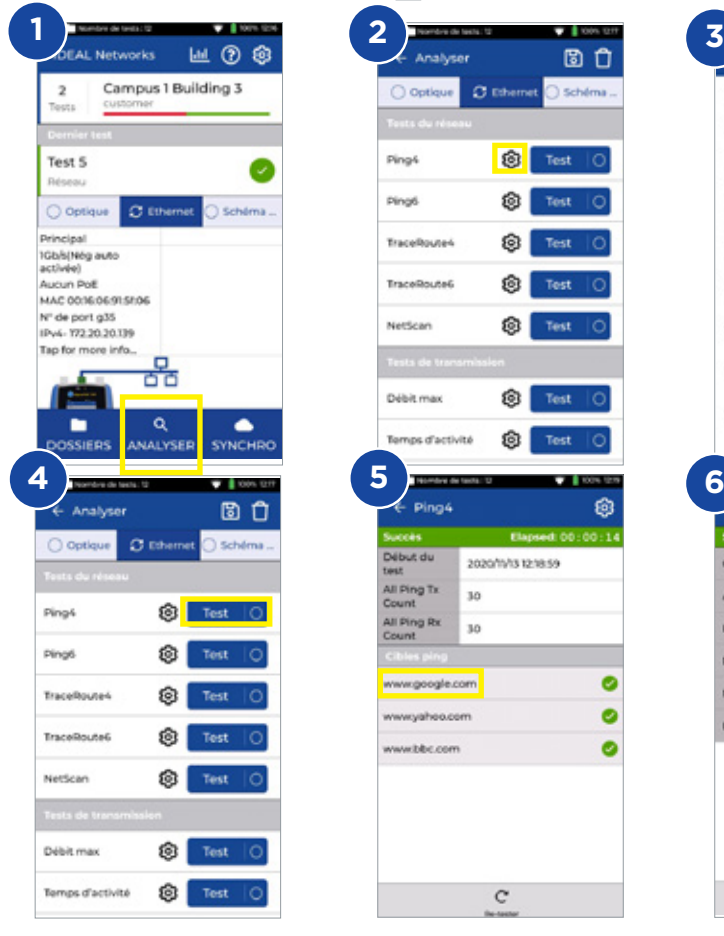

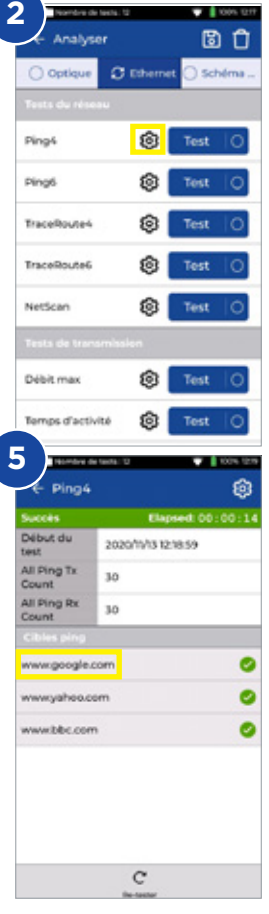

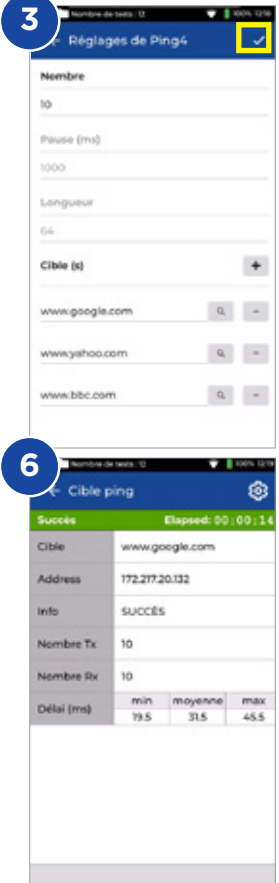

#### **Test sur réseaux actifs - TRACEROUTE en IPv4 & IPv6**

- 1. Connectez le boitier principal sur le réseau à tester, via le port RJ 45 Ethernet central
- 2. Définissez la vitesse de liaison en mode Auto via **Paramètres Réseau RJ45 - Vitesse de liaison débits**
- 3. Définir le type d'adresse en DHCP (dynamique) via **Paramètres Réseau - IPv4 - Affectation IP**
- 4. Après la connexion au réseau et l'acquisition d'une adresse DHCP, le testeur est prêt pour la configuration
- 5. Configurez la cible de l'URL du TRACEROUTE, sauts maximums, types et le délais d'attente
- 6. Appuyez sur la touche Tester pour exécuter le test
- 7. Sauvegardez les résultats
- 8. Répétez cette procédure pour le test de routage 6

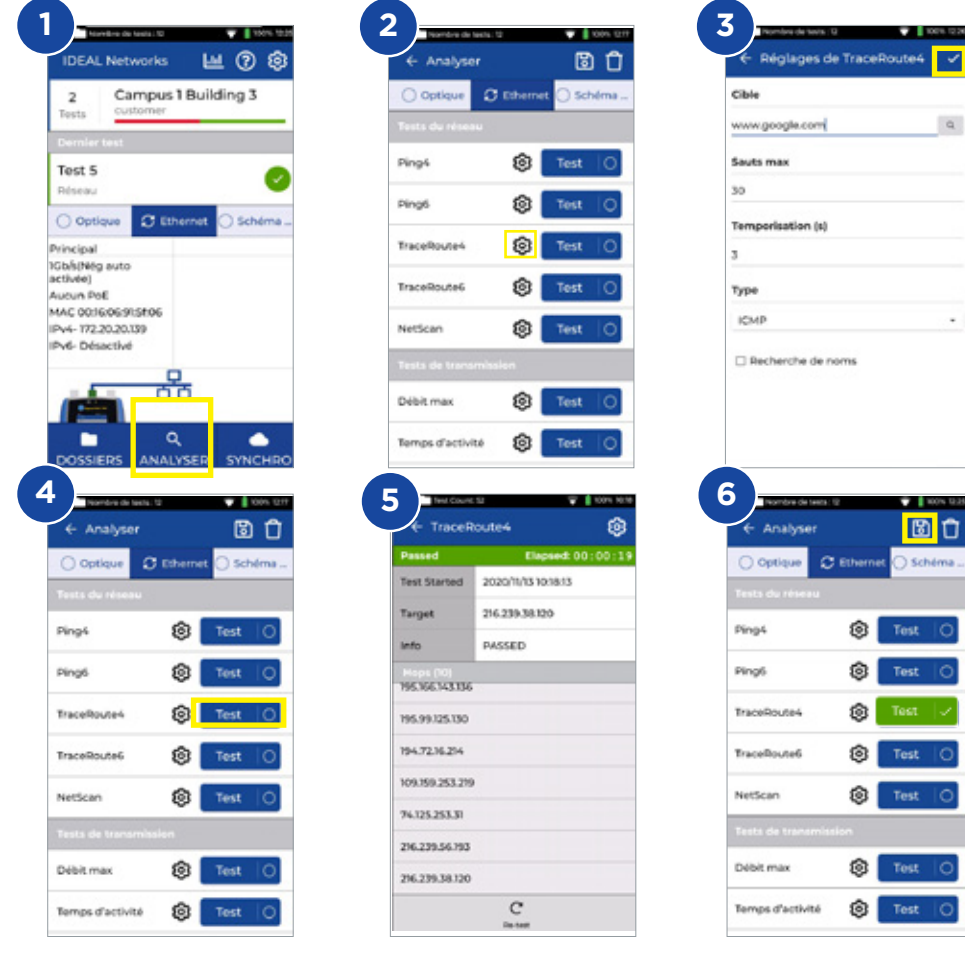

**FR**

 $\alpha$ 

o

 $\overline{\circ}$  $\overline{\circ}$ 

ō

#### **Test sur réseaux actifs - NetScan : scan des équipements IP résents**

- 1. Connectez le boitier principal sur le réseau à tester, via le port RJ 45 Ethernet central
- 2. Définissez la vitesse de liaison en mode Auto via **Paramètres Réseau RJ45 - Vitesse de liaison débits**
- 3. Définir le type d'adresse en DHCP (dynamique) via **Paramètres Réseau**

**- IPv4 - Affectation IP**

- 4. Après la connexion au réseau et l'acquisition d'une adresse DHCP, le testeur est prêt pour la configuration
- 5. Appuyez sur la touche Test pour lancer le scan et la découverte des équipements IP actifs raccordés au réseau
- 6. Basculer de la visualisation des résultats selon les adresses IP ou MAC
- 7. Sauvegardez les résultats **El**
- 8. L'analyse en Pv6 peut être effectuée en utilisant la même procédure

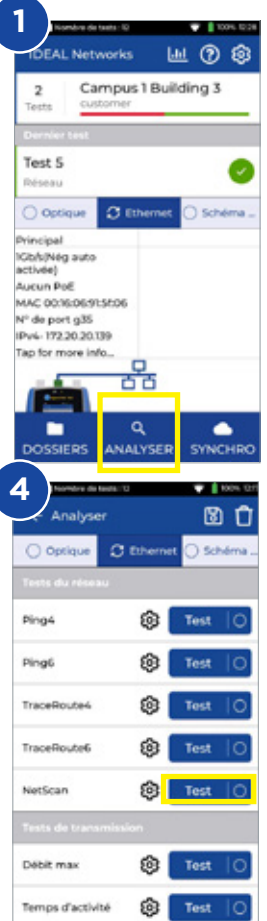

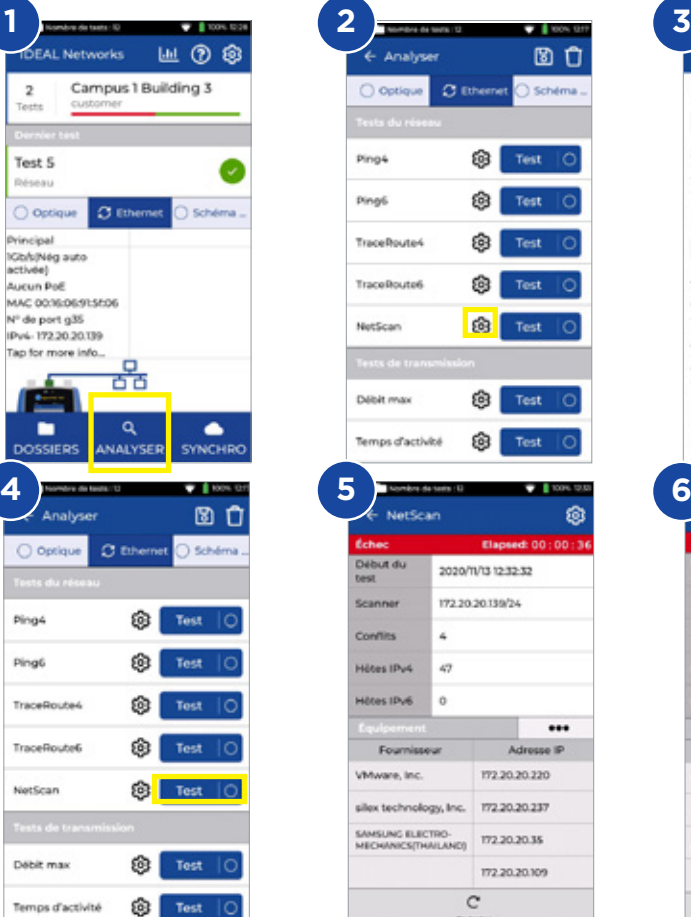

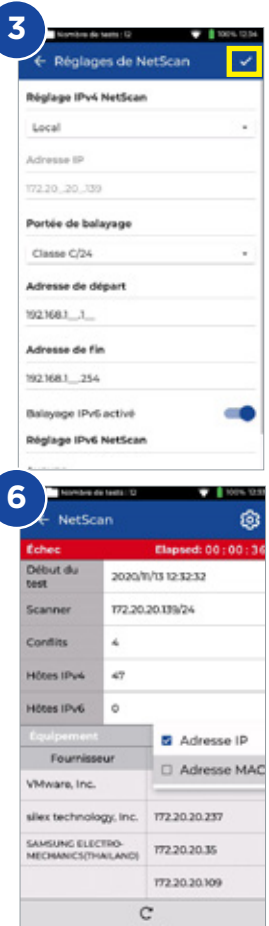

**FR**

#### **Test sur réseaux actifs - Mesure de la PoE**

- 1. Connectez le boitier principal sur le réseau à tester, via le port RJ 45 Ethernet central
- 2. Définissez la vitesse de liaison en mode Auto via **Paramètres Réseau RJ45 - Vitesse de liaison débits**
- 3. Définir le type d'adresse en DHCP (dynamique) via **Paramètres Réseau - IPv4 - Affectation IP**
- 4. Après la connexion au réseau et l'acquisition d'une adresse DHCP, le testeur est prêt pour la configuration
- 5. Configurez le standard PoE si nécessaire
- 6. Appuyez sur la touche Tester pour exécuter le test
- 7. Portez à un niveau supérieur la valeur maximale de la charge PoE si demandé dans la page de résultats
- 8. Sauvegardez les résultats

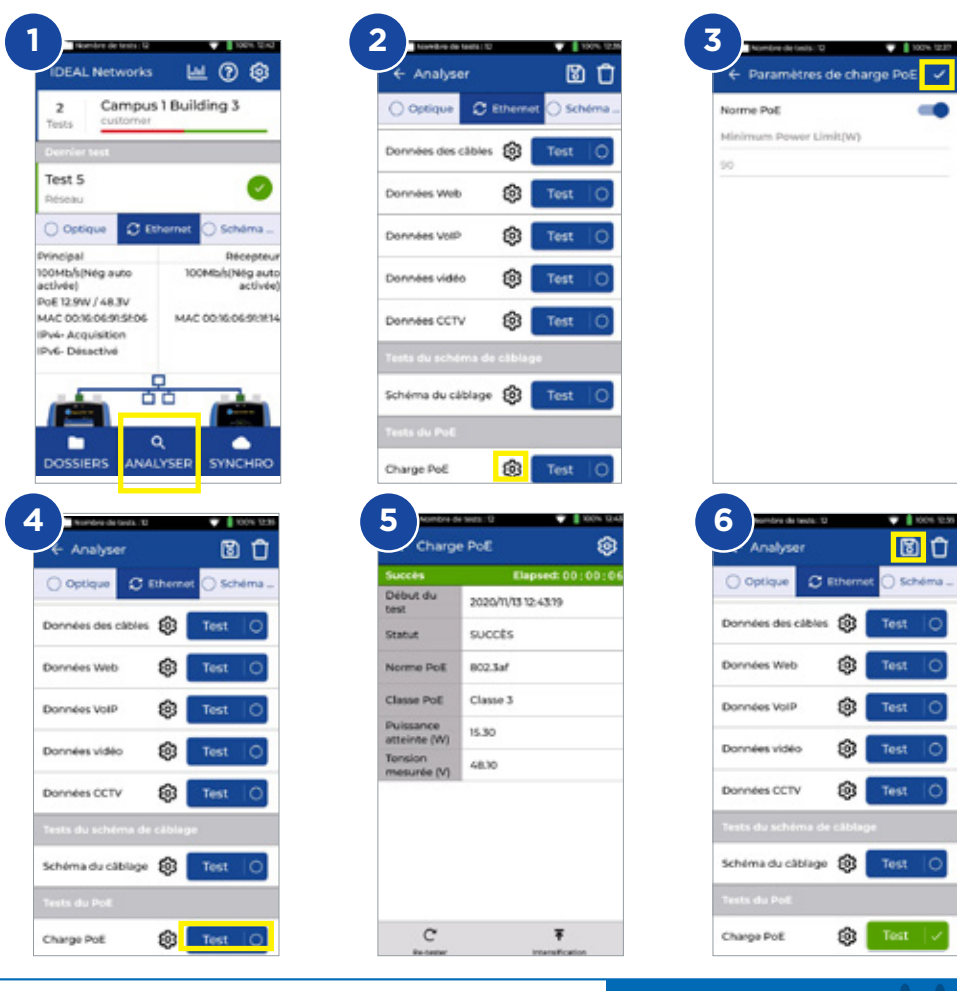

**FR**

## **Tests du schéma de câblage RJ45**

- 1. Connectez les deux boitiers sur le lien RJ45 à tester, via le port de test de câblage au dessus à droite
- 2. Cliquez sur le bouton de l'interface du schéma de câblage
- 3. Choisissez le test de schéma de câblage via **ANALYSER**
- 4. Définissez le type de câble, le blindage, la code couleur d'affichage en 568A ou B, les croisements et partages possibles ou pas
- 5. Lancez le test de câblage, puis vous pouvez passez de la page des résultats graphiques ou en mode tableaux
- 6. Sauvegardez les résultats

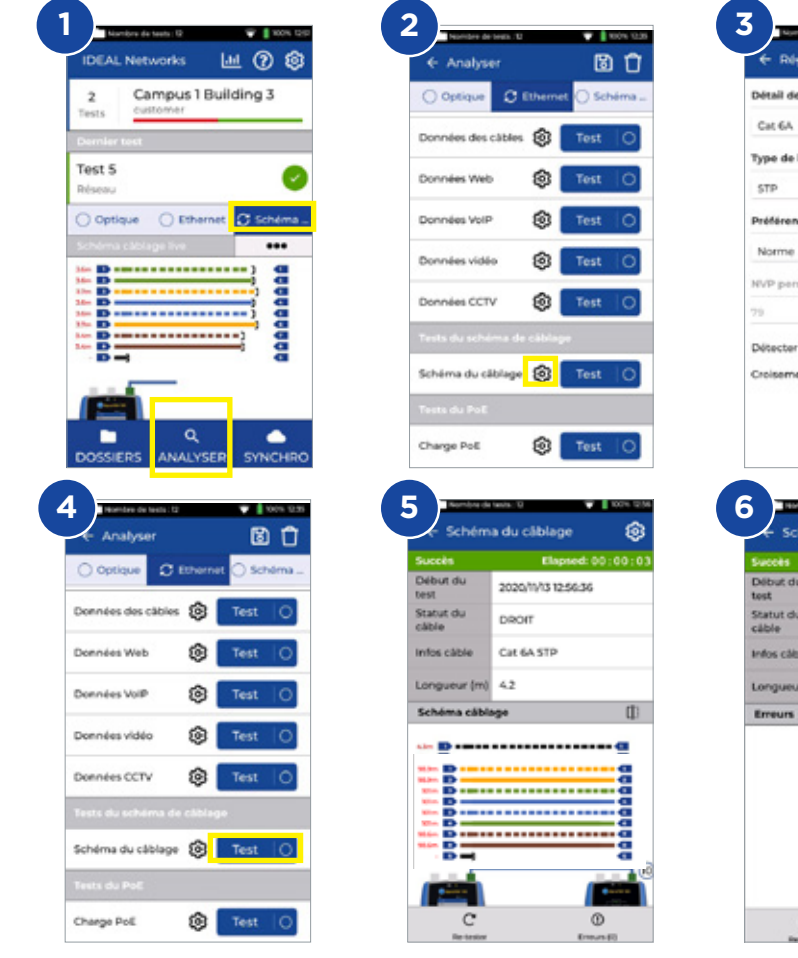

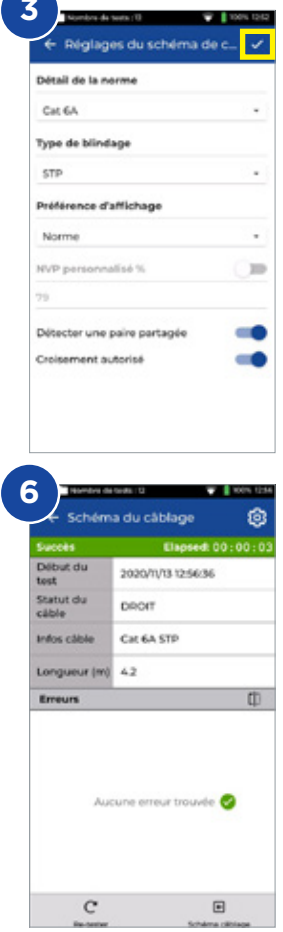

**FR**

## **Création d'un rapport de test**

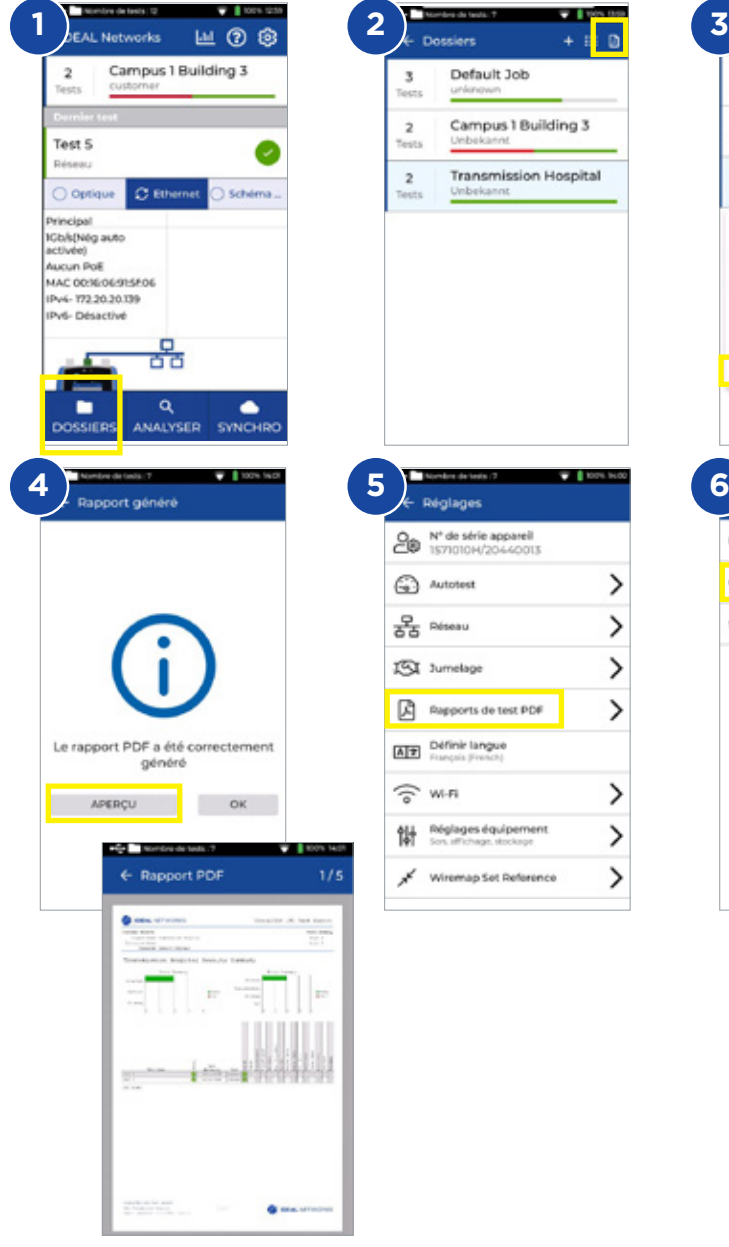

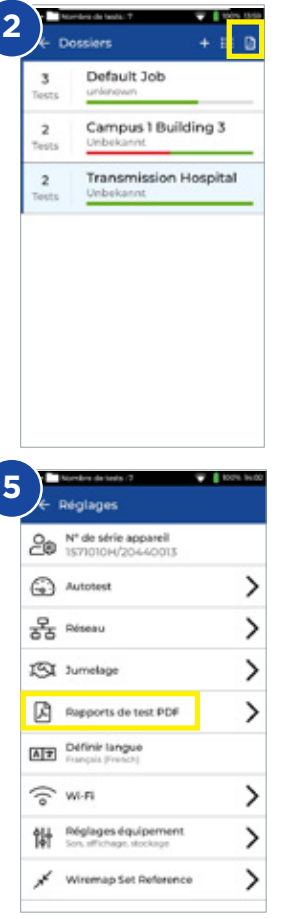

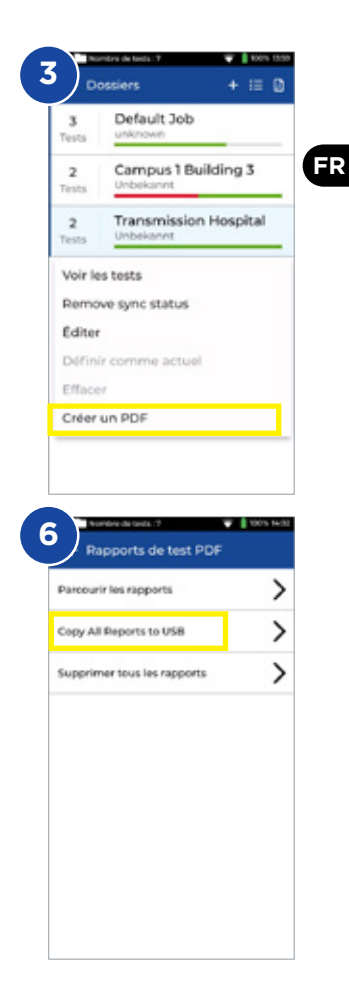

 $0.000000$ 

#### **Création d'un dossier**

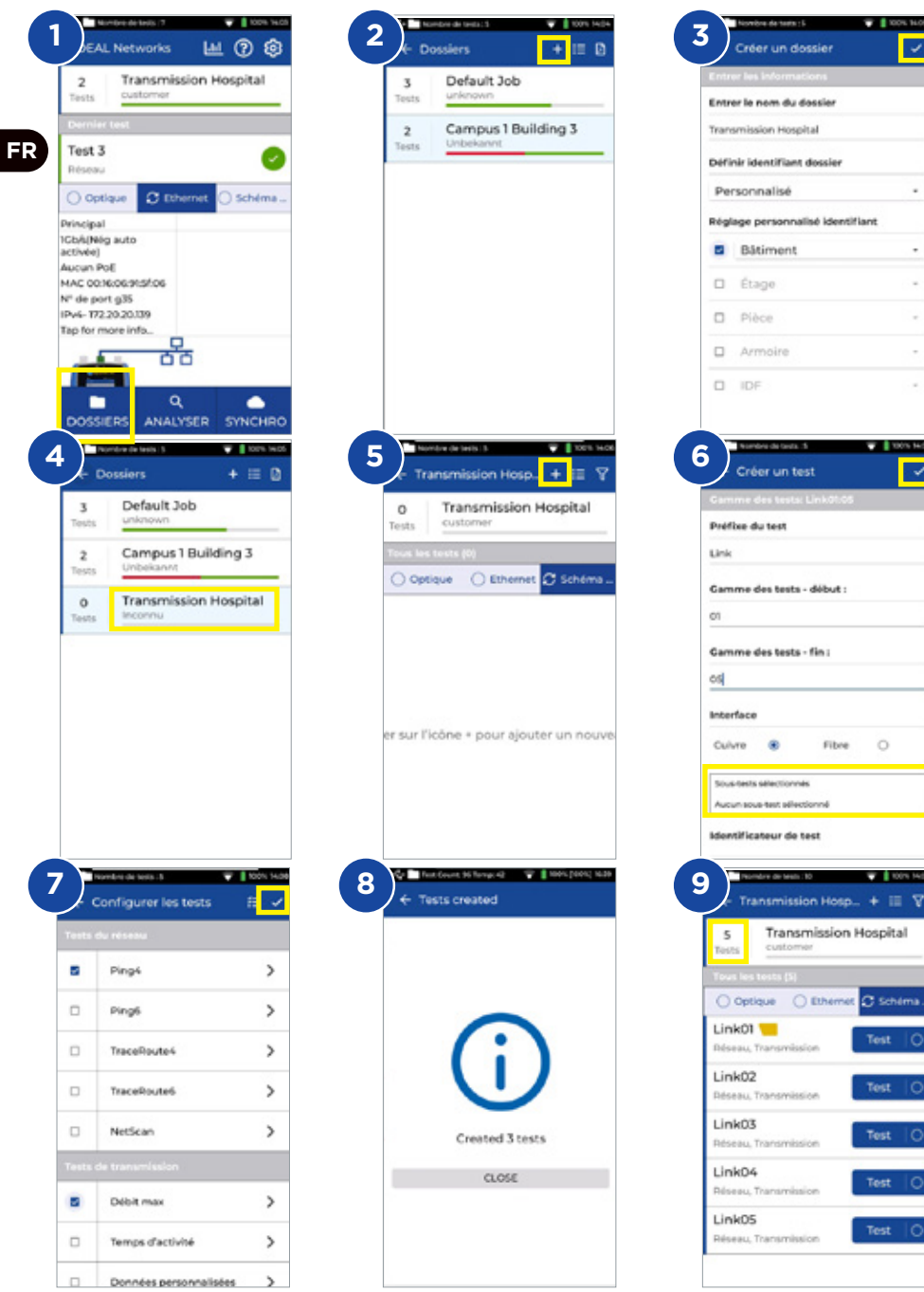

#### **Einführung**

Der neue SignalTEK 10G ermittelt die maximal im Netzwerk verfügbare Bandbreite bis 10 Gbit/s. Der Techniker ist durch Simulation des tatsächlichen Datenverkehrs in der Lage, die Leistung des Netzwerks und der Datenleitungen nach 10GE-Standards zu testen, zu dokumentieren und Fehlerdiagnosen durchzuführen.

Der SignalTEK 10G ist mit einer WLAN-Schnittstelle ausgestattet, die den nahtlosen Verbindungsaufbau zum kostenlosen Testmanagement-System AnyWARE Cloud ermöglicht. AnyWARE Cloud erlaubt, die Tests im Büro vorzukonfigurieren, eine Verbindung zum Etikettendrucker aufzubauen und PDF-Berichte zu erstellen.

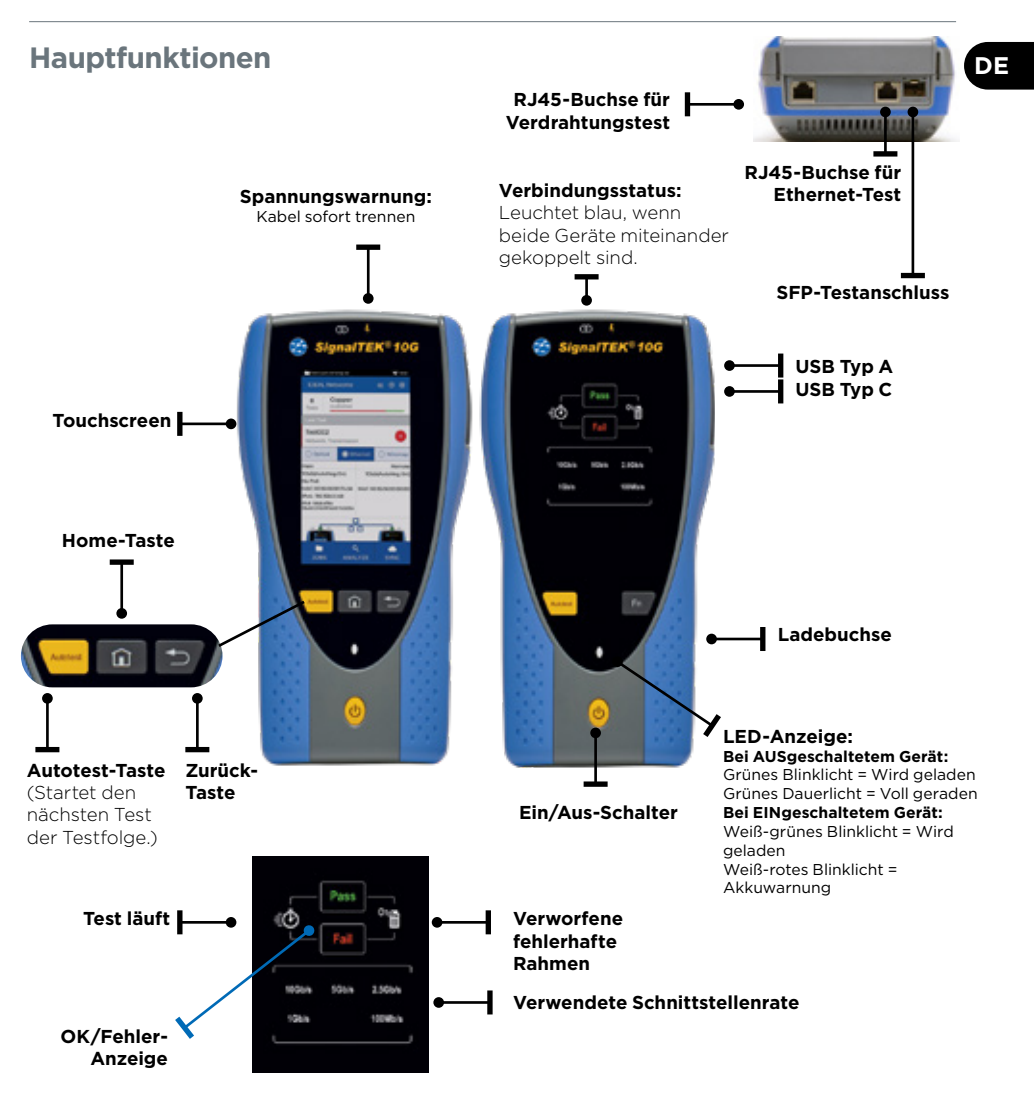

## **Startbildschirm**

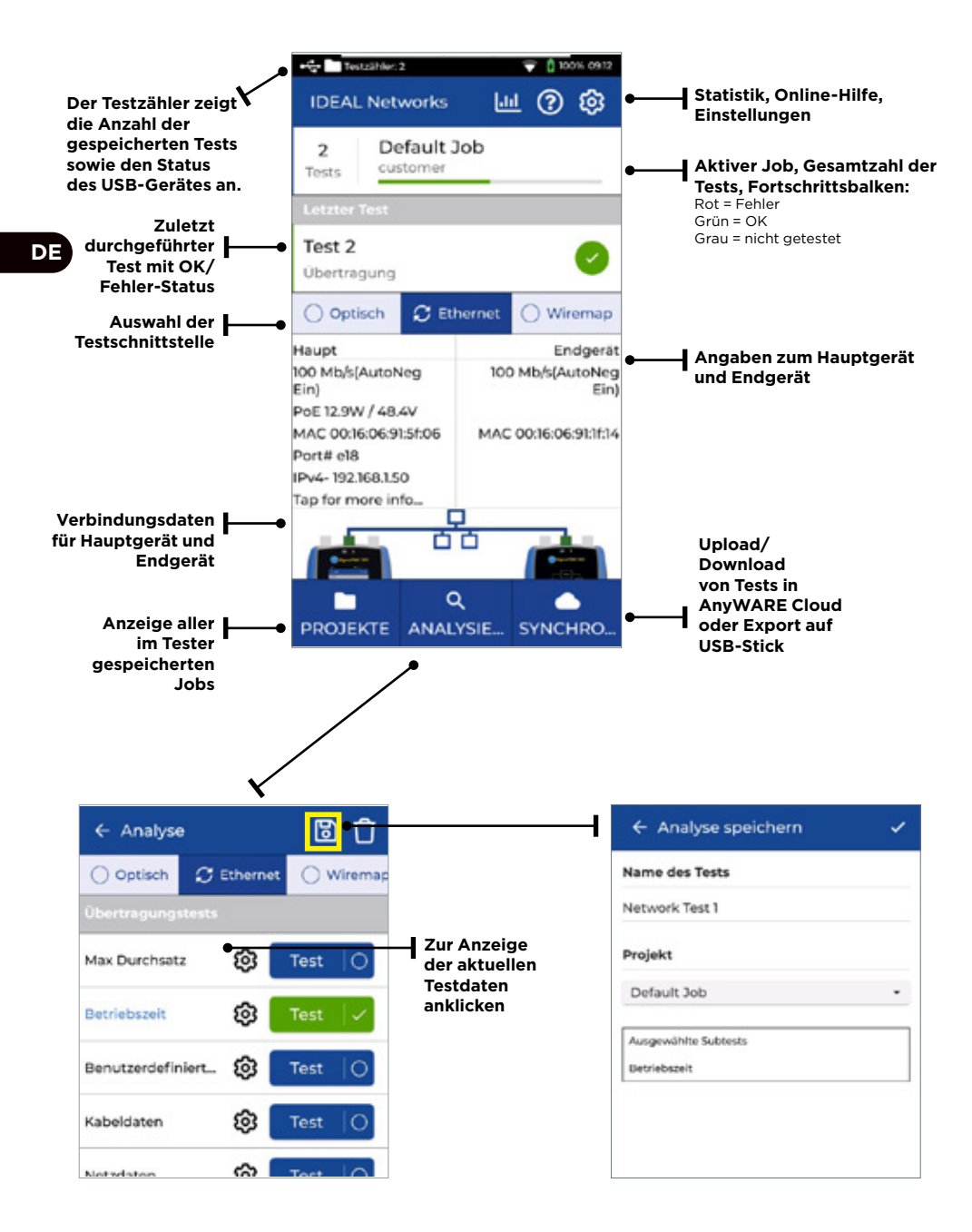

## **IDEAL AnyWARE Cloud**

IDEAL AnyWARE CLOUD ermöglicht das Management von Projekten mit dem SignalTEK 10G.

- 1. Wer arbeitet mit dem Zertifizierer?
- 2. Datum des letzten Software-Updates<br>3. Datum der letzten Synchronisierung d
- 3. Datum der letzten Synchronisierung der Testergebnisse

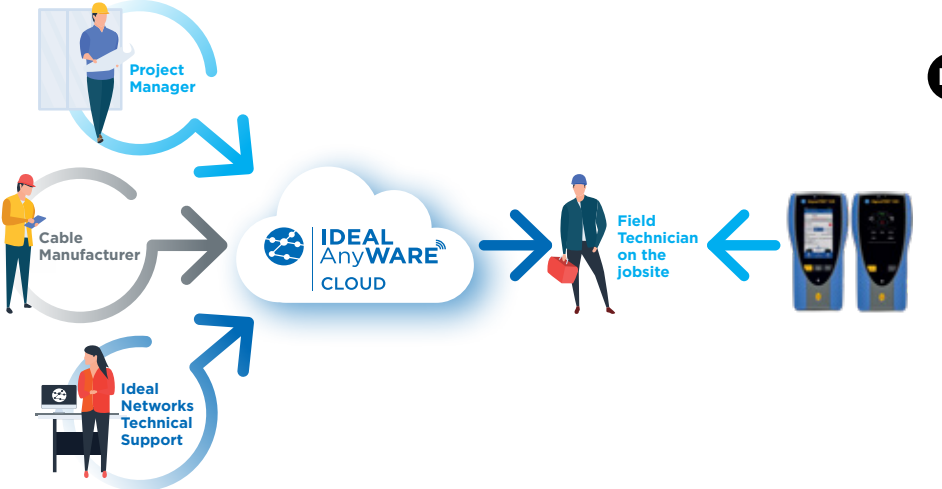

Mit IDEAL AnyWARE Cloud müssen Sie keine Testmanagement-Software mehr auf den PC herunterladen und installieren. Erstellen Sie Ihr Konto auf https://anyware.idealnetworks.net

Bitte verwenden Sie: Google Chrome, Microsoft Edge oder Mozilla Firefox.

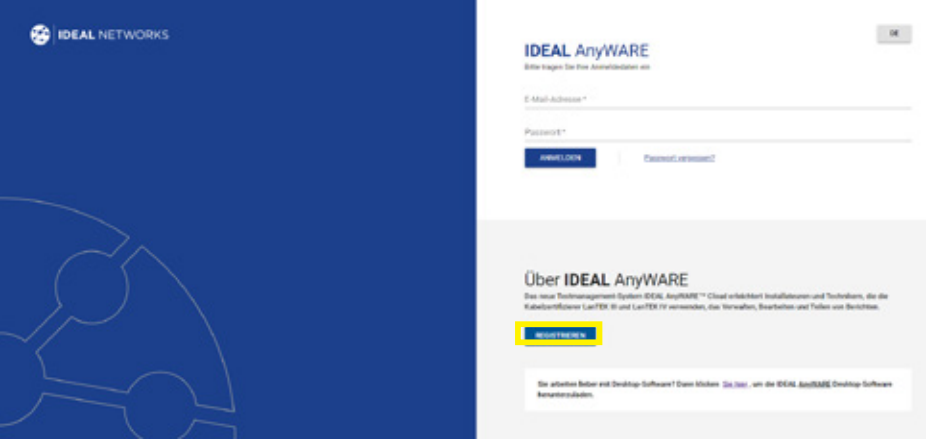

## **IDEAL AnyWARE Cloud**

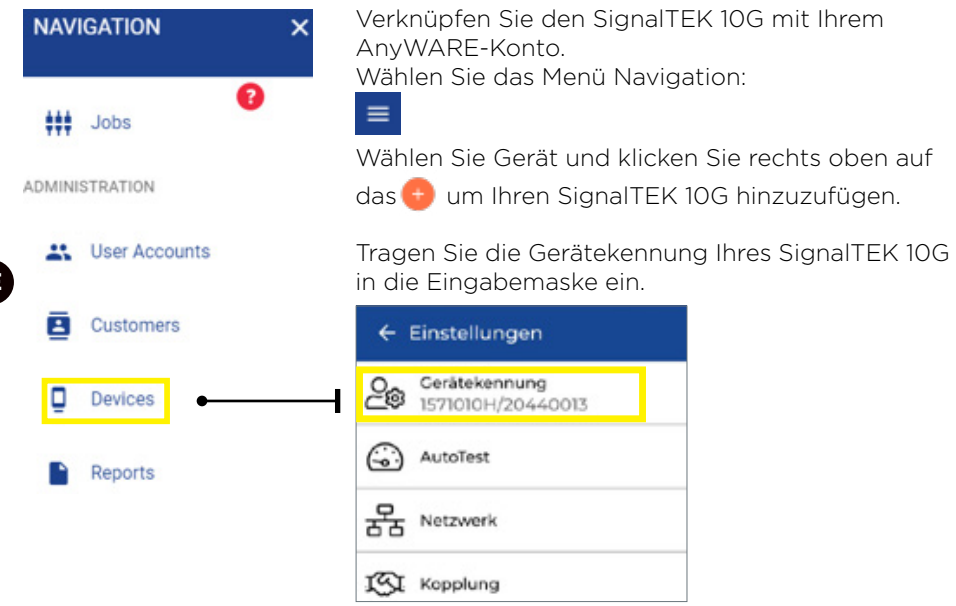

Um immer aktuell informiert zu sein, registrieren Sie Ihren SignalTEK 10G bitte auf: https://www.idealnetworks.net

Sie benötigen ein Konto, um Software und Dokumentation herunterzuladen.

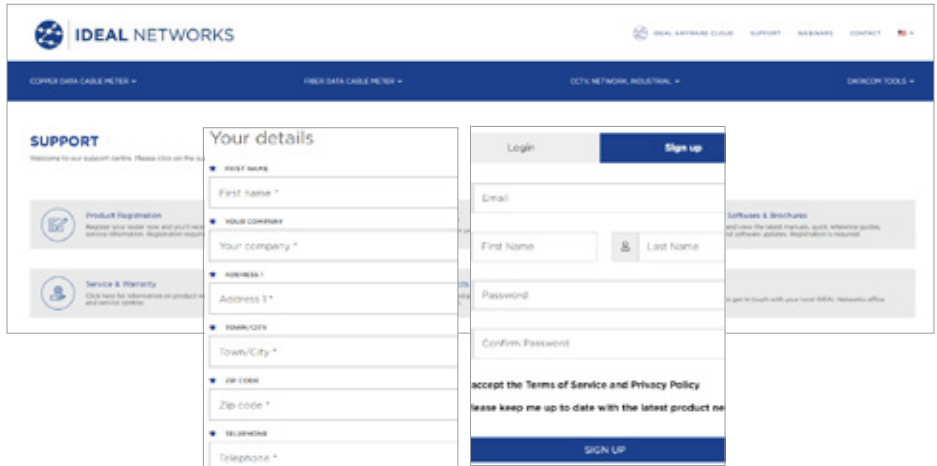

# **Erste Schritte**

Um sicherzugehen, dass Sie alle Leistungsmerkmale des SignalTEK 10G in vollem Umfang ausschöpfen können, sollten Sie die nachstehend aufgeführten Schritte ausführen:

- 1. Zum Einschalten des Gerätes drücken Sie auf beiden Geräten die Ein/Aus-Taste.
- 2. Laden Sie das Hauptgerät und das Endgerät mit dem zum Lieferumfang gehörenden Ladegerät auf.
- 3. Verbinden Sie das Hauptgerät und das Endgerät über das zum Lieferumfang gehörende Ethernet-Kabel.

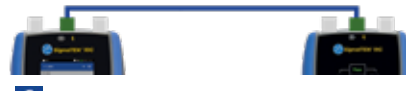

- 4. Wählen Sie im Menü <sup>®</sup> Einstellungen Sprache die gewünschte Sprache aus
- 5. Koppeln Sie das Endgerät mit dem Hauptgerät über das Menü **Einstellungen - Koppeln.** Nach erfolgreichem Verbindungsaufbau leuchtet die Verbindungsstatus-LED blau
- 6. Stellen Sie am Hauptgerät im Menü **Einstellungen Netzwerk RJ45 Link-Rate** die Übertragungsrate auf Auto ein
- 7. Kabelqualifizierung: Zur Kabelqualifizierung wird das Hauptgerät direkt an das Kabel angeschlossen
- 8. Netzwerk-Bandbreiten-Qualifizierung: Schließen Sie das Hauptgerät und das Endgerät an das Netzwerk (Switch) an
- 9. IP-Netzwerk-Test: Schließen Sie das Hauptgerät an das Netzwerk an und stellen Sie die IP-Adresse im **Einstellungen - Netzwerk - IPv4 - IP-Zuweisung** auf Dynamisch (DHCP) ein
- 10. Beim Testen von optischen Schnittstellen ist darauf zu achten, dass das mit dem Tester verwendete SFP-Modul zur Glasfaser und zum Typ und Signalpegel im Rx-Leistungsbereich des anderen SFP-Moduls passt. Zur Sicherung korrekter Messergebnisse wird das MGK SFP-Kit (separat zu bestellen) empfohlen

## **Transmission: Kabeldaten-Test**

1. Schließen Sie das zu testende Kabel (Duplex-/Simplex-Faser oder Kupferkabel) zwischen Hauptgerät und Endgerät an.

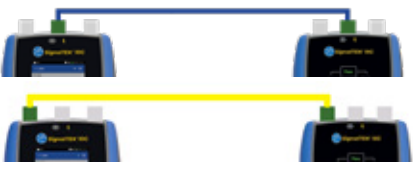

- 2. Koppeln Sie das Endgerät mit dem Hauptgerät über das Menü **Einstellungen - Koppeln.** Nach erfolgreichem Verbindungsaufbau leuchtet die Verbindungsstatus-LED blau.
- 3. Stellen Sie im Menü **Einstellungen Netzwerk RJ45 Link-Rate** die Übertragungsrate auf *Auto* ein.
- 4. Klicken Sie auf **Analyse Kabeldaten Einstellungen** Erwartete Leitungsrate 10G und Rahmengröße 1518 - **Bestätigen - Rückkehr zur Testseite - Test-Schaltfläche drücken**
- 5. Speichern Sie die Ergebnisse

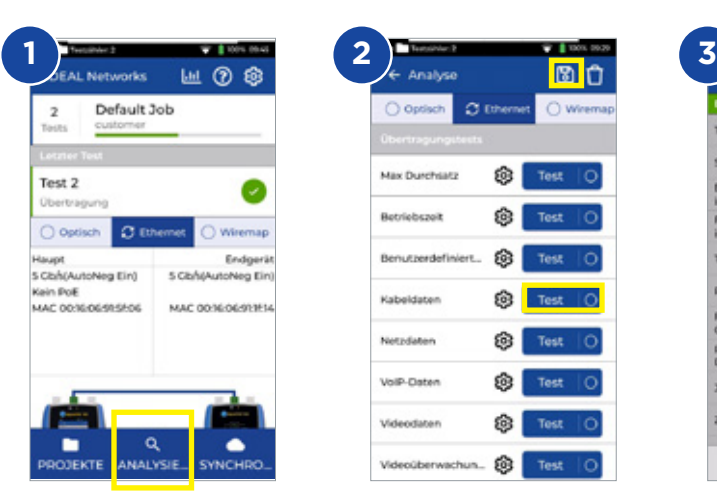

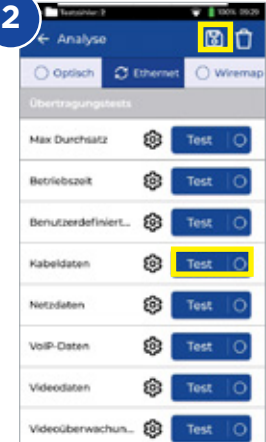

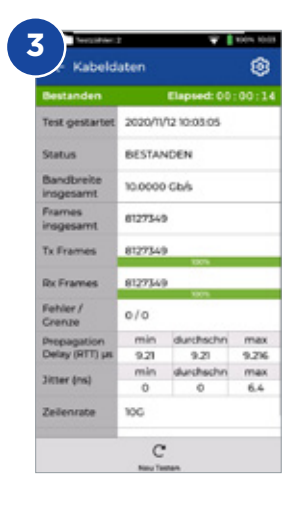

# **Transmission: Maximaler Durchsatz**

- 1. Schließen Sie das Hauptgerät und das Endgerät an das zu testende Netzwerk oder Kabel an
- 2. Koppeln Sie das Endgerät mit dem Hauptgerät über das Menü **Einstellungen - Koppeln.** Nach erfolgreichem Verbindungsaufbau leuchtet die Verbindungsstatus-LED blau
- 3. Stellen Sie am Hauptgerät im Menü **Einstellungen Netzwerk RJ45 Link-Rate** die Übertragungsrate auf Auto ein
- 4. Wählen Sie die Testvorlage für eine andere Rahmengröße aus
- 5. Wählen Sie anhand von Standardwerten oder kundenspezifischen Werten die OK/Fehler-Grenzwerte aus und speichern Sie die Änderungen
- 6. Starten Sie den Test und schalten Sie zwischen Grafikansicht und Tabellenansicht um
- 7. Speichern Sie die Ergebnisse

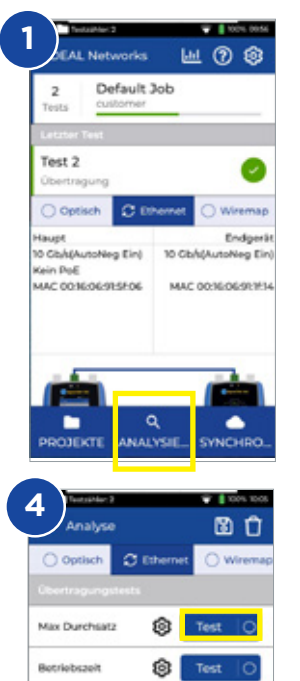

Benutzerdefiniert...

Kabeldaten

Netzdaten

VolP-Daten

Videodaten

Videoüberwachun...

0 Test

ම

ଲ Test

ରେ Test

1Ô) Test

肏 Test

Test

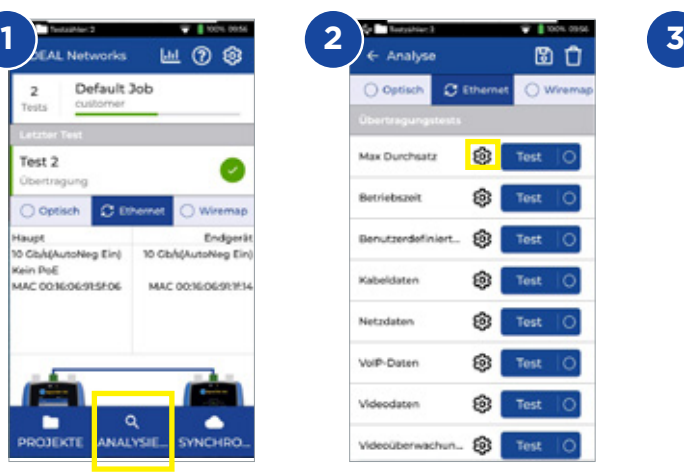

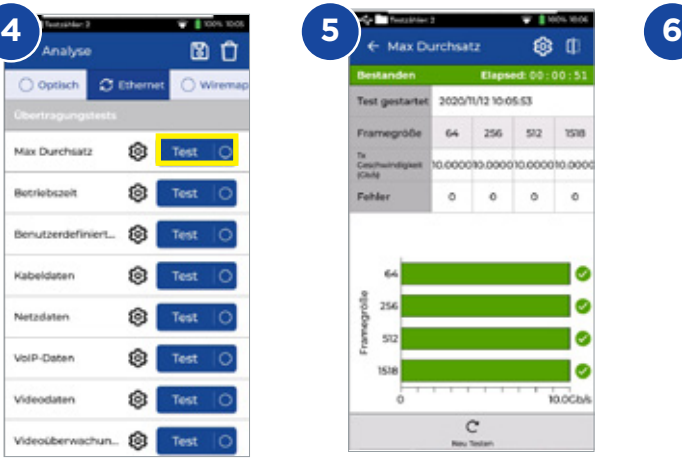

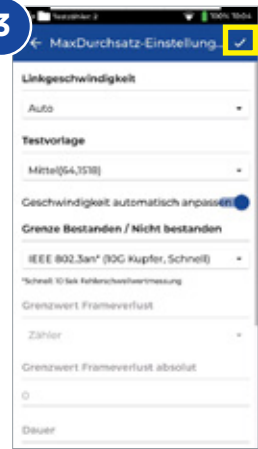

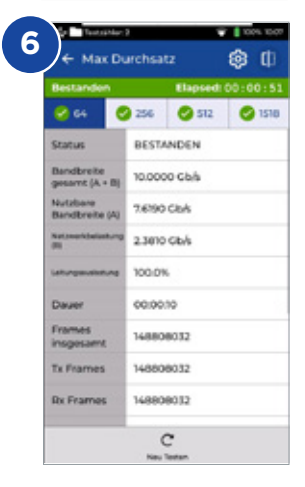

# **DE**

 $\bullet$ 

# **Transmission: Uptime-Test**

- 1. Schließen Sie das Hauptgerät und das Endgerät an das zu testende Netzwerk oder Kabel an
- 2. Koppeln Sie das Endgerät mit dem Hauptgerät über das Menü **Einstellungen - Koppeln.** Nach erfolgreichem Verbindungsaufbau leuchtet die Verbindungsstatus-LED blau
- 3. Stellen Sie am Hauptgerät im Menü **Einstellungen Netzwerk RJ45 Link-Rate** die Übertragungsrate auf Auto ein
- 4. Tragen Sie bei den **kundenspezifischen Daten** die Bandbreite, Rahmengröße und Testdauer ein
- 5. Verwenden Sie den Standardzähler für den Rahmenverlust 0 als OK/ Fehler-Grenzwert und speichern Sie die Änderungen
- 6. Starten Sie den Test durch Drücken der Test-Schaltfläche
- 7. Speichern Sie die Ergebnisse E

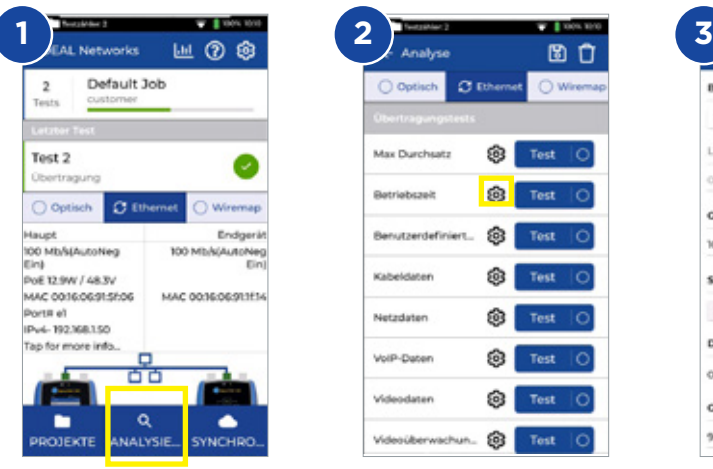

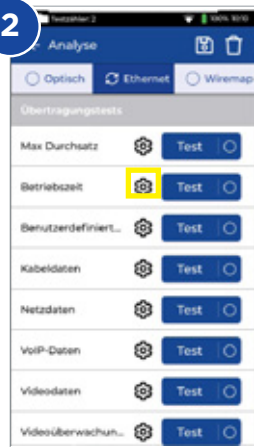

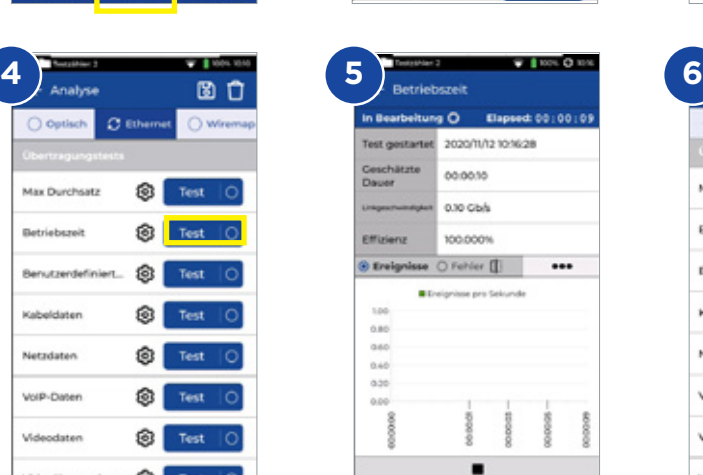

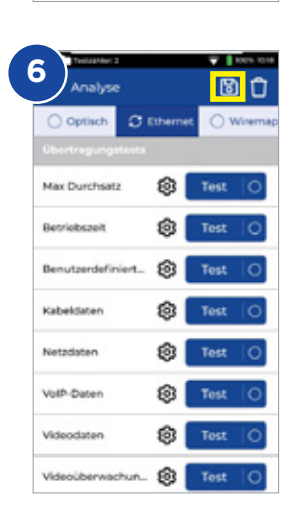

Grenze Bestanden / Nicht bestanden (%)

Einstellungen zur Betriebs

Bandbreitentyp

oxio

<sub>10</sub>

Sicherheitstyp

Zähler

Dauge

mmm

50

Linkgeschwindigkeit Linkgeschwindigkeit (Gb/s)

Complete Nandbraite PKI

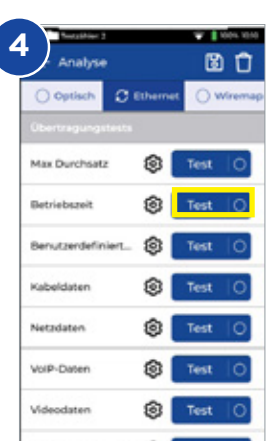

**DE**

Videoüberwachun. @

## **Transmission: Kundenspezifische Kabeldaten**

- 1. Schließen Sie das Hauptgerät und das Endgerät an das zu testende Netzwerk oder Kabel an
- 2. Koppeln Sie das Endgerät mit dem Hauptgerät über das Menü **Einstellungen - Koppeln.** Nach erfolgreichem Verbindungsaufbau leuchtet die Verbindungsstatus-LED blau
- 3. Stellen Sie am Hauptgerät im Menü **Einstellungen Netzwerk RJ45 Link-Rate** die Übertragungsrate auf Auto ein
- 4. Tragen Sie bei den **kundenspezifischen Daten** die Bandbreite, Rahmengröße und Testdauer ein
- 5. Verwenden Sie den Standardzähler für den Rahmenverlust 0 als OK/ Fehler-Grenzwert und speichern Sie die Änderungen
- 6. Starten Sie den Test durch Drücken der Test-Schaltfläche
- 7. Schalten Sie zwischen Grafikansicht und Tabellenansicht um
- 8. Speichern Sie die Ergebnisse

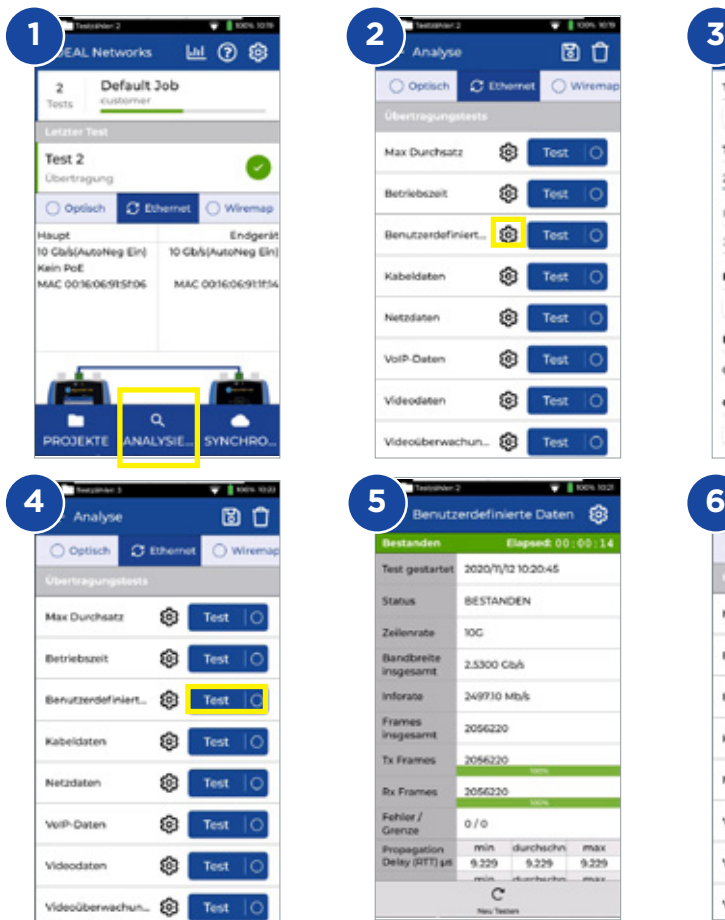

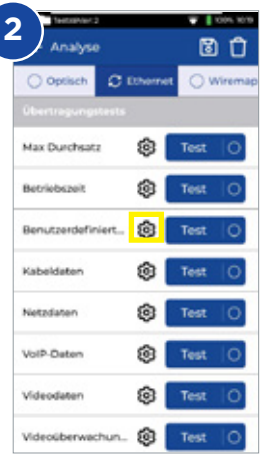

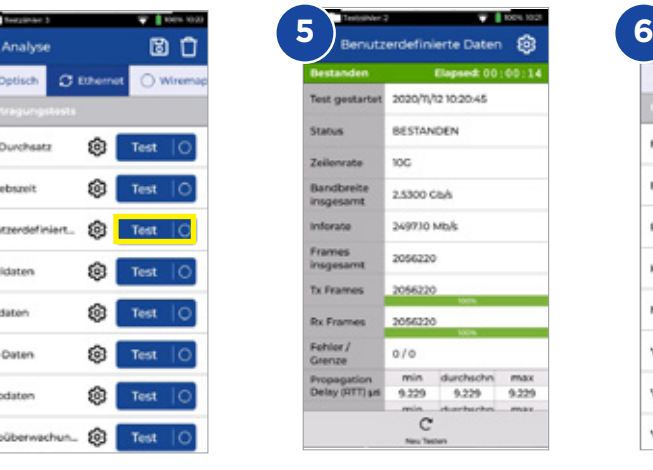

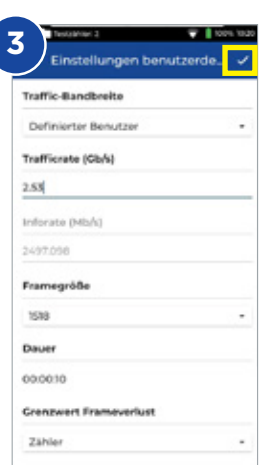

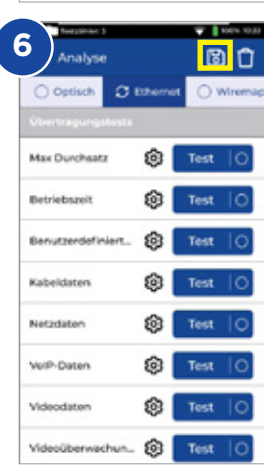

 $\bullet$ 

# **Transmission: Web-Daten-Test**

- 1. Schließen Sie das Hauptgerät und das Endgerät an das zu testende Netzwerk oder Kabel an
- 2. Koppeln Sie das Endgerät mit dem Hauptgerät über das Menü **Einstellungen - Koppeln.** Nach erfolgreichem Verbindungsaufbau leuchtet die Verbindungsstatus-LED blau
- 3. Stellen Sie am Hauptgerät im Menü **Einstellungen Netzwerk RJ45 Link-Rate** die Übertragungsrate auf Auto ein
- 4. Tragen Sie bei den **kundenspezifischen Daten** die Anzahl der Sitzungen, den Typ und die Grenzwerte für den Rahmenverlust sowie die Testdauer ein
- 5. Starten Sie den Test durch Drücken der **Test**-Schaltfläche
- 6. Die Paketverluste, Jitter und Laufzeit werden angezeigt
- 7. Speichern Sie die Ergebnisse a

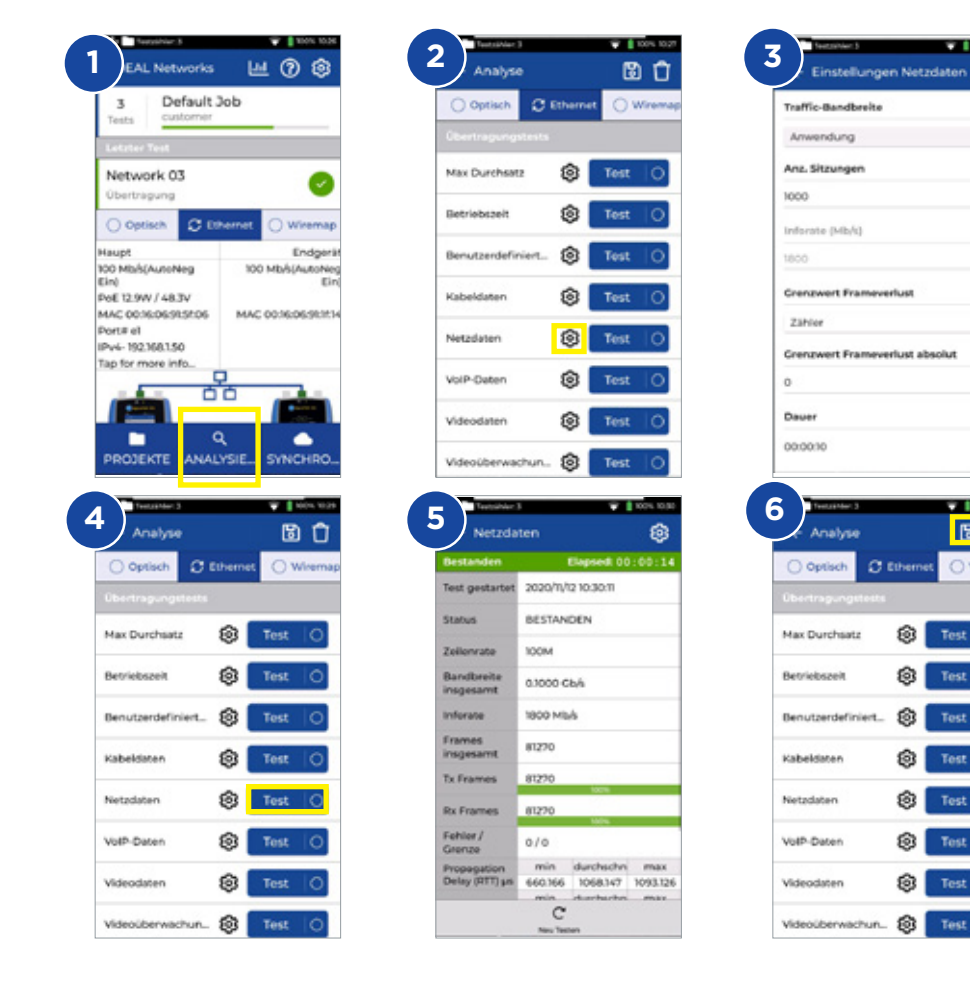

÷ 同自

Test  $\overline{0}$ 

Test

Test

Test

**Tost** 

Test

Test

O Wirema

## **Transmission: VoIP-Daten-Test**

- 1. Schließen Sie das Hauptgerät und das Endgerät an das zu testende Netzwerk oder Kabel an
- 2. Koppeln Sie das Endgerät mit dem Hauptgerät über das Menü **Einstellungen - Koppeln.** Nach erfolgreichem Verbindungsaufbau leuchtet die Verbindungsstatus-LED blau
- 3. Stellen Sie am Hauptgerät im Menü **Einstellungen Netzwerk RJ45 Link-Rate** die Übertragungsrate auf Auto ein
- 4. Tragen Sie bei den **VoIP-Daten** die Anzahl der Anrufe, den Typ und die Grenzwerte für den Rahmenverlust sowie die Testdauer ein
- 5. Starten Sie den Test durch Drücken der **Test**-Schaltfläche
- 6. Die Paketverluste, Jitter und Laufzeit werden angezeigt
- 7. Speichern Sie die Ergebnisse

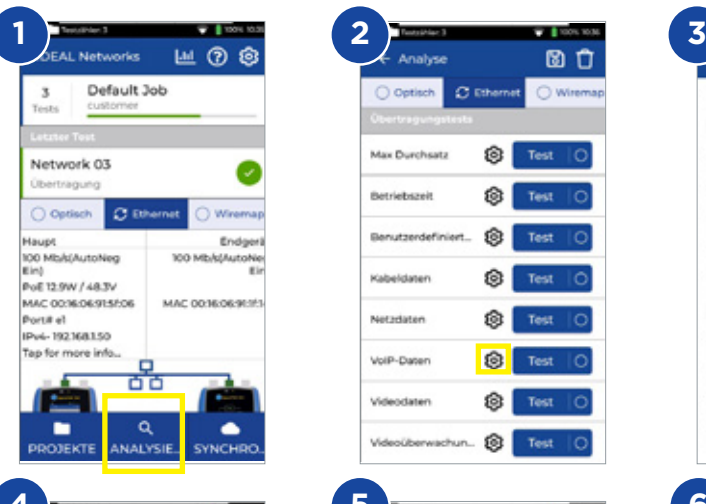

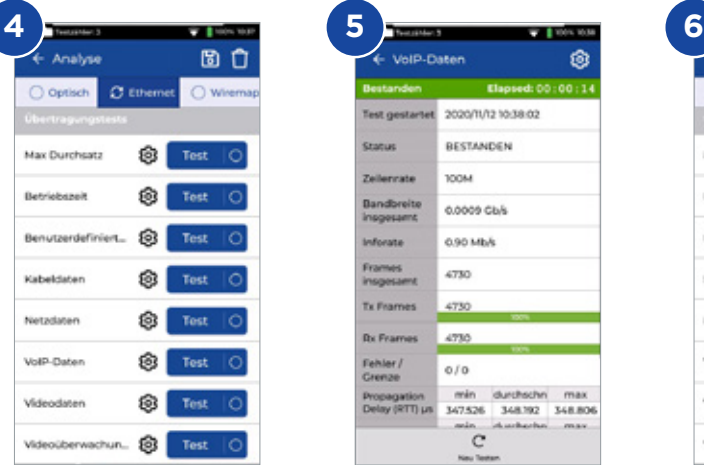

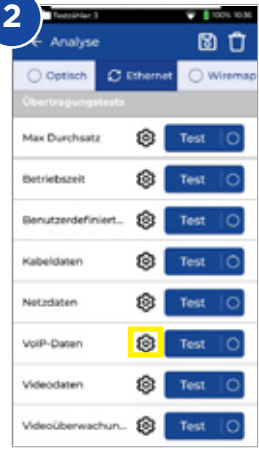

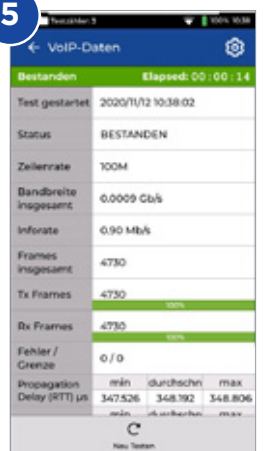

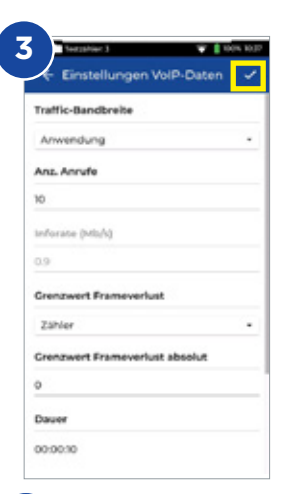

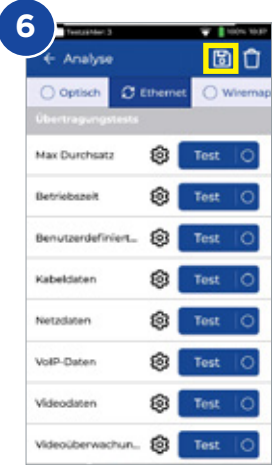

# **Transmission: Video-Daten-Test**

- 1. Schließen Sie das Hauptgerät und das Endgerät an das zu testende Netzwerk oder Kabel an
- 2. Koppeln Sie das Endgerät mit dem Hauptgerät über das Menü **Einstellungen - Koppeln**. Nach erfolgreichem Verbindungsaufbau leuchtet die Verbindungsstatus-LED blau
- 3. Stellen Sie am Hauptgerät im Menü **Einstellungen Netzwerk RJ45 Link-Rate** die Übertragungsrate auf Auto ein
- 4. Tragen Sie bei den **Video-Daten** die Anzahl der Ströme, den Typ und die Grenzwerte für den Rahmenverlust sowie die Testdauer ein
- 5. Starten Sie den Test durch Drücken der **Test**-Schaltfläche
- 6. Die Paketverluste, Jitter und Laufzeit werden angezeigt
- 7. Speichern Sie die Ergebnisse

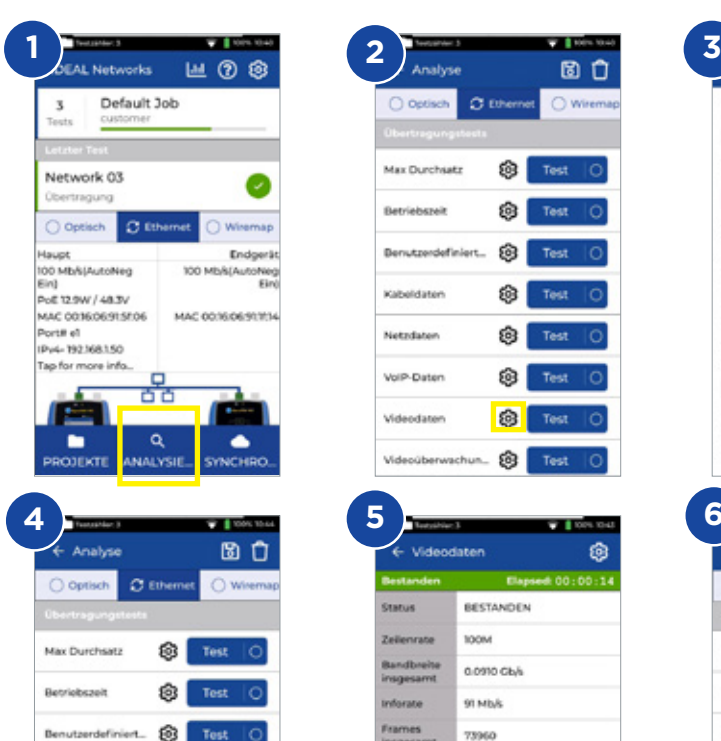

**Test** 

න **Test** 

63 Test

6 Test

囪 Test

63 Tost

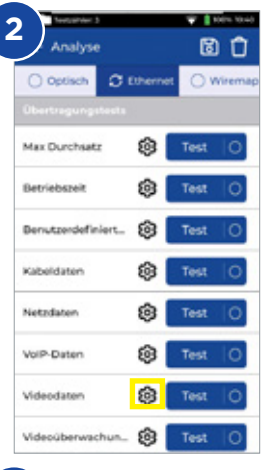

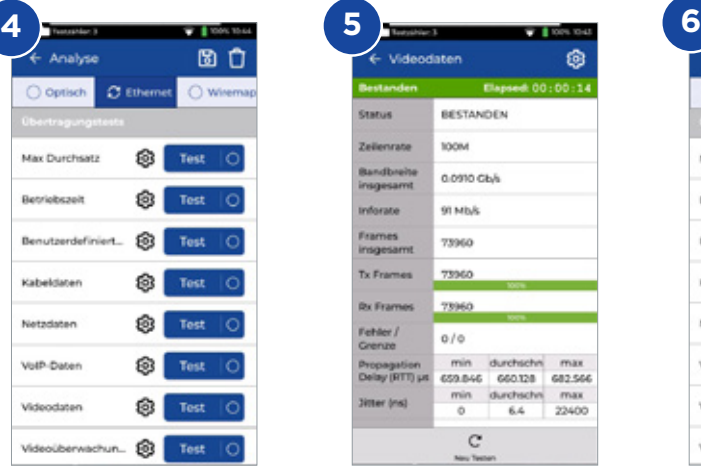

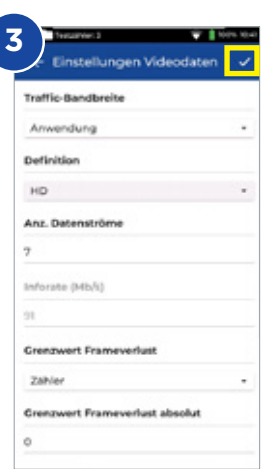

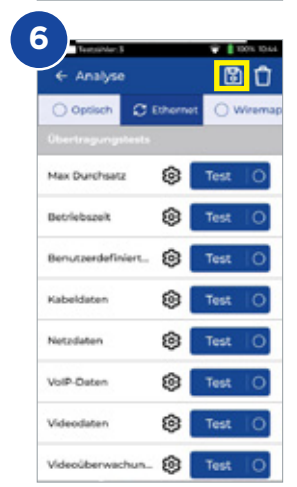

Kabeldaten

Netzdaten

VolP-Daten

Videodaten

Videoüberwachun...

# **Transmission: CCTV-Daten-Test**

- 1. Schließen Sie das Hauptgerät und das Endgerät an das zu testende Netzwerk oder Kabel an
- 2. Koppeln Sie das Endgerät mit dem Hauptgerät über das Menü **Einstellungen - Koppeln**. Nach erfolgreichem Verbindungsaufbau leuchtet die Verbindungsstatus-LED blau
- 3. Stellen Sie am Hauptgerät im Menü **Einstellungen Netzwerk RJ45 Link-Rate** die Übertragungsrate auf Auto ein
- 4. Tragen Sie bei den **CCTV-Daten** die Anzahl der Kameras, die Auflösung, den Codec, den Typ und die Grenzwerte für den Rahmenverlust sowie die Testdauer ein
- 5. Starten Sie den Test durch Drücken der **Test**-Schaltfläche
- 6. Die Paketverluste, Jitter und Laufzeit werden angezeigt
- 7. Speichern Sie die Ergebnisse

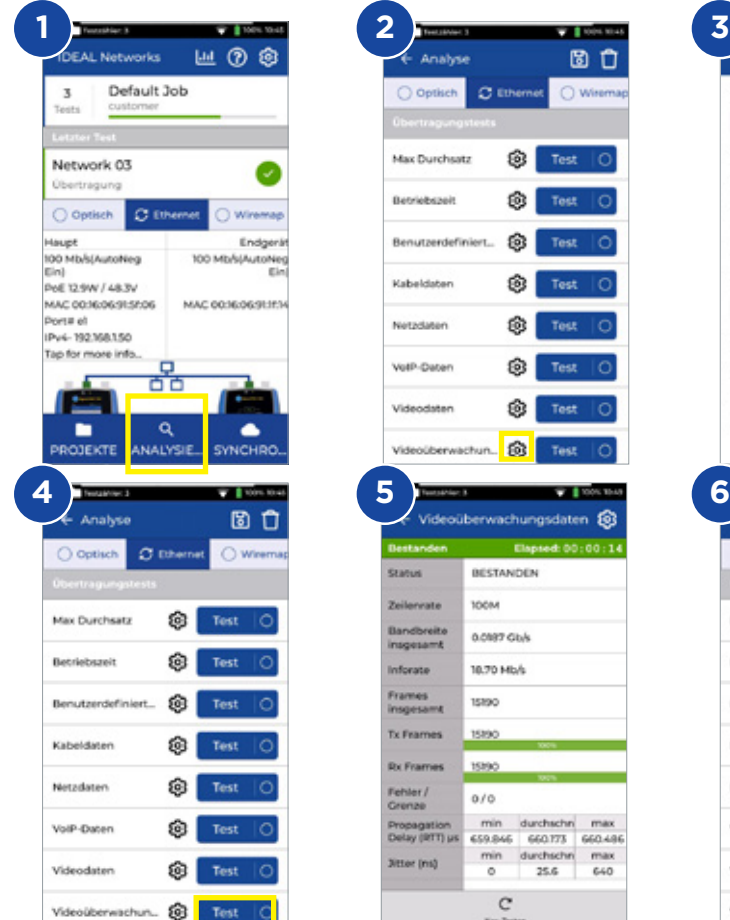

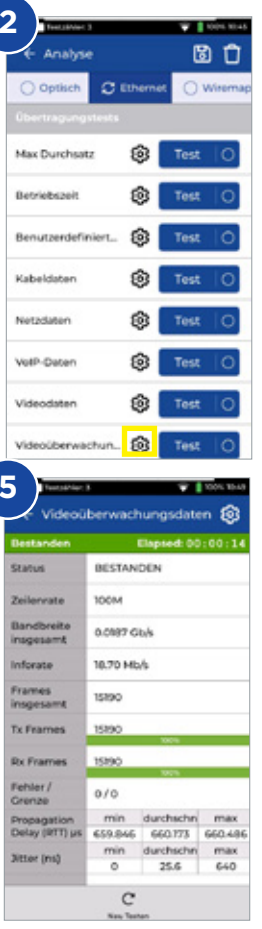

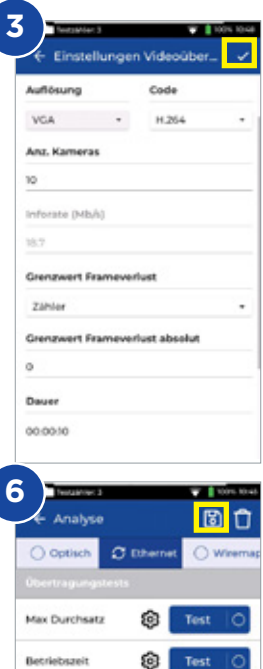

Videoüberwachun... @

Benutzerdefiniert...

Kabeldaten

Netzdaten

VolP-Daten

Videodaten

硇

Test

Test

Test

Test

Tost

Test

**DE**

## **Netzwerk: PING4 und PING6**

- 1. Schließen Sie das Hauptgerät an das zu testende Netzwerk an.
- 2. Stellen Sie am Hauptgerät im Menü **Einstellungen Netzwerk RJ45 Link-Rate** die Übertragungsrate auf Auto ein
- 3. Stellen Sie im Menü **Einstellungen Netzwerk IPv4 IP-Zuweisung** die IP-Adresse auf Dynamisch (DHCP) ein
- 4. Nachdem das Hauptgerät die Verbindung aufgebaut und die IP-Adresse bezogen hat, kann der Test eingerichtet werden
- 5. Stellen Sie die Anzahl der PINGs, die Pause-Zeit, die Paketgröße und die URL-Zieladresse ein

 $\ddot{}$ 

 $\alpha$  $\sim$ 

 $\alpha$  $\sim$ 

 $\begin{array}{ccc} \alpha & = & \end{array}$ 

ශ

 $tt2$ 

 $d: 00: 00: 1$ 

- 6. Starten Sie den Test durch Drücken der Test-Schaltfläche<br>7. Zur Anzeige der einzelnen PING-Ergebnisse tinnen Sie au
- 7. Zur Anzeige der einzelnen PING-Ergebnisse tippen Sie auf die URL-Zieladresse. Wiederholen Sie den Ablauf für den PING6-Test
- 8. Speichern Sie die Ergebnisse

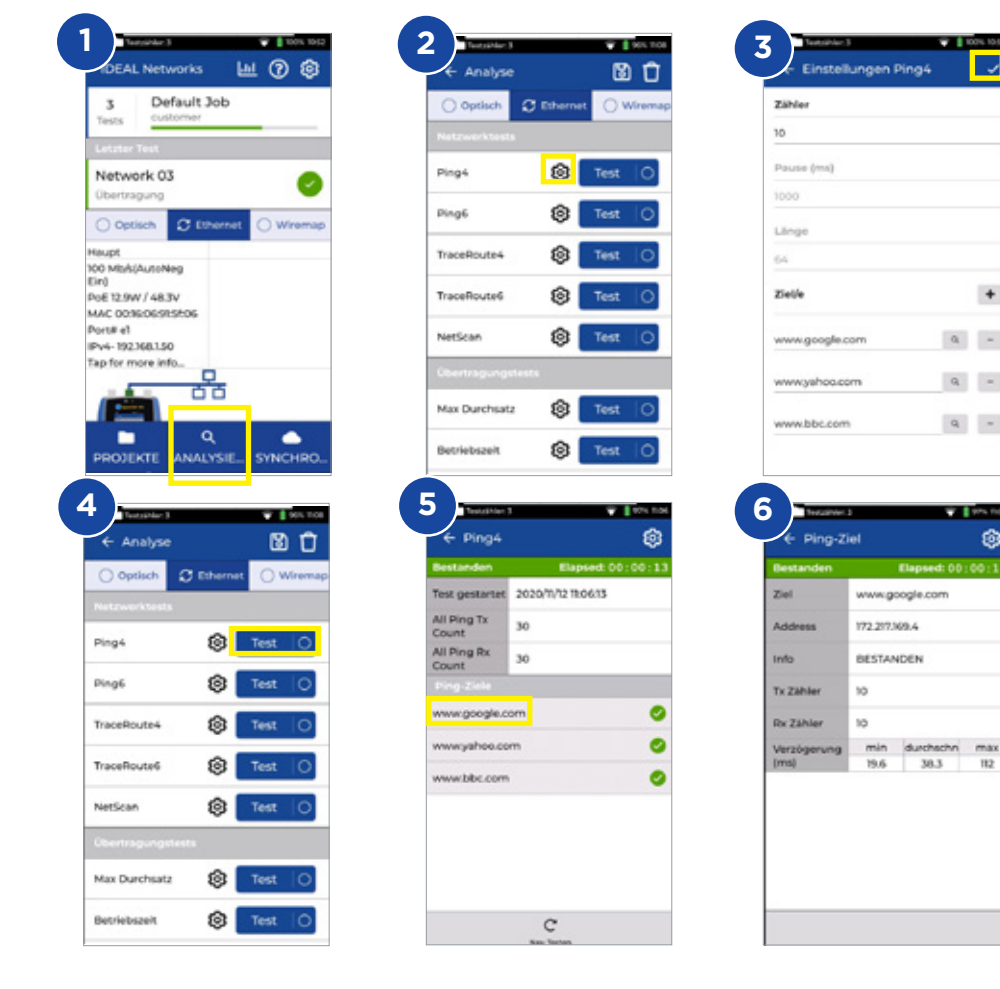

**DE**

#### **Netzwerk: Trace-Route**

- 1. Schließen Sie das Hauptgerät an das zu testende Netzwerk an
- 2. Stellen Sie am Hauptgerät im Menü **Einstellungen Netzwerk RJ45 Link-Rate** die Übertragungsrate auf Auto ein
- 3. Stellen Sie im Menü **Einstellungen Netzwerk IPv4 IP-Zuweisung** die IP-Adresse auf Dynamisch (DHCP) ein
- 4. Nachdem das Hauptgerät die Verbindung aufgebaut und die IP-Adresse bezogen hat, kann der Test eingerichtet werden
- 5. Stellen Sie die Zieladresse der Trace-Route-URL, die maximale Anzahl der Abschnitte (Hop), den Typ und den Timeout ein
- 6. Starten Sie den Test durch Drücken der **Test**-Schaltfläche
- 7. Speichern Sie die Ergebnisse
- 8. Wiederholen Sie den Ablauf für den Trace-Route-6-Test

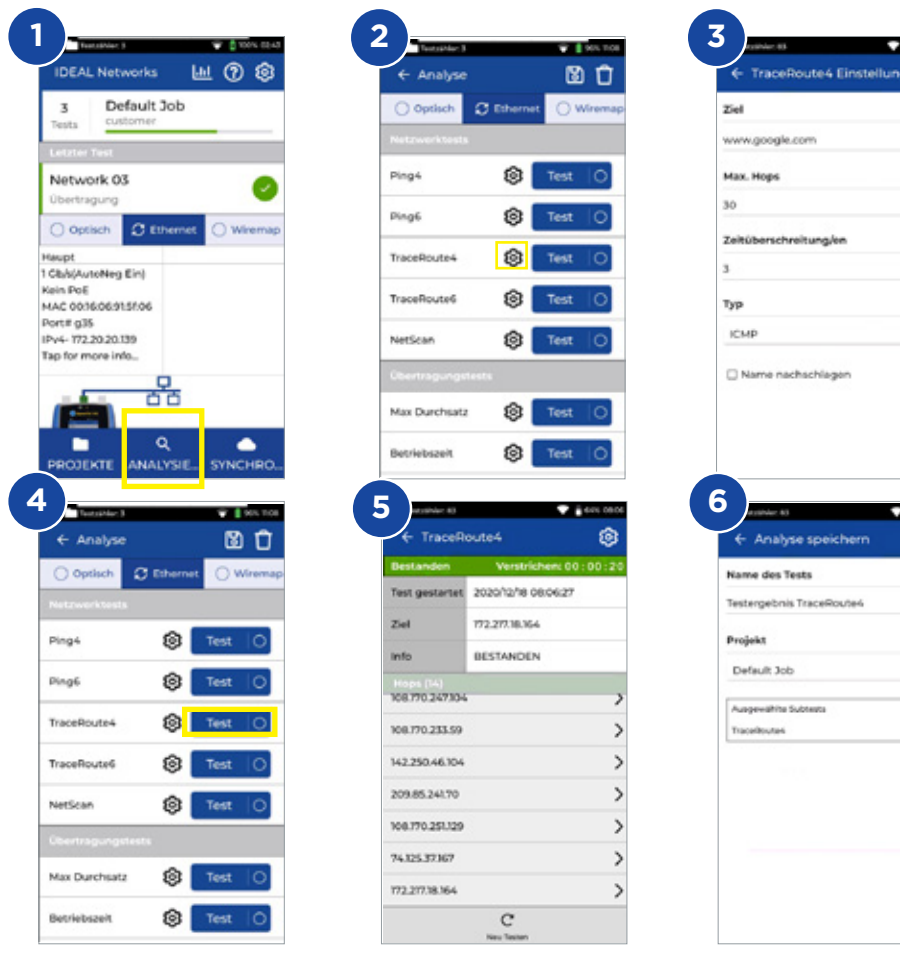

 $Q$ 

#### **Netzwerk: NetScan**

**DE**

- 1. Schließen Sie das Hauptgerät an das zu testende Netzwerk an
- 2. Stellen Sie am Hauptgerät im Menü **Einstellungen Netzwerk RJ45 Link-Rate** die Übertragungsrate auf Auto ein
- 3. Stellen Sie im Menü **Einstellungen Netzwerk IPv4 IP-Zuweisung** die IP-Adresse auf Dynamisch (DHCP) ein
- 4. Nachdem das Hauptgerät die Verbindung aufgebaut und die IP-Adresse bezogen hat, kann der Test eingerichtet werden
- 5. Drücken Sie die **Test**-Schaltfläche, um den Test mit der Liste der im Netzwerk erkannten Geräte zu starten
- 6. Ändern Sie die Ergebnisdarstellung von IP-Adresse auf MAC-Adresse.<br>7. Speichern Sie die Ergebnisse **El**

Einstellungen

ාං

ణ

Elapsed: 00:00

**E** IP-Adresse D MAC-Adresse

17220205

172.20.20.42 122.30.30.109  $\ddot{c}$ 

- Speichern Sie die Ergebnisse
- 8. Wiederholen Sie den Ablauf für einen IPv6-NetScan

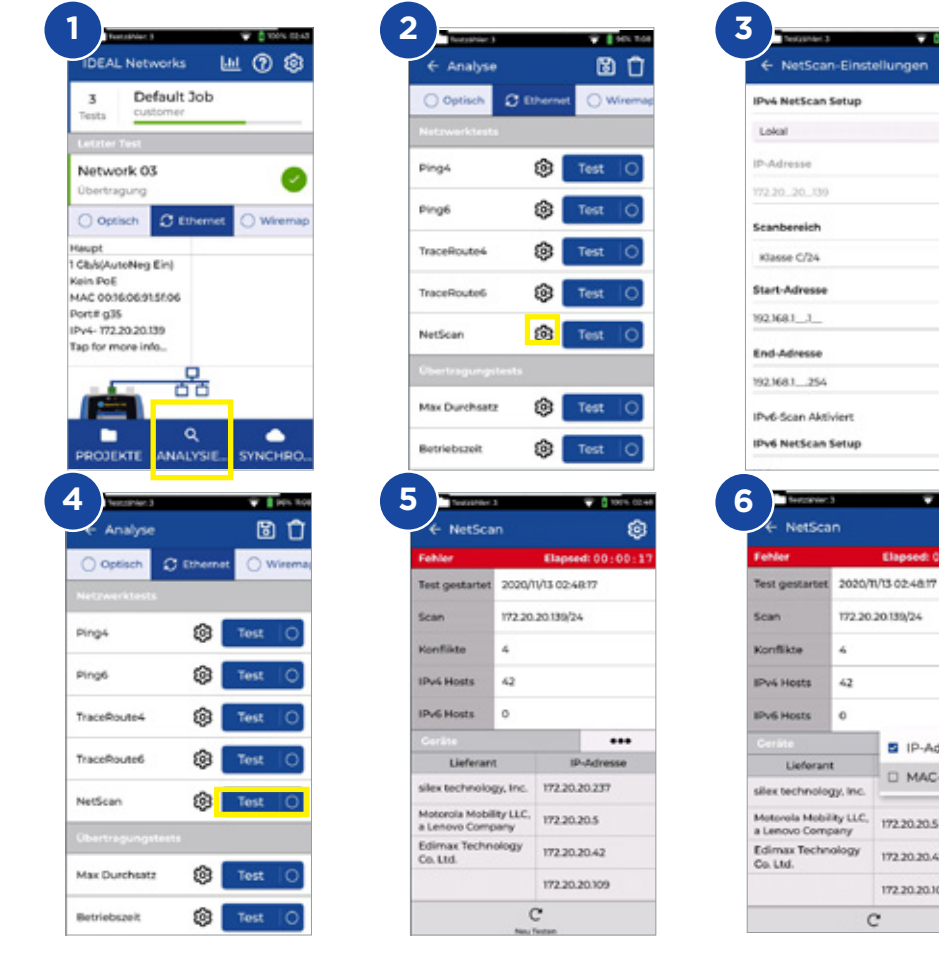

# **PoE-Test**

- 1. Schließen Sie das Hauptgerät an das zu testende Netzwerk oder Gerät an
- 2. Stellen Sie im Menü **Einstellungen Netzwerk IPv4** die IP-Adresse des Geräts auf DHCP ein
- 3. Stellen Sie im Menü **Einstellungen Netzwerk RJ45 Link-Rate** die Übertragungsrate auf Auto ein
- 4. Nachdem das Hauptgerät die Verbindung aufgebaut hat, kann der Test eingerichtet werden.
- 5. Stellen Sie bei Bedarf den PoE-Standard ein
- 6. Starten Sie den Test durch Drücken der **Test**-Schaltfläche
- 7. Erhöhen Sie auf der Ergebnisseite gegebenenfalls den Wert der PoE-Last **DE**
- 8. Speichern Sie die Ergebnisse

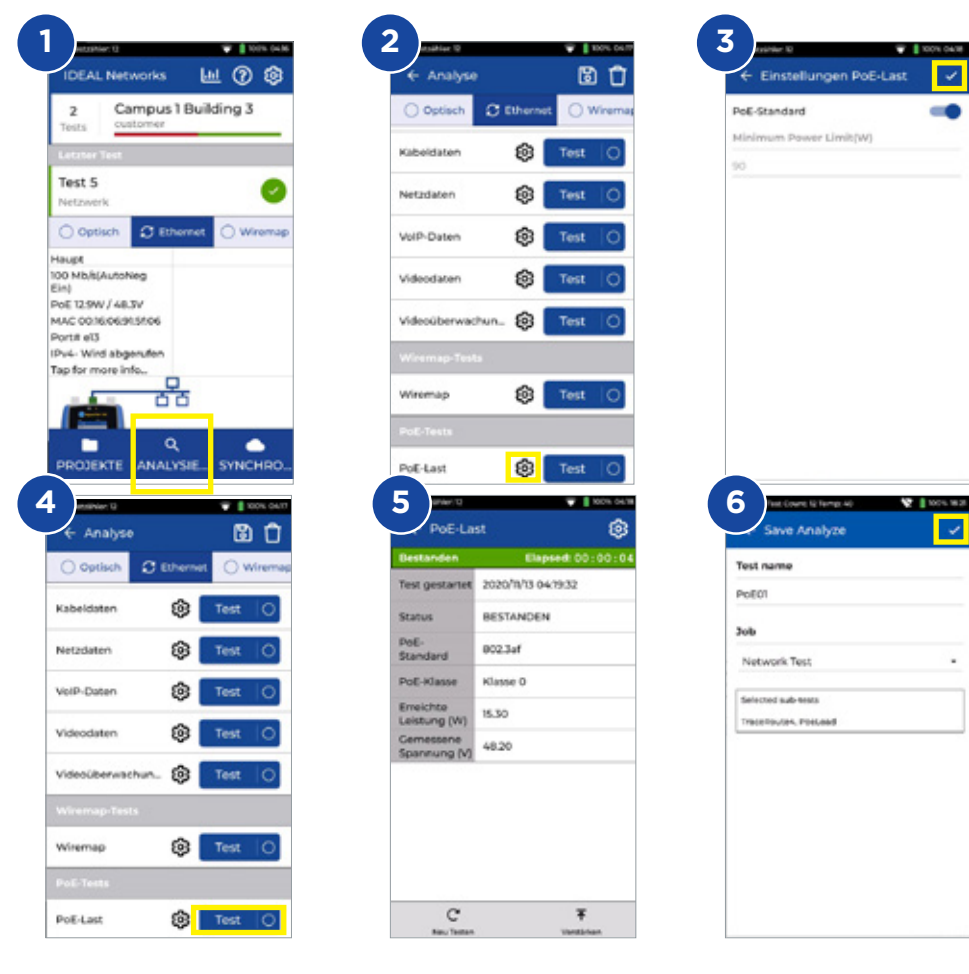

 $\ddot{\phantom{0}}$ 

# **Verdrahtungstest**

- 1. Schließen Sie das Hauptgerät und das Endgerät an das zu testende Kabel an
- 2. Wählen Sie die Verdrahtungstest-Schnittstelle aus
- 3. Drücken Sie die **ANALYSE**-Schaltfläche, um den Verdrahtungstest einzustellen
- 4. Stellen Sie den Kabeltyp, die Schirmung und die Anzeige ein und wählen Sie aus, ob vertauschte Adernpaare (Split-Pair) und Leitungskreuzungen erkannt werden sollen. Anschließend speichern Sie die geänderten Einstellungen

 $\overline{\mathcal{L}}$ 

 $\mathbb{Z}^n$ 

.

- 5. Starten Sie den Verdrahtungstest und schalten Sie zwischen Grafikansicht und Tabellenansicht um
- 6. Speichern Sie die Ergebnisse

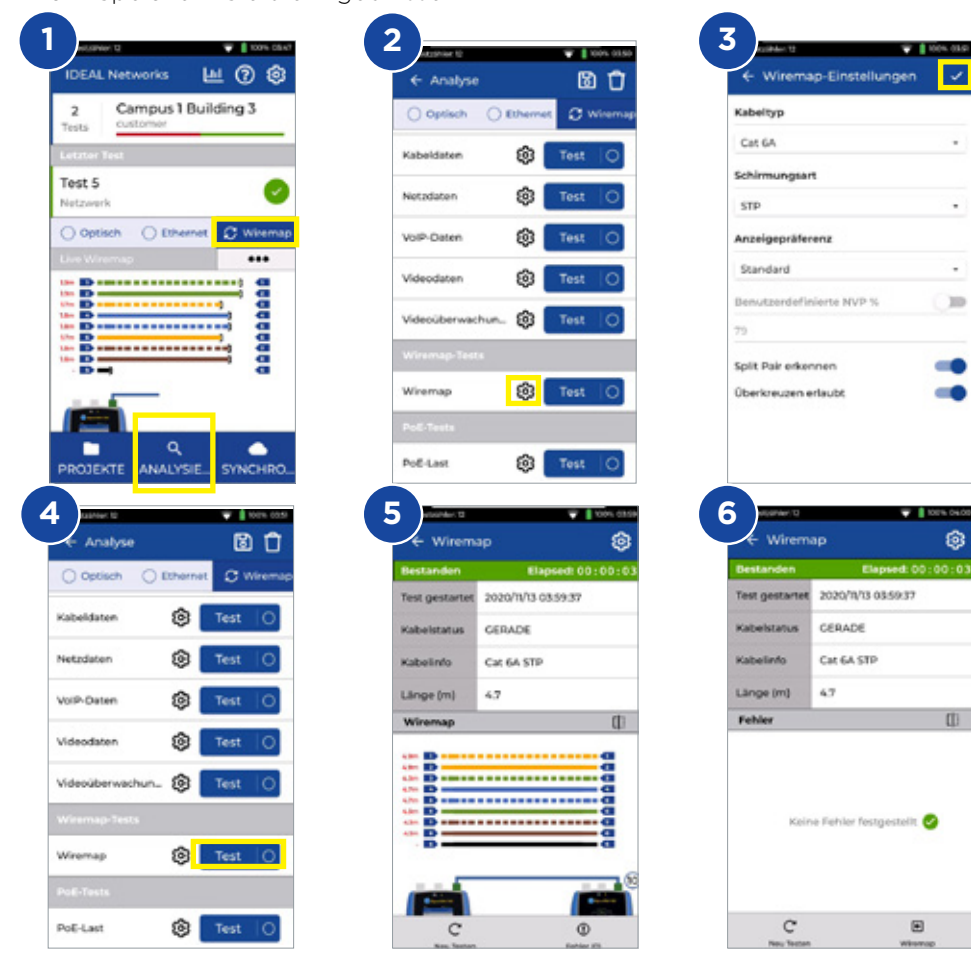

**DE**

#### **Erstellen von Testberichten**

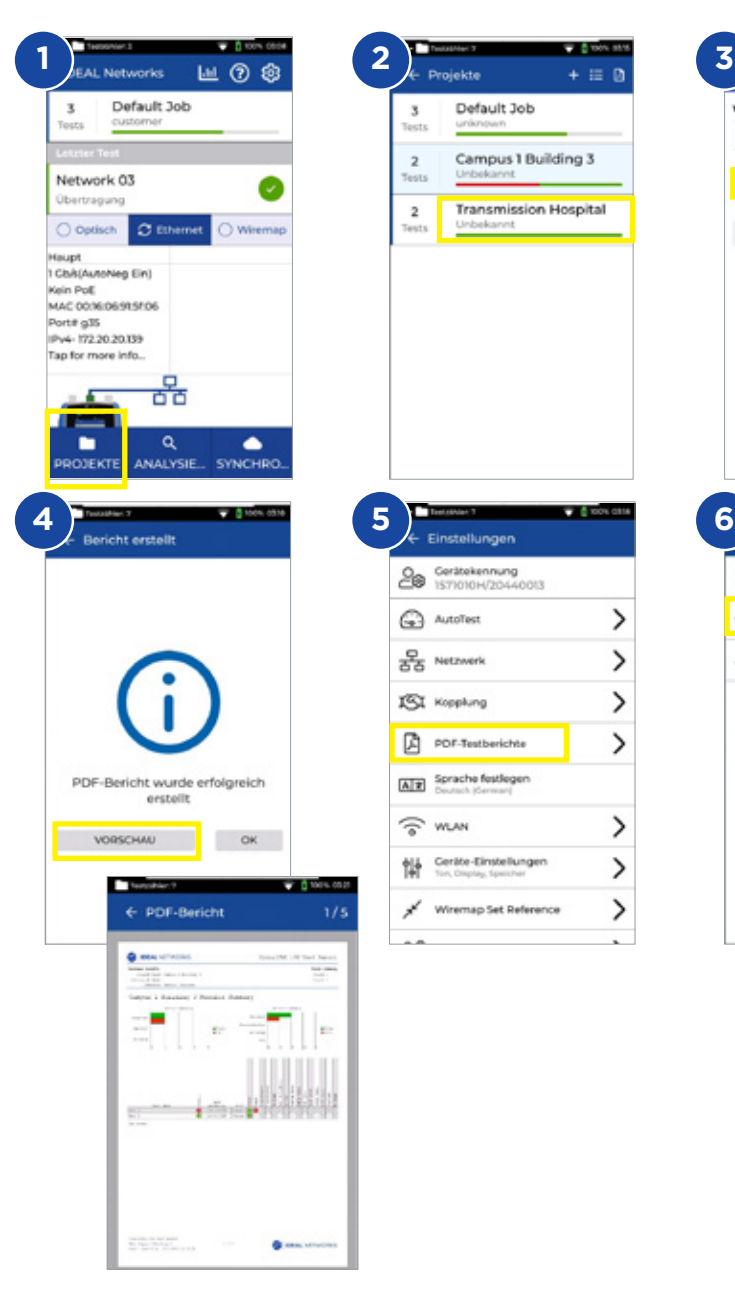

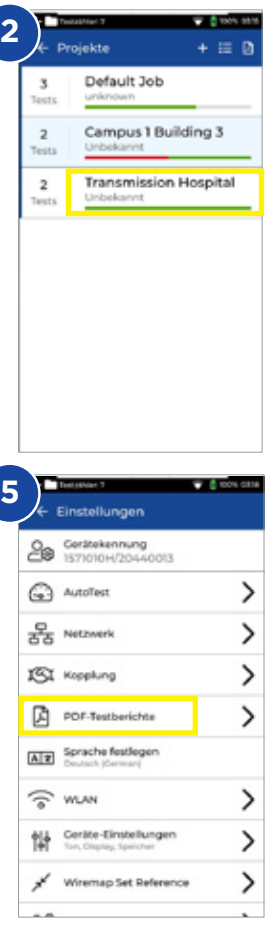

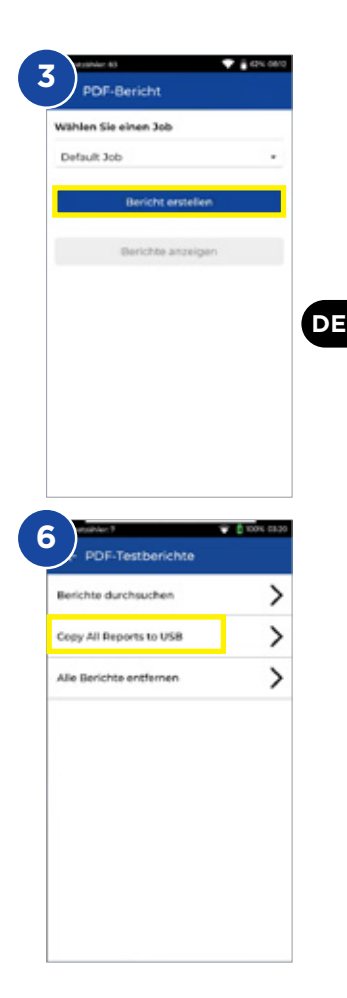

 $0.000000$ 

#### **Erstellen von Jobs**

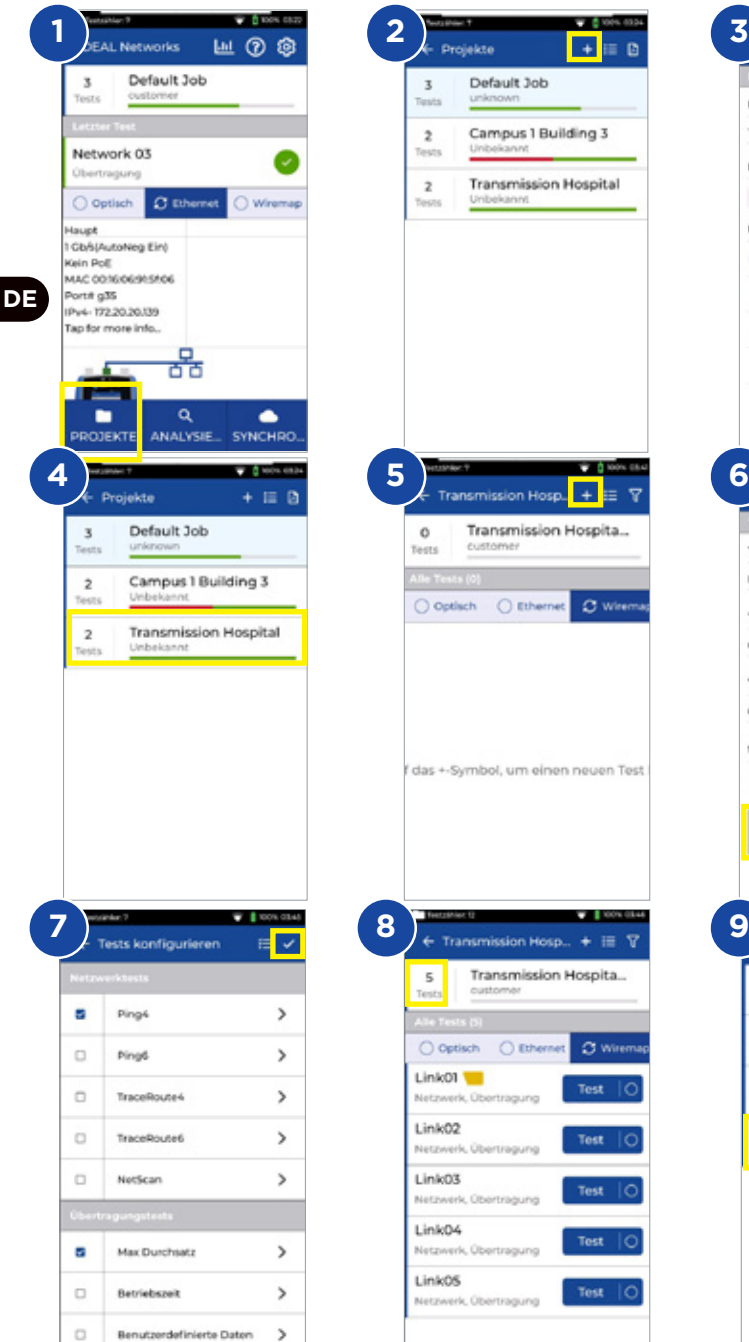

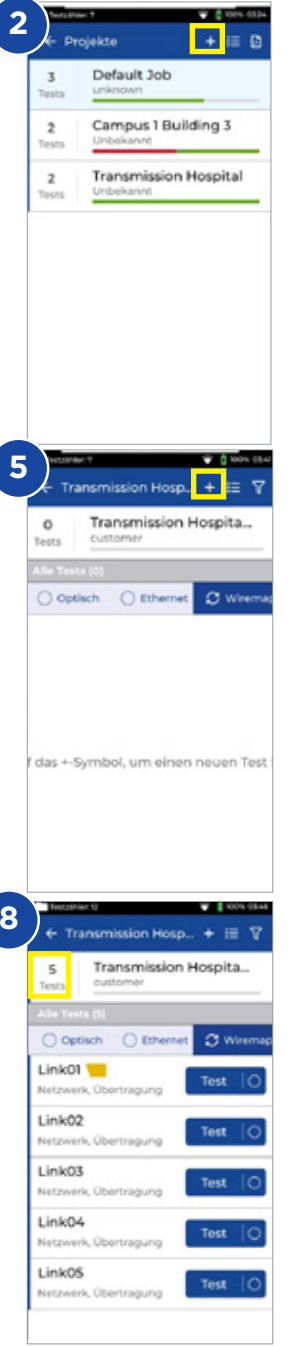

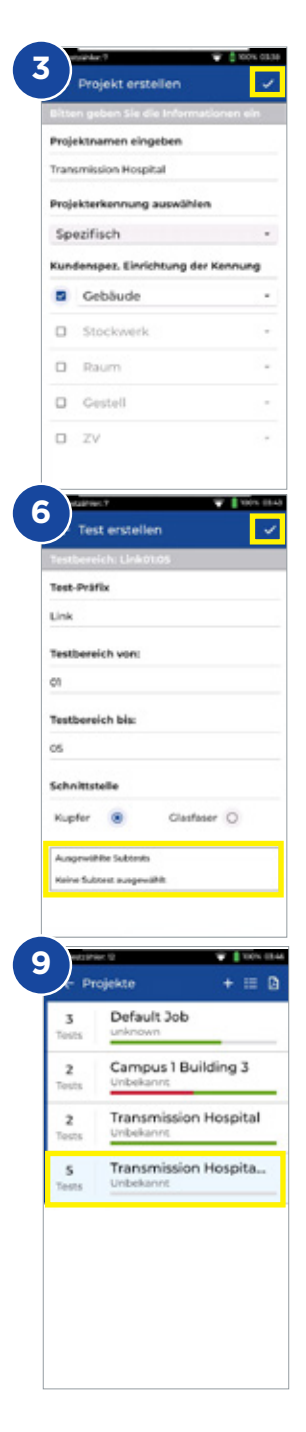

#### **Introduzione**

Il nuovo SignalTEK 10G misura la larghezza di banda massima dei cavi di rete fino a 10 Gigabit al secondo. Simulando il traffico di rete reale,

è possibile testare, risolvere i problemi e documentare la performance di reti e cavi dati fino agli standard di Ethernet a 10 Gigabit.

SignalTEK 10G è dotato di connettività Wi-Fi integrata per connettersi senza intoppi al software di gestione test gratuito AnyWARE Cloud. AnyWARE Cloud è preconfigurato, offre la connettività delle stampanti etichette e consente di creare report in PDF.

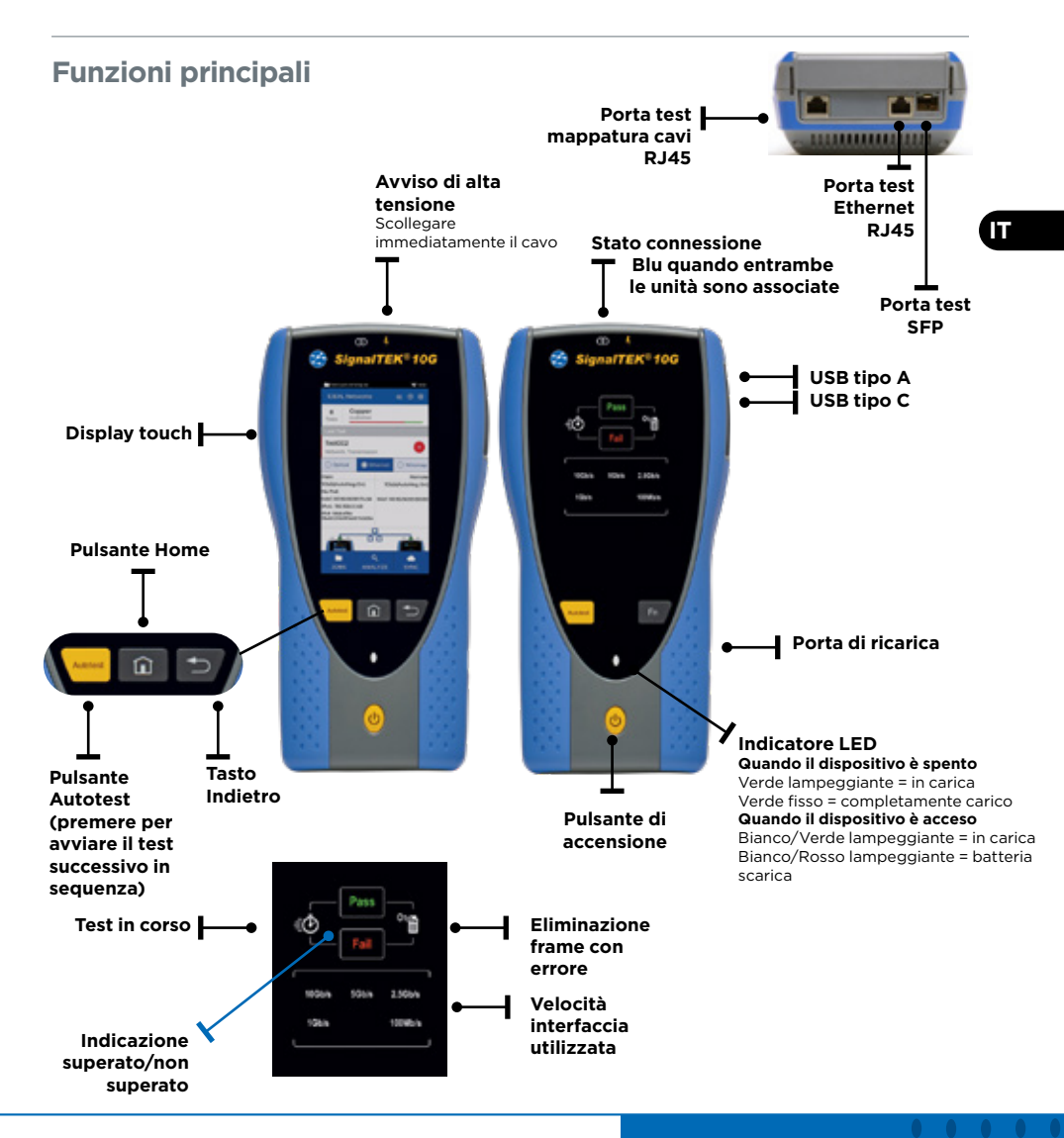

#### **Schermata principale**

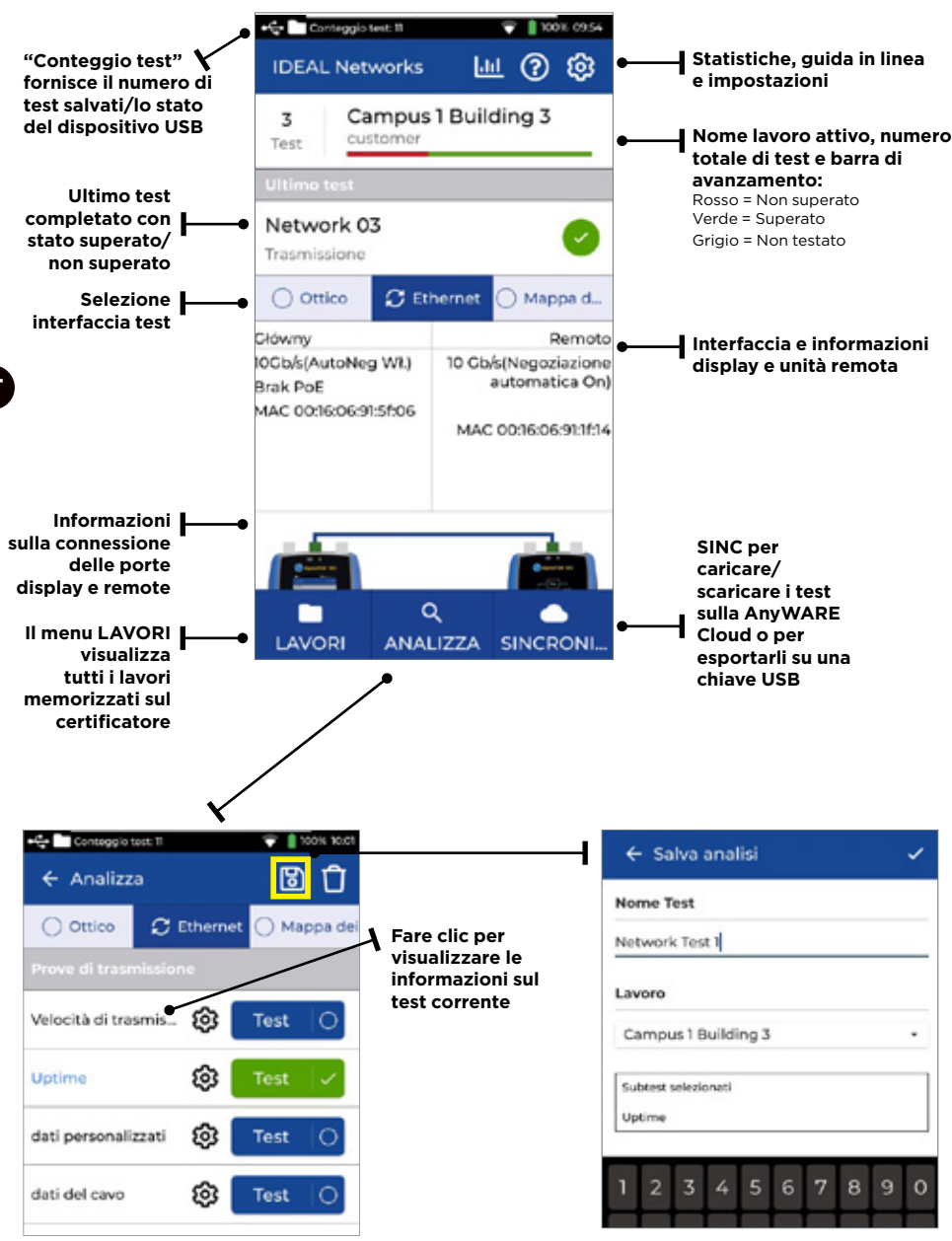

**IT**

# **AnyWARE IDEAL Cloud**

IDEAL AnyWARE CLOUD consente di gestire progetti utilizzando il SignalTEK 10G

- 1. Chi ha il certificatore
- 2. Data dell'ultimo aggiornamento software
- 3. Ultima sincronizzazione risultati

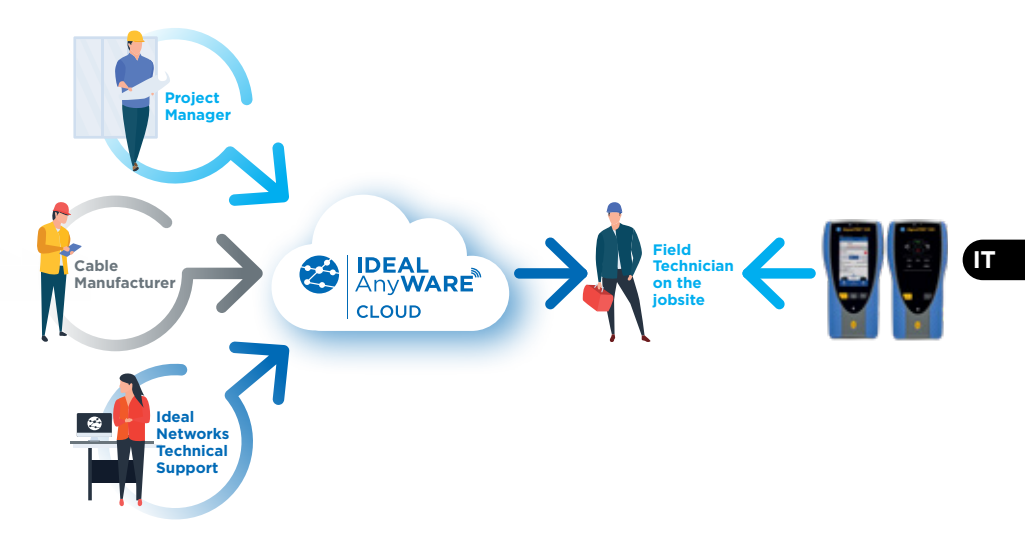

Con IDEAL AnyWARE Cloud non è più necessario scaricare e installare software di gestione test su un PC.

Creare un account su https://anyware.idealnetworks.net Usare: Google Chrome, Microsoft Edge o Mozilla Firefox.

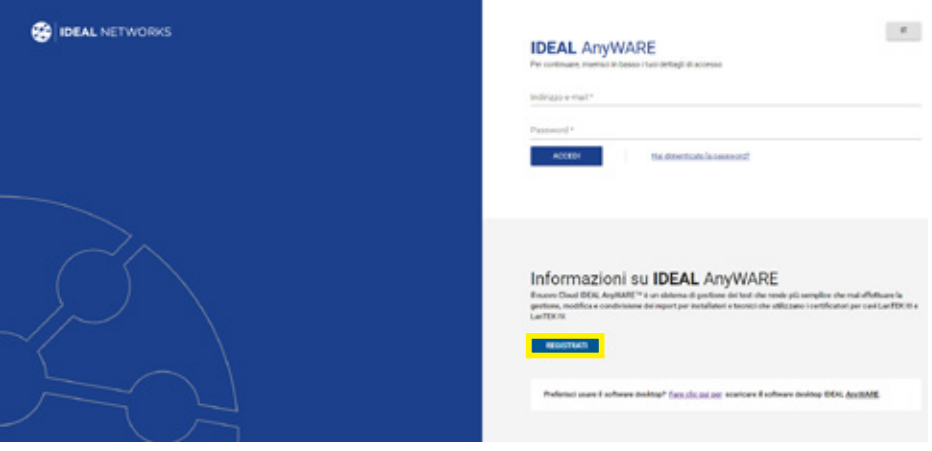

# **AnyWARE IDEAL Cloud**

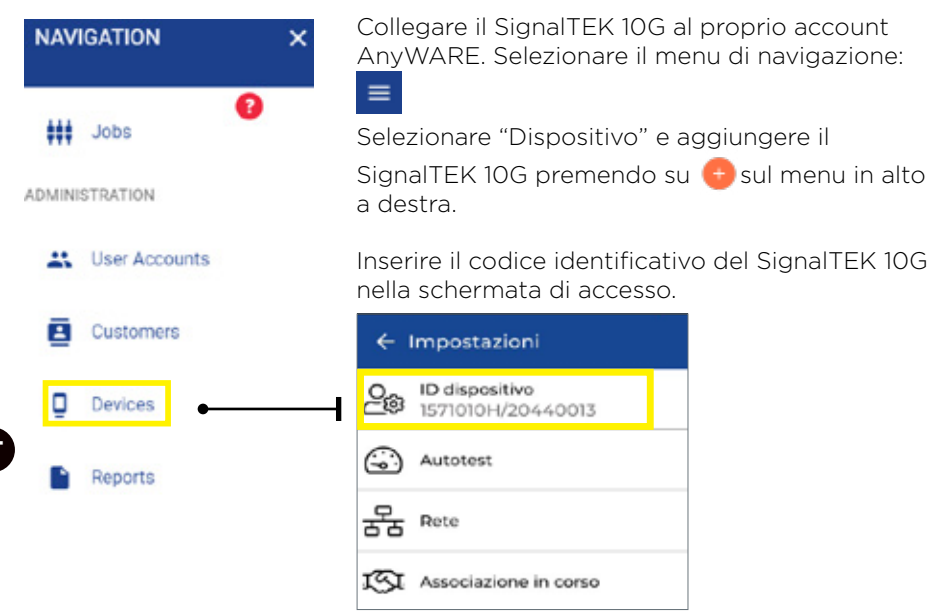

Registrare il SignalTEK 10G per ricevere informazioni aggiornate su: https://www.idealnetworks.net

Per scaricare il software e la documentazione è necessario possedere un account.

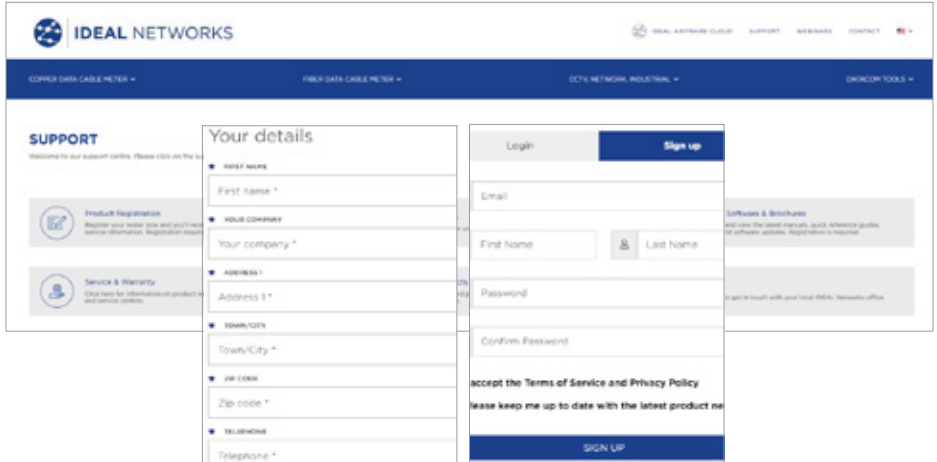

# **Operazioni preliminari**

Prima di iniziare a utilizzare il SignalTEK 10G, seguire questi passaggi per assicurarsi di poter sfruttare tutte le funzionalità che il SignalTEK 10G ha da offrire.

- 1. Premere il pulsante di accensione su entrambe le unità.
- 2. Caricare completamente l'unità del display e l'unità remota utilizzando l'alimentatore incluso nella custodia.
- 3. Collegare l'unità del display e l'unità remota utilizzando il avo Ethernet in dotazione.

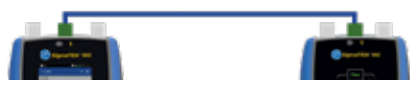

- 4. Scegliere la lingua da **<sup>13</sup> Impostazioni Imposta lingua.**
- 5. Associare l'unità remota all'unità del display da <sup>3</sup> Impostazioni -Associazione. L'indicatore di stato della connessione si illumina di blu per segnalare che l'associazione è riuscita.
- 6. Impostare la velocità di collegamento su Automatica nell'unità del display da <sup>®</sup> Impostazioni - Rete - RJ45 - Velocità di collegamento
- 7. Test di qualifica cavo: Collegare direttamente l'unità del display per il test di qualifica cavo
- 8. Test di qualifica della larghezza di banda: Collegare l'unità del display e l'unità remota alla rete (switch)
- 9. Test di rete IP: Collegare l'unità del display alla rete e impostare l'indirizzo IP su Dinamico (DHCP) da **Impostazioni - Rete - IPv4 - Assegnazione** IP
- 10. Per i test che comportano un'interfaccia ottica, assicurarsi che l'SFP utilizzato con l'analizzatore sia compatibile con il tipo di fibra, l'altro tipo di SFP e il livello di segnale all'interno della gamma di potenza Rx. Si raccomanda il kit SFP della serie MGK (da ordinare separatamente) per i migliori risultati di misurazione.

## **Trasmissione - Test dei dati del cavo**

1. Collegare l'unità del display e l'unità remota con il cavo che si desidera testare (fibra duplex/simplex o rame).

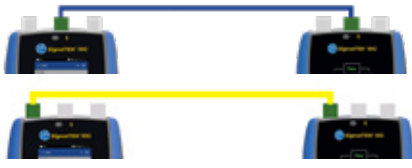

- 2. Associare l'unità remota all'unità del display da <sup>®</sup> Impostazioni -Associazione. L'indicatore di stato della connessione si illumina di blu per segnalare che l'associazione è riuscita.
- 3. Impostare la velocità di collegamento su Automatica da <sup>®</sup> Impostazioni - Rete - RJ45 - Velocità di collegamento
- 4. Fare clic su: Analizza Dati cavo Impostazioni *Velocità di linea prevista 10G e dimensione frame 1518* - Spuntare - Ritornare alla pagina del test premere Test
- 5. Salvare i risultati

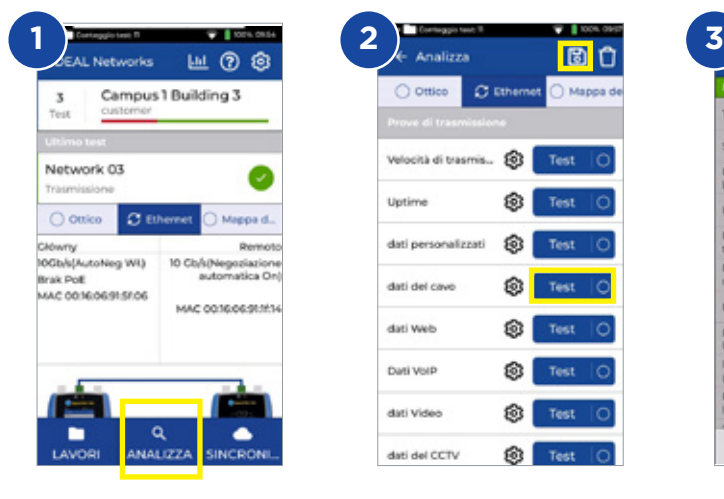

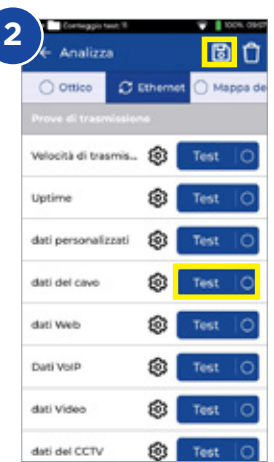

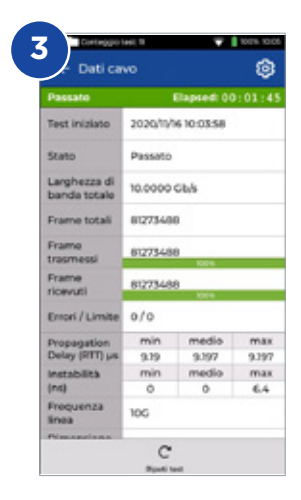

## **Trasmissione - Test della velocità di trasmissione massima**

- 1. Collegare l'unità del display e l'unità remota alla rete o al cavo che si desidera testare
- 2. Associare l'unità remota all'unità del display da <sup>3</sup> Impostazioni -Associazione. L'indicatore di stato della connessione si illumina di blu per segnalare che l'associazione è riuscita.
- 3. Impostare la velocità di collegamento su Automatica nell'unità del display da Impostazioni - Rete - RJ45 - Velocità di collegamento
- 4. Selezionare Testa modello su diverse dimensioni frame
- 5. Selezionare il limite di superamento/non superamento da una serie di limiti standard o**li**bure personalizzare il limite, quindi salvare
- 6. Eseguire il test e ribaltare i risultati da grafici a tabulari
- 7. Salvare i risultati

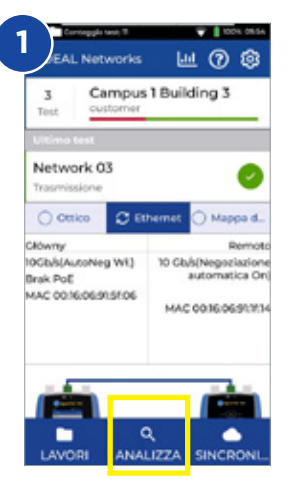

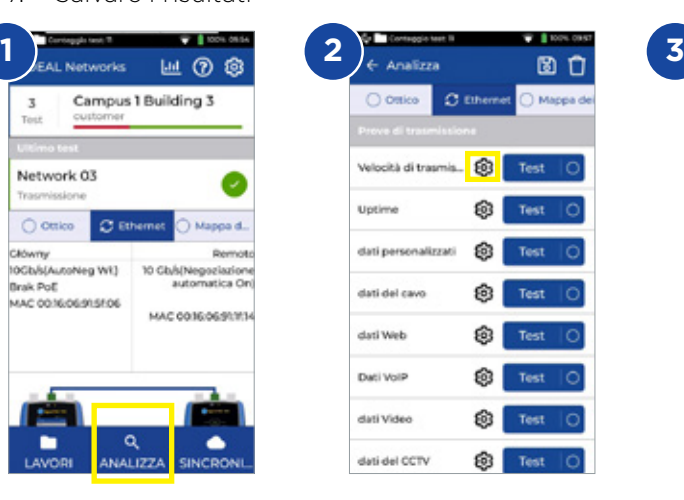

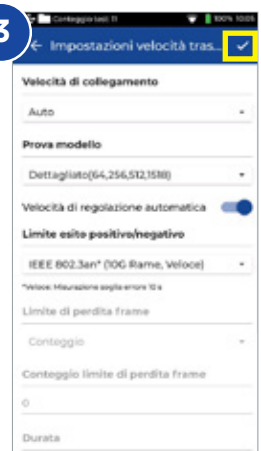

**IT**

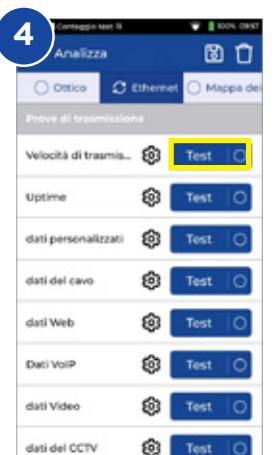

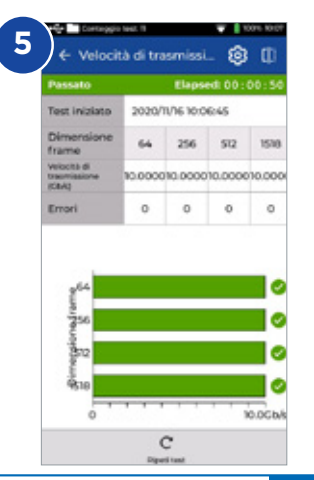

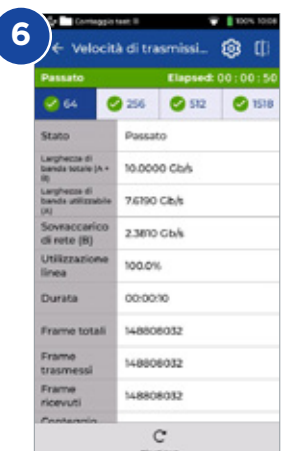

# **Trasmissione - Test di uptime**

- 1. Collegare l'unità del display e l'unità remota alla rete o al cavo che si desidera testare
- 2. Associare l'unità remota all'unità del display da **Impostazioni -**Associazione. L'indicatore di stato della connessione si illumina di blu per segnalare che l'associazione è riuscita
- 3. Impostare la velocità di collegamento su Automatica nell'unità del display da Impostazioni - Rete - RJ45 - Velocità di collegamento
- 4. Impostare la larghezza di banda, la dimensione frame e la durata del test da **Dati personalizzati** nelle impostazioni
- 5. Utilizzare il conteggio predefinito di perdita frame 0 come limite di superamento/non superamento e salvare tutte le impostazioni modificate
- 6. Premere il pulsante Test per eseguire il test
- 7. Salvare i risultati 圖

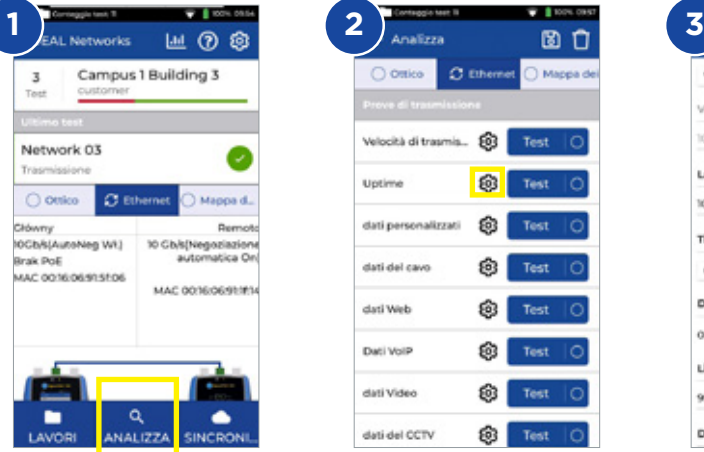

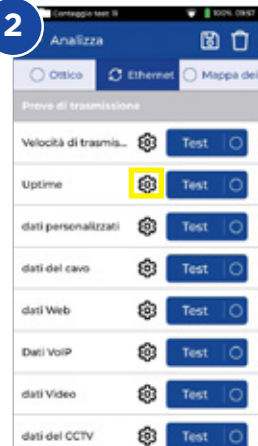

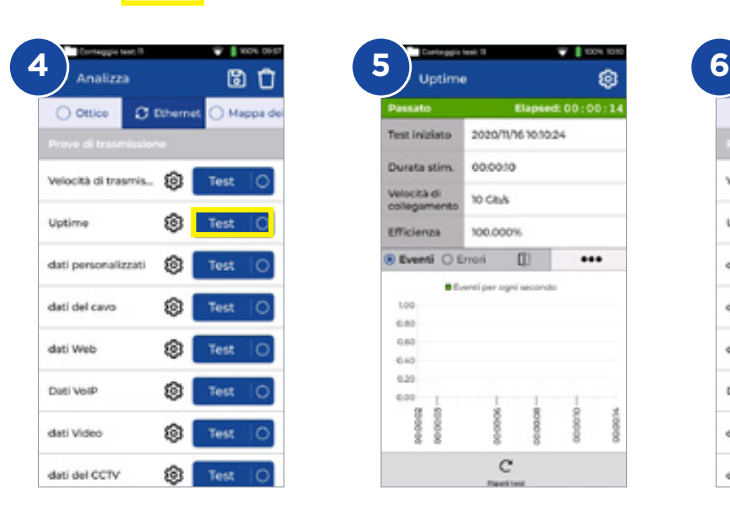

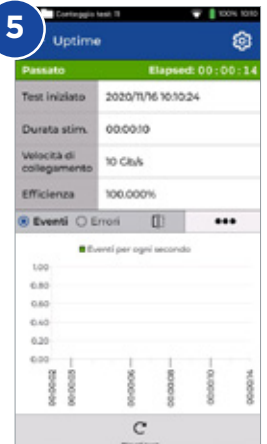

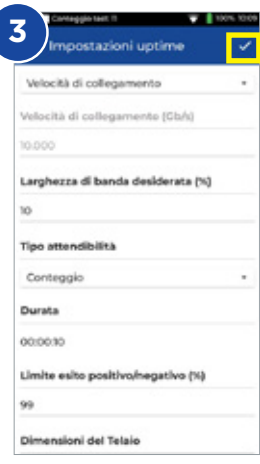

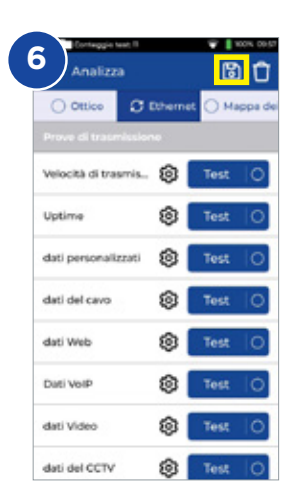

**IT**
# **Trasmissione - Test dei dati personalizzati**

- 1. Collegare l'unità del display e l'unità remota alla rete o al cavo che si desidera testare
- 2. Associare l'unità remota all'unità del display da **® Impostazioni -**Associazione. L'indicatore di stato della connessione si illumina di blu per segnalare che l'associazione è riuscita
- 3. Impostare la velocità di collegamento su Automatica nell'unità del display da Impostazioni - Rete - RJ45 - Velocità di collegamento
- 4. Impostare la larghezza di banda, la dimensione frame e la durata del test da **Dati personalizzati** nelle impostazioni
- 5. Utilizzare il conteggio predefinito di perdita frame 0 come limite di superamento/non superamento e salvare tutte le impostazioni modificate
- 6. Premere il pulsante **Test** per eseguire il test
- 7. Ribaltare la visualizzazione dei risultati da presentazione grafica a tabulare dettagliata
- 8. Salvare i risultati

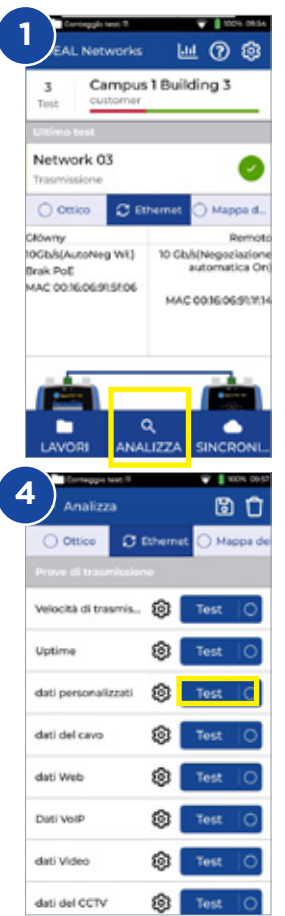

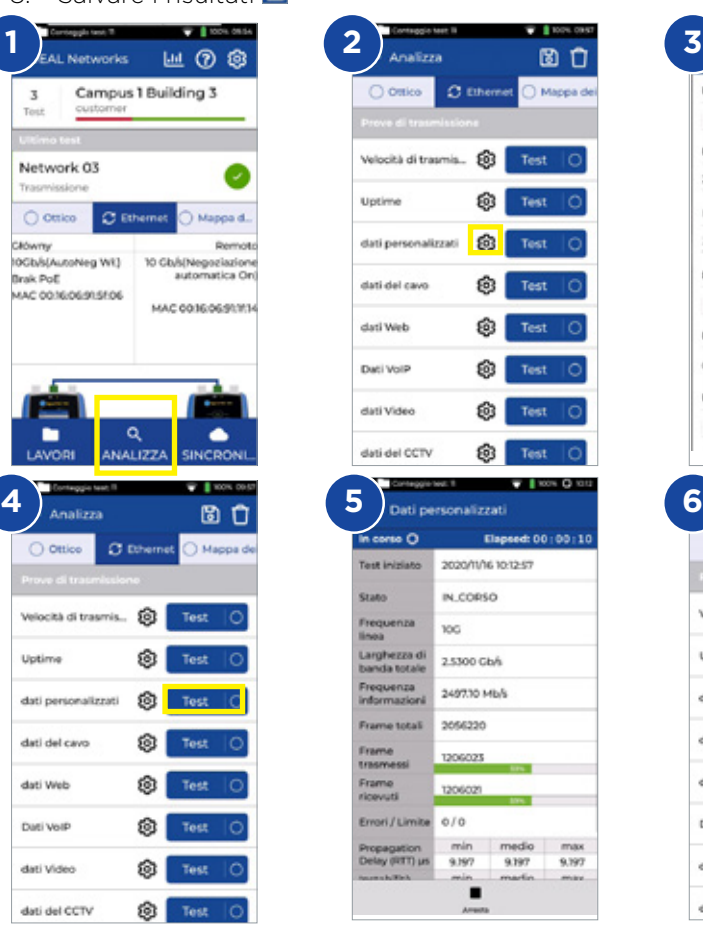

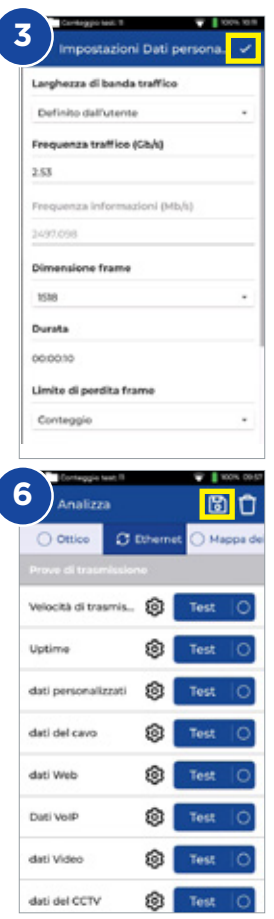

## **Trasmissione - Test dei dati web**

- 1. Collegare l'unità del display e l'unità remota alla rete o al cavo che si desidera testare
- 2. Associare l'unità remota all'unità del display da <sup>3</sup> Impostazioni -Associazione. L'indicatore di stato della connessione si illumina di blu per segnalare che l'associazione è riuscita
- 3. Impostare la velocità di collegamento su Automatica nell'unità del display da Impostazioni - Rete - RJ45 - Velocità di collegamento
- 4. Impostare il n. di sessioni, il tipo e il limite di perdita frame e la durata del test da **Dati personalizzati** nelle impostazioni
- 5. Premere il pulsante **Test** per eseguire il test
- 6. Saranno presentate le informazioni sulla perdita pacchetti e il jitter/ritardo
- 7. Salvare i risultati **El**

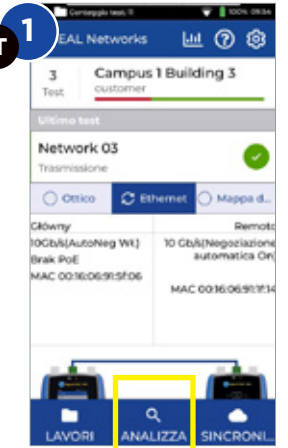

**IT**

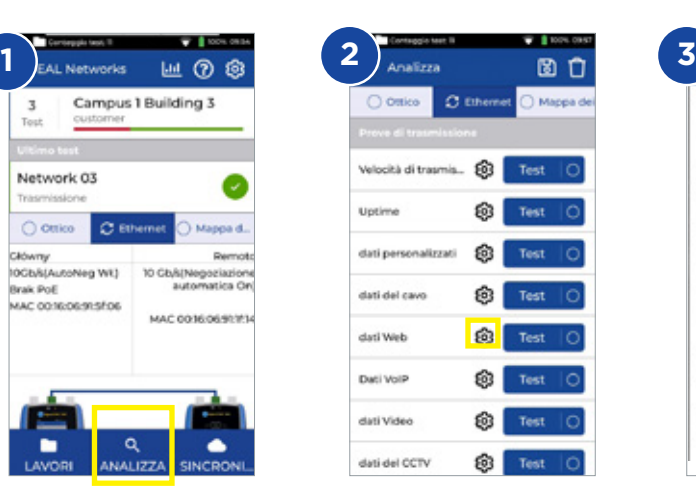

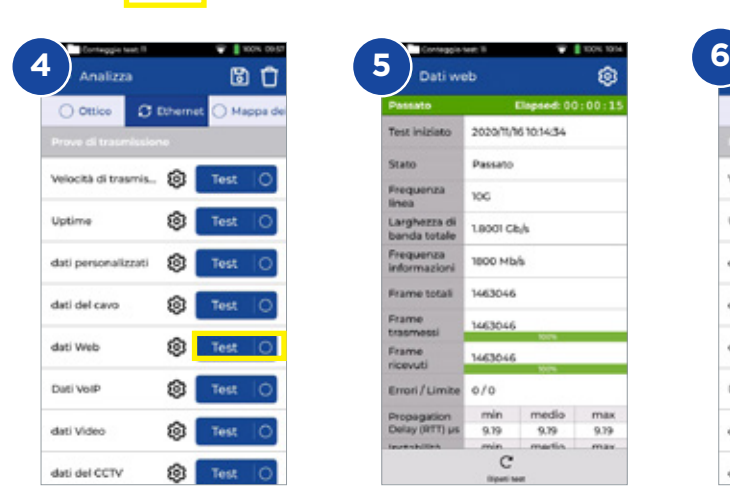

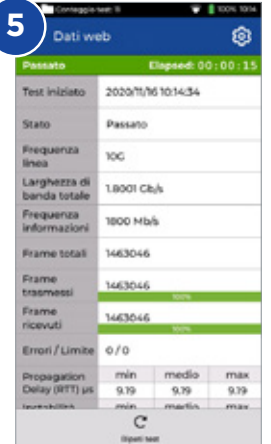

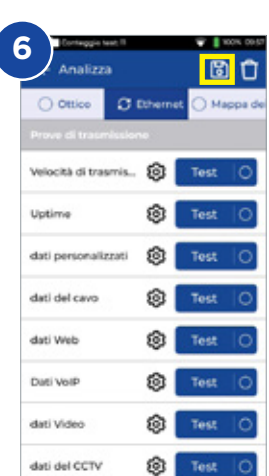

**Impostazioni Dati web** 

Larghezza di banda traffico Applicazione N. di sessioni

Preguenza Informazioni (Mb/s)

Conteggio limite di perdita frame

Limite di perdita frame

1000

tenn

Conteggio

Durata

00:00:10

## **Trasmissione - Test dei dati VoIP**

- 1. Collegare l'unità del display e l'unità remota alla rete o al cavo che si desidera testare
- 2. Associare l'unità remota all'unità del display da **Impostazioni -**Associazione. L'indicatore di stato della connessione si illumina di blu per segnalare che l'associazione è riuscita
- 3. Impostare la velocità di collegamento su Automatica nell'unità del display da Impostazioni - Rete - RJ45 - Velocità di collegamento
- 4. Impostare il n. di chiamate, il tipo e il limite di perdita frame e la durata del test da **Dati VoIP** nelle impostazion
- 5. Premere il pulsante **Test** per eseguire il test
- 6. Saranno presentate le informazioni sulla perdita pacchetti e il jitter/ritardo
- 7. Salvare i risultati

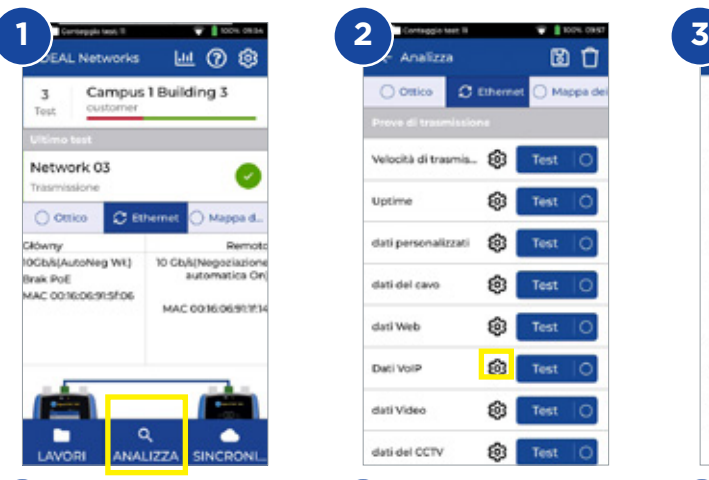

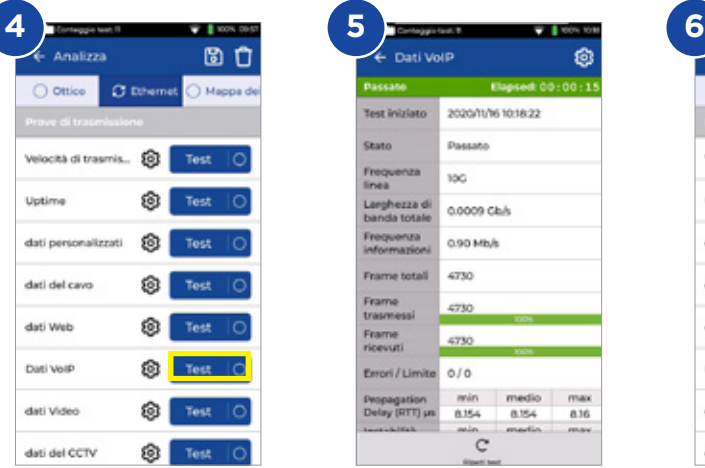

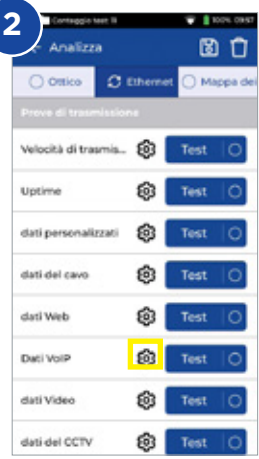

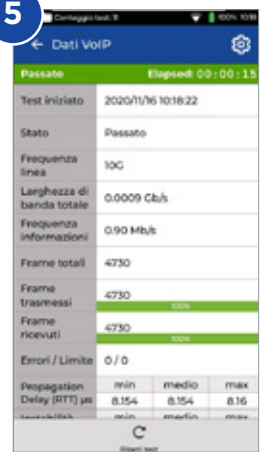

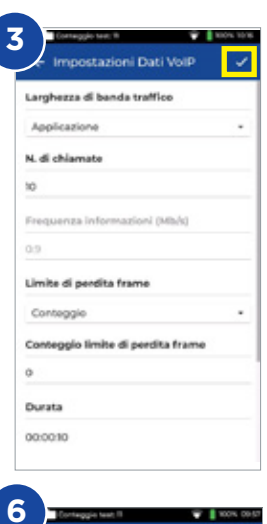

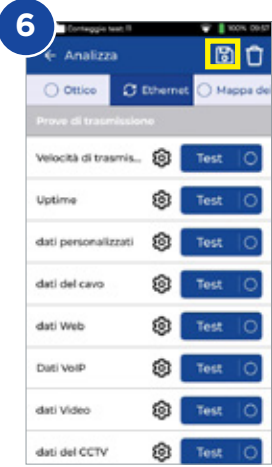

## **Trasmissione - Test dei dati video**

- 1. Collegare l'unità del display e l'unità remota alla rete o al cavo che si desidera testare
- 2. Associare l'unità remota all'unità del display da **8 Impostazioni -**Associazione. L'indicatore di stato della connessione si illumina di blu per segnalare che l'associazione è riuscita
- 3. Impostare la velocità di collegamento su Automatica nell'unità del display da Impostazioni - Rete - RJ45 - Velocità di collegamento
- 4. Impostare il n. di flussi, la definizione, il tipo e il limite di perdita frame e la durata del test **Dati video** nelle impostazioni
- 5. Premere il pulsante **Test** per eseguire il test
- 6. Saranno presentate le informazioni sulla perdita pacchetti e il jitter/ritardo
- 7. Salvare i risultati

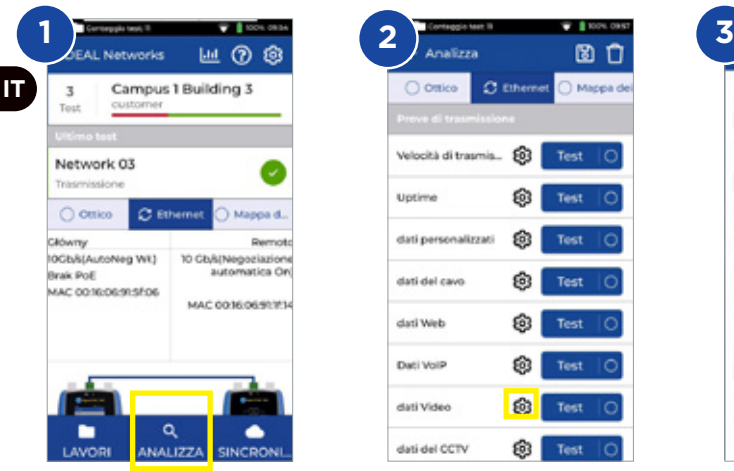

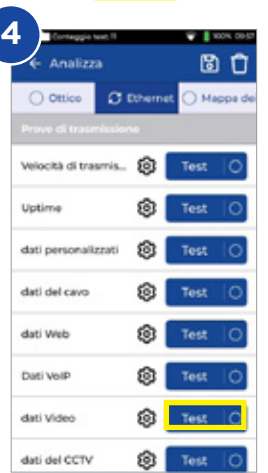

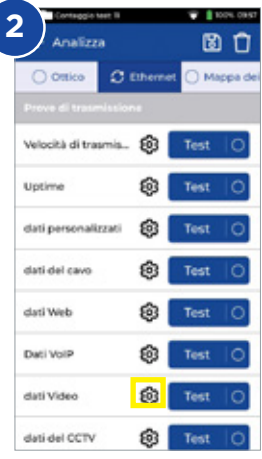

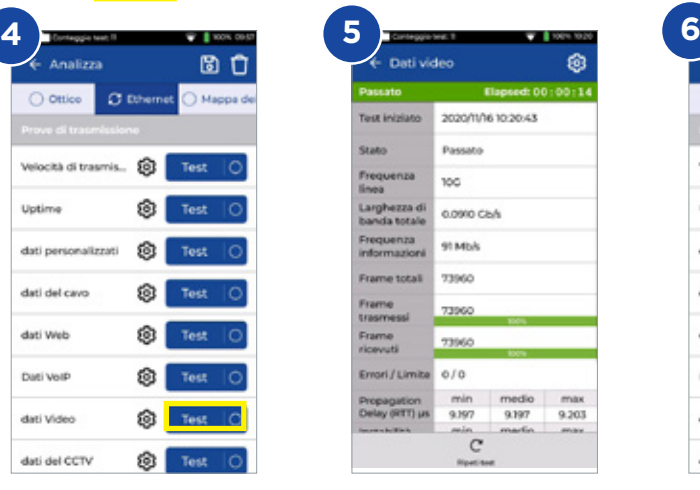

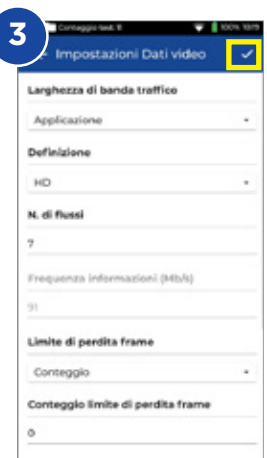

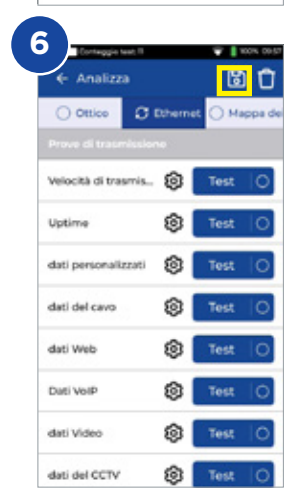

## **Trasmissione - Test dei dati CCTV**

- 1. Collegare l'unità del display e l'unità remota alla rete o al cavo che si desidera testare
- 2. Associare l'unità remota all'unità del display da <sup>®</sup> Impostazioni -Associazione. L'indicatore di stato della connessione si illumina di blu per segnalare che l'associazione è riuscita
- 3. Impostare la velocità di collegamento su Automatica nell'unità del display da Impostazioni - Rete - RJ45 - Velocità di collegamento
- 4. Impostare il n. di telecamere, la risoluzione, il codec, il limite di perdita frame e la durata del test da **Dati CCTV** nelle impostazioni
- 5. Premere il pulsante **Test** per eseguire il test
- 6. Saranno presentate le informazioni sulla perdita pacchetti e il jitter/ritardo

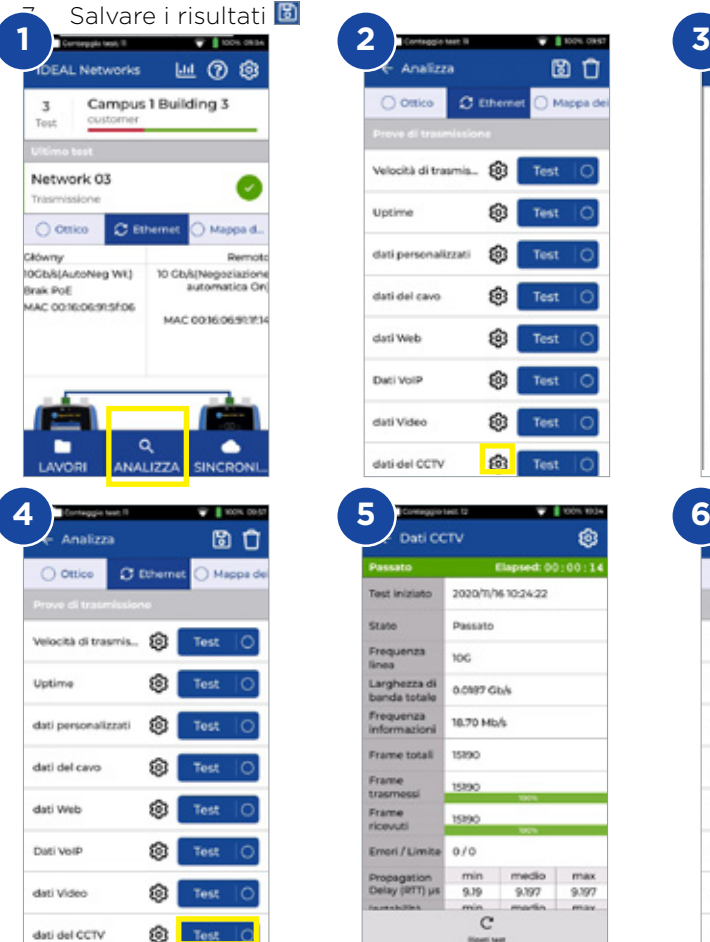

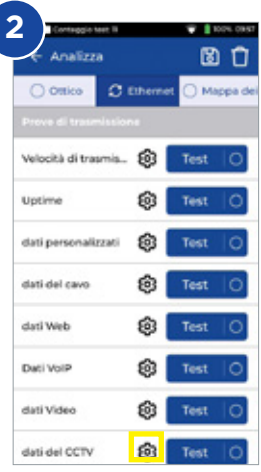

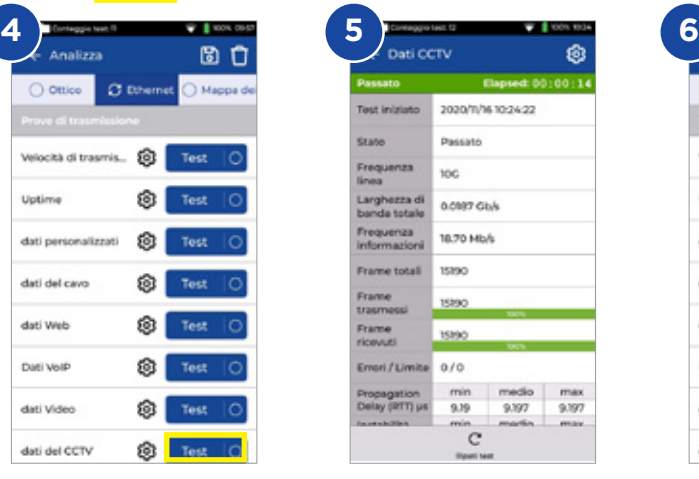

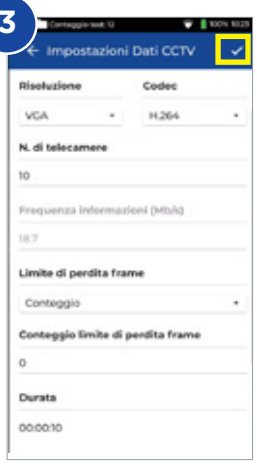

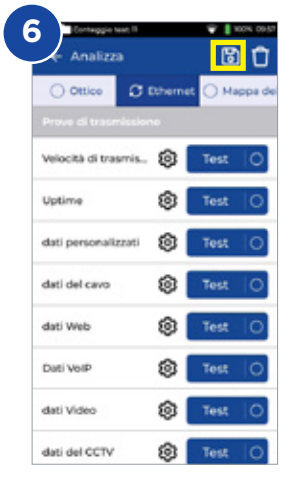

# **Test di rete - PING4 e PING6**

- 1. Collegare l'unità del display alla rete che si desidera testare
- 2. Impostare la velocità di collegamento su Automatica nell'unità del display
	- da <sup>®</sup> Impostazioni Rete RJ45 Velocità di collegamento
- 3. Impostare l'indirizzo IP su Dinamico (DHCP) da Impostazioni Rete IPv4 - Assegnazione IP
- 4. Una volta collegata l'unità e acquisito l'indirizzo IP, l'analizzatore è pronto per essere impostato
- 5. Impostare il numero di PING in esecuzione, il tempo di pausa, la dimensione dei pacchetti e l'URL di destinazione
- 6. Premere il pulsante **Test** per eseguire il test
- 7. Per controllare il risultato relativo ai PING fare clic sull'URL di destinazione per ottenere informazioni più dettagliate. Ripetere la procedura per il test PING 6
- 8. Salvare i risultati **1 2 3**

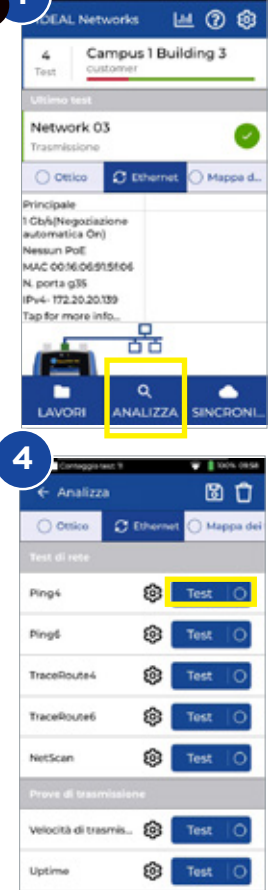

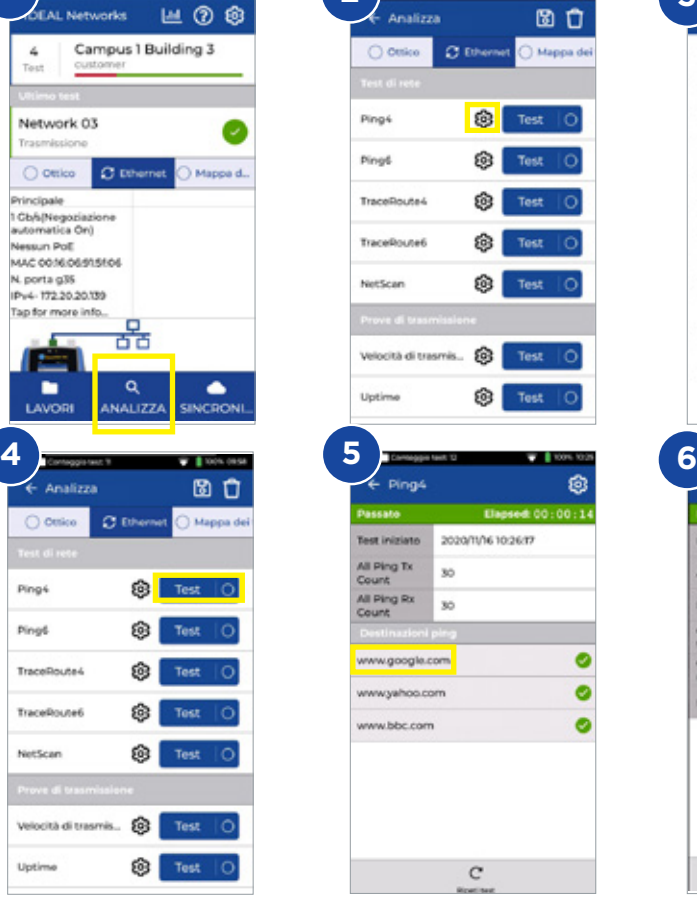

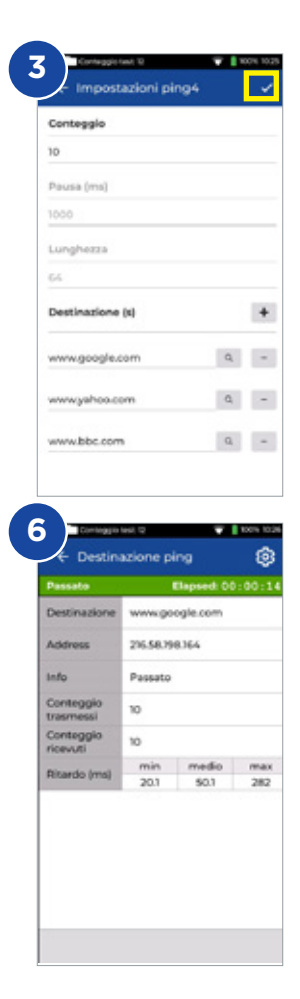

# **Test di rete - Trace Route**

- 1. Collegare l'unità del display alla rete che si desidera testare
- 2. Impostare la velocità di collegamento su Automatica nell'unità del display da <sup>®</sup> Impostazioni - Rete - RJ45 - Velocità di collegamento
- 3. Impostare l'indirizzo IP su Dinamico (DHCP) da Impostazioni Rete IPv4 - Assegnazione IP
- 4. Una volta collegata l'unità e acquisito l'indirizzo IP, l'analizzatore è pronto per essere impostato
- 5. Impostare l'URL di destinazione del Trace Route, il numero massimo di salti, il tipo e il timeout
- 6. Premere il pulsante **Test** per eseguire il test
- 7. Salvare i risultati
- 8. Ripetere la procedura per il test Trace Route 6

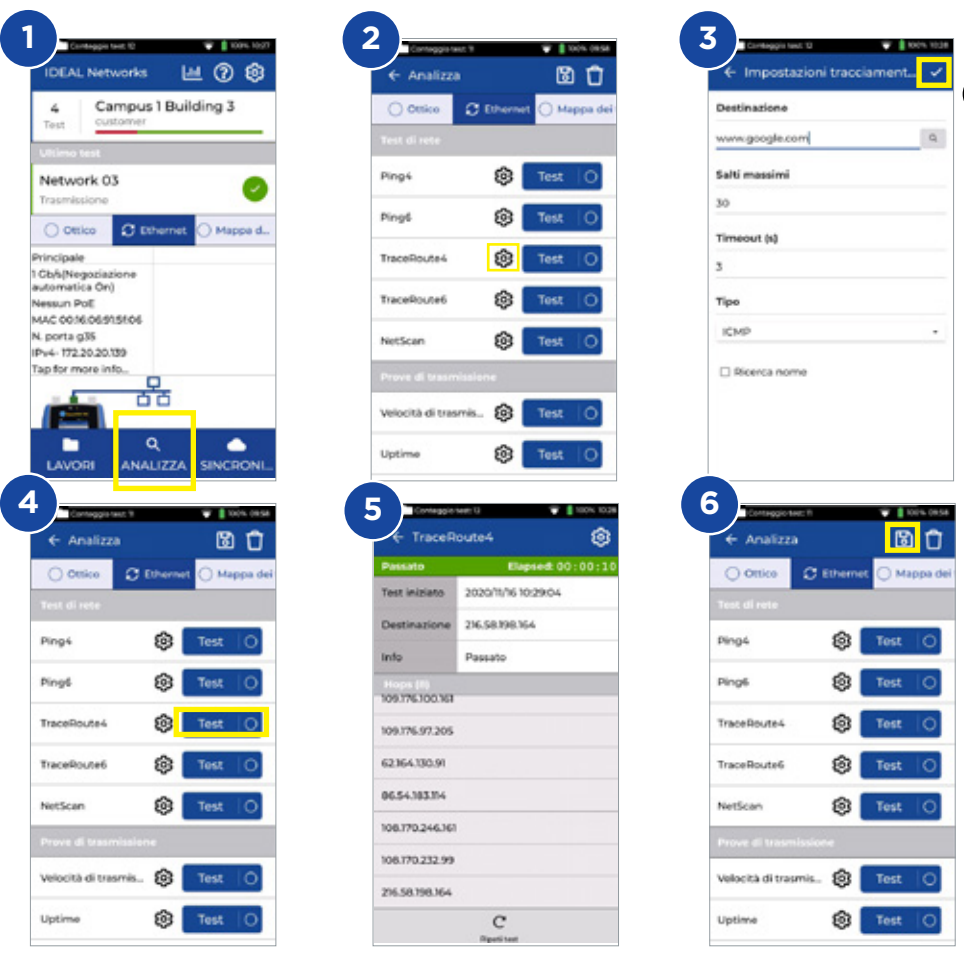

## **Test di rete - Netscan**

- 1. Collegare l'unità del display alla rete che si desidera testare
- 2. Impostare la velocità di collegamento su Automatica nell'unità del display da <sup>®</sup> Impostazioni - Rete - RJ45 - Velocità di collegamento
- 3. Impostare l'indirizzo IP su Dinamico (DHCP) da Impostazioni Rete -IPv4 - Assegnazione IP
- 4. Una volta collegata l'unità e acquisito l'indirizzo IP, l'analizzatore è pronto per essere impostato
- 5. Premere il pulsante **Test** per eseguire il test sulla lista di dispositivi di rete rilevati
- 6. Cambiare la presentazione dei risultati da indirizzo IP a indirizzo MAC
- 7. Salvare i risultati 圖

**IT**

8. È possibile eseguire il Netscan di IPv6 seguendo la stessa procedura

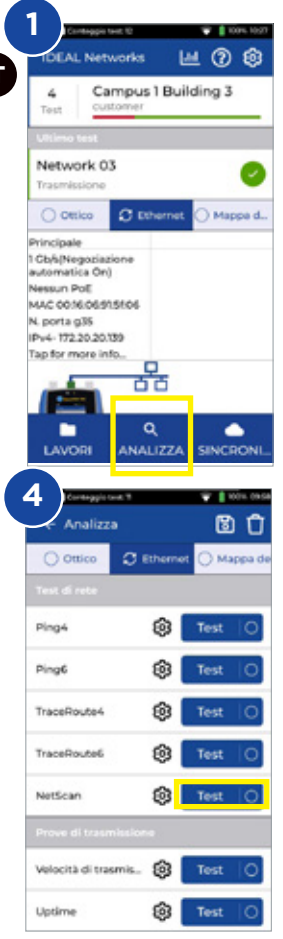

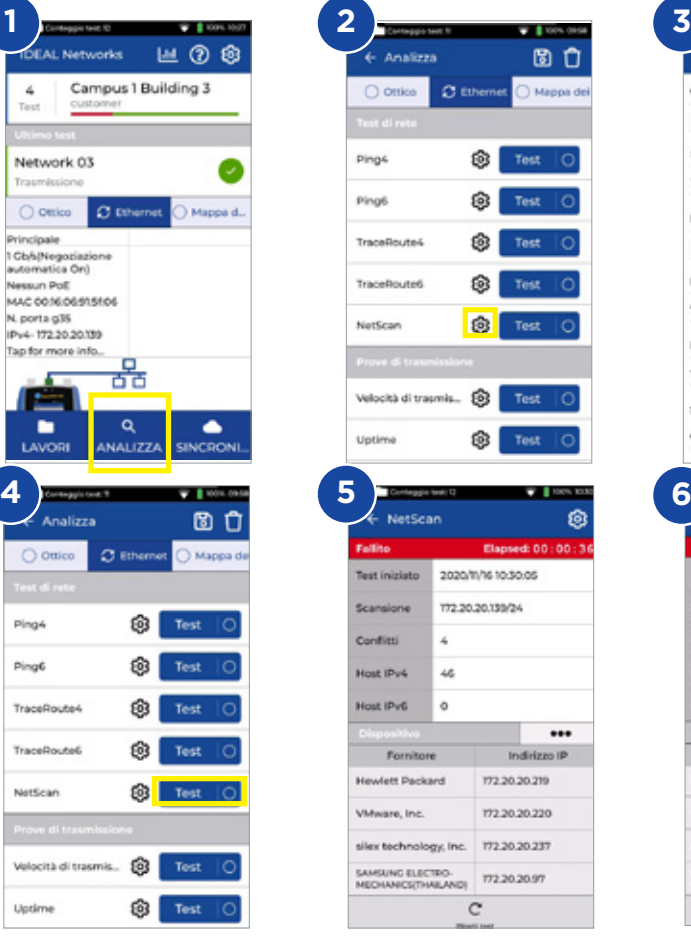

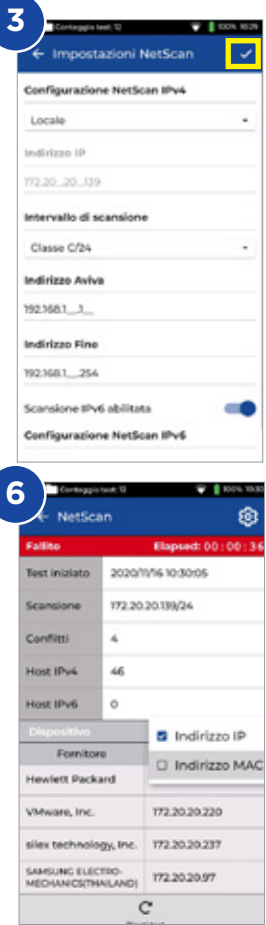

## **Test della PoE**

- 1. Collegare l'unità del display alla rete o al dispositivo che si desidera testare
- 2. Impostare l'indirizzo IP dell'unità su DHCP da <sup>®</sup> Impostazioni Rete IPv4<br>3. Impostare la velocità di collegamento su Automatica da Impostazioni -
- Impostare la velocità di collegamento su Automatica da Impostazioni -
	- Rete RJ45 Velocità di collegamento
- 4. Una volta collegata l'unità, l'analizzatore è pronto per essere impostato
- 5. Impostare lo standard della PoE se necessario
- 6. Premere il pulsante **Test** per eseguire il test
- 7. Se necessario, aumentare il valore massimo del carico PoE nella pagina dei risultati
- 8. Salvare i risultati

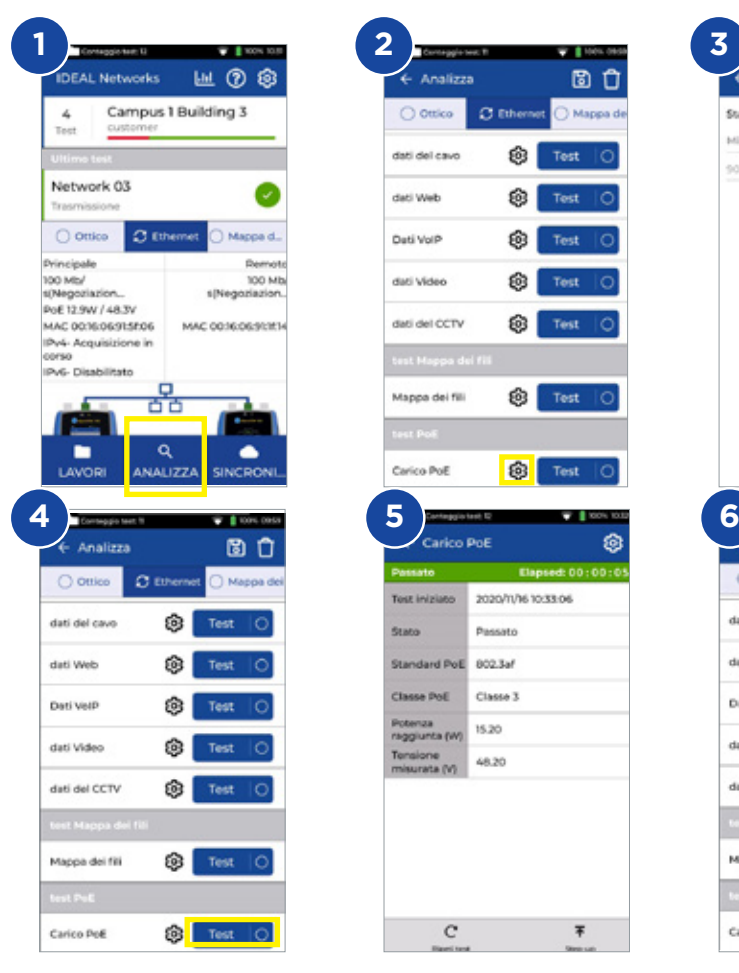

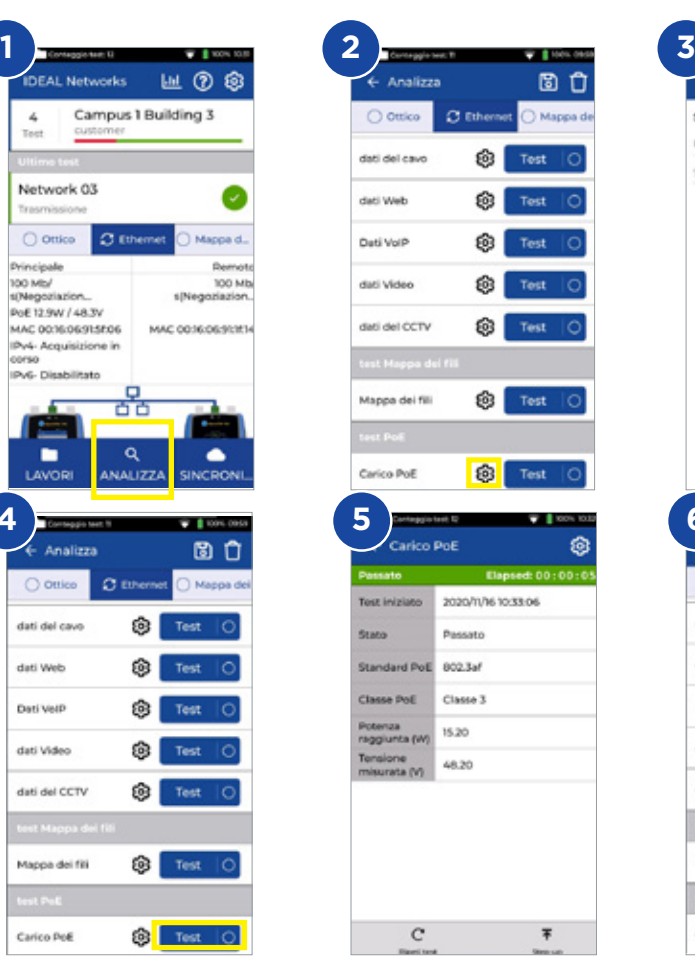

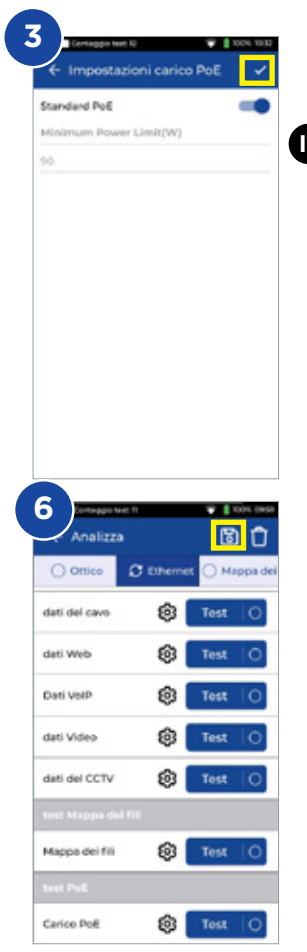

## **Test di mappatura cavi**

- 1. Collegare l'unità del display e l'unità remota al cavo che si desidera testare<br>2. Selezionare l'interfaccia di **mannatura**
- 2. Selezionare l'interfaccia di **mappatura**
- 3. Impostare il test di **mappatura** cavi da **ANALIZZA**
- 4. Impostare il tipo di cavo, il tipo di schermatura, la preferenza di visualizzazione, lo splitter e i crossover consentiti, quindi salvare le impostazioni
- 5. Eseguire il test di mappatura e ribaltare la pagina dei risultati da grafica a tabulare
- 6. Salvare i risultati  $\blacksquare$

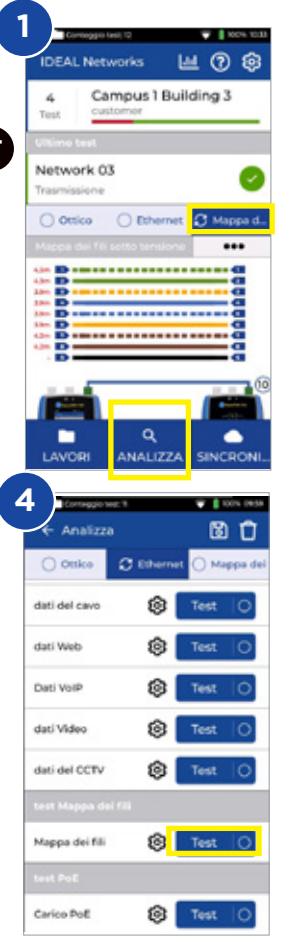

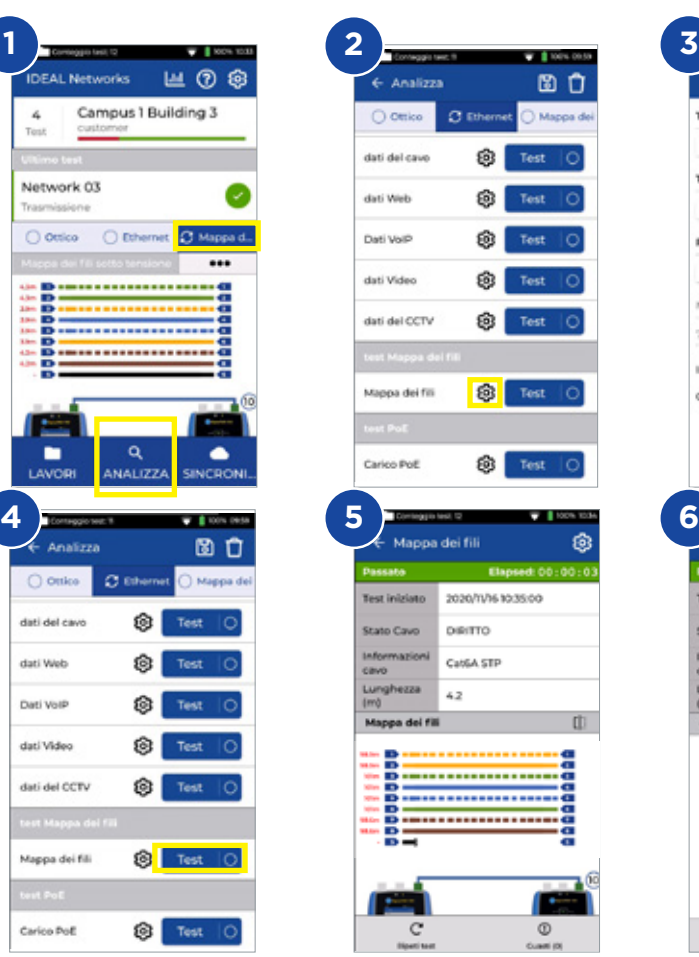

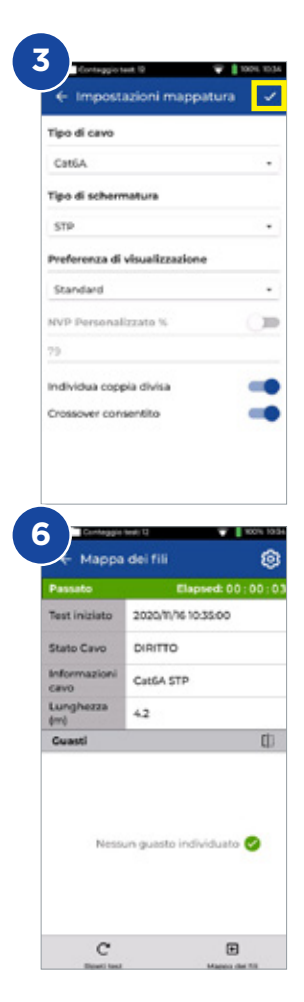

### **Creare un report di test**

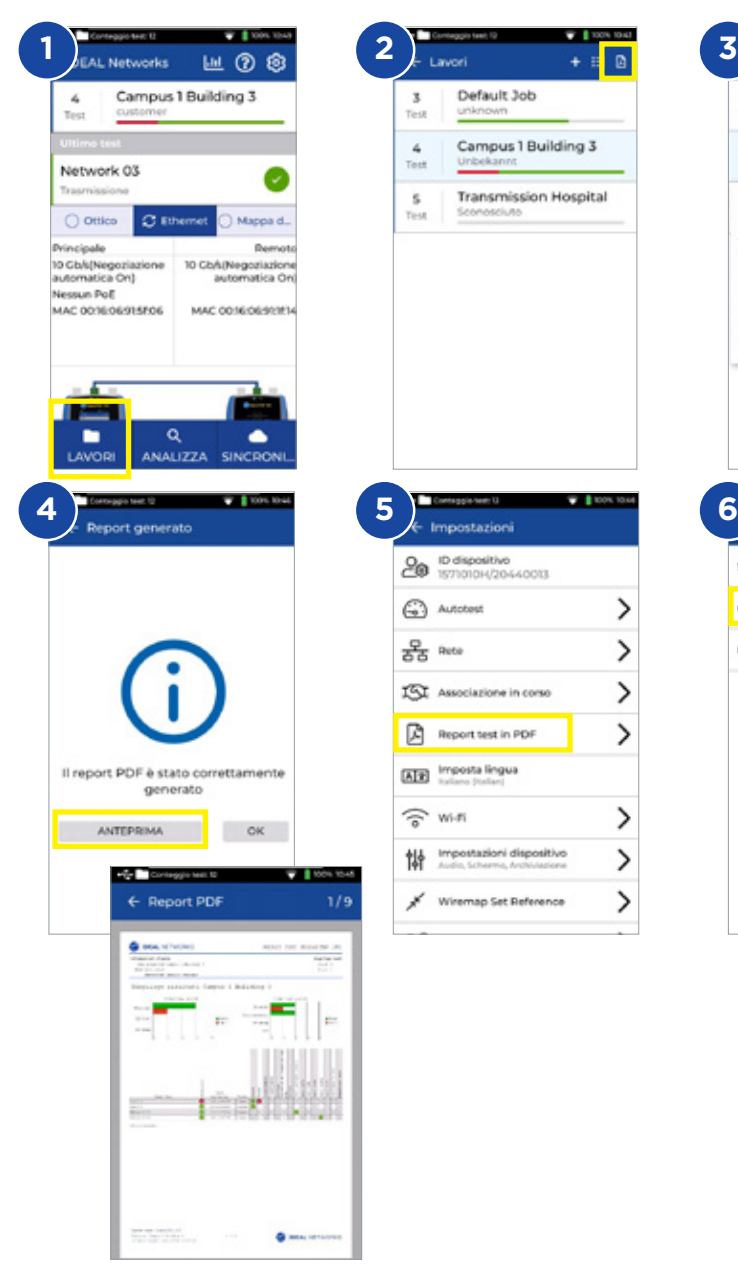

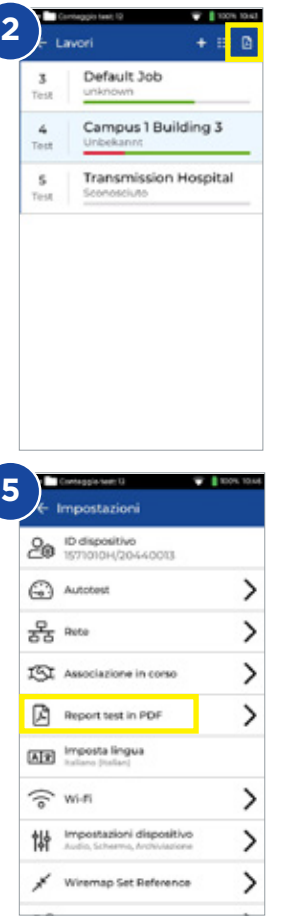

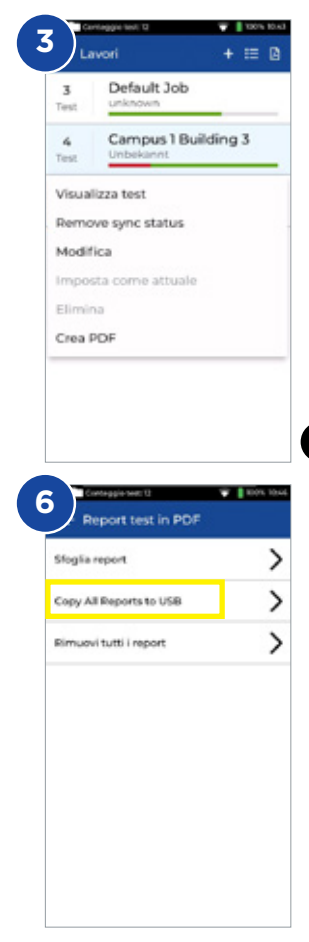

**IT**

 $0.000000$ 

#### **Creare un lavoro**

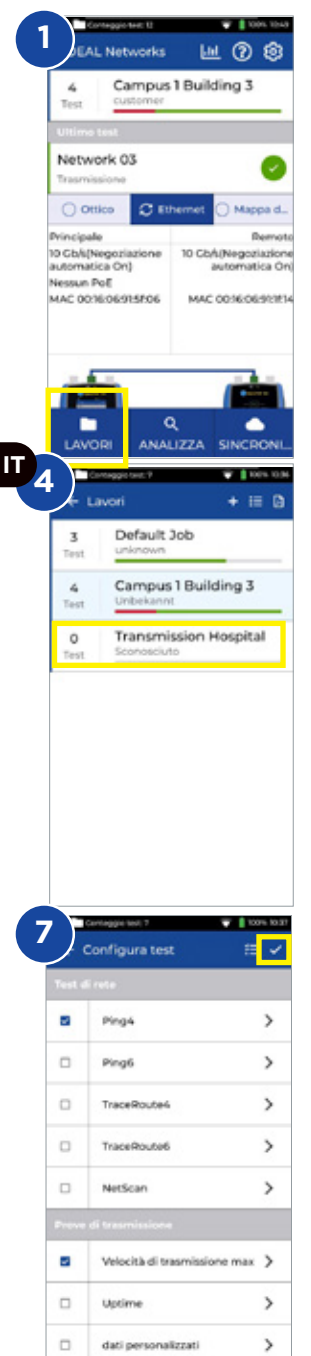

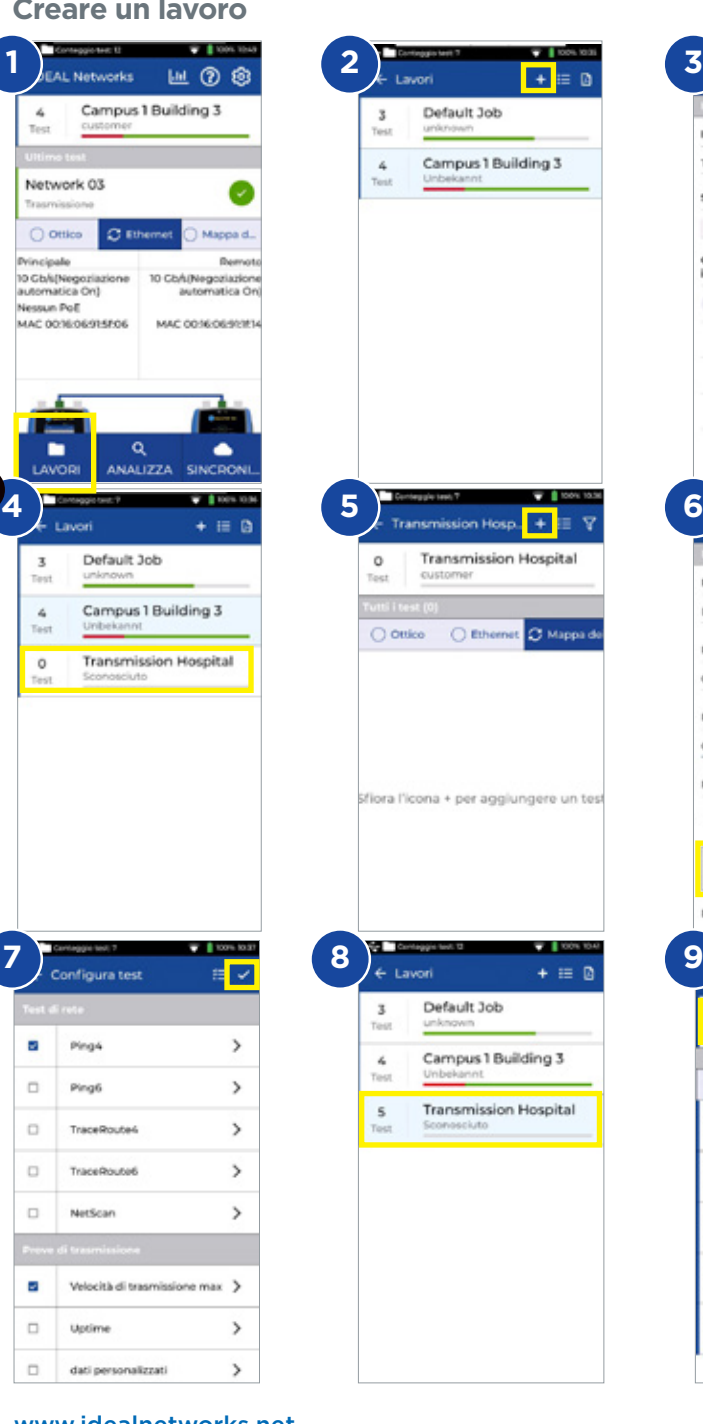

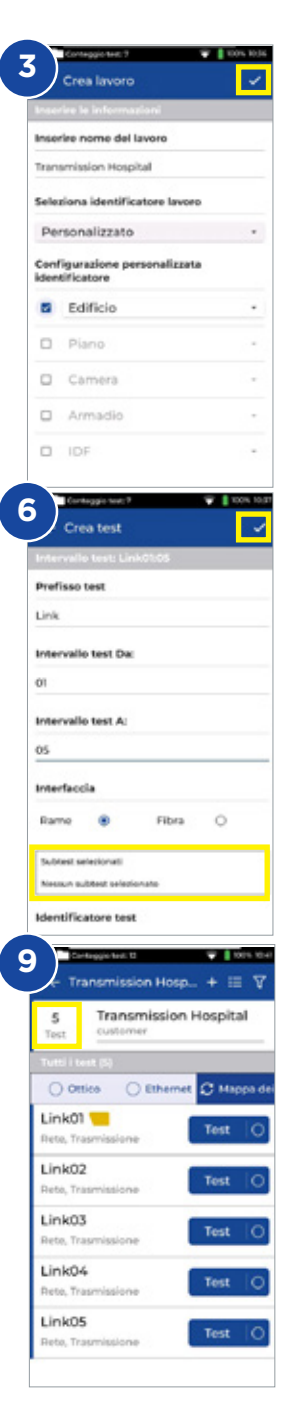

#### **Introducción**

El nuevo SignalTEK 10G mide el ancho de banda máximo de los cables de red de hasta 10 gigabytes por segundo. Al simular el tráfico de red real, los usuarios pueden probar, solucionar problemas y documentar el rendimiento de los cables de datos y de la red, hasta el estándar 10 Gigabit Ethernet.

SignalTEK 10G tiene conectividad WiFi para conectarse de forma inalámbrica al software gratuito de gestión de pruebas AnyWARE Cloud. AnyWARE Cloud ofrece preconfiguración, conexión a impresora de etiquetas y generación de informes en PDF.

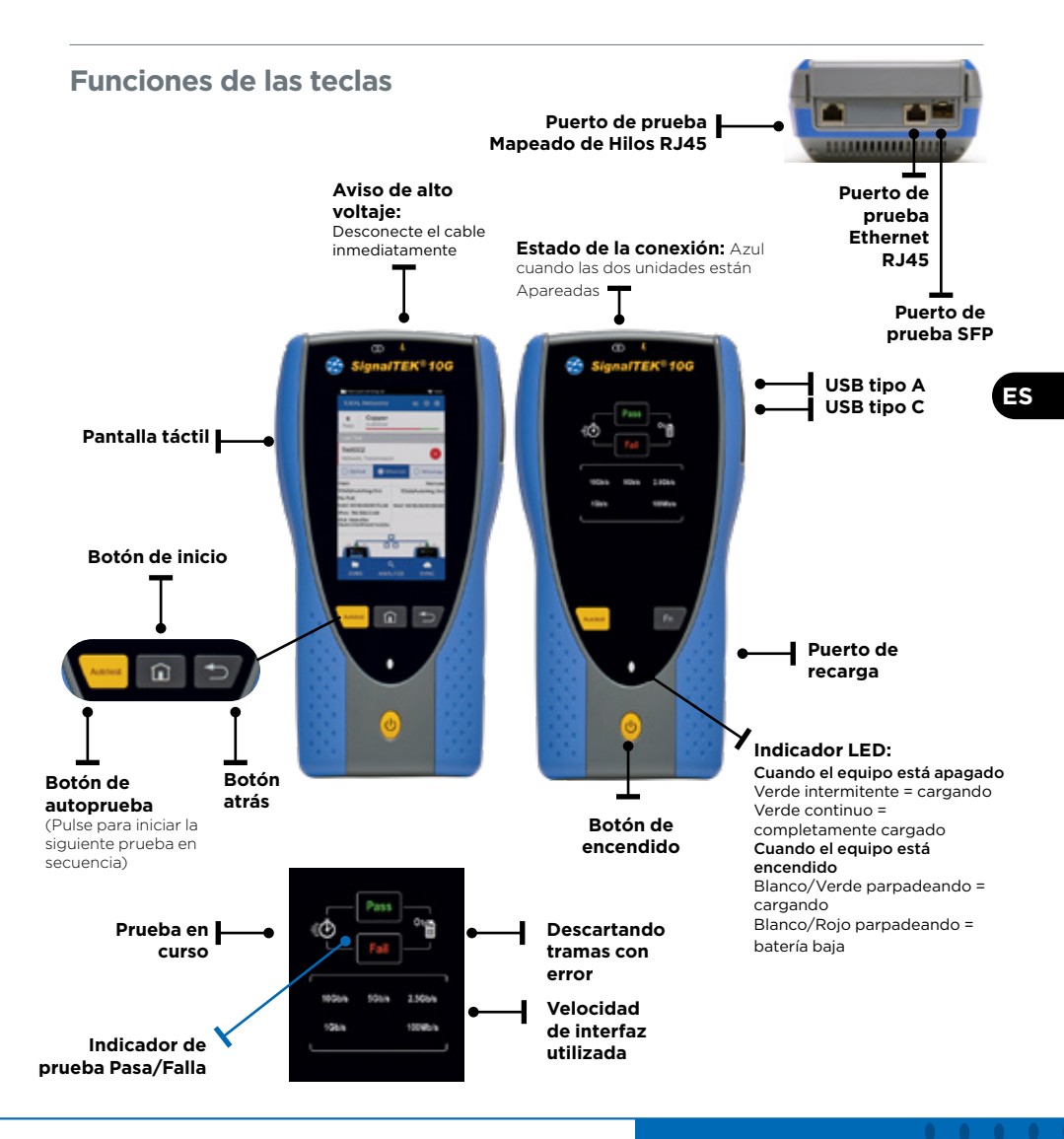

### **Pantalla de inicio**

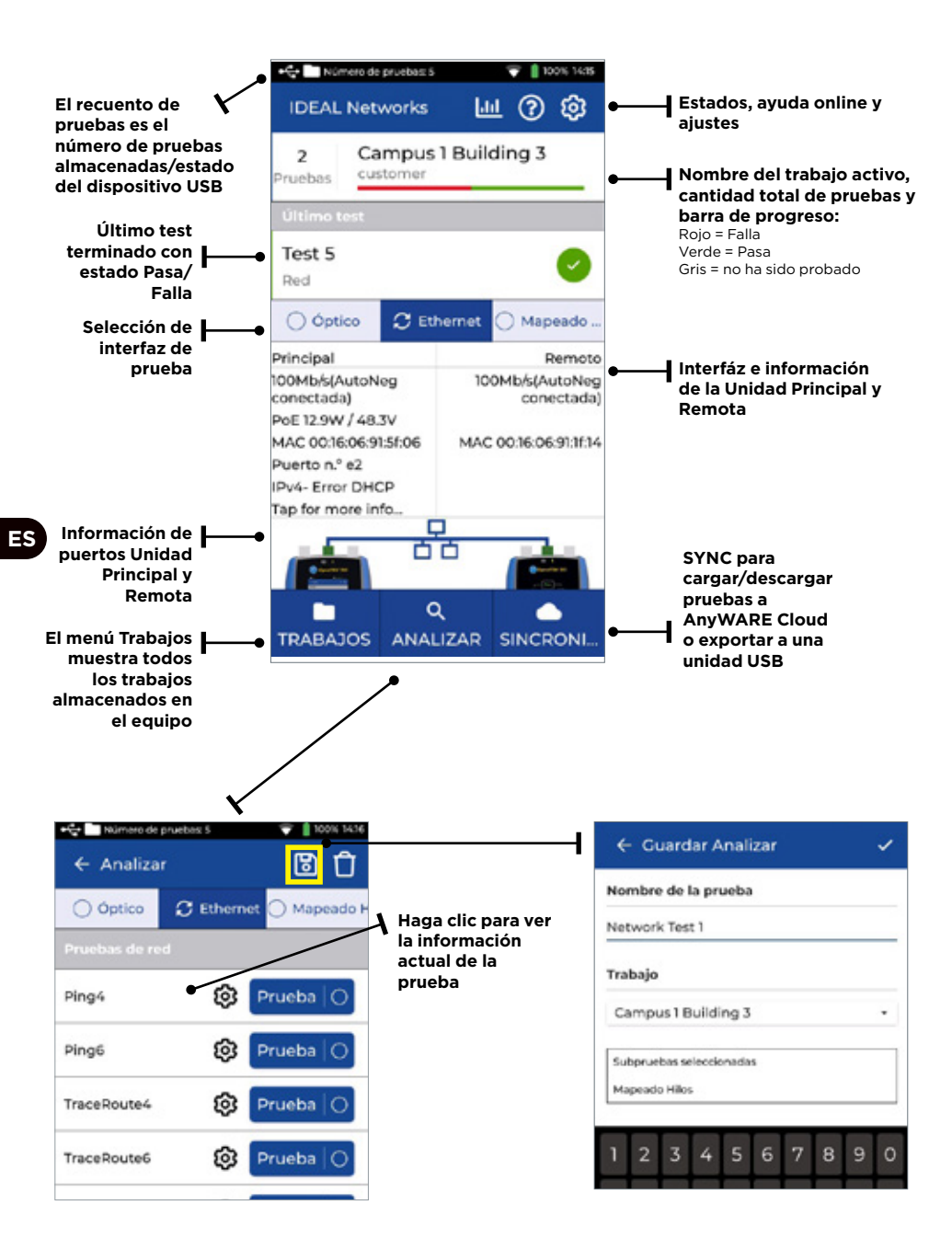

## **IDEAL AnyWARE Cloud**

IDEAL AnyWARE Cloud permite la gestión de proyectos utilizando SignalTEK 10G

- 1. Quién tiene la certificadora
- 2. Fecha de la última actualización de software<br>3. Cuándo se sincronizaron por última vez los re
- 3. Cuándo se sincronizaron por última vez los resultados

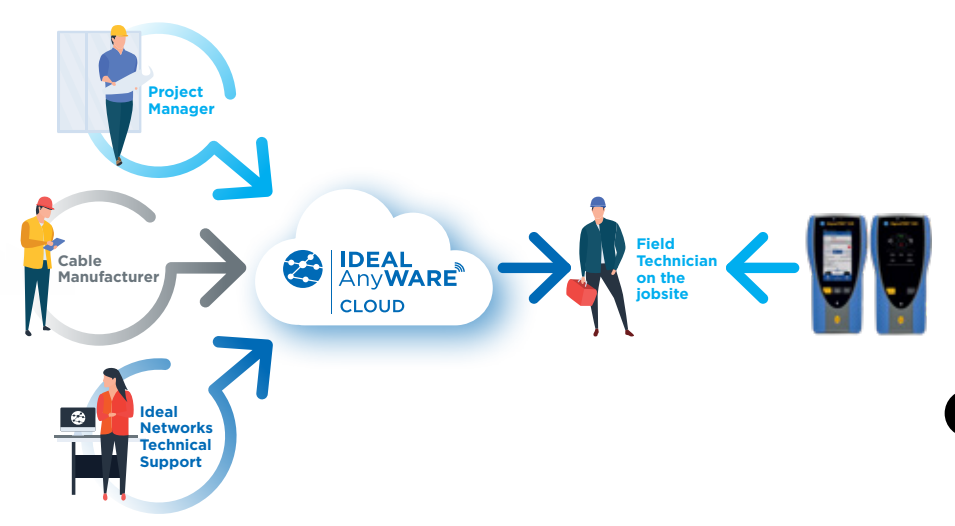

Con IDEAL AnyWARE Cloud ya no tendrá que descargar e instalar el software de gestión de pruebas en un ordenador

Cree una cuenta en https://anyware.idealnetworks.net

Utilice: Google Chrome, Microsoft Edge, o Mozilla Firefox.

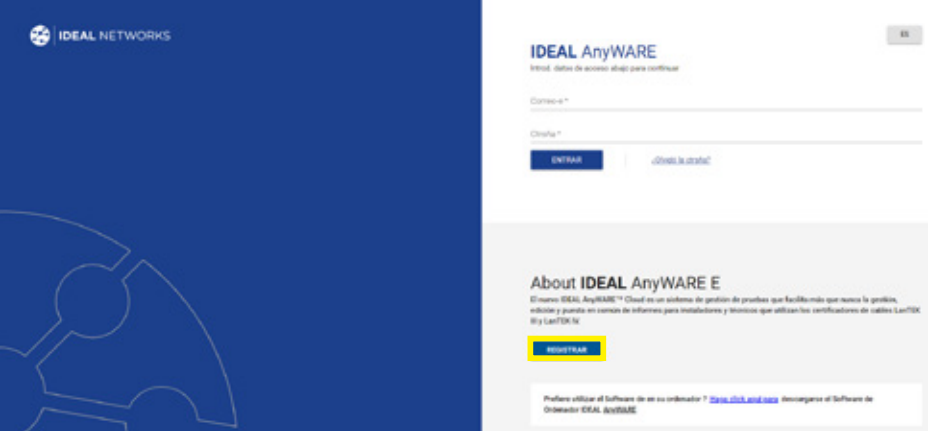

## **IDEAL AnyWARE Cloud**

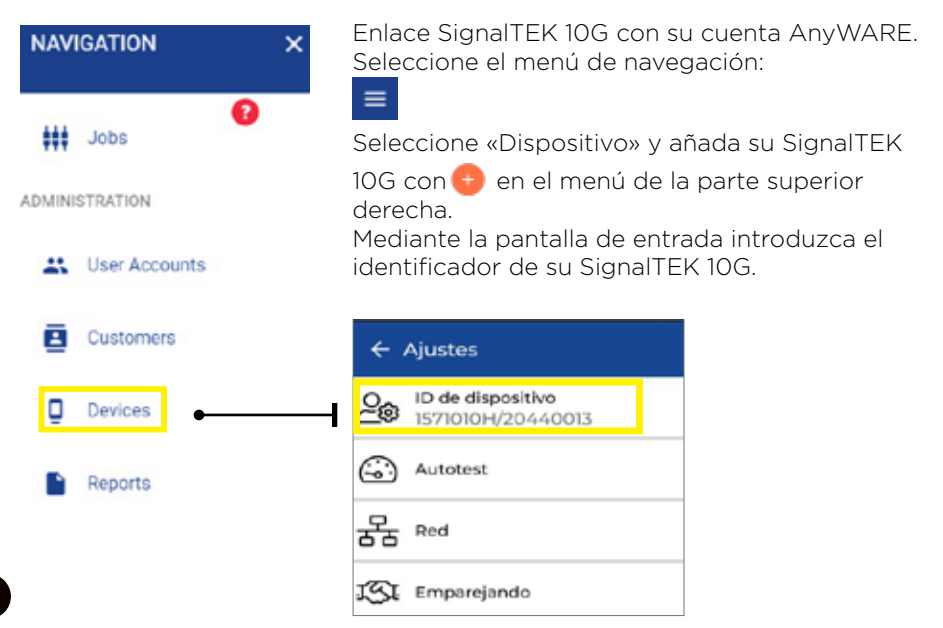

**ES**

Para recibir información actualizada registre su SignalTEK 10G en: https://www.idealnetworks.net

Se necesita una cuenta para descargar el software y la documentación.

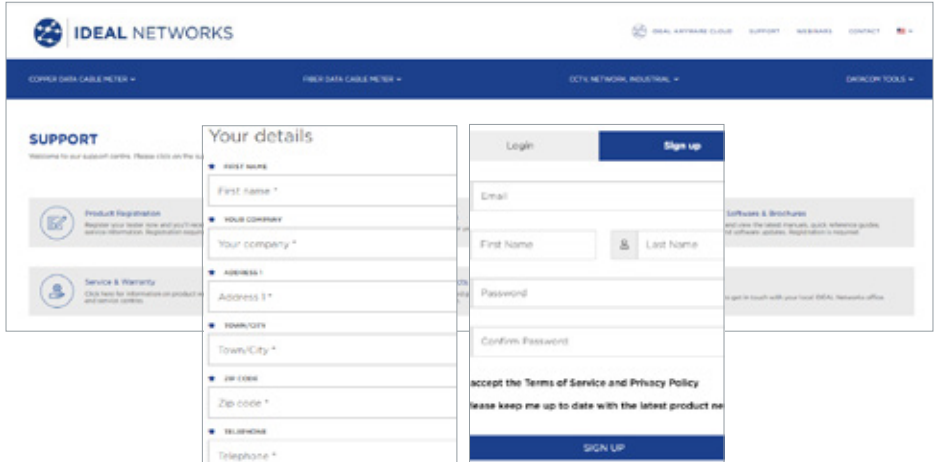

### **Cómo empezar**

Antes de empezar a utilizar su SignalTEK 10G, siga los siguientes pasos para asegurarse de que va a aprovechar todas las funciones que ofrece.

- 1. Presione el botón de encendido de las dos unidades.
- 2. Cargue completamente la batería de las Unidades Principal y Remota utilizando la fuente de alimentación incluida en la maleta.
- 3. Conecte las unidades Principal y Remota con el cable Ethernet suministrado.

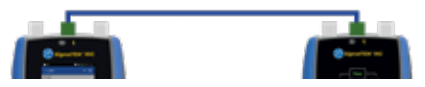

- 4. Seleccione su idioma en **Ajustes Ajustes de idioma.**
- 5. Aparee las unidades principal y remota en **Ajustes Aparear.** El indicador de estado de la conexión se iluminará en azul cuando se haya realizado la conexión.

El apareamiento se realiza una única vez, luego la unidad principal almacena la dirección MAC de la unidad remota y sincroniza automáticamente"

- 6. Configurre la velocidad de enlace a Auto en la unidad principal **Ajustes Red - RJ45 - Velocidad de enlace**
- 7. Qualificación del cable: Conecte la unidad principal directamente a la unidad remota para probar el cable
- 8. Qualificación de ancho de banda: Conecte las unidades principal y remota a los la red (Switches)
- 9. Pruebas de red IP: Conecte la unidad principal a la red y configure la dirección IP a dinámica (DHCP) en **Ajustes - Red - IPv4 - Asignación de IP**
- 10. Para pruebas con interfaz óptica, asegúrese que el SFP que utiliza es compatible con la fibra y con otros SFP's en la red en tipo y nivel de señal Rx. Para asegurarse de que los resultados son correctos, se recomienda utilizar el kit de SFP de la serie MGK (deben adquirirse por separado).

### **Transmisión - Prueba de cable de datos**

1. Conecte el cable que desee probar (fibra duplex/simplex o cobre) entre la unidad principal y la unidad remota.

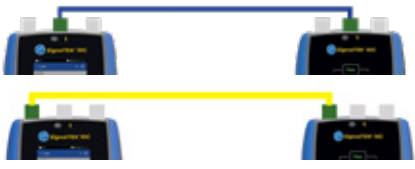

- 2. Aparee la unidad remota con la principal en **Ajustes Apareado.** El indicador de estado de la conexión se iluminará en azul cuando se haya realizado la conexión.
- 3. Ajuste la velocidad de enlace a **Auto en Ajustes Red RJ45 Velocidad de enlace**
- 4. Haga clic: **Analizar Cable de datos Ajustes** Ratio de línea esperado de 10G y longitud de trama (frames) de 1518 - **Hacer tick - Volver a**

**página de prueba - presionar Prueba** 

5. Guardar los resultados **El** 

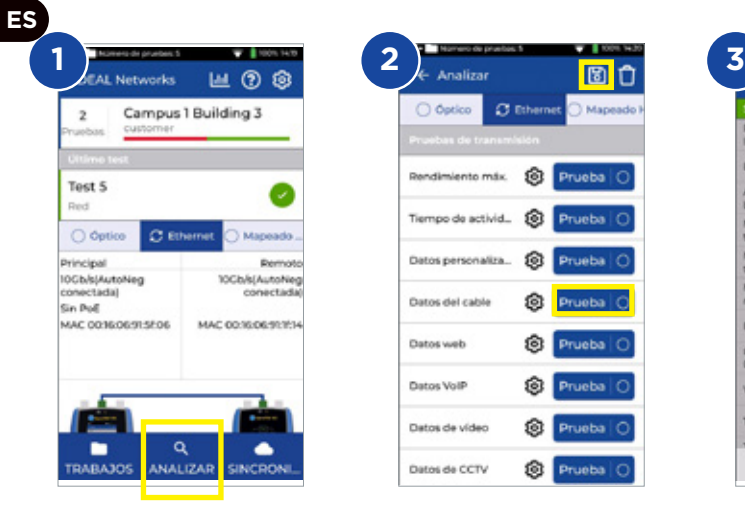

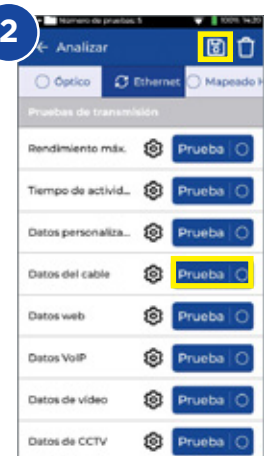

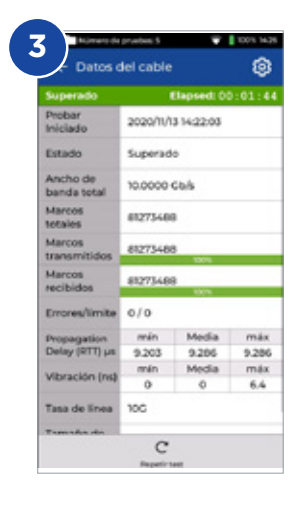

## **Transmisión - Prueba de rendimiento máximo**

- 1. Conecte la unidad principal y la unidad remota a la red o cable que quiera probar
- 2. Aparee la unidad remota con la principal en **Ajustes Apareado.** El indicador de estado de la conexión se iluminará en azul cuando se haya realizado la conexión.
- 3. Ajuste la velocidad de enlace en la unidad principal a **Auto en Ajustes Red - RJ45 - Velocidad de enlace**
- 4. Seleccione diferentes longitudes de trama en la plantilla de pruebas
- 5. Seleccione el límite de Pasa/Falla seleccionando límites estándar o límites personalizados y guarde los cambios
- 6. Haga la prueba y cambie de los resultados gráficos a los resultados tabulados
- 7. Guarde los resultados de

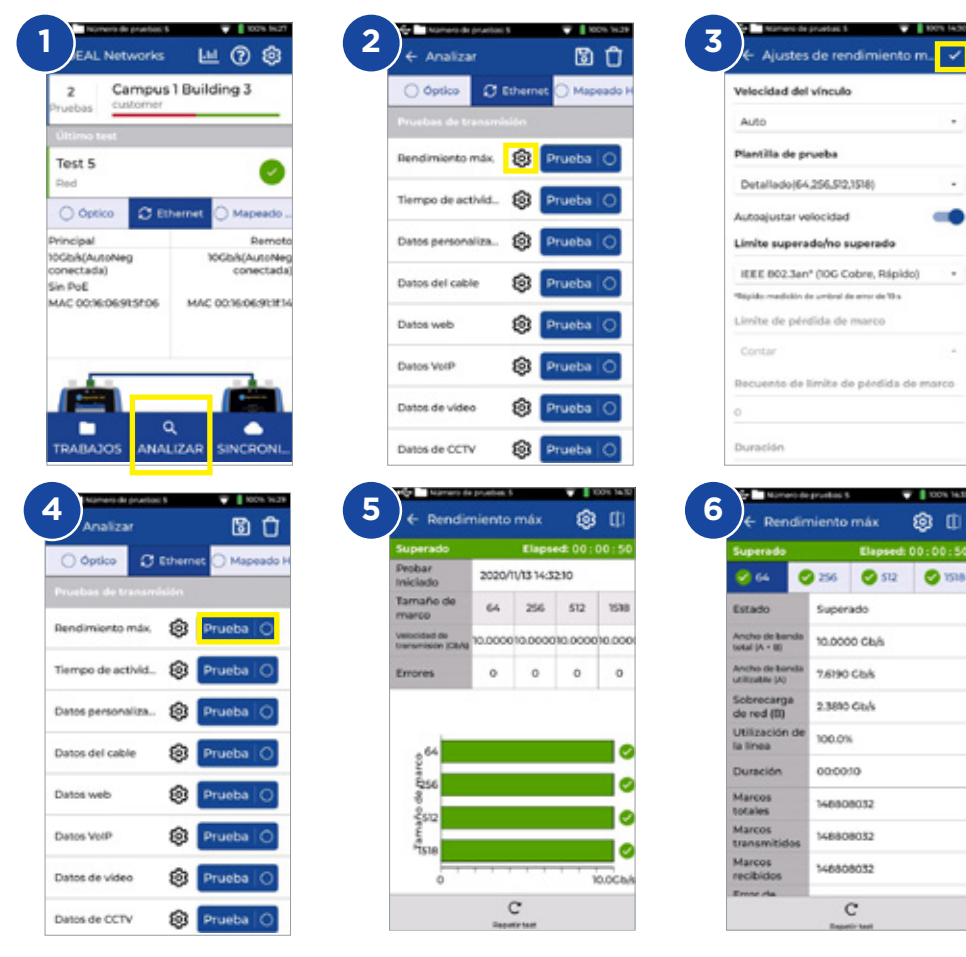

 $\bullet$ 

## **Transmisión - Prueba de disponibilidad (uptime)**

- 1. Conecte la unidad principal y la unidad remota a la red o cable que quiera probar
- 2. Aparee la unidad remota con la principal en **Ajustes Apareado.** El indicador de estado de la conexión se iluminará en azul cuando se haya realizado la conexión
- 3. Ajuste la velocidad de enlace en la unidad principal a **Auto en Ajustes Red - RJ45 - Velocidad de enlace**
- 4. Ajuste el ancho de banda, la longitud de trama y la duración de la prueba en los ajustes de **Personalizar datos**
- 5. Como límite de Pasa/Falla marque el conteo por defecto de pérdida de longitud en 0 y guarde los cambios
- 6. Presione Probar para comenzar
- 7. Guarde los resultados

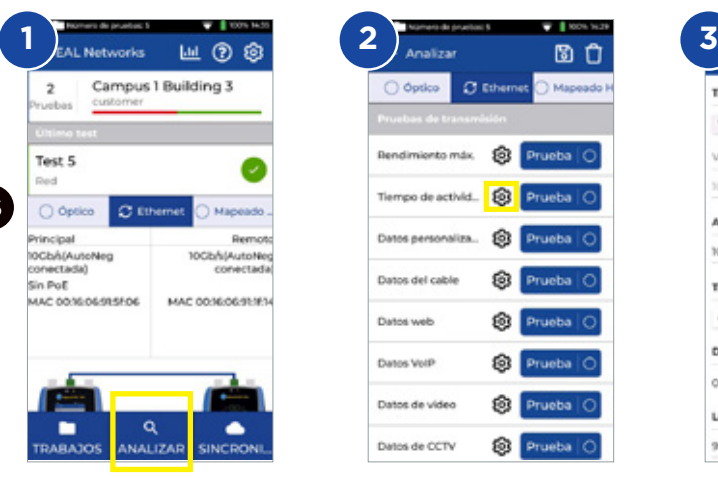

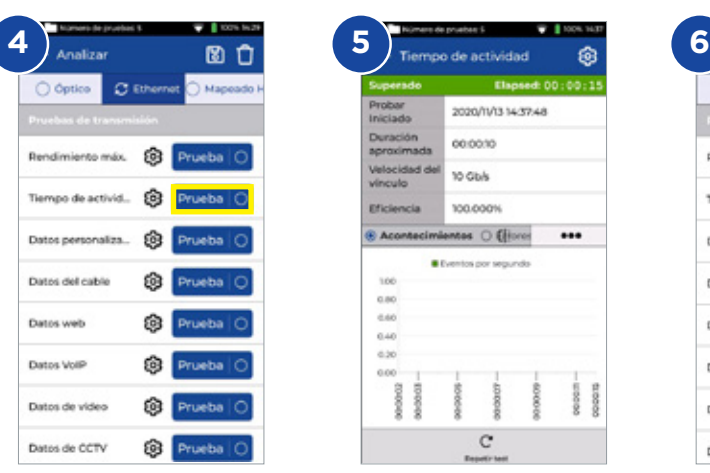

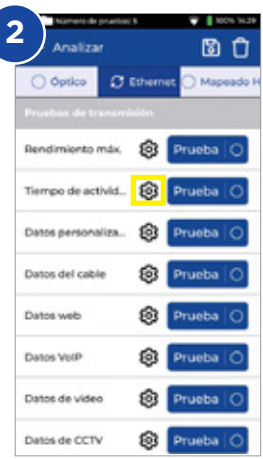

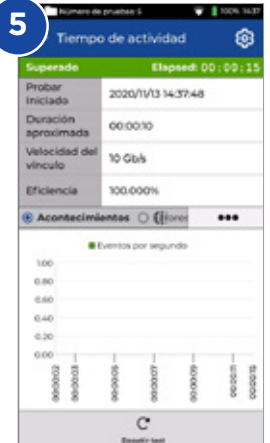

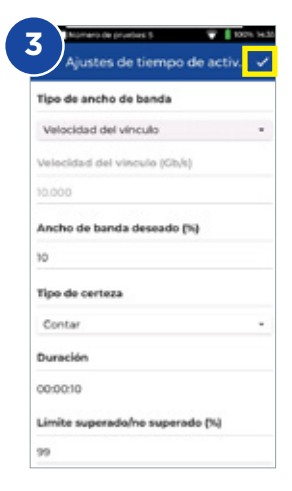

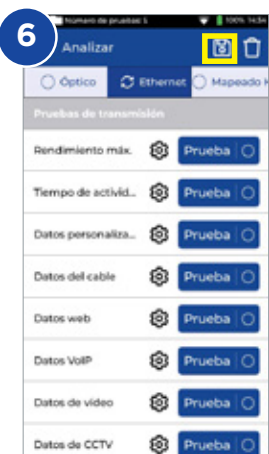

## **Transmisión - Prueba de datos personalizada**

- 1. Conecte la unidad principal y la unidad remota a la red o cable que quiera probar
- 2. Aparee las unidad remota con la principal en **Ajustes Apareado.** El indicador de estado de la conexión se iluminará en azul cuando se haya realizado la conexión
- 3. Ajuste la velocidad del enlace en la unidad principal a **Auto en Ajustes Red - RJ45 - Velocidad de enlace**
- 4. Ajuste el ancho de banda, la longitud de trama y la duración de la prueba en los ajustes de **Personalizar datos**
- 5. Como límite de Pasa/Falla marque el conteo por defecto de pérdida de longitud en 0 y guarde los cambios
- 6. Presione **Probar** para comenzar
- 7. Deslice las vistas para cambiar de presentación gráfica a detalle de resultados tabulados
- Campus 1 Building 3  $\overline{z}$ Test 5 Bed O Óptico  $C$  Ethernet Maneado Principal m. 10Gb/s(AutoNeg 10Gb/s(AutoNer conectadal conectada Sin PoE MAC 001606915506 MAC OD IROG/RESSA Q **TRARA3OS** ANALIZAR **SINCRON** O Óptico  $C$  Ethernet Mapeado **C** Prueba O Rendimiento máx. Tiempo de activid... [3] Prueba O Datos personaliza... **@ Prueba** C Datos del cable Prueba O Datos web Prueba O Datos VolP **C** Prueba O Datos de video Prueba C Datos de CCTV Prueba O

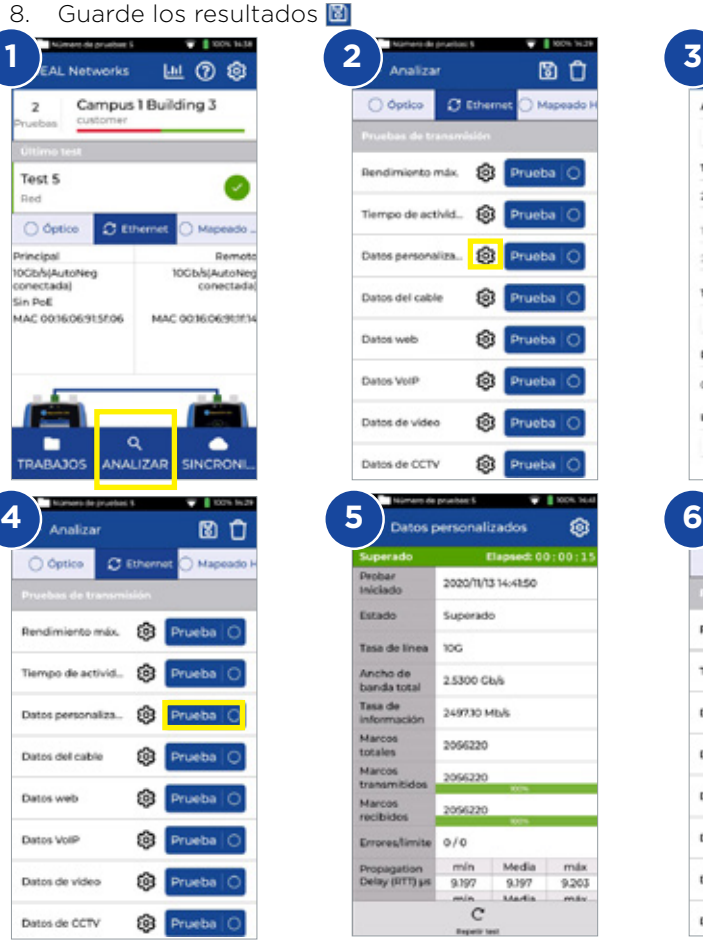

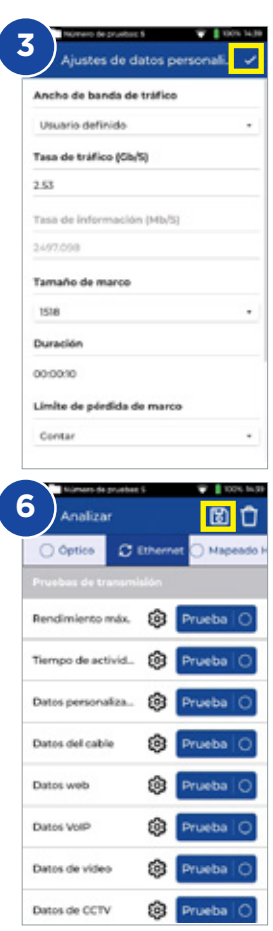

## **Transmisión - Prueba de datos Web**

- 1. Conecte la unidad principal y la unidad remota a la red o cable que quiera probar
- 2. Aparee las unidad remota con la principal en **Ajustes Apareado.** El indicador de estado de la conexión se iluminará en azul cuando se haya realizado la conexión
- 3. Ajuste la velocidad del enlace en la unidad principal a **Auto en Ajustes Red - RJ45 - Velocidad de enlace**
- 4. Ajuste el número de sesiones, el tipo y el límite de pérdida de longitud de trama y la duración de la prueba en **Personalizar datos**
- 5. Presione Probar para comenzar
- 6. Se mostrarán la pérdida de paquetes, el jitter de latencia y la latencia
- 7. Guarde los resultados **D**

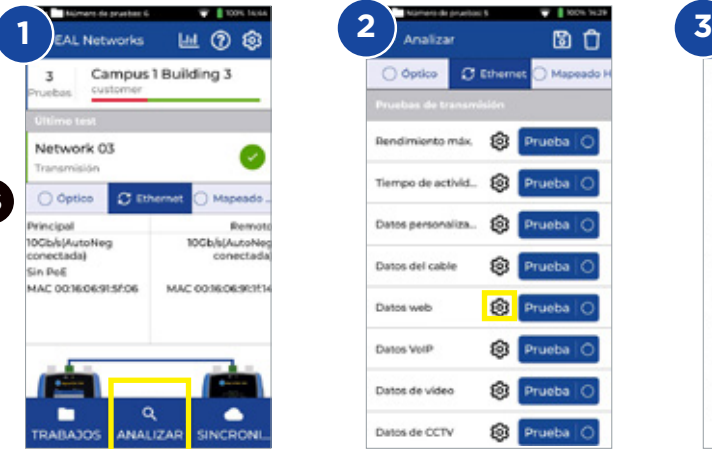

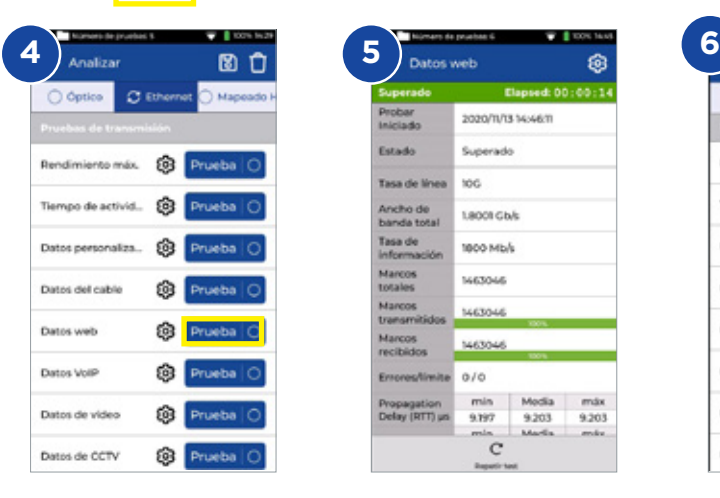

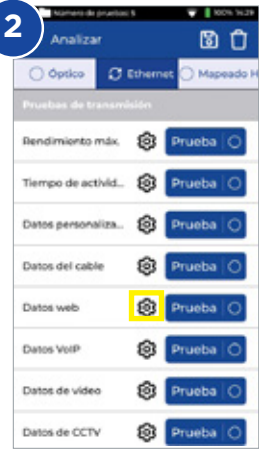

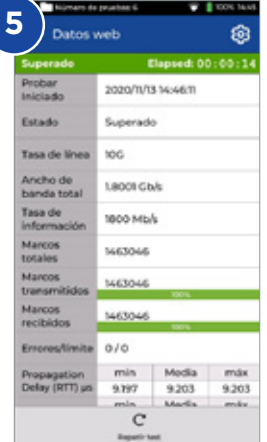

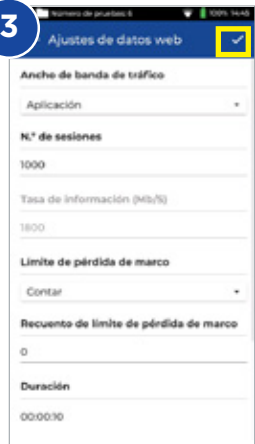

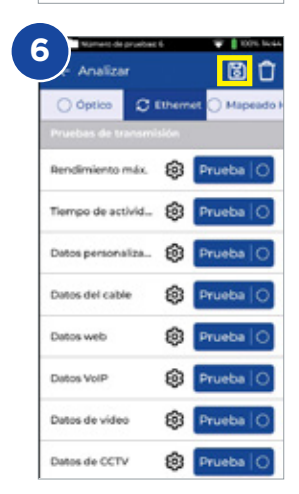

## **Transmisión - Prueba de VoIP**

- 1. Conecte la unidad principal y la unidad remota a la red o cable que quiera probar
- 2. Aparee la unidad remota con la principal en **Ajustes Apareado.** El indicador de estado de la conexión se iluminará en azul cuando se haya realizado la conexión
- 3. Ajuste la velocidad en la unidad principal a Auto en **Ajustes Red RJ45 - Velocidad de enlace**
- 4. Ajuste el número de llamadas, el tipo y el límite de pérdida de longitud de trama y la duración de la prueba en los ajustes de **Datos de VoIP**
- 5. Presione Probar para comenzar
- 6. Se mostrarán la pérdida de paquetes, el jitter de latencia y la latencia
- 7. Guarde los resultados **D**

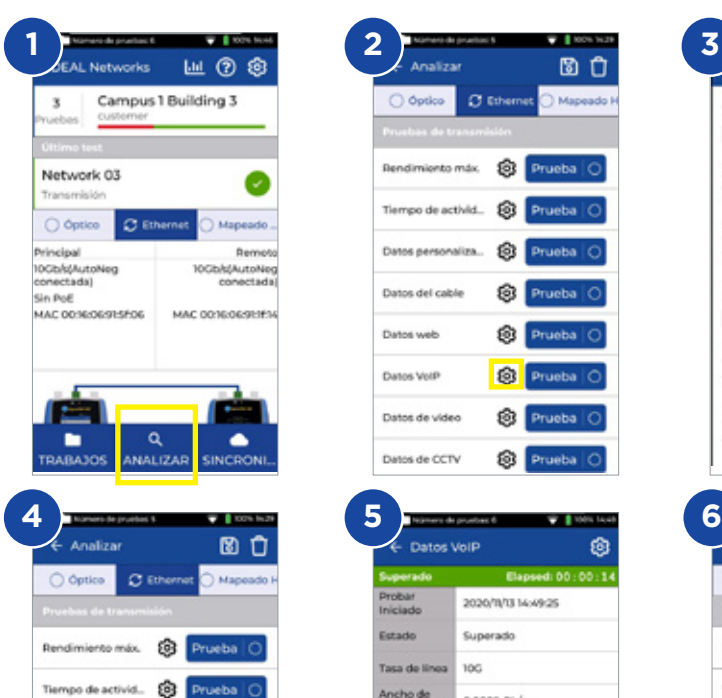

Datos personaliza... @ Prueba O

**CB** Prueba O

Prueba O

**C** Prueba O

Prueba O

Prueba C

⊛

Dates del cable

Dates web

Datos VolP

Datos de video

Dates de CCTV

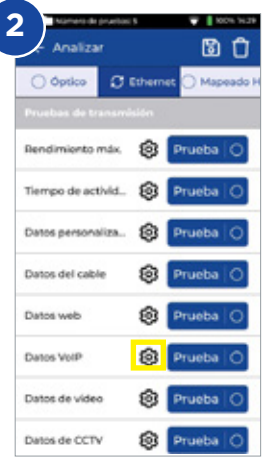

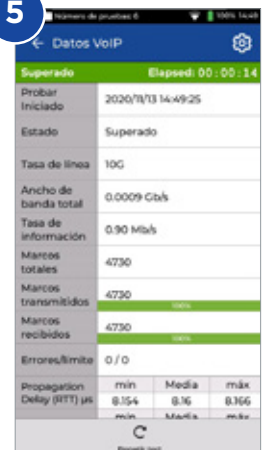

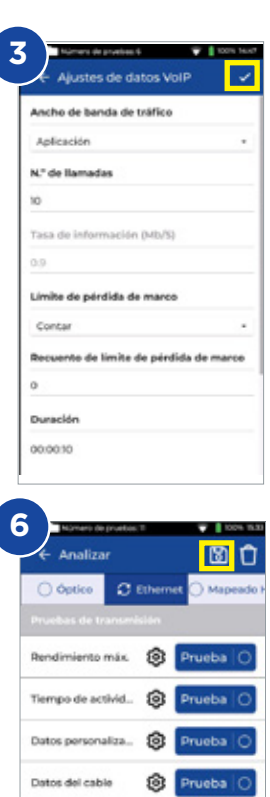

Datos web

**Dates Web** 

Datos de vidas

Datos de CCTV

**O** Prueba C

**O** Prueba C

**C** Prueba C

**O** Prueba

## **Transmisión - Prueba de Vídeo**

- 1. Conecte la unidad principal y la unidad remota a la red o cable que quiera probar
- 2. Aparee las unidad remota con la principal en Ajustes Apareado. El indicador de estado de la conexión se iluminará en azul cuando se haya realizado la conexión
- 3. Ajuste la velocidad del enlace en la unidad principal a Auto en **Ajustes Red - RJ45 - Velocidad de enlace**
- 4. Ajuste el número de transmisiones, el tipo y el límite de pérdida de longitud de trama y la duración de la prueba en los ajustes de **Datos de Video**
- 5. Presione Probar para comenzar
- 6. Se mostrarán la pérdida de paquetes, el jitter de latencia y la latencia
- 7. Guarde los resultados de

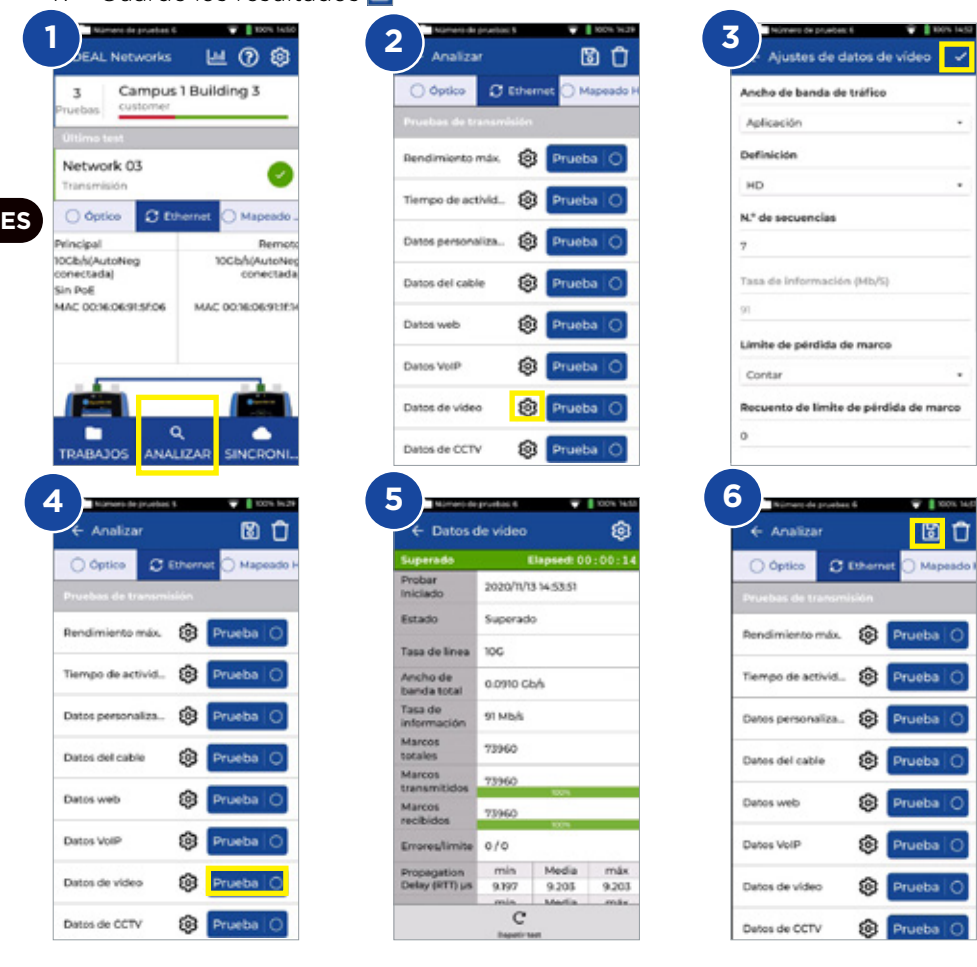

so

## **Transmisión - Prueba de CCTV**

- 1. Conecte la unidad principal y la unidad remota a la red o cable que quiera probar
- 2. Aparee las unidad remota con la principal en **Ajustes Apareado**. El indicador de estado de la conexión se iluminará en azul cuando se haya realizado la conexión
- 3. Ajuste la velocidad del enlace en la unidad principal a **Auto en Ajustes Red - RJ45 - Velocidad de enlace**
- 4. Ajuste el número de cámaras, la resolución, los códecs, el tipo y el límite de pérdida de longitud de trama y la duración de la prueba en los ajustes de Datos de CCTV
- 5. Presione Probar para comenzar
- 6. Se mostrarán la pérdida de paquetes, el jitter de latencia y la latencia
- 7. Guarde los resultados

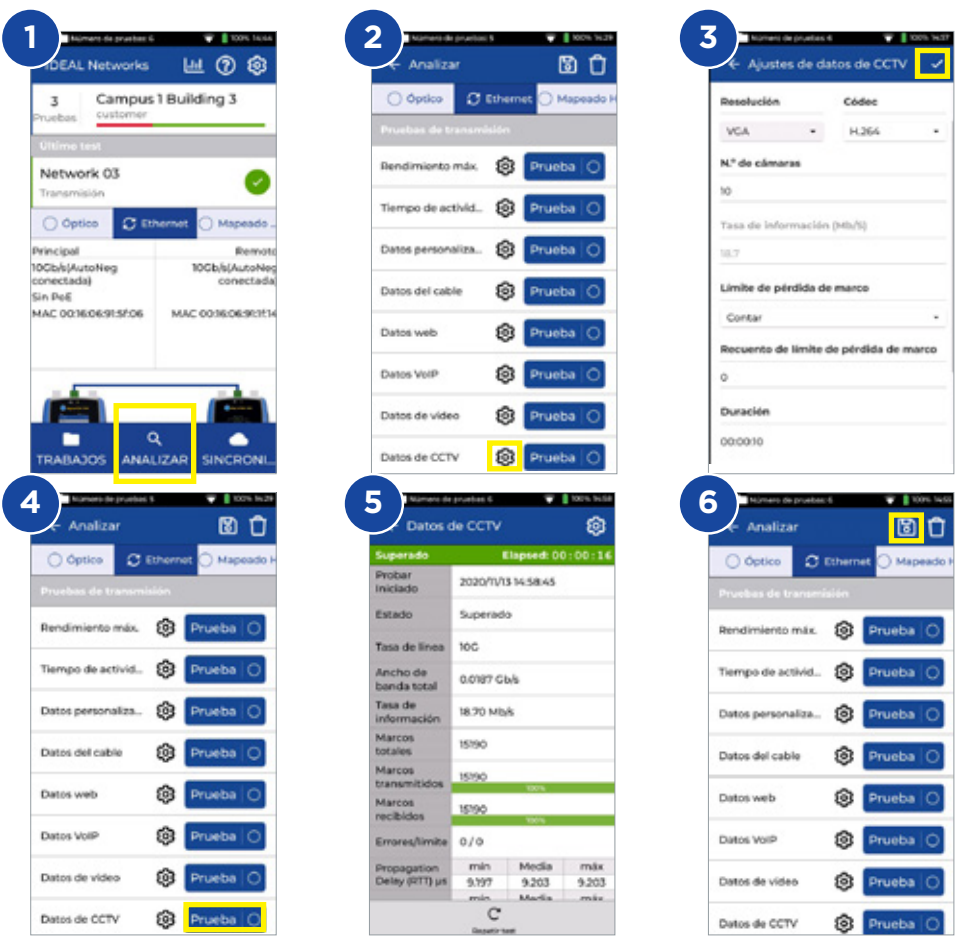

## **Prueba de red - PING4 y PING6**

- 1. Conecte la unidad principal y la unidad remota a la red que quiere probar
- 2. Ajuste la velocidad del enlace en la unidad principal a Auto en **Ajustes**
- **Red RJ45 Velocidad de enlace**
- 3. Ajuste la dirección IP a dinámica (DHCP) en **Ajustes Red IPv4 Asignación de IP**
- 4. Podrá cambiar los ajustes del dispositivo de pruebas cuando la unidad se conecte y obtenga una dirección IP
- 5. Ajuste la cantidad de PINGS, el tiempo de pausa, el tamaños de los paquetes y la URL que desea analizar
- 6. Presione Probar para comenzar
- 7. Para comprobar los resultados detallados, haga clic en la URL de destino. Repita el procedimiento para la prueba de PING 6
- 8. Guarde los resultados

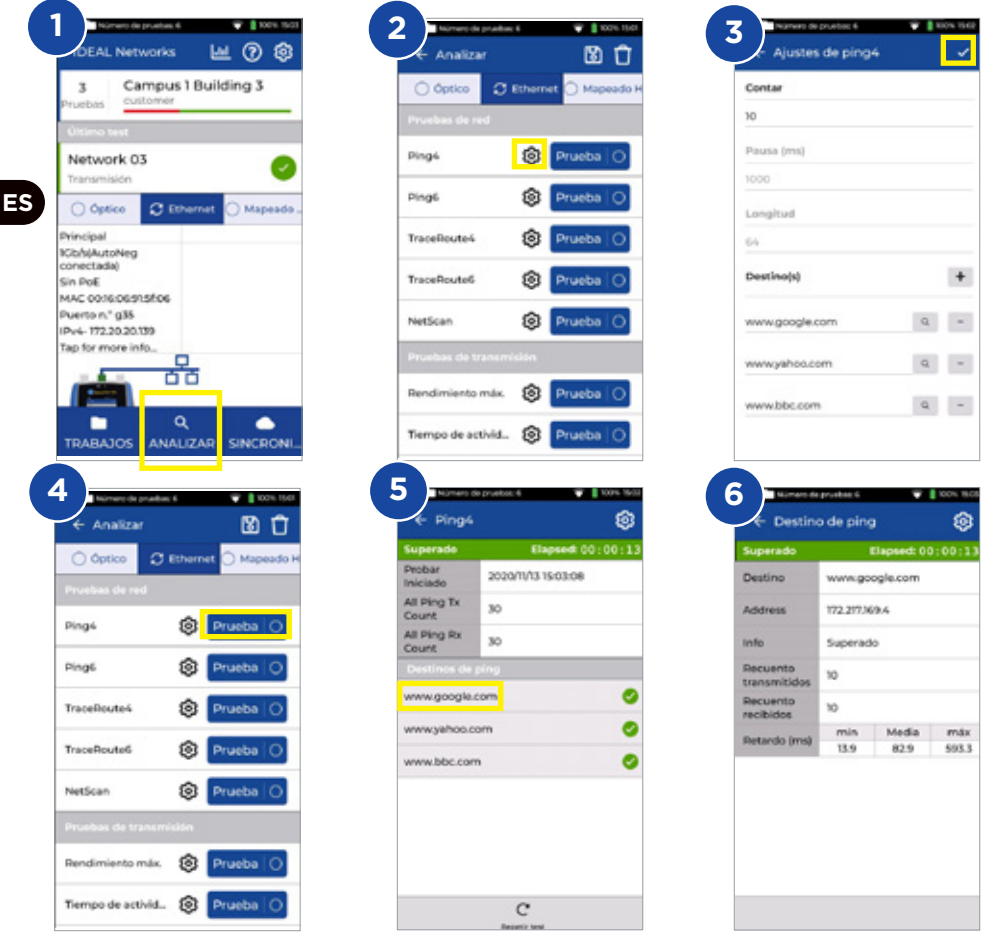

## **Prueba de red - Trazado de ruta**

- 1. Conecte la unidad principal y la unidad remota a la red que quiere probar
- 2. Ajuste la velocidad del enlace en la unidad principal a Auto en **Ajustes**
- **Red RJ45 Velocidad de enlace** 3. Ajuste la dirección IP a dinámica (DHCP) en **Ajustes - Red - IPv4 -**
- **Asignación de IP**
- 4. Podrá cambiar los ajustes del dispositivo de pruebas cuando la unidad se conecte y obtenga una dirección IP
- 5. Ajuste la URL, el número máximo de saltos (hops), el tipo y el tiempo de espera (time out)
- 6. Presione Probar para comenzar
- 7. Guarde los resultados **B**
- 8. Repita el procedimiento para la prueba Trazado de ruta 6

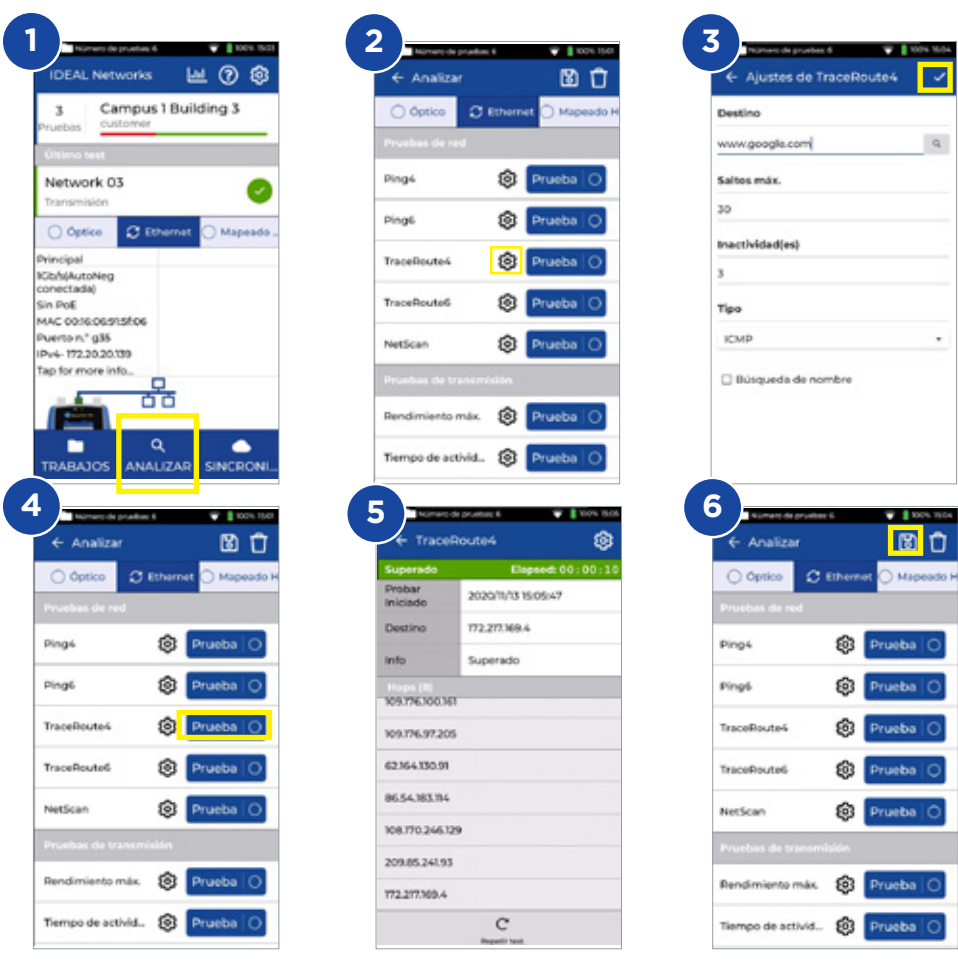

**ES**

### **Prueba de red - NetScan**

- 1. Conecte la unidad principal y la unidad remota a la red que quiere probar
- 2. Ajuste la velocidad del enlace en la unidad principal a Auto en **Ajustes Red - RJ45 - Velocidad de enlace**
- 3. Ajuste la dirección IP a dinámica (DHCP) en **Ajustes Red IPv4 Asignación de IP**
- 4. Podrá cambiar los ajustes del dispositivo de pruebas cuando la unidad se conecte y obtenga una dirección IP
- 5. Presione Probar para iniciar la prueba del listado de dispositivos en red detectados
- 6. Cambie la presentación de resultados de dirección IP a dirección MAC
- 7. Guarde los resultados **El**
- 8. Puede hacer el Netscan de IPv6 al mismo tiempo

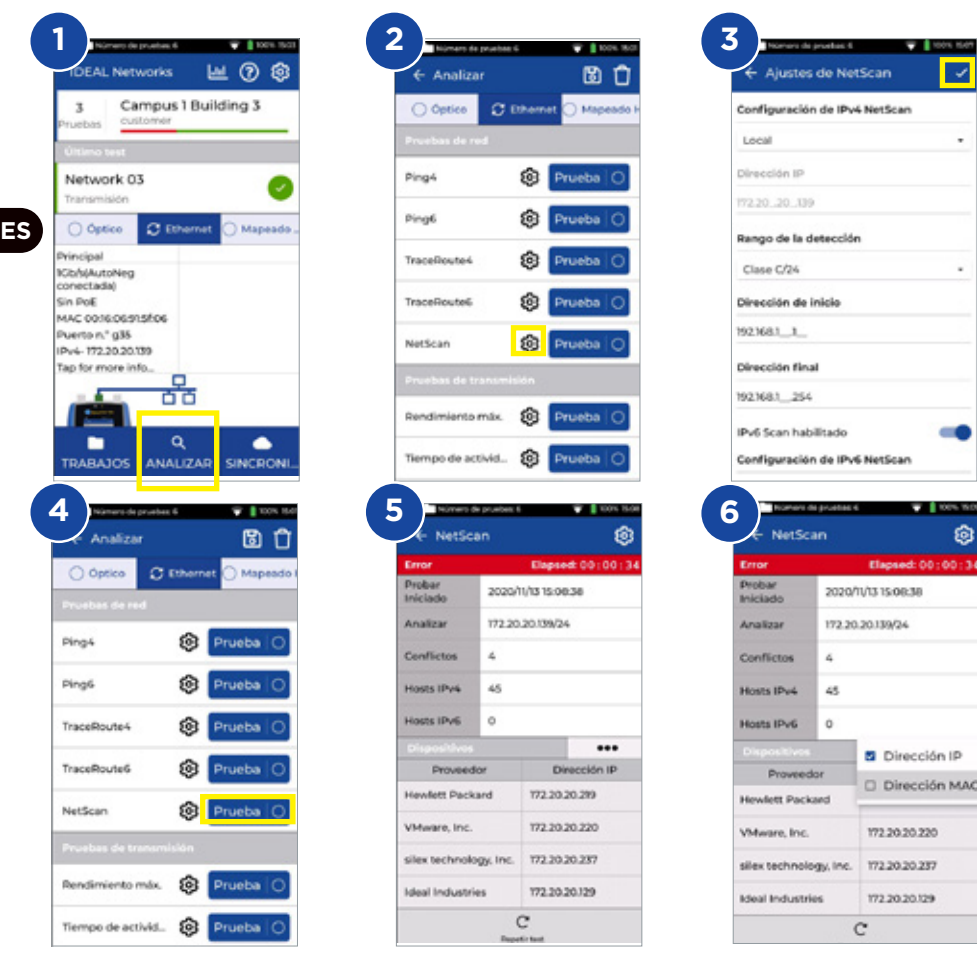

## **Pruebas PoE**

- 1. Conecte la unidad principal y la unidad remota a la red o el dispositivo que quiere probar
- 2. Ajuste la dirección IP de la unidad a DHCP en **Ajustes Red IPv4**
- 3. Ajuste la velocidad a Auto en **Ajustes Red RJ45 Velocidad de enlace**
- 4. Podrá cambiar los ajustes del dispositivo de pruebas cuando la unidad se conecte
- 5. Ajuste el estándar de PoE si es necesario
- 6. Presione Probar para comenzar
- 7. Si es necesario, ajuste el valor máximo de la carga PoE en la página de resultados
- 8. Guarde los resultados

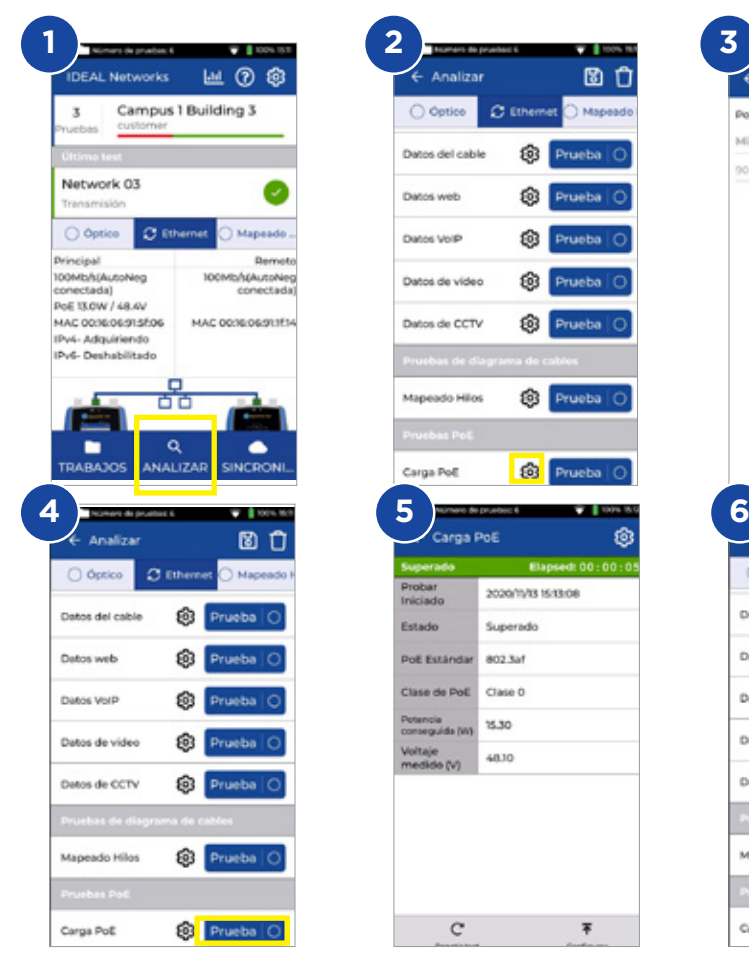

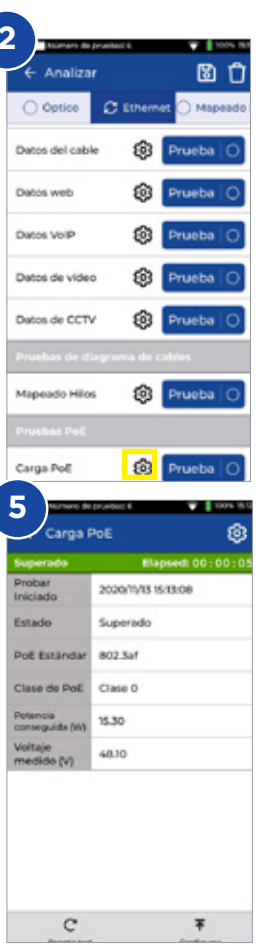

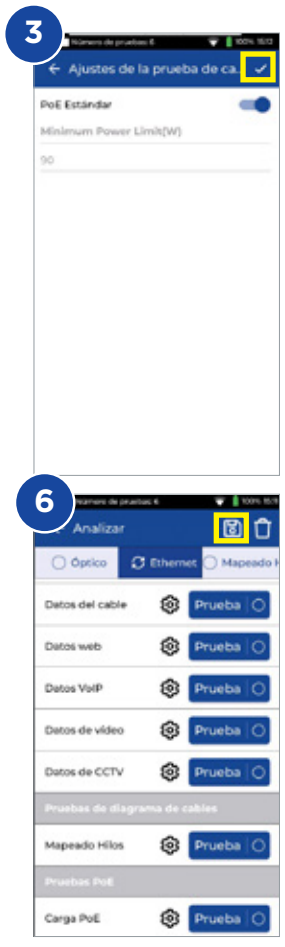

**ES**

 $\begin{array}{ccccccccc}\n\bullet & \bullet & \bullet & \bullet & \bullet\n\end{array}$ 

## **Prueba de cables**

- 1. Conecte la unidad principal y la unidad remota al cable que quiera probar
- 2. Seleccione la interfaz del diagrama de cables
- 3. Ajuste la prueba de cables en **ANALIZAR**
- 4. Ajuste el tipo de cable, el tipo de apantallado, las preferencias de display, los splits e interconexiones cruzadas permitidas y guarde los cambios
- 5. Ejecute la prueba y cambie de vista gráfica a tabulada para ver los resultados
- 6. Guarde los resultados **D**

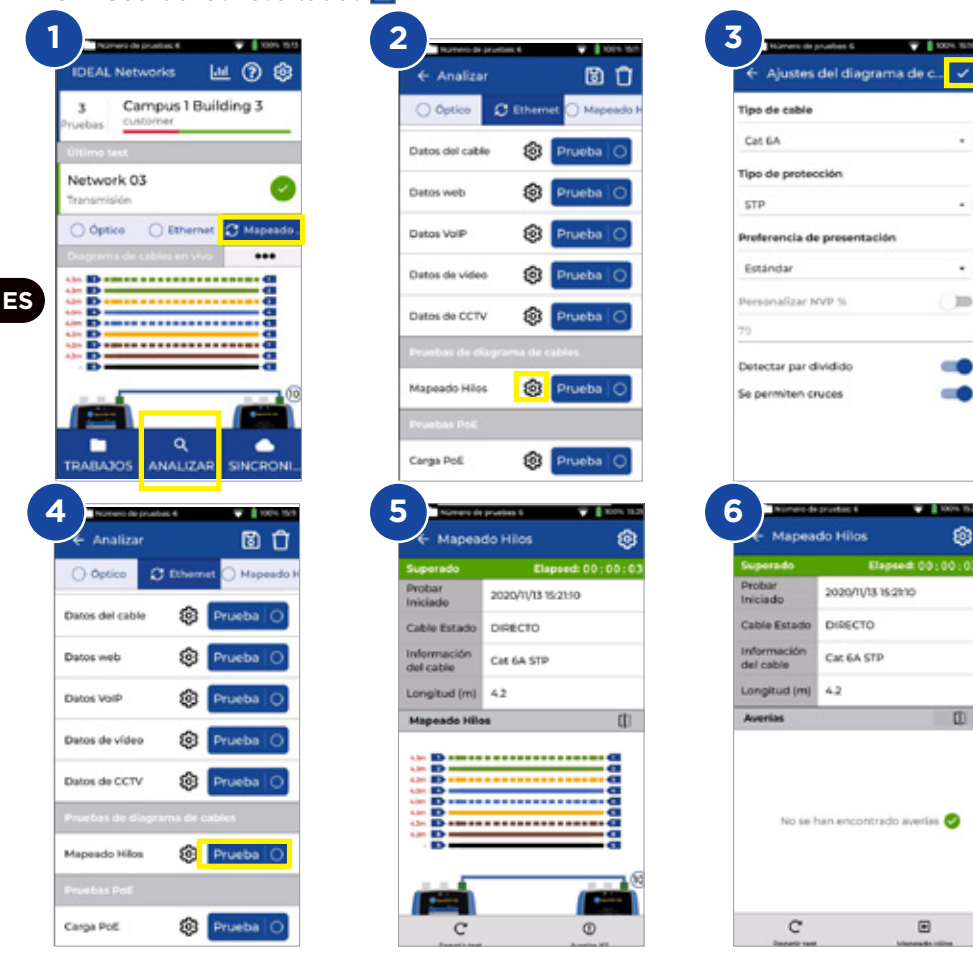

### **Crear un informe de prueba**

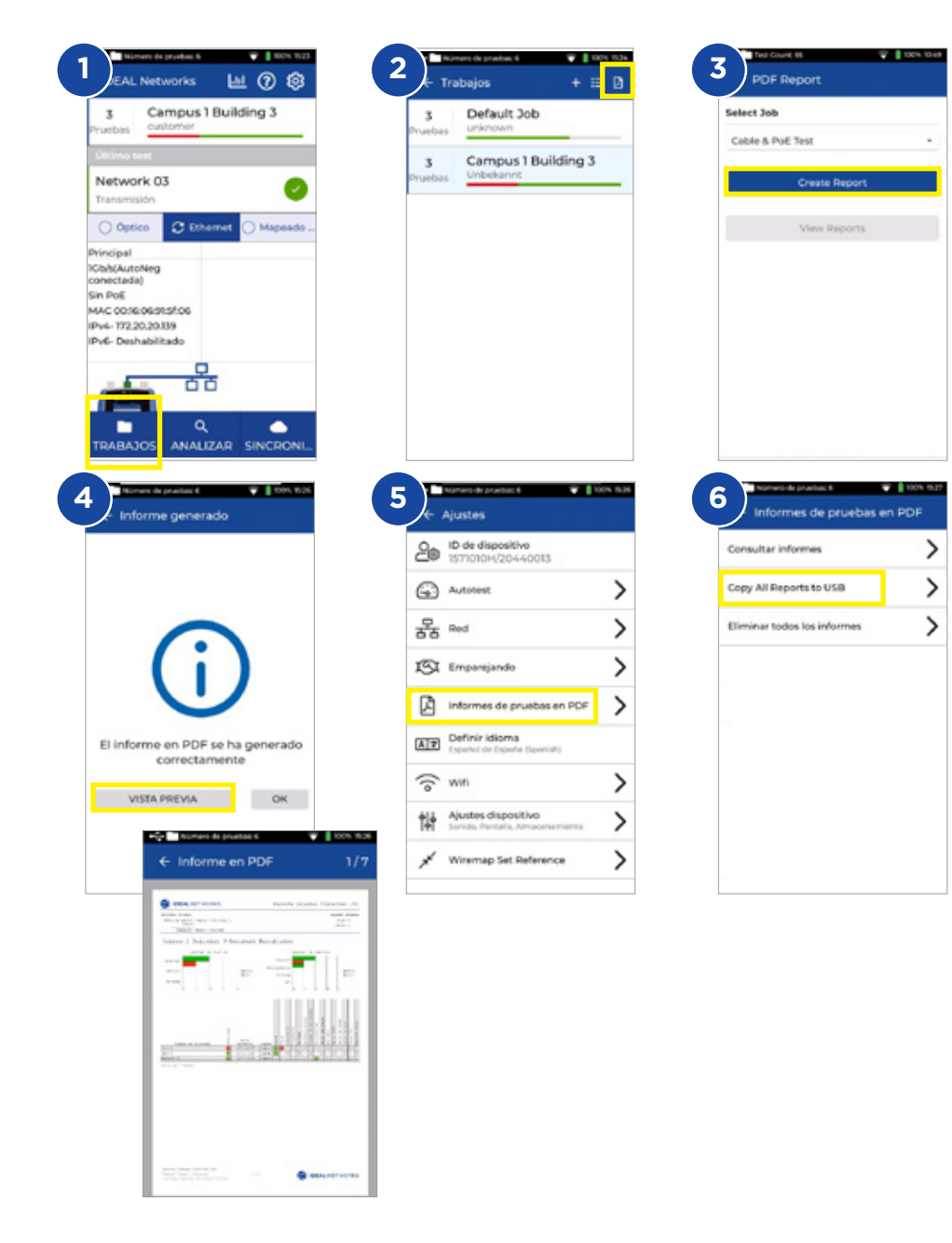

**ES**

 $0.000000$ 

#### **Crear un trabajo**

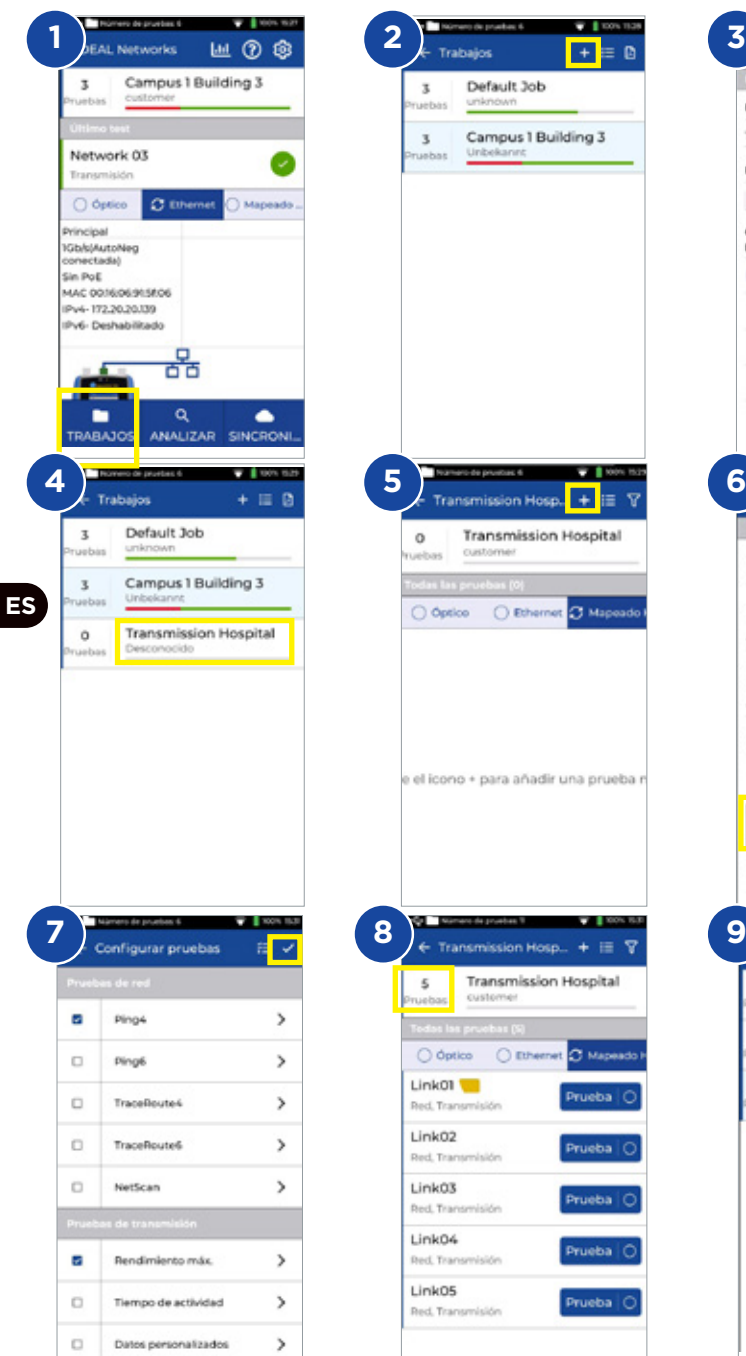

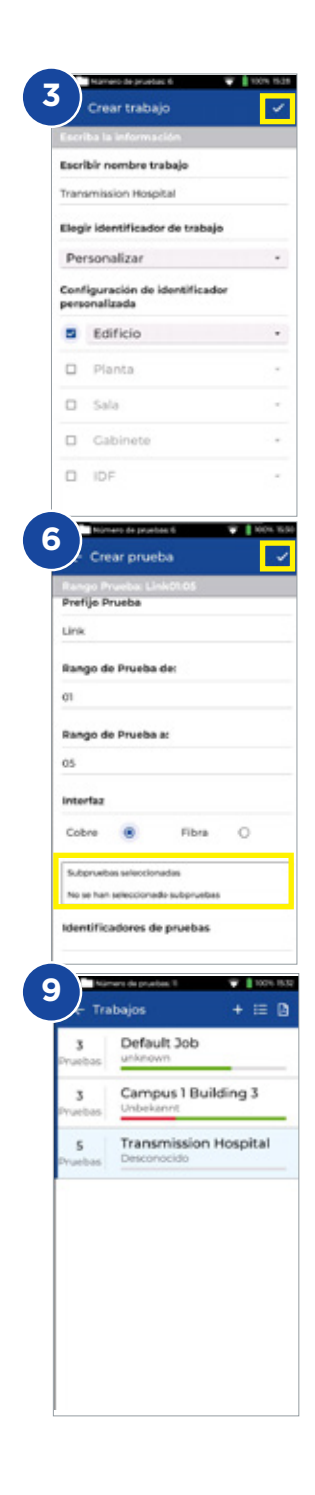

**CT** Mapeado

C Mapeac

Prueba C

Prueba C

Prueba<sup>C</sup>

Prueba<sup>C</sup>

Prueba O

### **Introdução**

O novo SignalTEK 10G mede a máxima largura de banda do cabeamento de rede até 10 Gigabits por segundo. Ao simular tráfego de rede real, os usuários podem testar, solucionar problemas e documentar o desempenho da rede e dos cabo de dados conforme as normas até 10 Gigabit Ethernet.

O SignalTEK 10G possui interface Wi-Fi para se conectar de forma transparente ao sistema de gerenciamento de testes gratuito AnyWARE Cloud. O AnyWARE Cloud oferece pré-configuração, conectividade com impressoras de etiquetas e geração de relatórios em PDF.

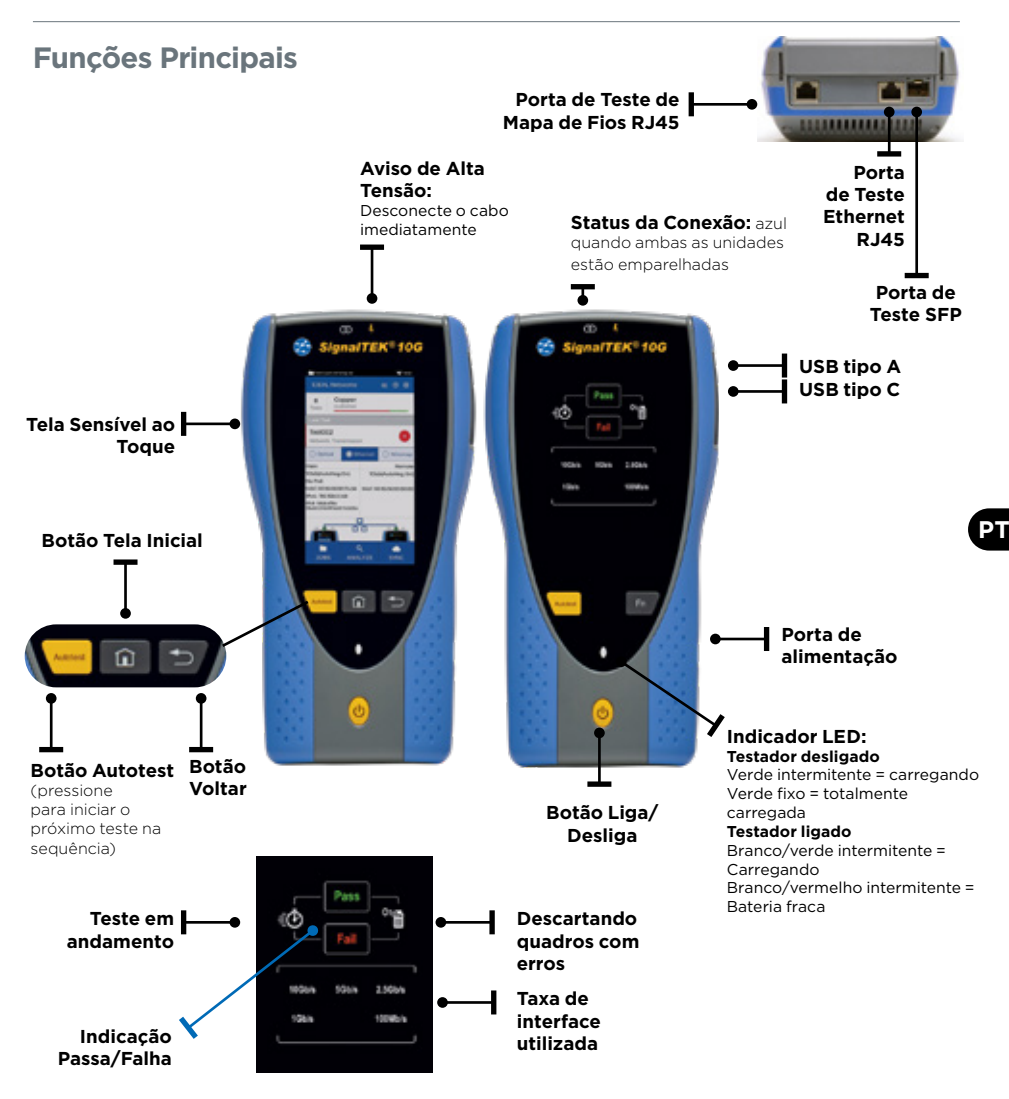

## **Tela Inicial**

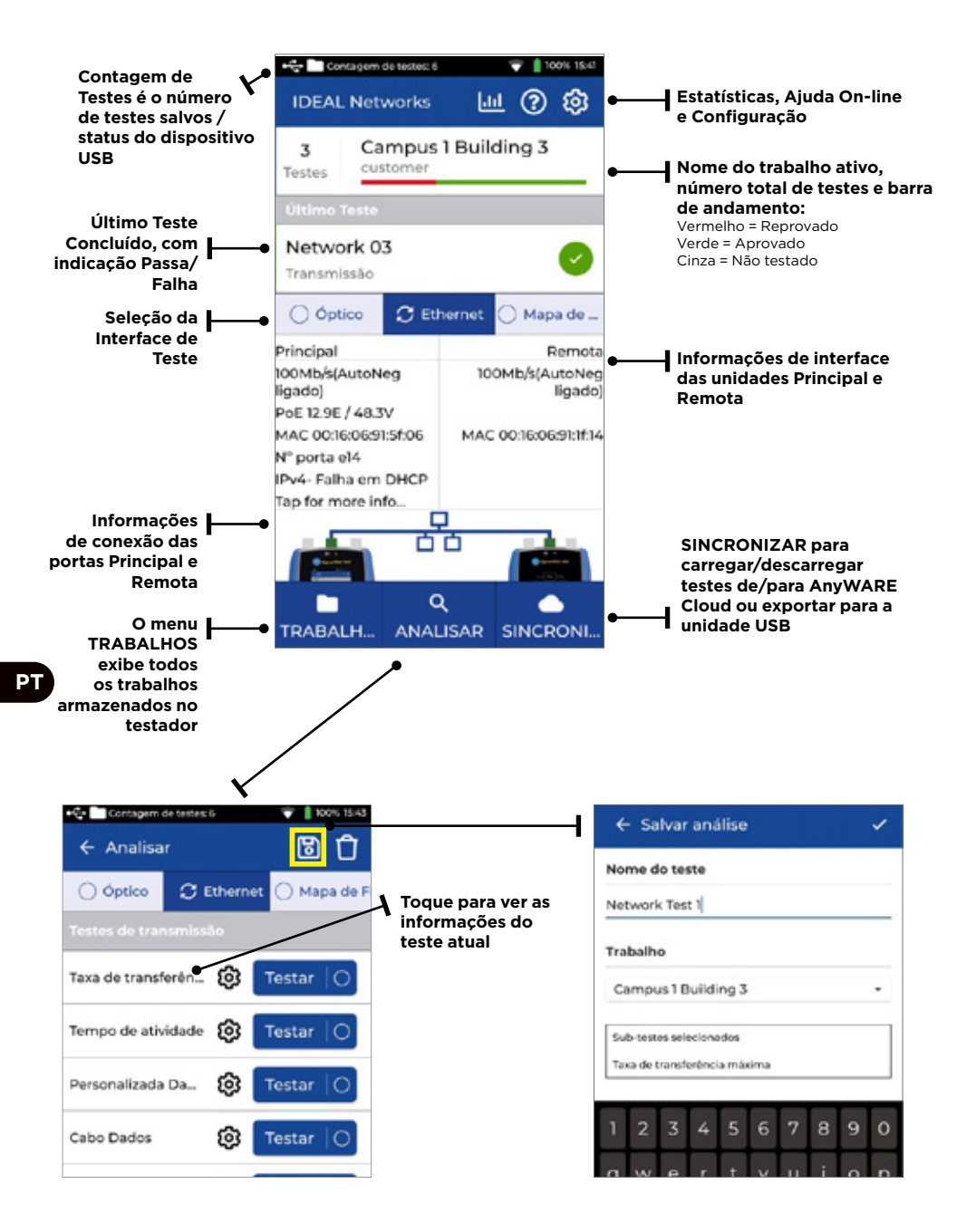

## **IDEAL AnyWARE Cloud**

O IDEAL AnyWARE Cloud permite o gerenciamento de projetos usando o SignalTEK 10G

- 1. Quem está com o testador<br>2. Data da última atualização
- 2. Data da última atualização do software
- 3. Quando os resultados foram sincronizados pela última vez

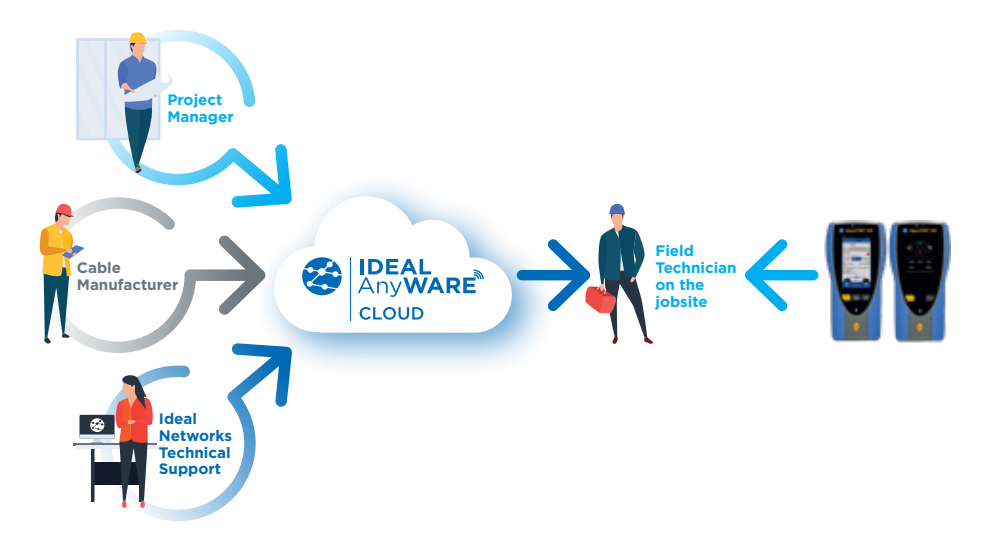

Com o IDEAL AnyWARE Cloud, não é mais necessário baixar e instalar o software de gerenciamento de teste em um PC. Crie uma conta no site https://anyware.idealnetworks.net

Use: Google Chrome, Microsoft Edge ou Mozilla Firefox.

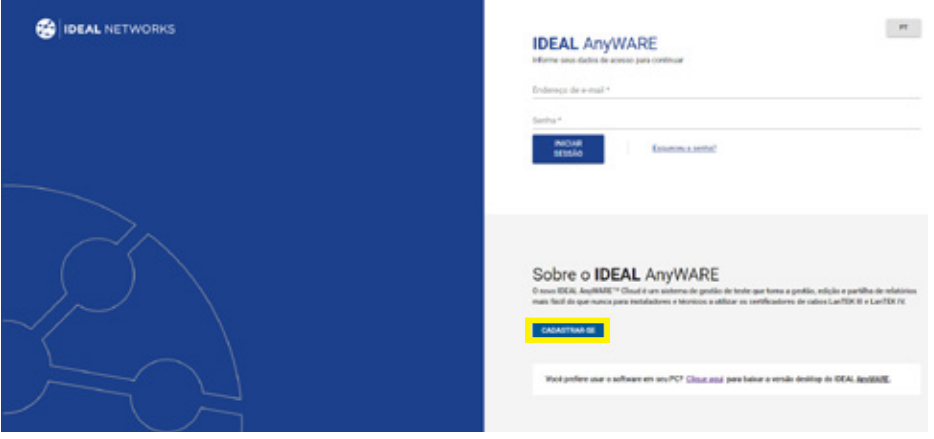

**PT** 

### **IDEAL AnyWARE Cloud**

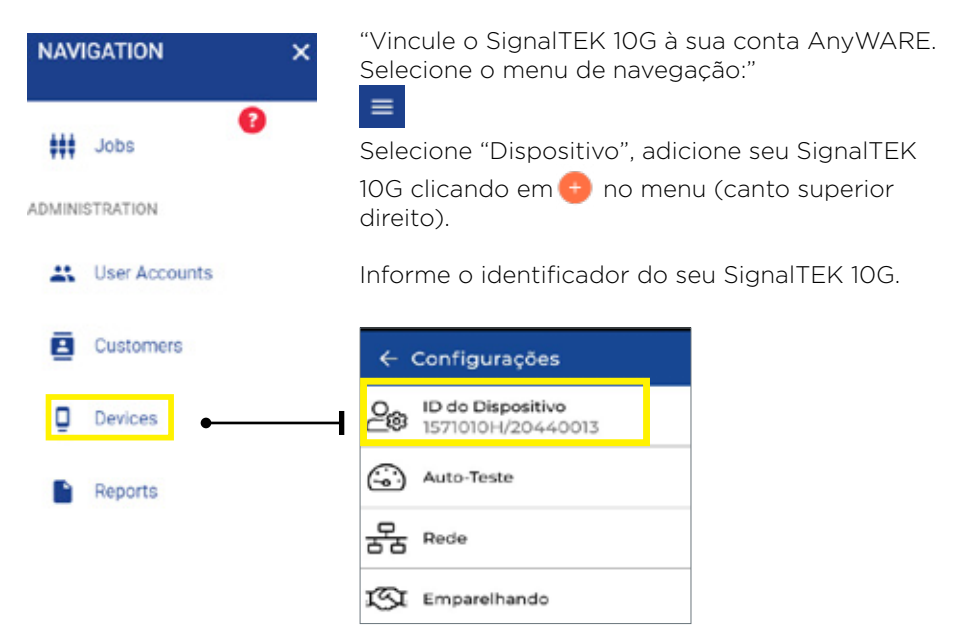

Registre seu SignalTEK 10G para receber informações atualizadas em https:// www.idealnetworks.net

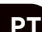

É necessária uma conta para descarregar o software e a documentação.

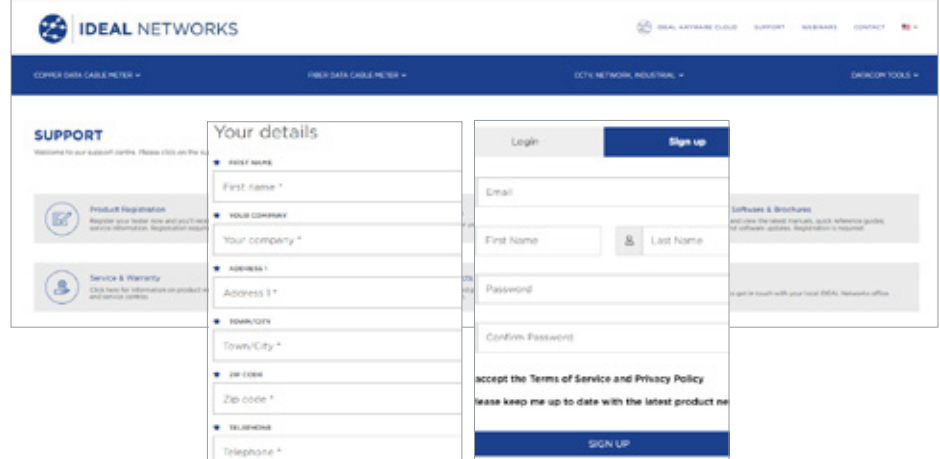
#### **Começando**

Antes de começar a usar seu SignalTEK 10G, siga as etapas abaixo para aproveitar ao máximo todos os recursos que o SignalTEK 10G tem para oferecer.

- 1. Pressione o botão Liga/Desliga em ambas as unidades.
- 2. Carregue totalmente as baterias das unidades principal e remota usando os adaptadores de energia que acompanham o produto.
- 3. Conecte as unidades Principal e Remota usando o cabo Ethernet fornecido

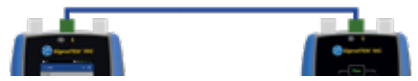

- 4. Escolha seu idioma em **Configuração Definir Idioma.**
- 5. Emparelhe a unidade remota com a unidade principal em **Configuração - Emparelhamento.** O status de conexão acenderá em azul quando o emparelhamento for concluído com sucesso.
- 6. Defina a velocidade de conexão para Auto na unidade principal em **Configuração - Rede - RJ45 - Velocidade de Conexão**
- 7. Teste de Qualificação de Cabo: conecte a unidade principal diretamente para o teste de qualificação de cabo
- 8. Teste de Qualificação de Largura de Banda da Rede: conecte as unidades principal e remota à rede (switch)
- 9. Teste de Rede IP: conecte a unidade principal à rede e defina o endereço IP como dinâmico (DHCP) em Configuração - Rede - IPv4 - Atribuição de IP
- 10. Para testes envolvendo a interface óptica, certifique-se de que o SFP utilizado no testador corresponde ao tipo da fibra e ao tipo e nível de sinal do SFP remoto (faixa de potência Rx). O kit de SFPs MGK (pedido separadamente) é recomendado para garantir resultados de medição adequados.

**PT** 

#### **Transmissão - Teste de Cabo de Dados**

1. Conecte o cabo a ser testado (fibra duplex/simplex ou cobre) entre as unidades principal e remota.

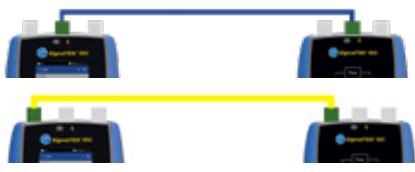

- 2. Emparelhe a unidade remota com a unidade principal em **Configuração - Emparelhamento.** O status de conexão acenderá em azul quando o emparelhamento for concluído com sucesso.
- 3. Defina a velocidade de conexão para Auto na unidade principal em **Configuração - Rede - RJ45 - Velocidade de Conexão**
- 4. Toque em **Analisar Dados do Cabo Configuração** e defina Taxa de Linha Esperada = 10G e Tamanho do Quadro = 1518. Volte para a página de teste e toque em **Testar.**
- 5. Salve os resultados **E**

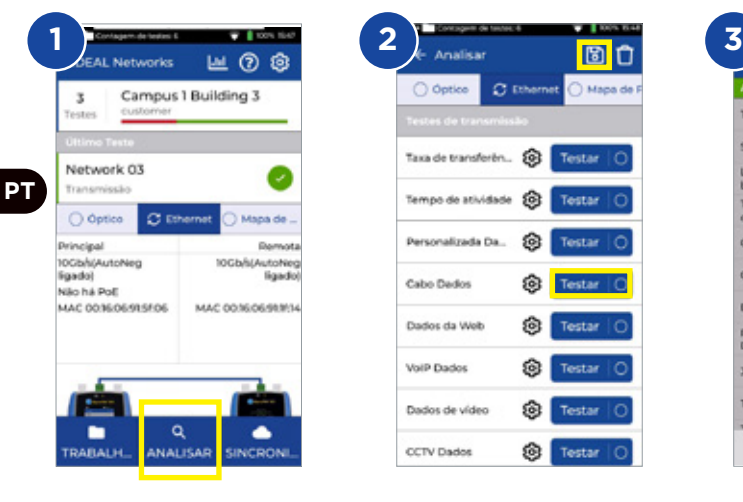

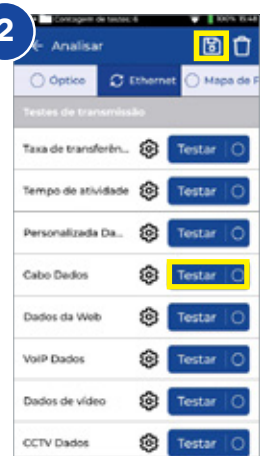

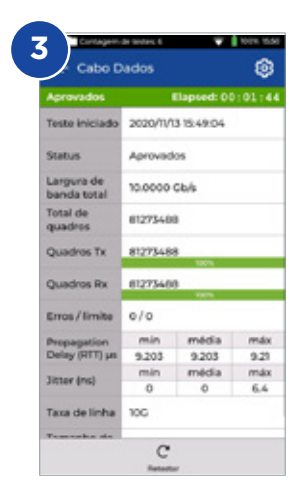

#### **Transmissão - Teste de Rendimento Máximo**

- 1. Conecte ambas as unidades à rede ou ao cabo sendo testado
- 2. Emparelhe a unidade remota com a unidade principal em **Configuração** 
	- **Emparelhamento.** O status de conexão acenderá em azul quando o emparelhamento for concluído com sucesso.
- 3. Defina a velocidade de conexão para Auto na unidade principal em **Configuração - Rede - RJ45 - Velocidade de Conexão**
- 4. Selecione diferentes tamanhos de quadro no Modelo de Teste
- 5. Selecione os limites passa/falha na lista de limites padronizados ou limites personalizados e salve as alterações.
- 6. Execute o teste e alterne o resultado de gráfico para tabular
- 7. Salve os resultados **E**

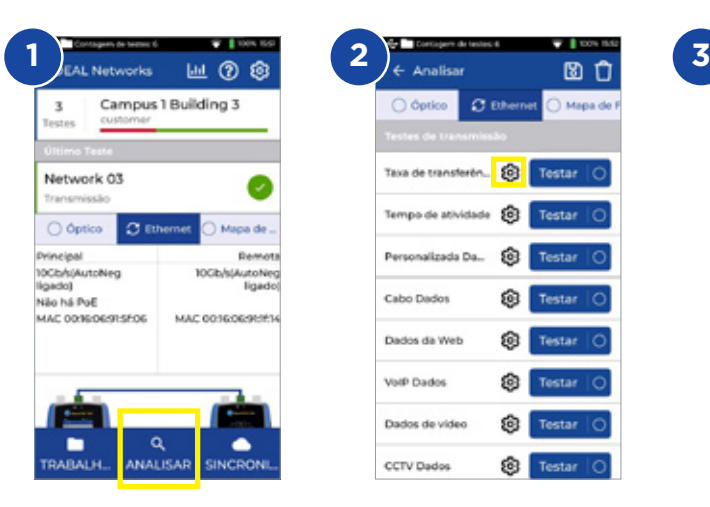

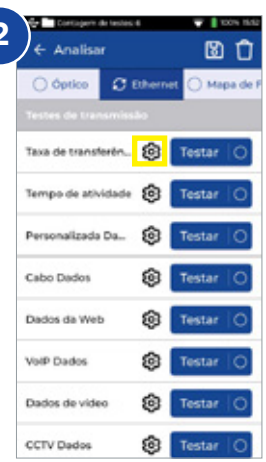

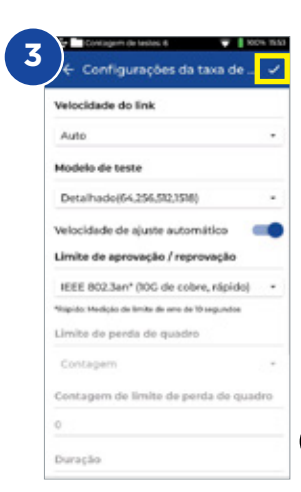

 $O$  Óptico  $C$  Ethernet Alapa de Taxa de transferên... @ Testar Tempo de atividade **3 Testar C** Testar C Personalizada Da... **Q** Testar Cabo Dados Dados da Web ଛ Testar VolP Dados ଛ Testar øI **Testar** Dados de video C Testar O CCTV Dados

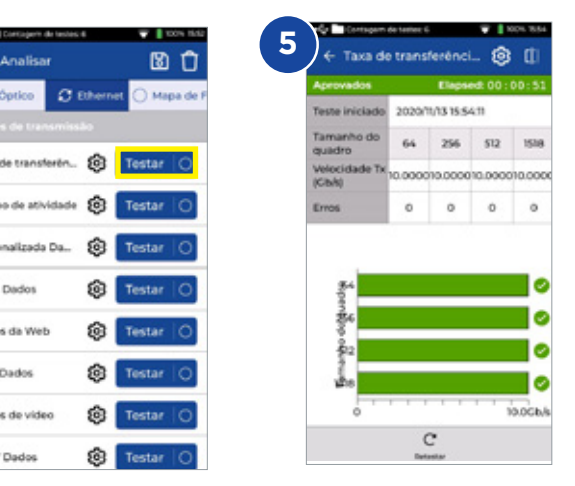

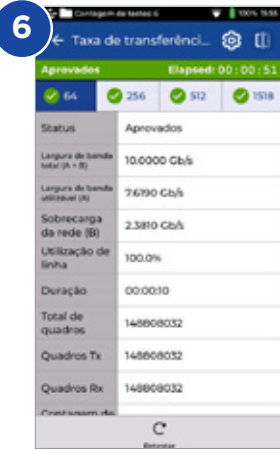

 $\bullet$ 

#### **Transmissão - Teste de Tempo de Atividade**

- 1. Conecte ambas as unidades à rede ou ao cabo sendo testado
- 2. Emparelhe a unidade remota com a unidade principal em **Configuração - Emparelhamento.** O status de conexão acenderá em azul quando o emparelhamento for concluído com sucesso.
- 3. Defina a velocidade de conexão para Auto na unidade principal em **Configuração - Rede - RJ45 - Velocidade de Conexão**
- 4. Configure a largura de banda, o tamanho do quadro e a duração do teste em **Dados Personalizados**
- 5. Defina zero para o número de quadros perdidos como limite passa/falha e salve as alterações.
- 6. Toque em Testar para executar o teste.
- 7. Salve os resultados **E**

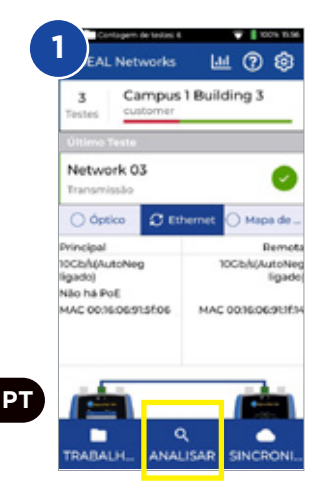

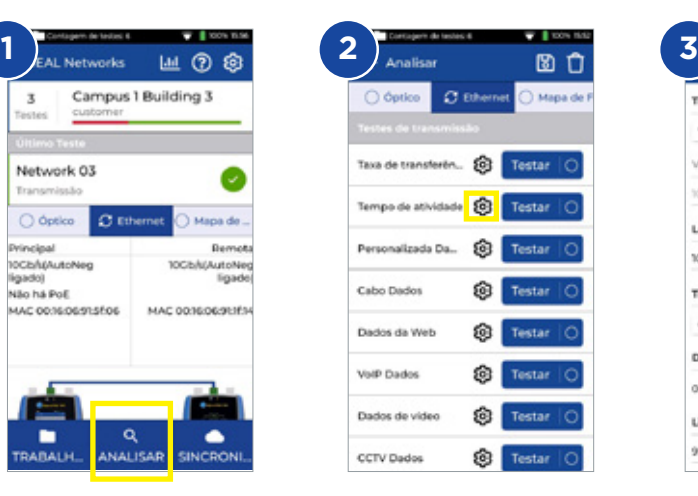

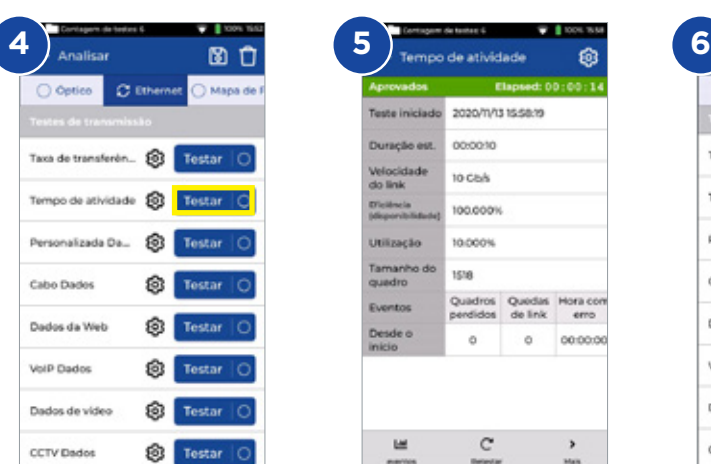

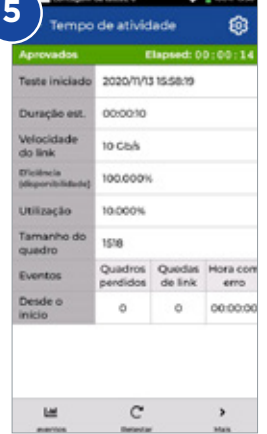

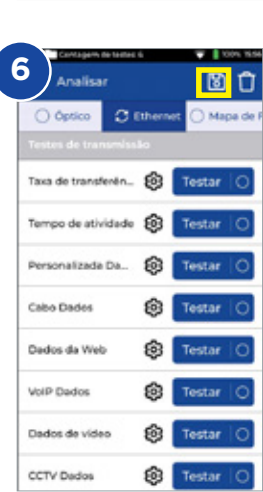

n de tennes 6

Tipo de largura de banda

Velocidade do link (Ch/s)

Largura de banda desejada (%)

Limite de aprovação / reprovação [%]

Volocidade do link

toppe

v.

Ting de certeza

Contagem

Duracão

op now

 $99$ 

configurações de tempo

- 1 ou wa

### **Transmissão - Teste de Dados Personalizados**

- 1. Conecte ambas as unidades à rede ou ao cabo sendo testado
- 2. Emparelhe a unidade remota com a unidade principal em **Configuração** 
	- **Emparelhamento.** O status de conexão acenderá em azul quando o emparelhamento for concluído com sucesso.
- 3. Defina a velocidade de conexão para Auto na unidade principal em **Configuração - Rede - RJ45 - Velocidade de Conexão**
- 4. Configure a largura de banda, o tamanho do quadro e a duração do teste em **Dados Personalizados**
- 5. Defina zero para o número de quadros perdidos como limite passa/falha e salve as alterações.
- 6. Toque em Testar para executar o teste.
- 7. Alterne a apresentação de gráfico para tabular.
- 8. Salve os resultados **E**

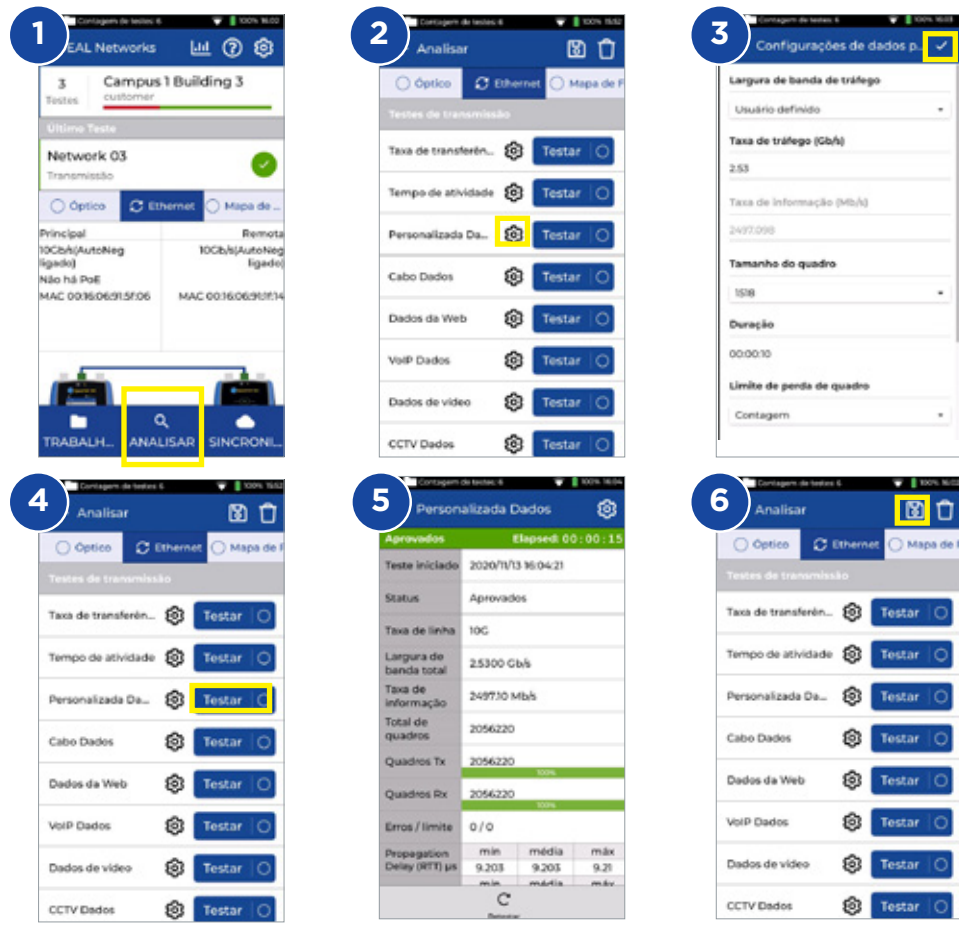

### **Transmissão - Teste de Dados Web**

- 1. Conecte ambas as unidades à rede ou ao cabo sendo testado
- 2. Emparelhe a unidade remota com a unidade principal em **Configuração** 
	- **Emparelhamento.** O status de conexão acenderá em azul quando o emparelhamento for concluído com sucesso.
- 3. Defina a velocidade de conexão para Auto na unidade principal em **Configuração - Rede - RJ45 - Velocidade de Conexão**
- 4. Configure o número de sessões, o tipo e o limite de perda de quadros e a duração do teste em **Dados Personalizados**
- 5. Toque em Testar para executar o teste.
- 6. Serão apresentadas as informações de perda de pacote, jitter e atraso
- 7. Salve os resultados **El**

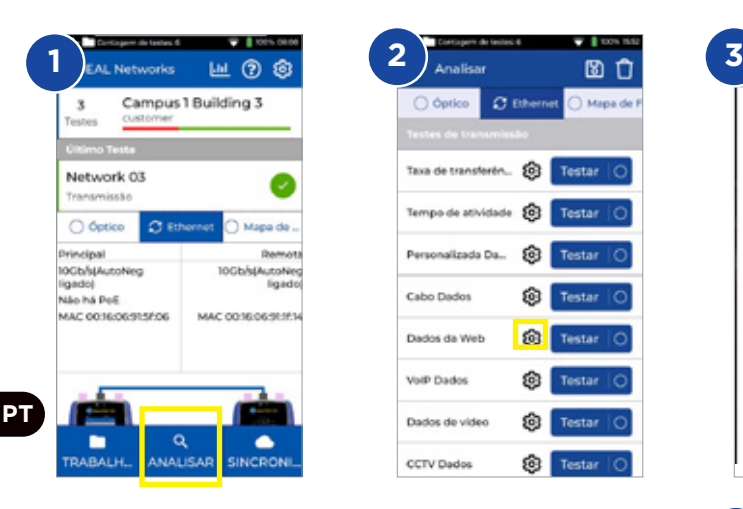

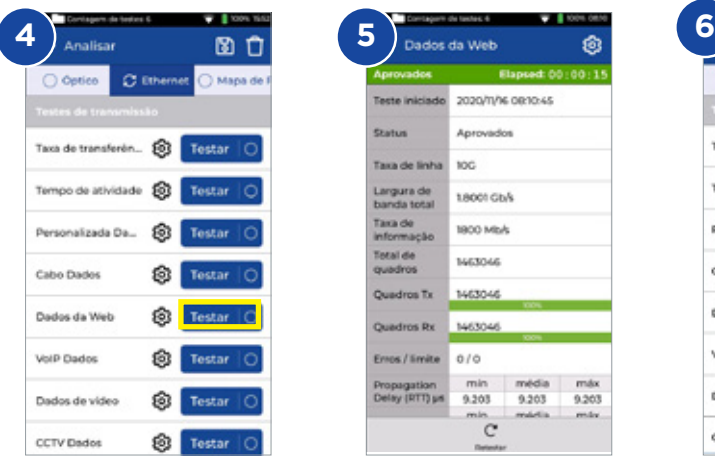

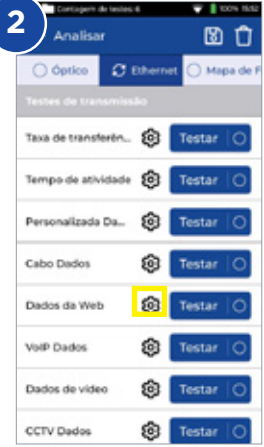

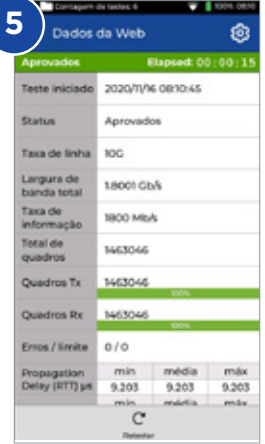

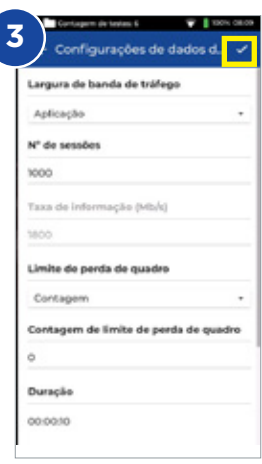

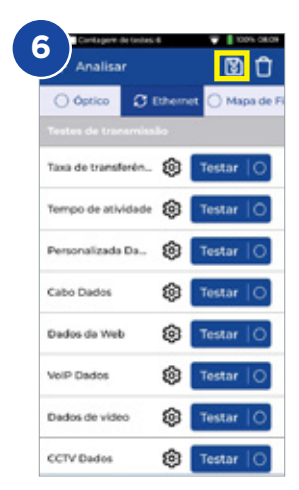

#### **Transmissão - Teste de Dados VoIP**

- 1. Conecte ambas as unidades à rede ou ao cabo sendo testado
- 2. Emparelhe a unidade remota com a unidade principal em **Configuração** 
	- **Emparelhamento.** O status de conexão acenderá em azul quando o emparelhamento for concluído com sucesso.
- 3. Defina a velocidade de conexão para Auto na unidade principal em **Configuração - Rede - RJ45 - Velocidade de Conexão**
- 4. Configure o número de chamadas, o tipo e o limite de perda de quadros e a duração do teste em **Dados VoIP**
- 5. Toque em Testar para executar o teste.
- 6. Serão apresentadas as informações de perda de pacote, jitter e atraso
- 7. Salve os resultados **El**

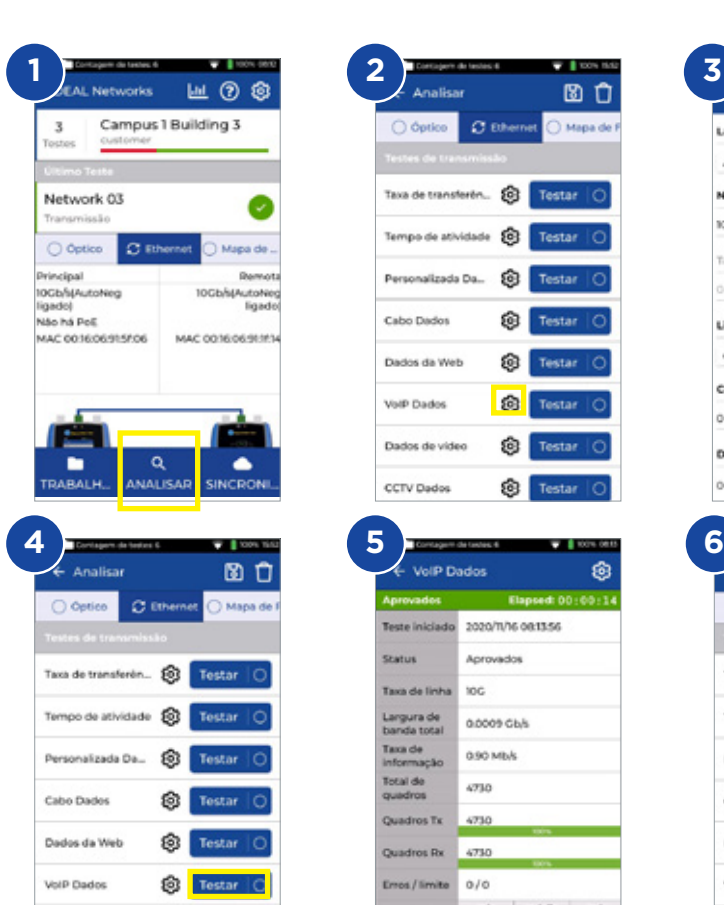

Testar C

Testar O

හි l

Dados de video

CCTV Dados

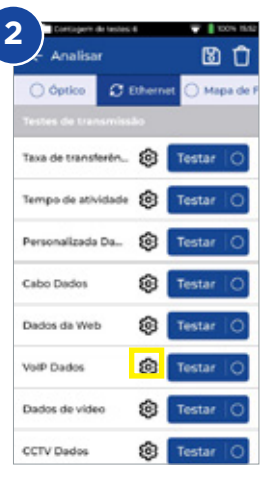

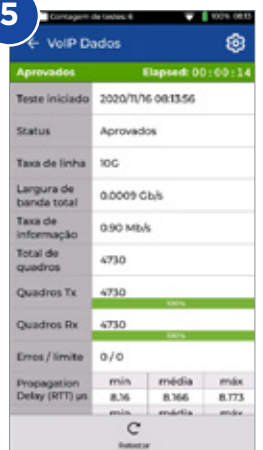

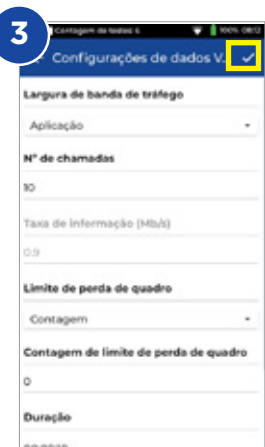

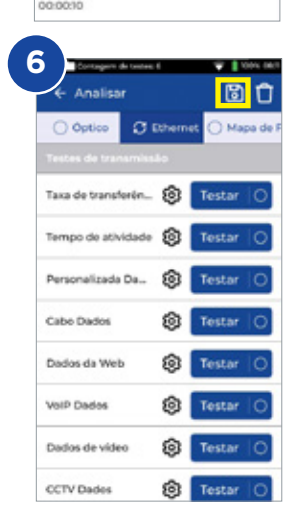

**PT**

#### **Transmissão - Teste de Dados de Vídeo**

- 1. Conecte ambas as unidades à rede ou ao cabo sendo testado
- 2. Emparelhe a unidade remota com a unidade principal em **Configuração** 
	- **Emparelhamento.** O status de conexão acenderá em azul quando o emparelhamento for concluído com sucesso.
- 3. Defina a velocidade de conexão para Auto na unidade principal em **Configuração - Rede - RJ45 - Velocidade de Conexão**
- 4. Configure o número de fluxos, a definição, o tipo e o limite de perda de quadros e a duração do teste em **Dados de Vídeo**
- 5. Toque em Testar para executar o teste.
- 6. Serão apresentadas as informações de perda de pacote, jitter e atraso <br>7. Salve os resultados **la**
- Salve os resultados **D**

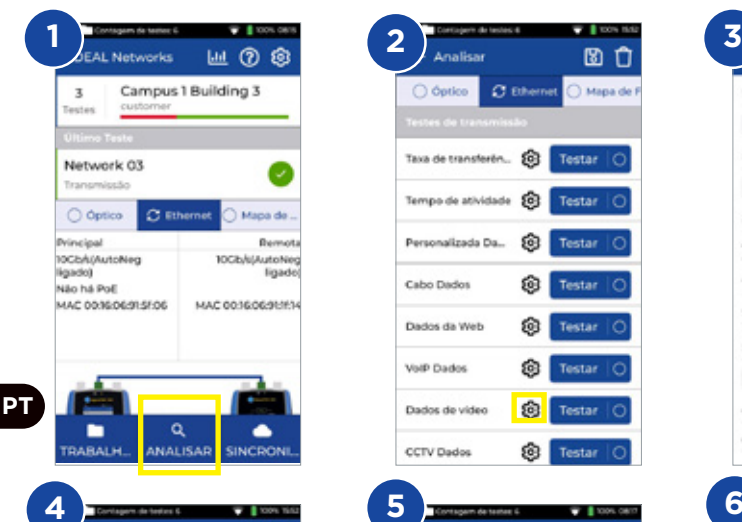

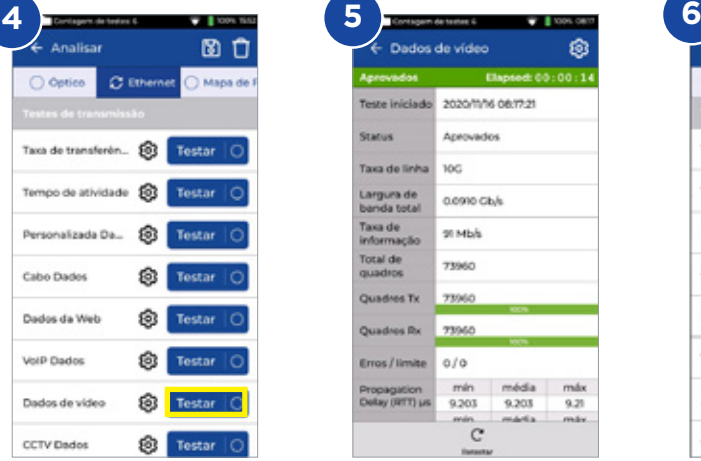

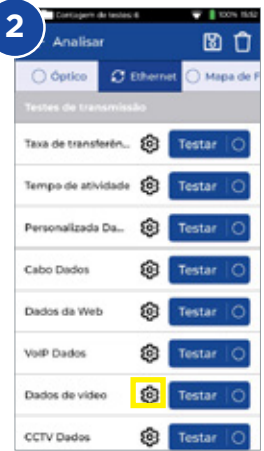

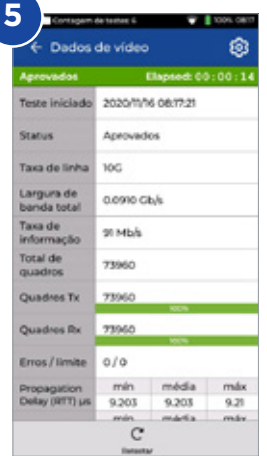

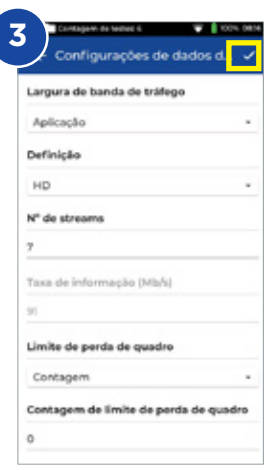

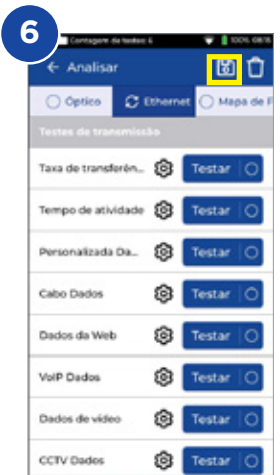

### **Transmissão - Teste de Dados CFTV**

- 1. Conecte ambas as unidades à rede ou ao cabo sendo testado
- 2. Emparelhe a unidade remota com a unidade principal em **Configuração** 
	- **Emparelhamento.** O status de conexão acenderá em azul quando o emparelhamento for concluído com sucesso.
- 3. Defina a velocidade de conexão para Auto na unidade principal em **Configuração - Rede - RJ45 - Velocidade de Conexão**
- 4. Configure o número de cameras, a resolução, o CODEC, o tipo e o limite de perda de quadros e a duração do teste em **Dados CFTV**
- 5. Toque em Testar para executar o teste.
- 6. Serão apresentadas as informações de perda de pacote, jitter e atraso
- 7. Salve os resultados **El**

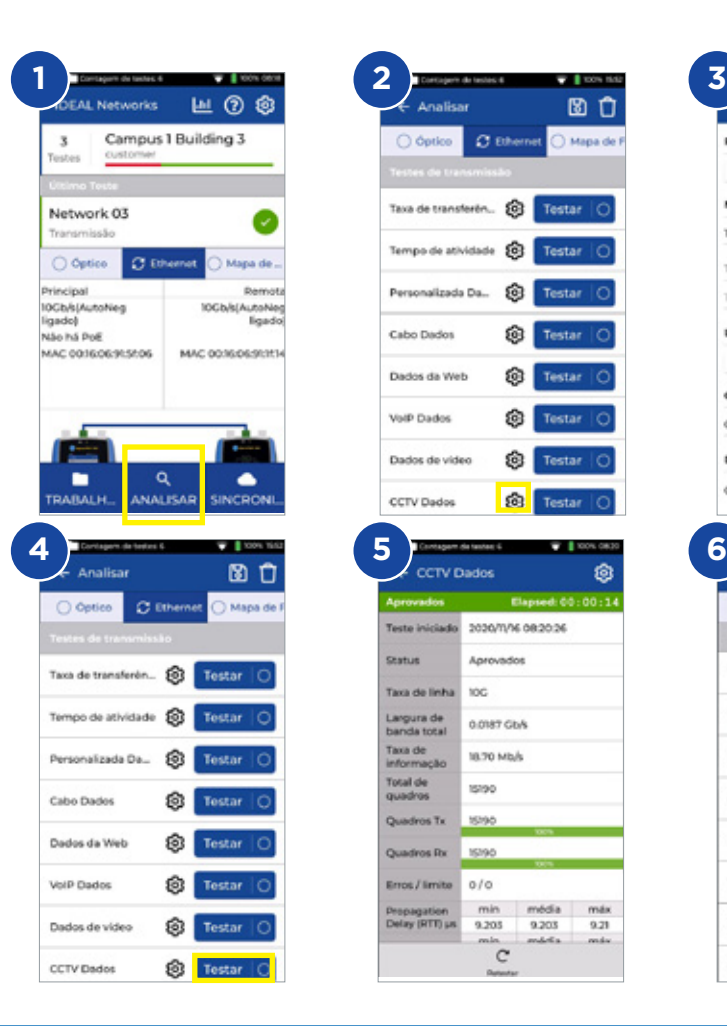

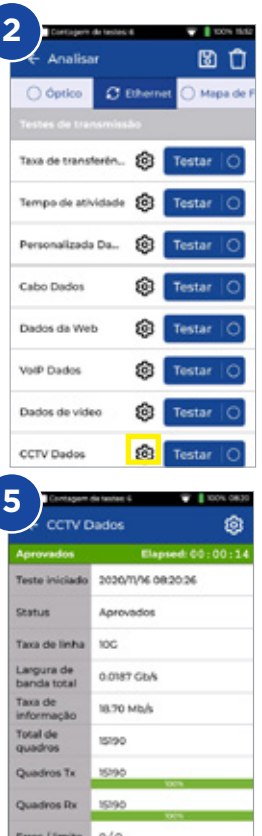

média

9.203

 $9.21$ 

9.205

 $\tilde{c}$ 

Delay (RTT) un

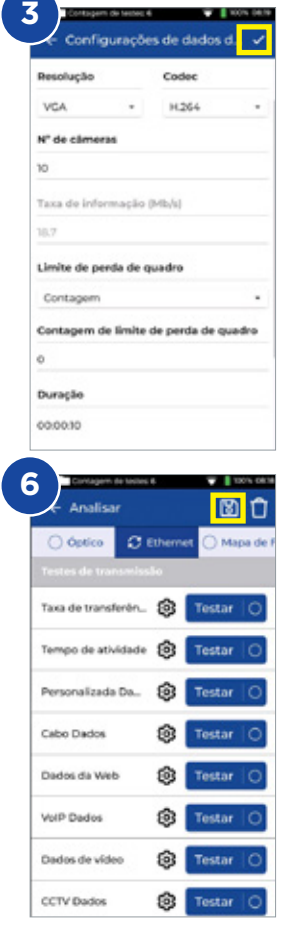

**PT** 

#### **Teste de Rede - PING4 e PING6**

- 1. Conecte a unidade principal à rede sendo testada
- 2. Defina a velocidade de conexão para Auto na unidade principal em **Configuração - Rede - RJ45 - Velocidade de Conexão**
- 3. Defina o endereço IP como Dinâmico (DHCP) em **Configuração Rede IPv4 - Atribuição de IP**
- 4. Depois que a unidade se conectar e adquirir o endereço IP, o testador poderá ser configurado
- 5. Define o número de PINGs em execução, a pausa, o tamanho do pacote e a URL de destino
- 6. Toque em Testar para executar o teste.
- 7. Para verificar os detalhes do resultado do PING, clique na URL de destino para obter informações mais detalhadas. Repita o procedimento para o teste PING6.

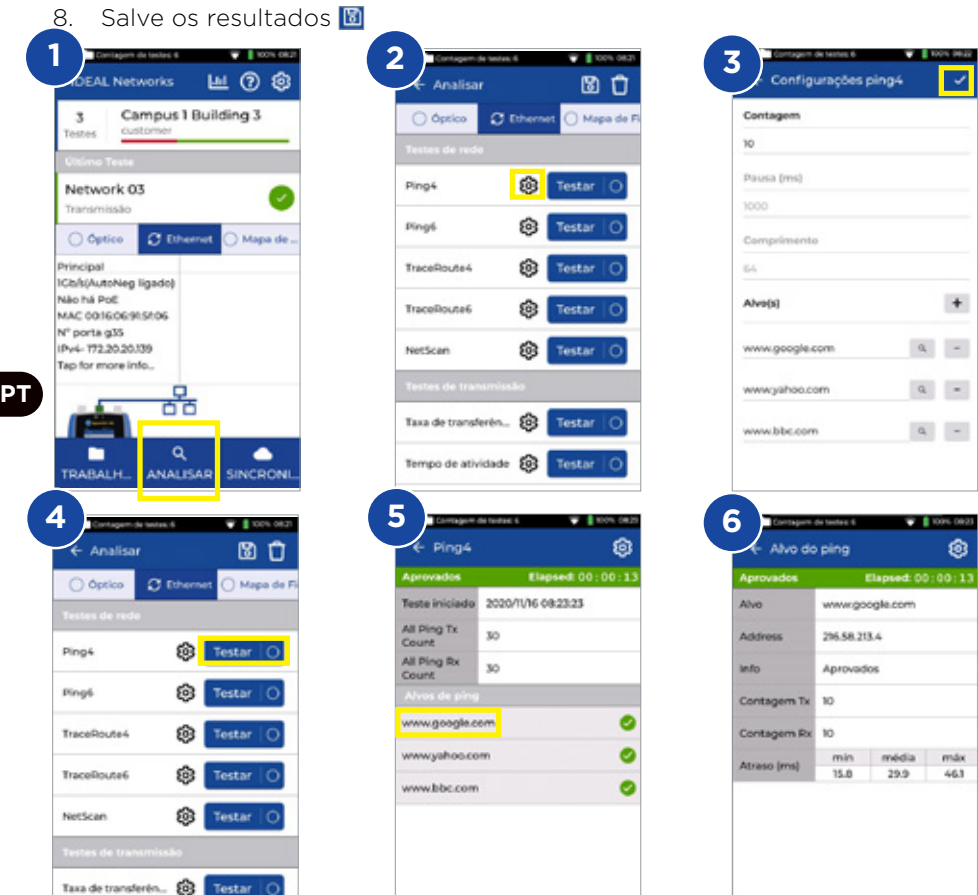

 $\mathfrak{C}$ 

Tempo de atividade 203

#### **Teste de Rede - Trace Route**

- 1. Conecte a unidade principal à rede sendo testada
- 2. Defina a velocidade de conexão para Auto na unidade principal em
- **Configuração Rede RJ45 Velocidade de Conexão**
- 3. Defina o endereço IP como Dinâmico (DHCP) em **Configuração Rede IPv4 - Atribuição de IP**
- 4. Depois que a unidade se conectar e adquirir o endereço IP, o testador poderá ser configurado
- 5. Defina a URL para rastrear a rota, o máximo de saltos, o tipo e o tempo de espera
- 6. Toque em Testar para executar o teste.
- 7. Salve os resultados **E**
- 8. Repita o procedimento para o teste Trace Route 6

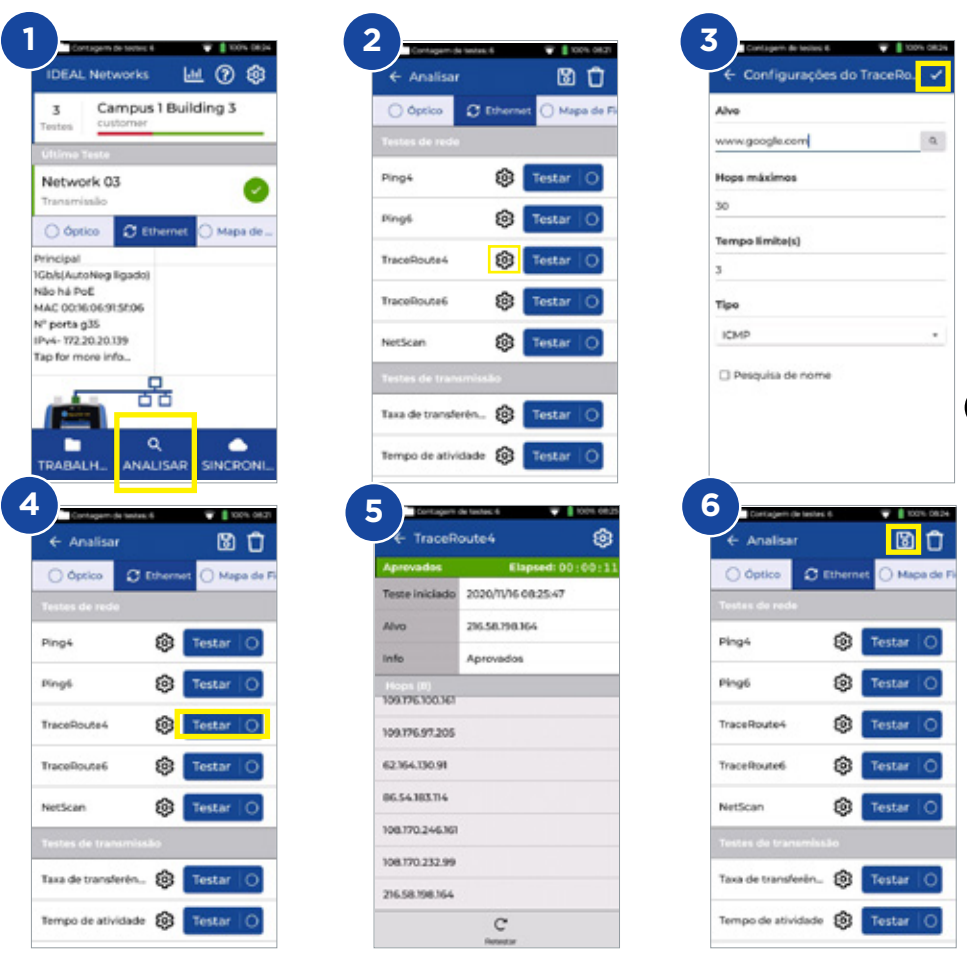

**PT**

#### **Teste de Rede - NetScan**

- 1. Conecte a unidade principal à rede sendo testada
- 2. Defina a velocidade de conexão para Auto na unidade principal em **Configuração - Rede - RJ45 - Velocidade de Conexão**
- 3. Defina o endereço IP como Dinâmico (DHCP) em **Configuração Rede IPv4 - Atribuição de IP**
- 4. Depois que a unidade se conectar e adquirir o endereço IP, o testador poderá ser configurado
- 5. Toque em Testar para executar o teste.
- 6. Alterne a apresentação de endereço IP para endereço MAC
- 7. Salve os resultados
- 8. Netscan IPv6 pode ser executado com o mesmo procedimento

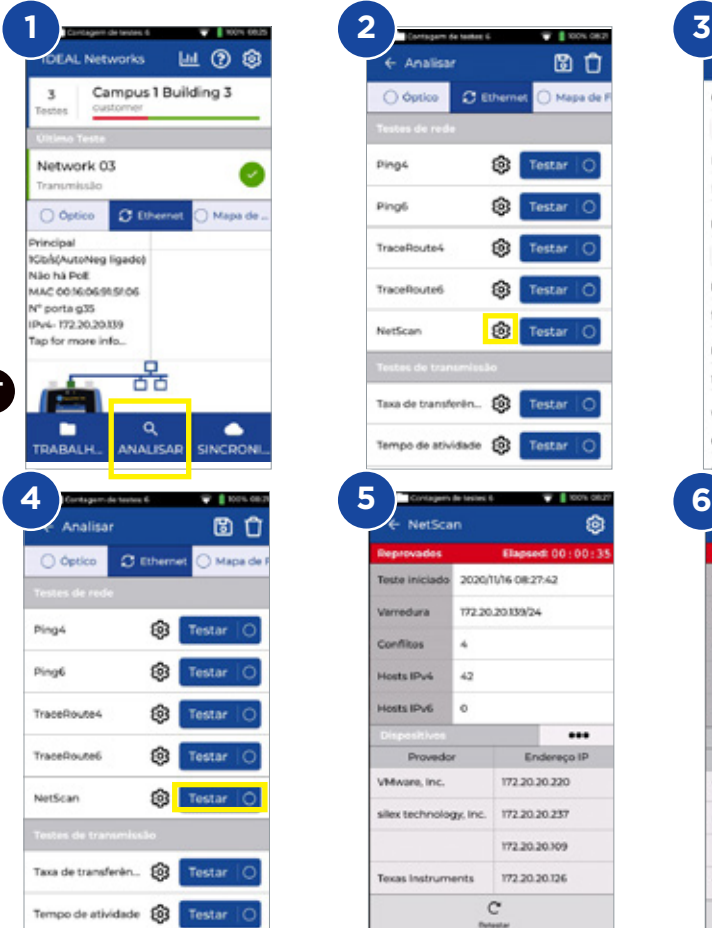

**PT**

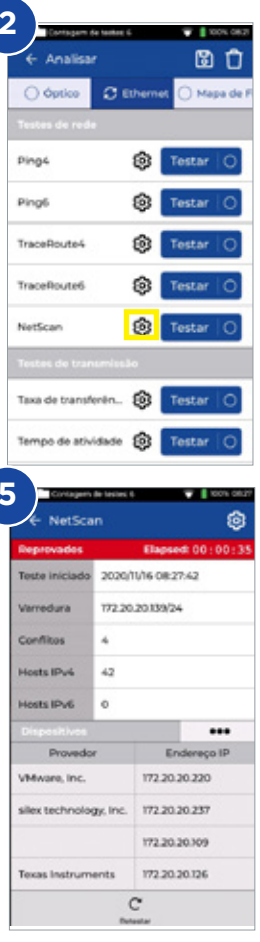

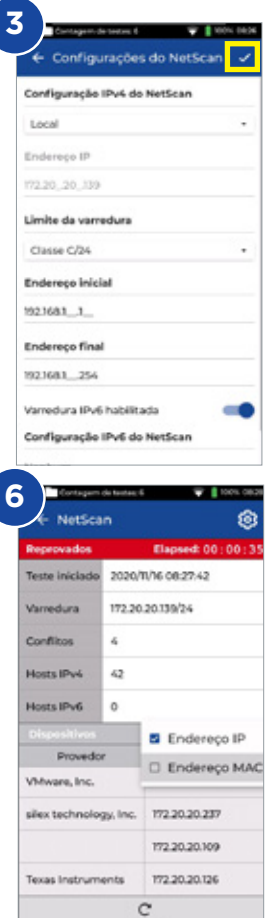

## **Teste de PoE**

- 1. Conecte a unidade principal à rede ou ao dispositivo sendo testado
- 2. Defina o endereço IP como Dinâmico (DHCP) em **Configuração Rede IPv4 - Atribuição de IP**
- 3. Defina a velocidade de conexão para Auto na unidade principal em **Configuração - Rede - RJ45 - Velocidade de Conexão**
- 4. Depois que a unidade se conectar e adquirir o endereço IP, o testador poderá ser configurado
- 5. Defina o padrão de PoE, se necessário
- 6. Toque em Testar para executar o teste
- 7. Aumente o valor máximo da carga PoE, caso necessário, na página de resultados
- 8. Salve os resultados **E**

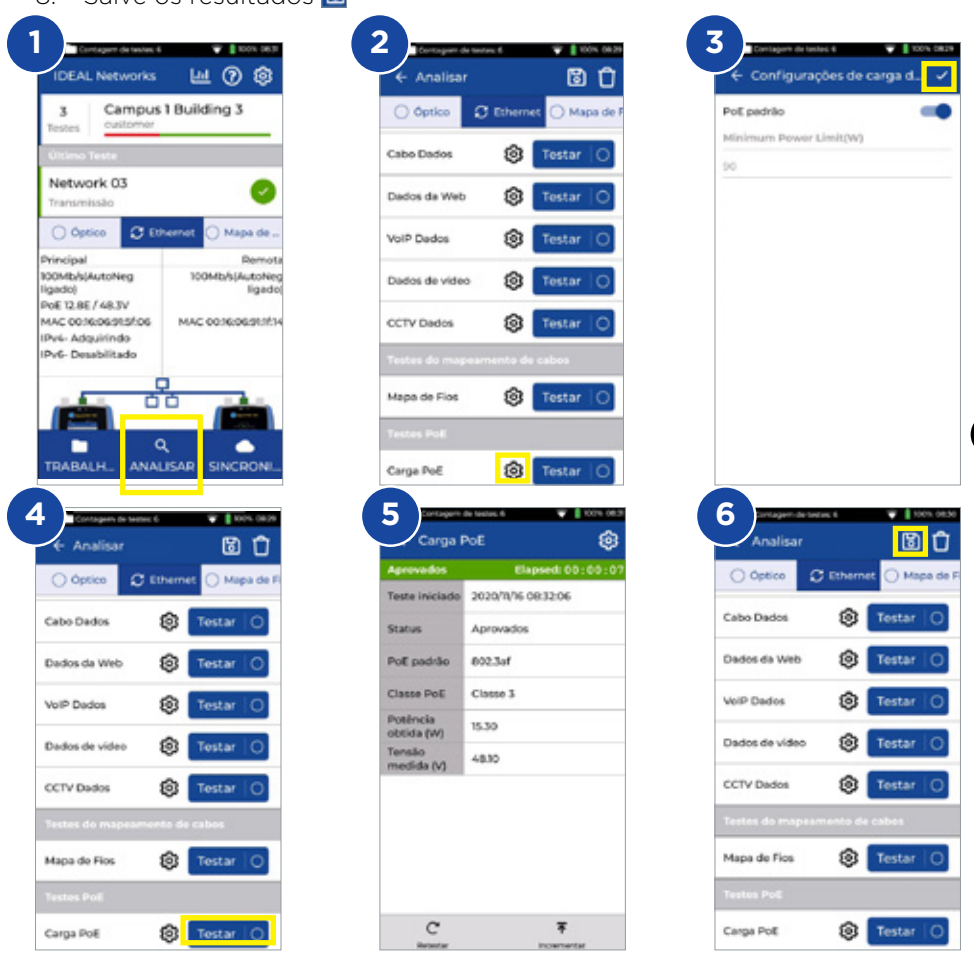

**PT**

 $\begin{array}{ccc} \bullet & \bullet & \bullet \end{array}$ 

### **Teste de Mapa de Fios**

- 1. Conecte as unidades Principal e Remota ao cabo sendo testado
- 2. Selecione a interface Mapa de Fios
- 3. Configure o teste de Mapa de Fios em **ANALISAR**
- 4. Defina o tipo do cabo, blindagem, preferência de exibição, splitter/ crossover permitidos e salve as alterações
- 5. Execute o teste de Mapa de Fios e alterne a apresentação entre gráfica e tabular
- 6. Salve os resultados **E**

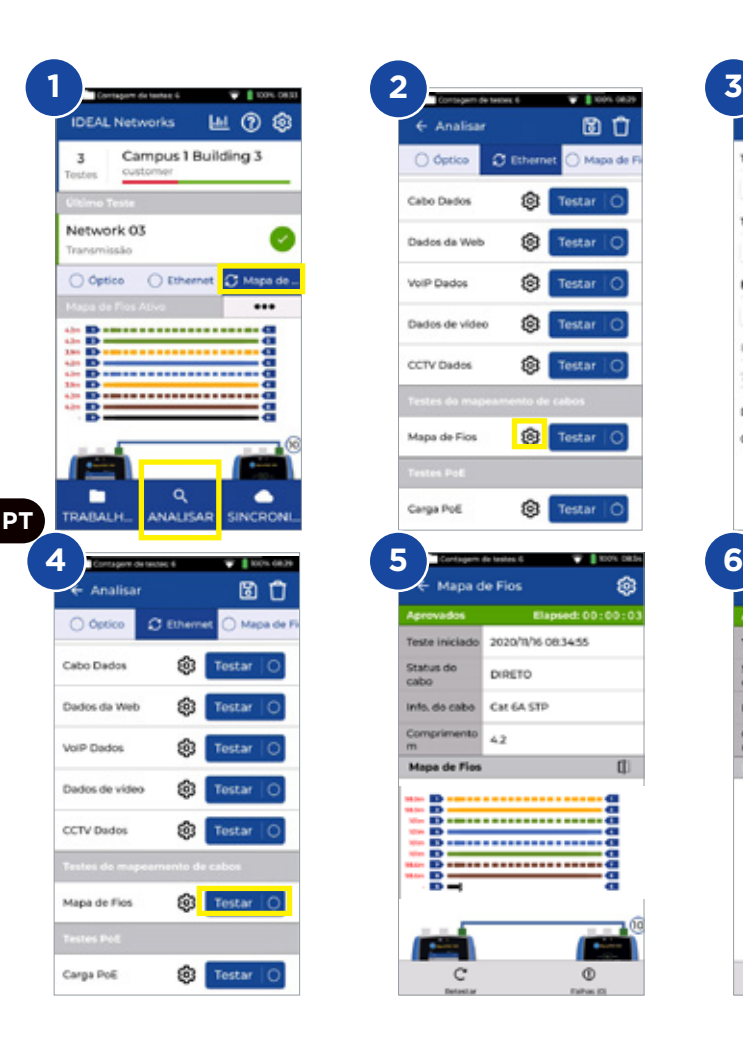

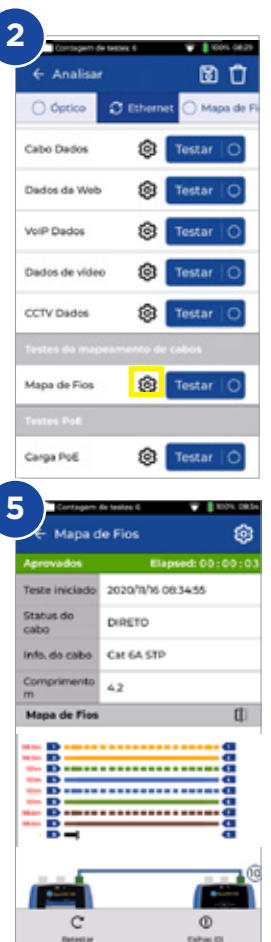

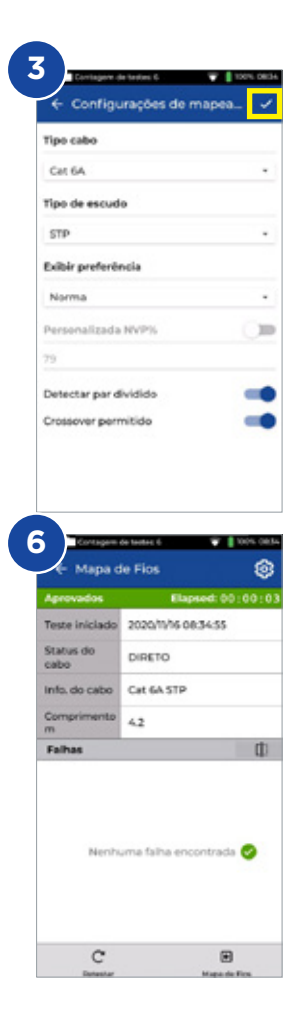

#### **Criando um Relatório de Teste**

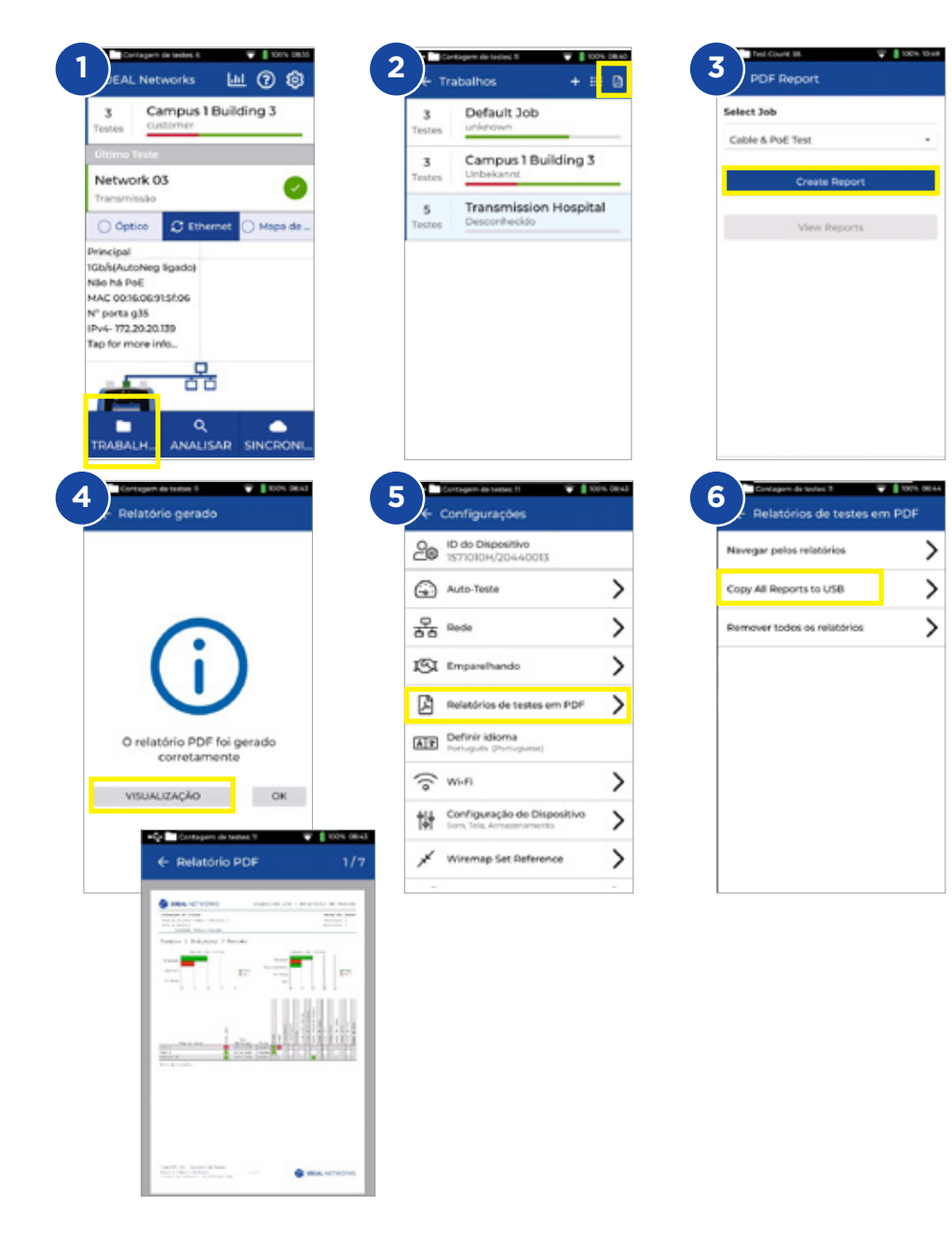

 $0.000000$ 

**PT**

#### **Criando um Trabalho**

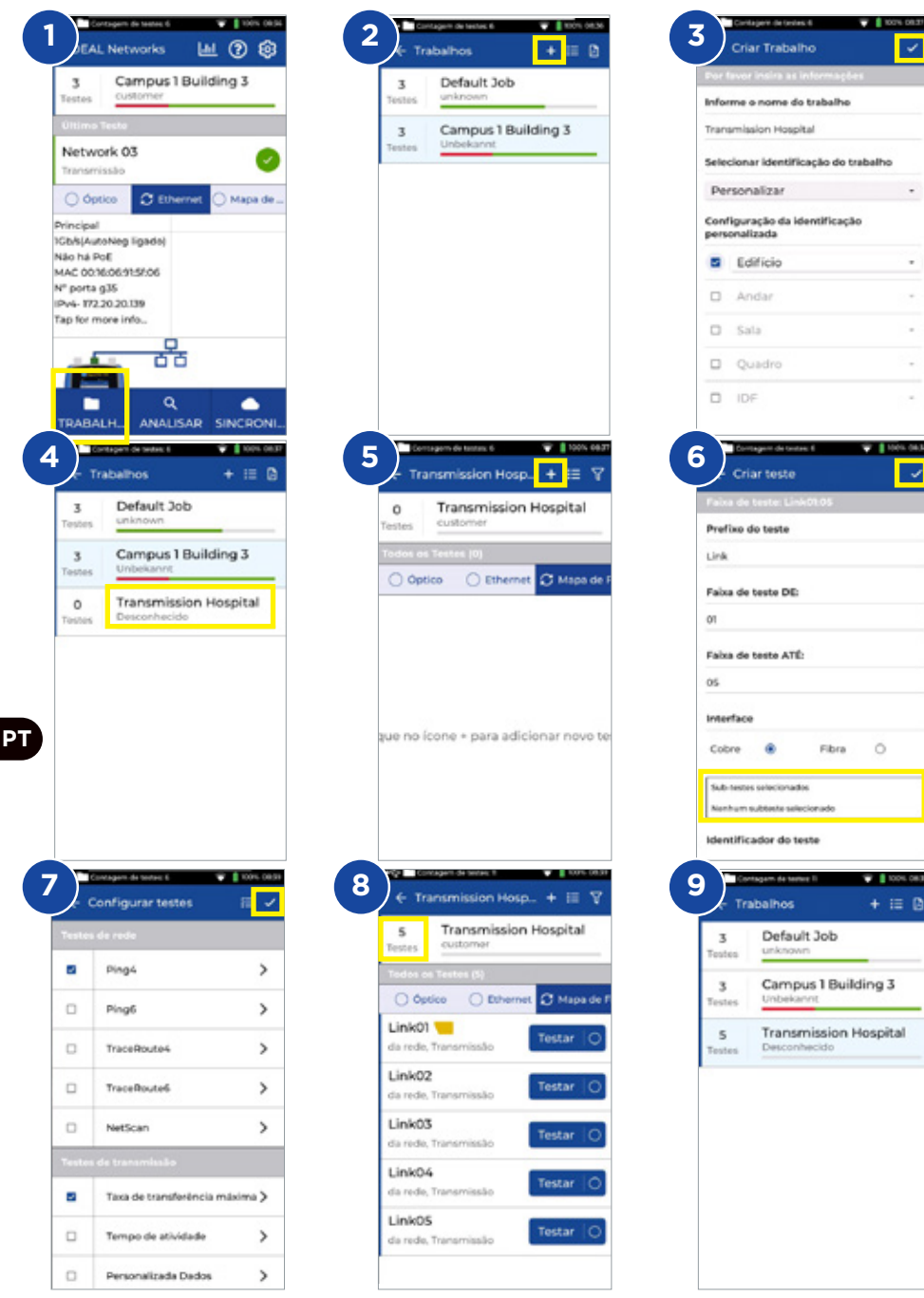

## 介绍

新的SignalTEK 10G可测量网络和数据电缆的最大带宽,最高可达每秒10 Gb。通过模拟实际的网络流 量,用户可以测试、故障排除和记录高达10 Gb以太网标准的网络和数据线性能。

SignalTEK 10G具有Wi-Fi连接,可无缝连到免费的AnyWARE Cloud测试管理系统。AnyWARE Cloud提供预配置、标签打印机连接和PDF报告生成等功能。

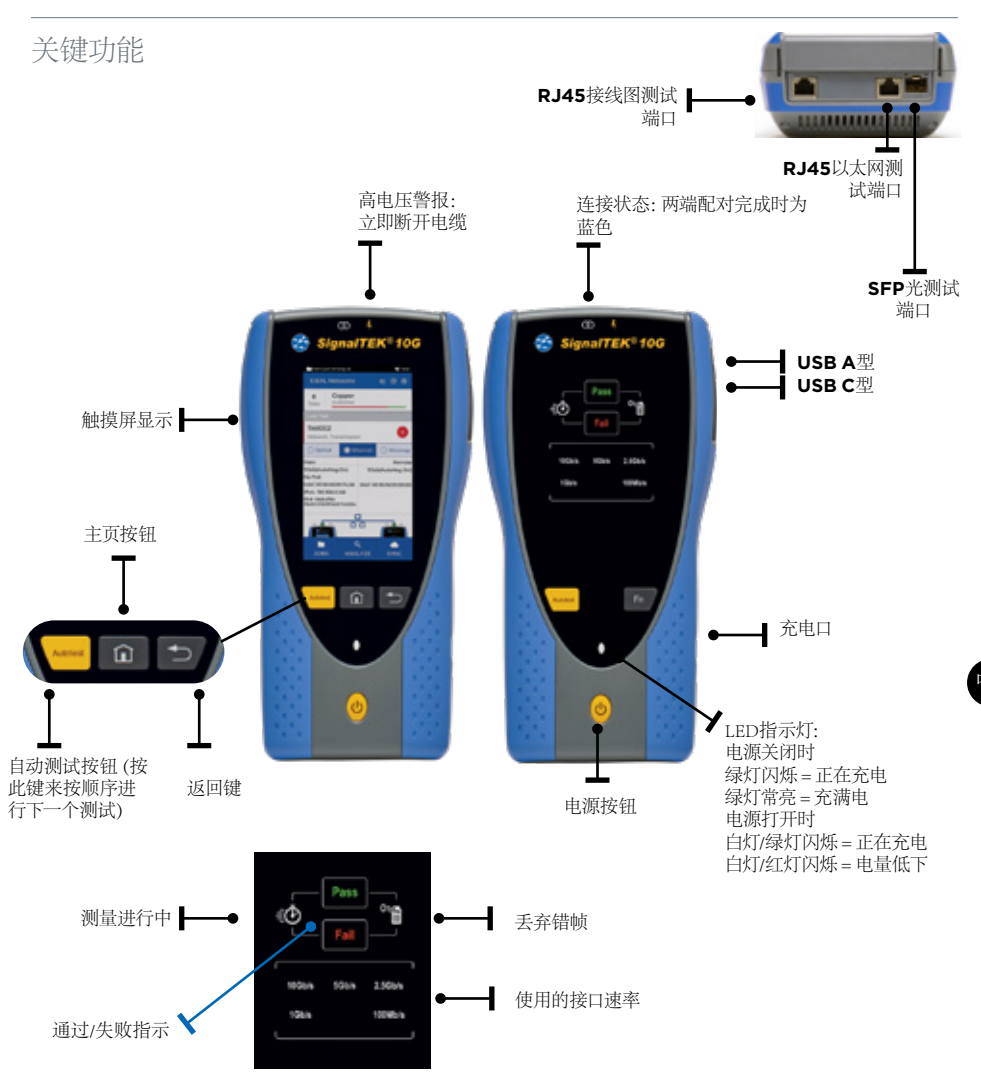

 $\begin{array}{ccccccccccccc} \bullet & \bullet & \bullet & \bullet & \bullet & \bullet \end{array}$ 

#### 主屏幕

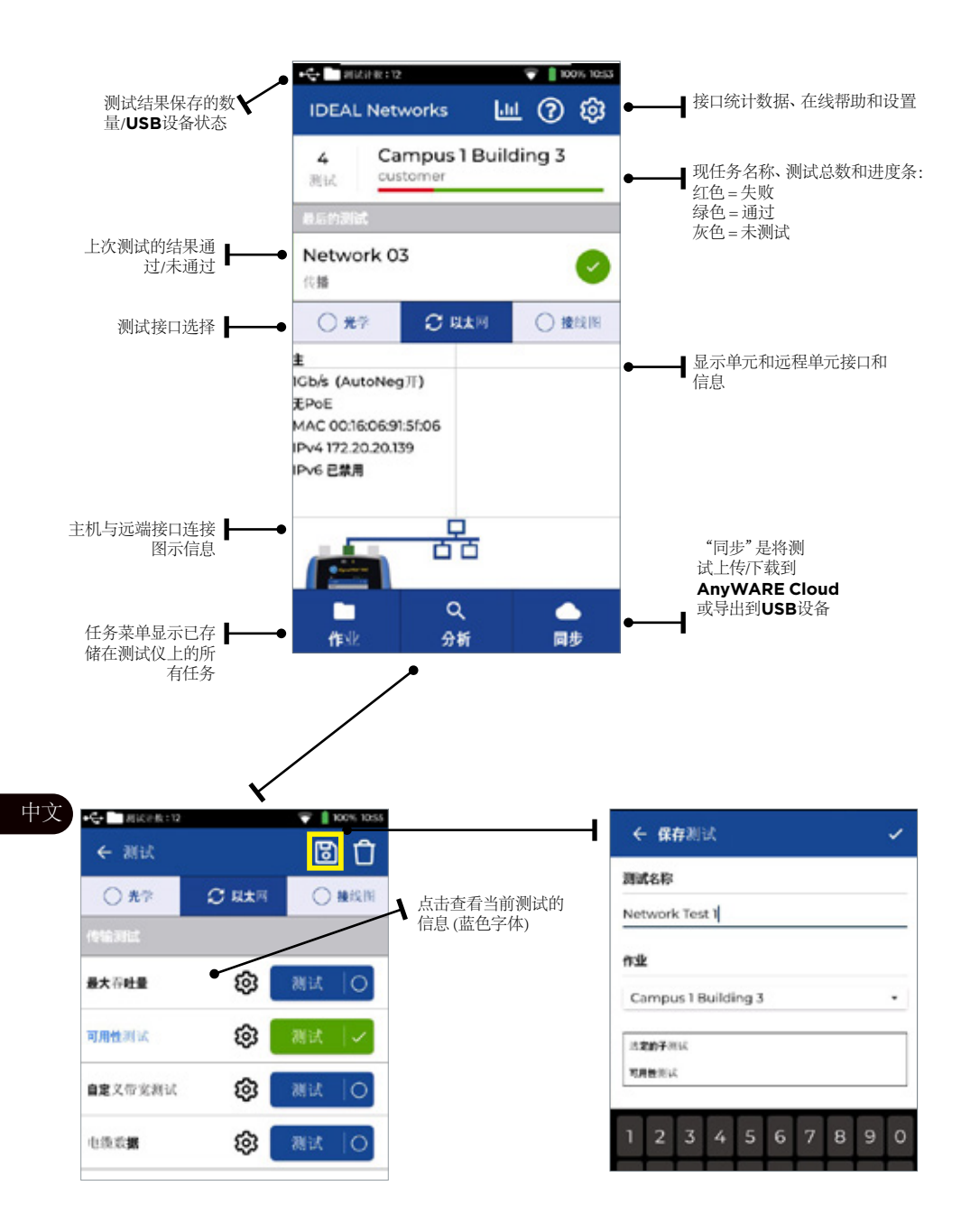

#### **IDEAL AnyWARE Cloud**

IDEAL AnyWARE CLOUD 可让用户使用 SignalTEK 10G 来管理项目

- 1. 谁有认证测试仪<br>2. 上次软件更新的
- 2. 上次软件更新的日期
- 3. 最后一次同步结果的时间

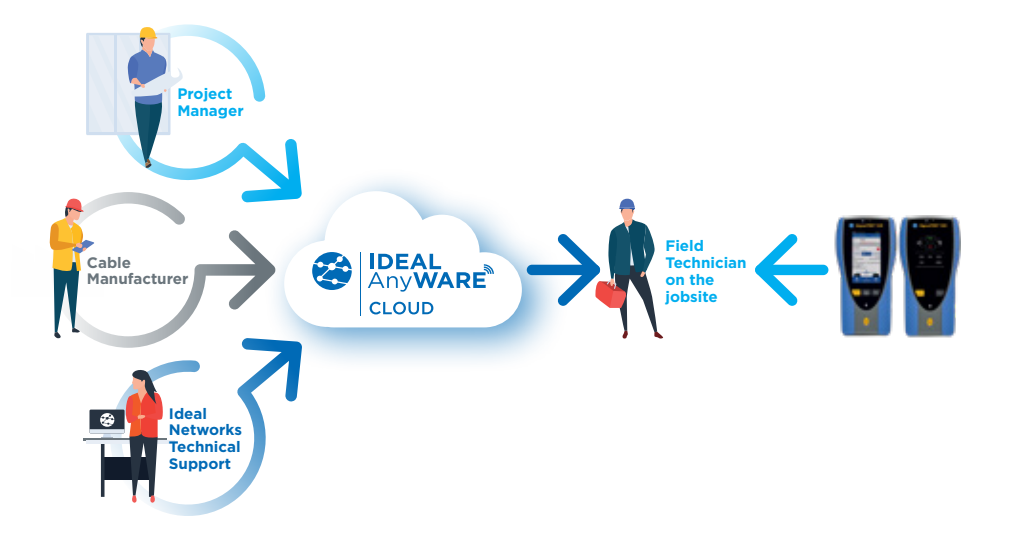

使用IDEAL AnyWARE Cloud,您无需下载和安装测试管理软件到PC了。 在https://anyware.idealnetworks.net上创建一个帐户,请用:Google Chrome、Microsoft Edge或Mozilla Firefox浏览器。

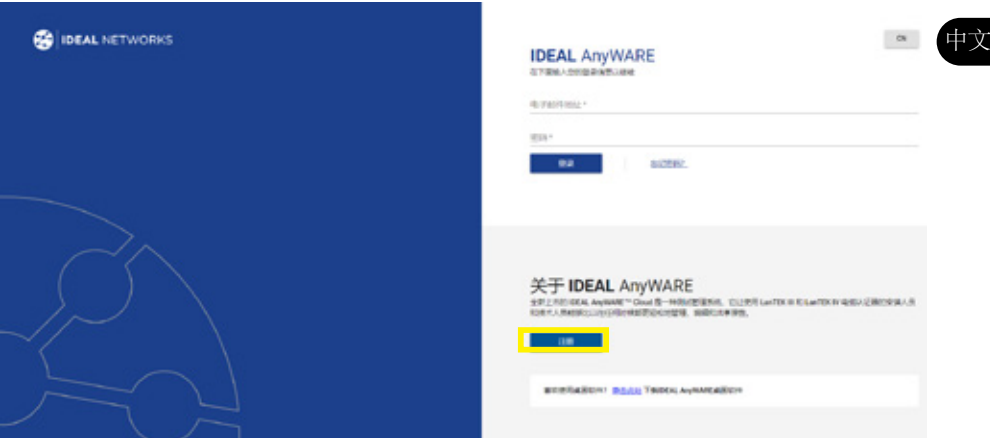

#### **IDEAL AnyWARE Cloud**

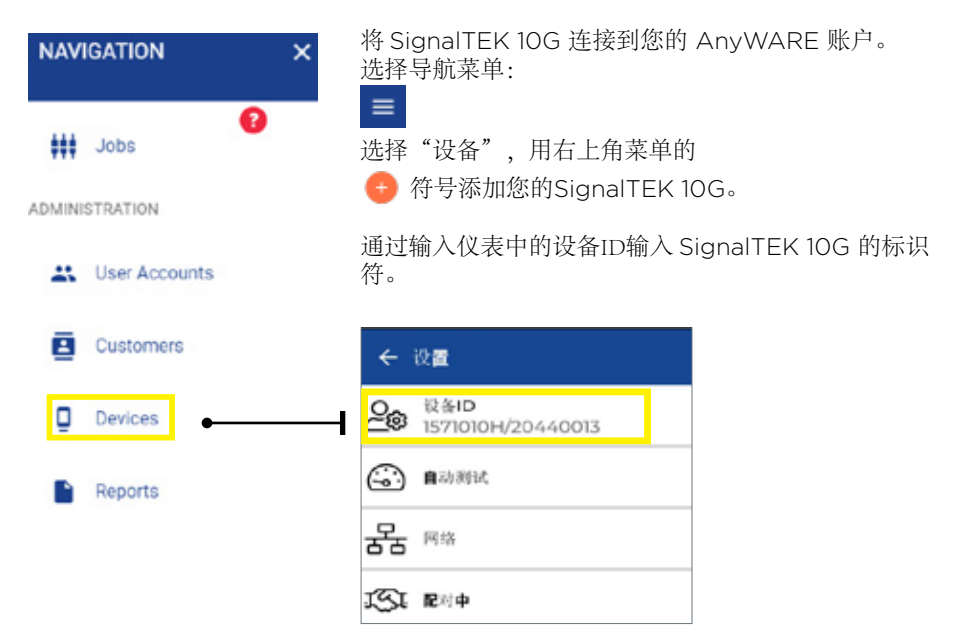

请在此:https://www.idealnetworks.net 注册一个SignalTEK 10G账户以接收最新信 息:

需要帐户来下载软件和文档。

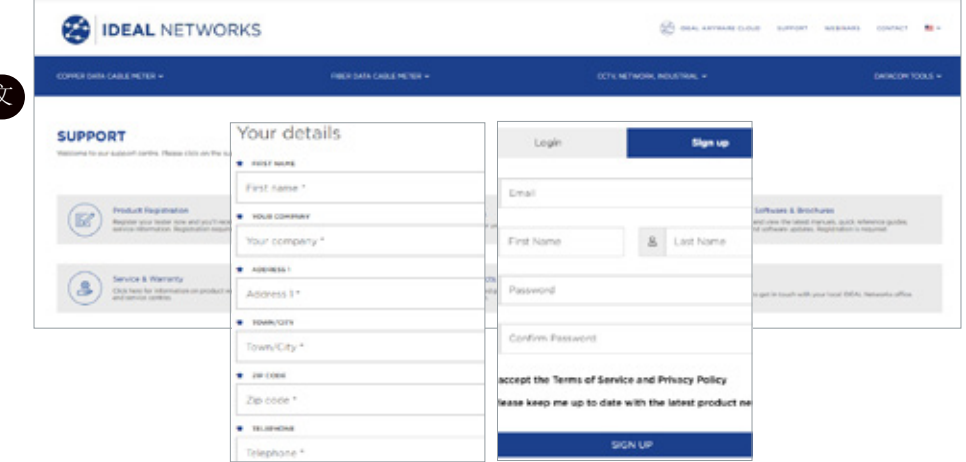

#### 准备开始

在使用 SignalTEK 10G前,请按以下步骤操作,确保您充分利用SignalTEK 10G的所有 功能。

- 1. 把两个设备上的电源打开。
- 2. 使用套装随附的电源适配器为主机和远端充分充电。
- 3. 使用随附的以太网缆线连接主机和远端。

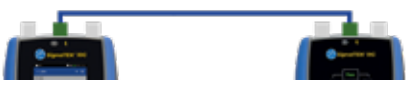

- 4. 通过设置 设置语言来选择语言。 63
- 5. 通过设置 配对将主机和远端进行配对。配对成功后, 状态连接将亮起蓝灯
- 6. 通过设置 网络 RJ45 链路速度,在主机上将链路速度设置为自动
- 7. 缆线合格测试:直接连接主机进行缆线合格测试
- 8. 网络带宽合格测试: 将主机和远端连接到网络中(交换机)
- 9. IP网络测试:将主机连接到网络中,并通过设置 网络 Ipv4 IP分配将IP地址设置为 动态(DHCP)
- 10. 对于涉及光接口的测试,确保与测试仪一起使用的SFP在接收功率范围内匹配光纤和 其他SFP的类型和信号电平。建议使用MGK系列SFP套件(需单独购买),确保得 出正确的测量结果。

 $\bullet$   $\bullet$ 

传输 - 线缆数据测试

1. 在主机和远端之间连接一个被测线缆(通过SFP的双工/单工光纤或铜缆)。

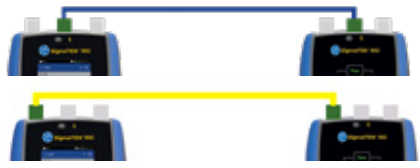

- 2. 通过设置 配对将主机和远端进行配对。配对成功后,状态连接将亮起蓝灯。
- 3. 通过设置 网络 RJ45 链路速度将链路速度设置为自动
- 4. 单击:分析 线缆数据 设置 预期线速为10G和帧大小为1518 勾选 返回测试页 面 - 按测试
- 5. 保存结果

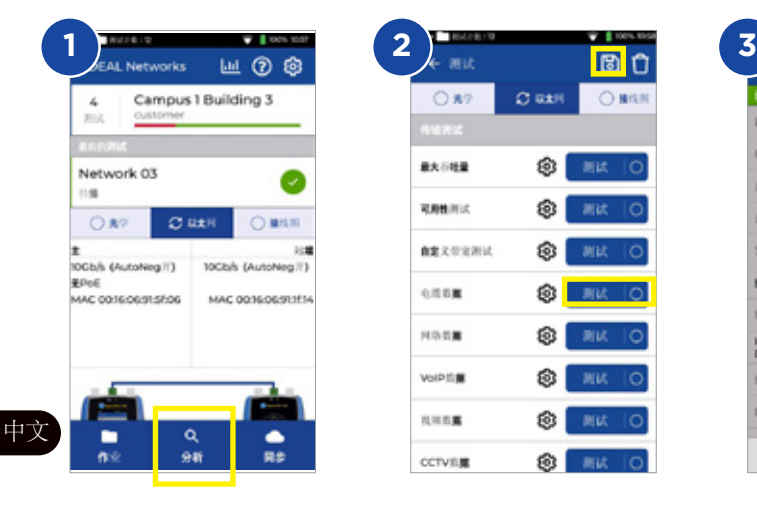

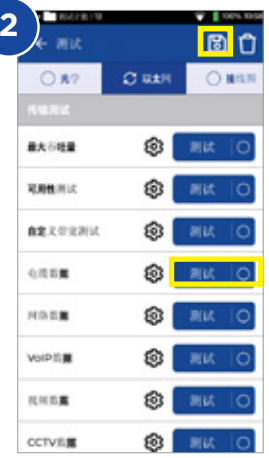

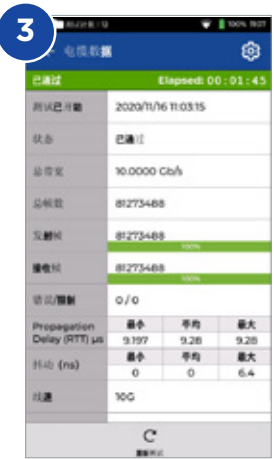

## 传输 - 可用时间(含事件记录测试

- 1. 将主机和远端连接到被测网络或线缆上
- 2. 通过设置 配对将主机和远端进行配对。配对成功后,状态连接将亮起蓝灯。
- 3. 通过设置 网络 RJ45 连接速度,在主机上将连接速度设置为自动
- 4. 选择不同帧大小的测试模板
- 5. 通过一组标准限制或自定义限制来选择通过/失败限制,然后保存更改
- 6. 运行测试并将图形结果转为表格
- 7. 保存结果 圖

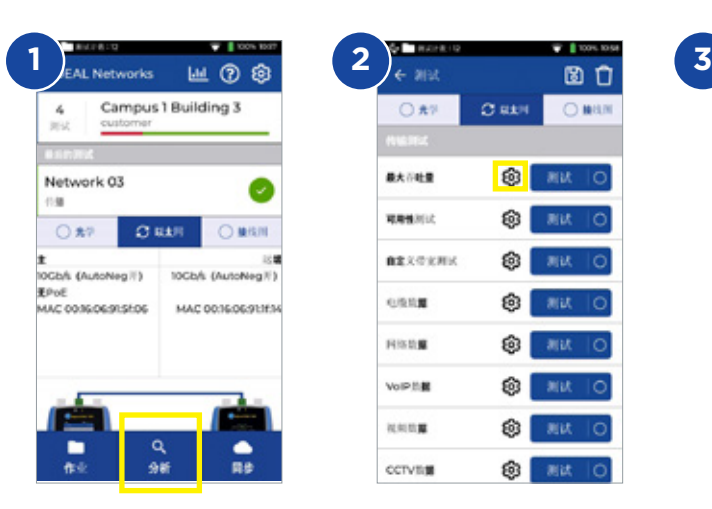

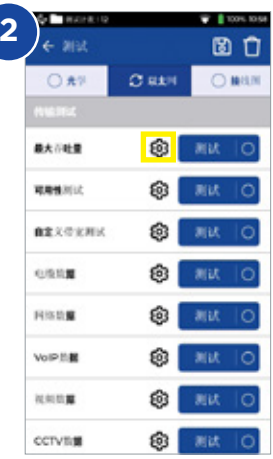

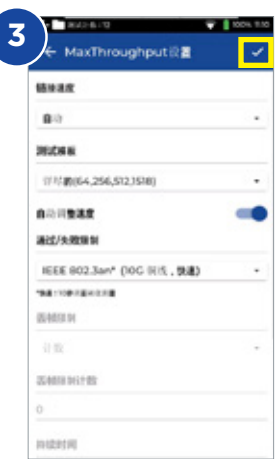

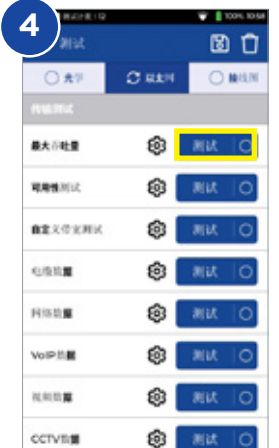

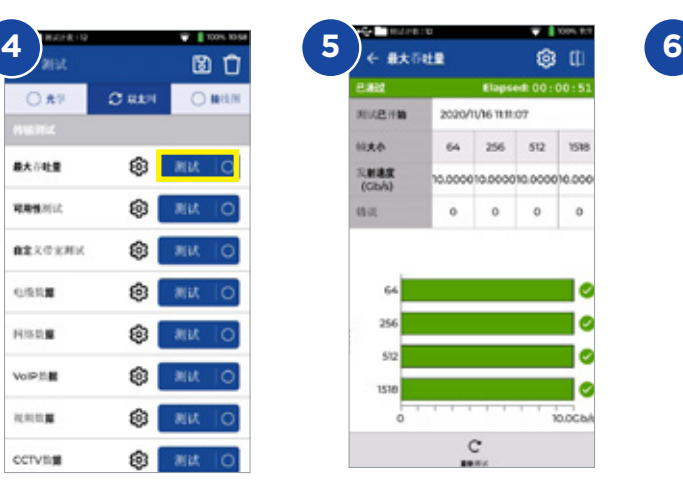

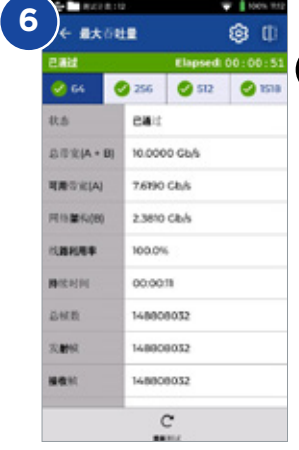

中文

 $0.0000000$ 

## 传输 - 正常运行时间测试

- 1. 将主机和远端连接到被测网络或线缆上
- 2. 通过设置 配对将主机和远端进行配对。配对成功后,状态连接将亮起蓝灯。
- 3. 通过设置 网络 RJ45 链路速度,在主机上将连接速度设置为自动
- 4. 在自定义数据设置中设置带宽、帧大小和测试持续时间
- 5. 使用默认帧丢失计数 0 作为通过/失败限制,保存所有更改的设置
- 6. 按"测试按钮"来运行测试
- 7. 保存结果 圖

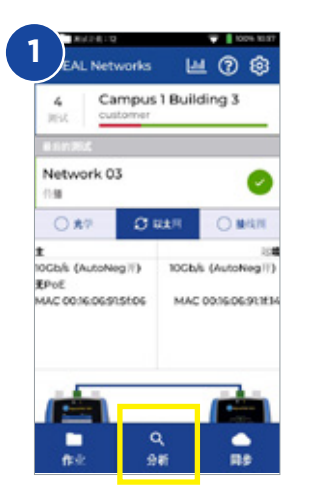

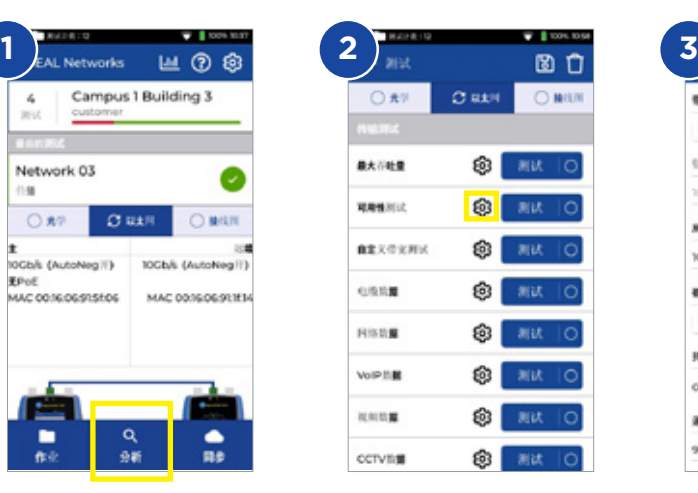

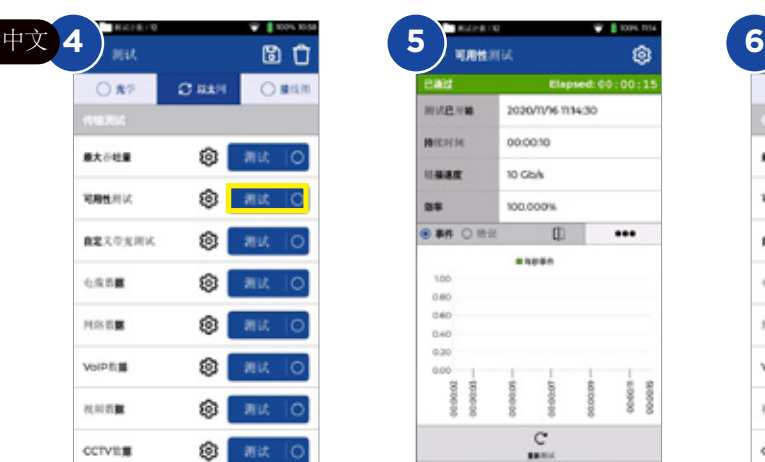

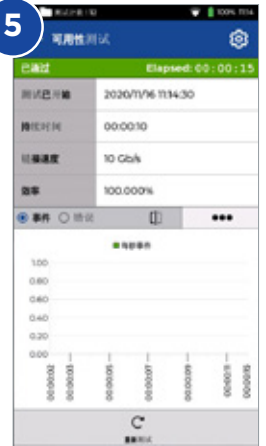

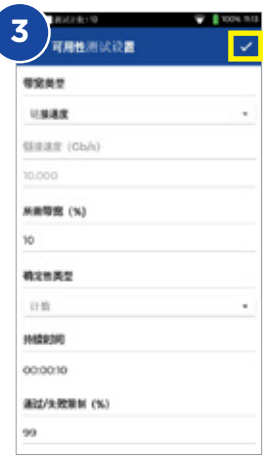

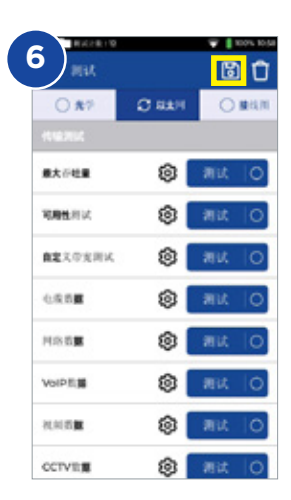

传输 - 自定义数据测试

- 1. 将主机和远端连接到被测网络或线缆上
- 2. 通过设置 配对将主机和远端进行配对。配对成功后,状态连接将亮起蓝灯。
- 3. 通过设置 网络 RJ45 链路速度,在主机上将连接速度设置为自动
- 4. 在自定义数据设置中设置带宽、帧大小和测试持续时间
- 5. 使用默认帧丢失计数 0 作为通过/失败限制,保存所有更改的设置
- 6. 按测试按钮来运行测试
- 7. 将显示包丢失和抖动/延时的信息
- 8. 保存结果 圖

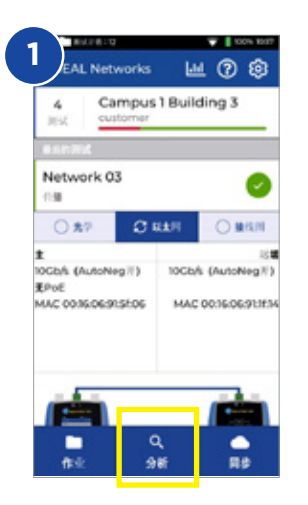

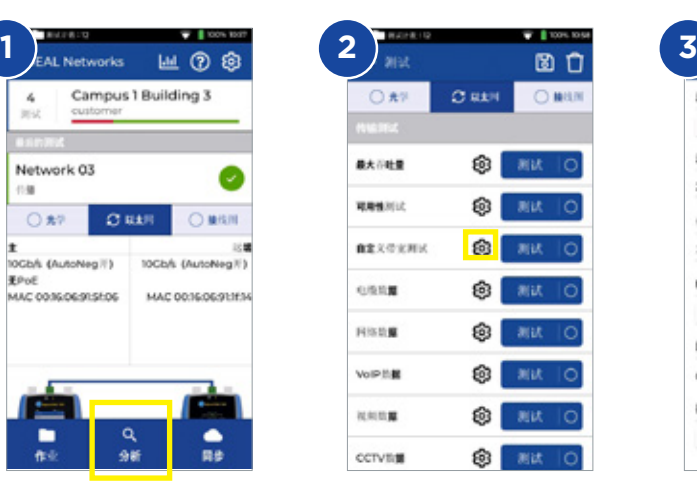

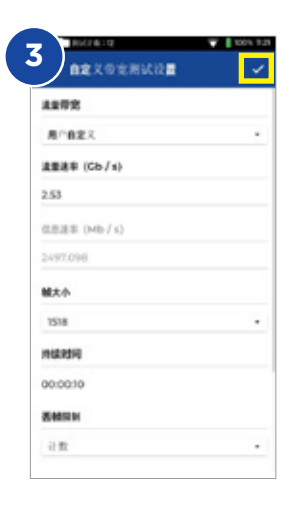

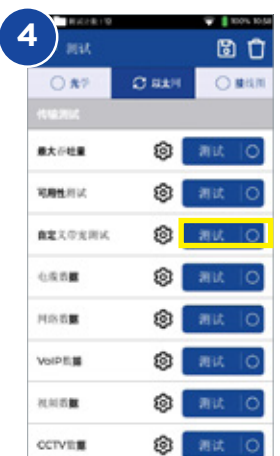

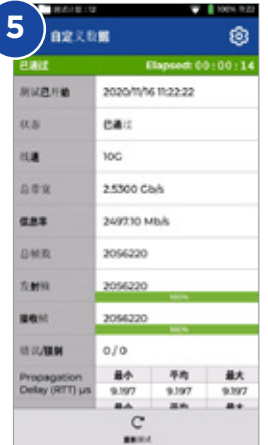

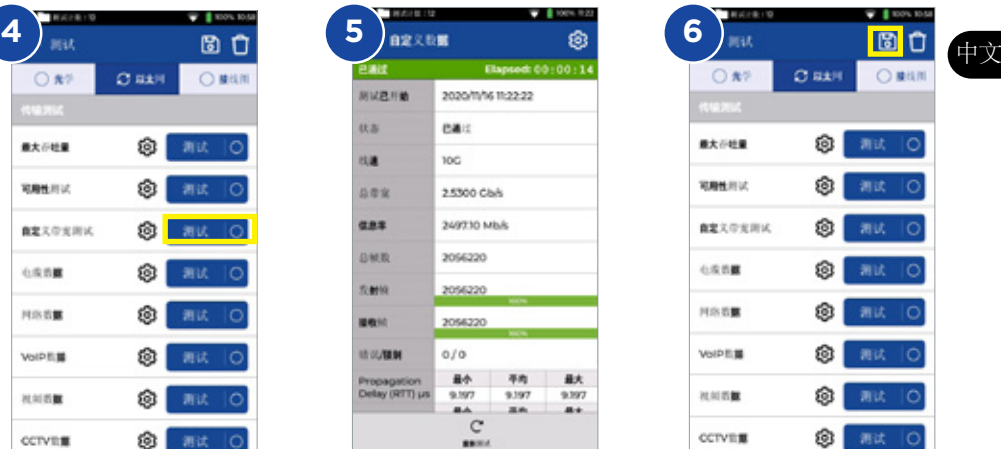

 $\begin{array}{ccccccccc}\n\bullet & \bullet & \bullet & \bullet & \bullet\n\end{array}$ 

传输 - 网络数据测试

- 1. 将主机和远端连接到被测网络或线缆上
- 2. 通过设置 配对将主机和远端进行配对。配对成功后,状态连接将亮起蓝灯。
- 3. 通过设置 网络 RJ45 链路速度,在主机上将连接速度设置为自动
- 4. 在自定义数据设置中设置会话数、丢帧类型和限制以及测试持续时间
- 5. 按"测试按钮"来运行测试
- 6. 将显示包丢失和抖动/延时的信息
- 7. 保存结果

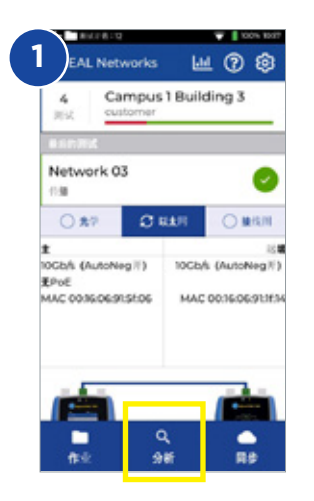

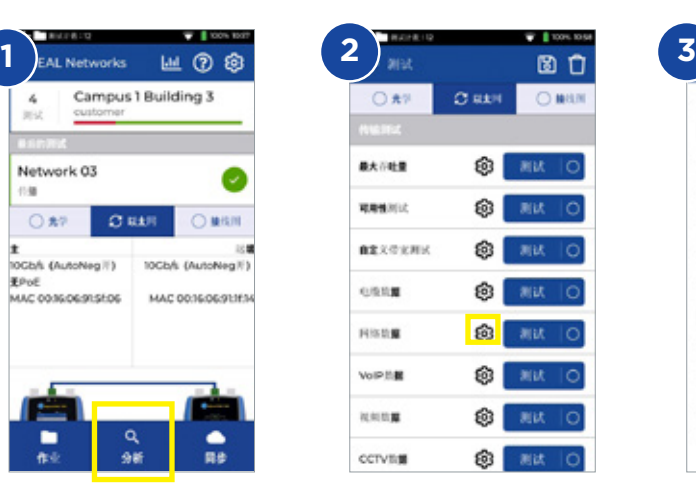

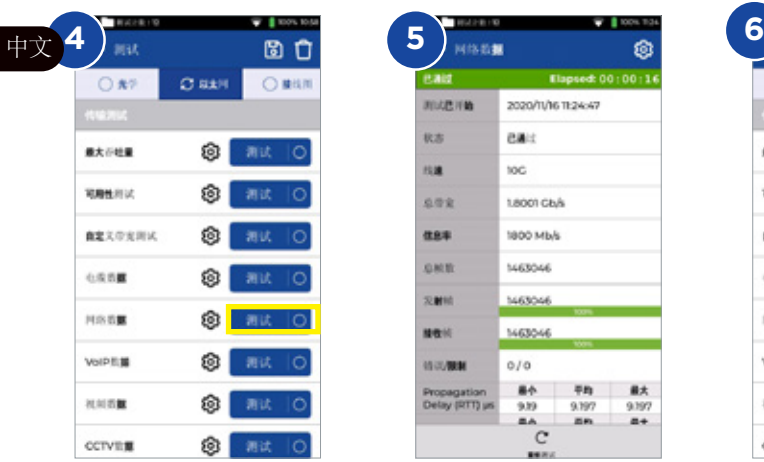

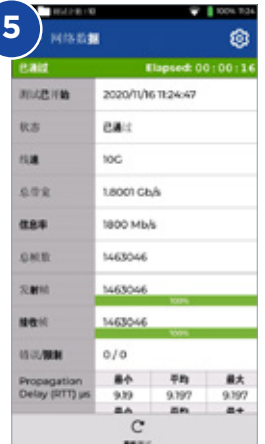

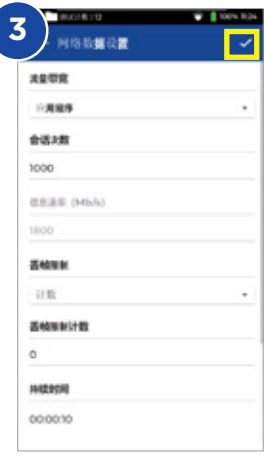

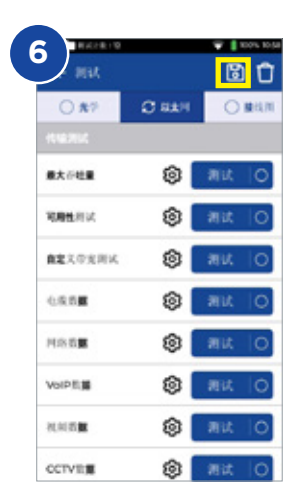

## 传输 **- VoIP**数据测试

- 1 将主机和远端连接到被测网络或线缆上
- 2. 通过设置 配对将主机和远端进行配对。配对成功后,状态连接将亮起蓝灯。
- 3. 通过设置 网络 RJ45 链路速度,在主机上将连接速度设置为自动
- 4. 在VoIP数据设置中设置通话次数、丢帧类型和限制以及测试持续时间
- 5. 按"测试按钮"来运行测试
- 6. 将显示包丢失和抖动/延时的信息
- 7. 保存结果 B

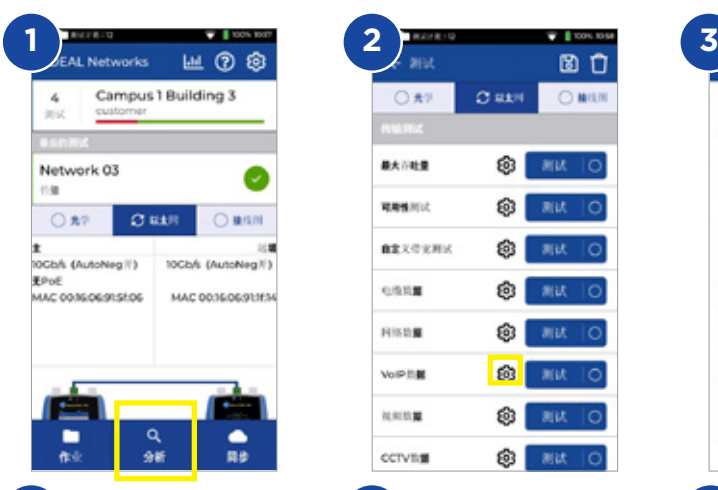

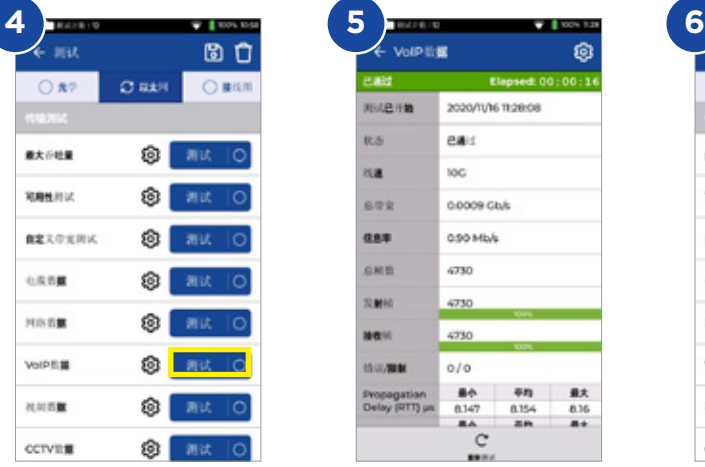

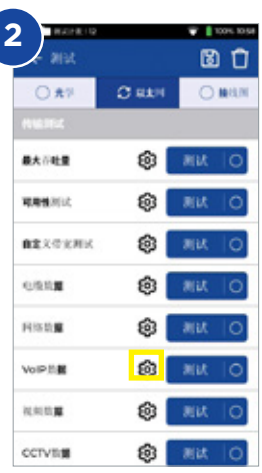

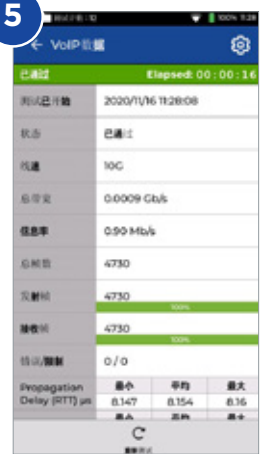

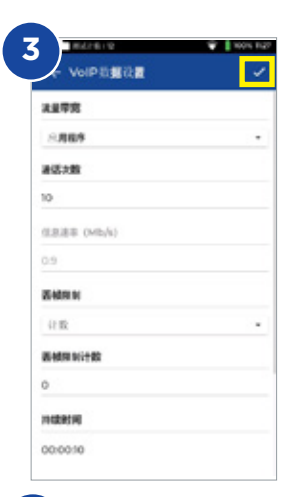

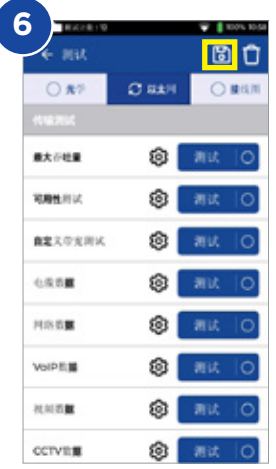

传输 - 视频数据测试

- 1. 将主机和远端连接到被测网络或线缆上
- 2. 通过设置 配对将主机和远端进行配对。配对成功后,状态连接将亮起蓝灯。
- 3. 通过设置 网络 RJ45 链路速度,在主机上将连接速度设置为自动
- 4. 在自定义数据设置中设置流数量、定义、丢帧类型和限制以及测试持续时间
- 5. 按"测试按钮"来运行测试
- 6. 将显示包丢失和抖动/延迟的信息
- 7. 保存结果 B

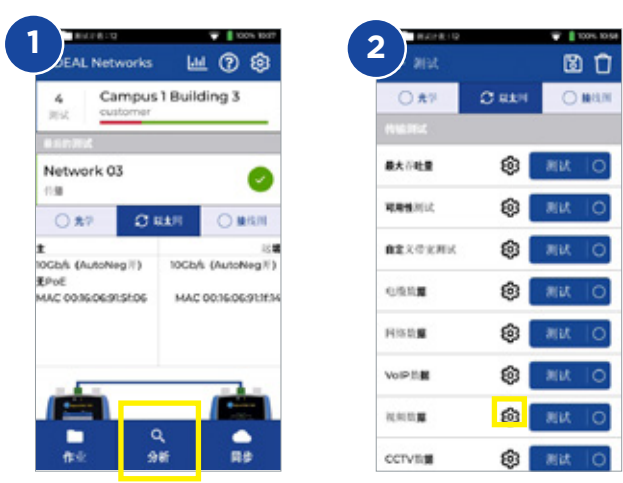

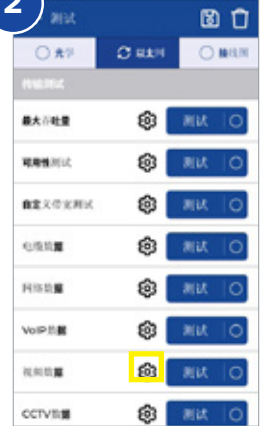

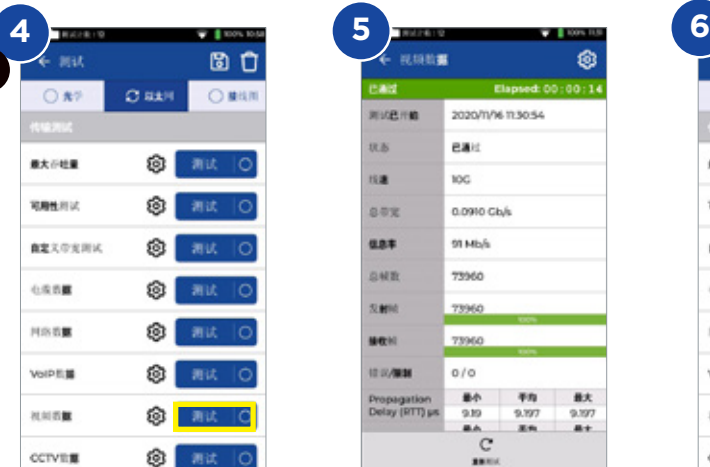

中文

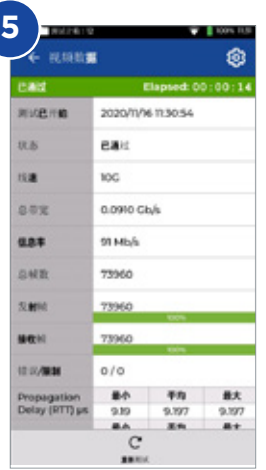

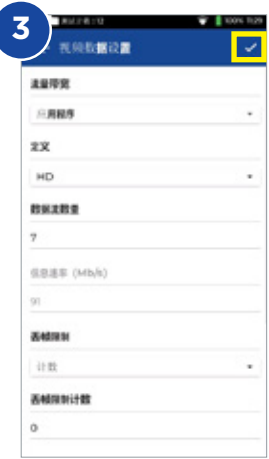

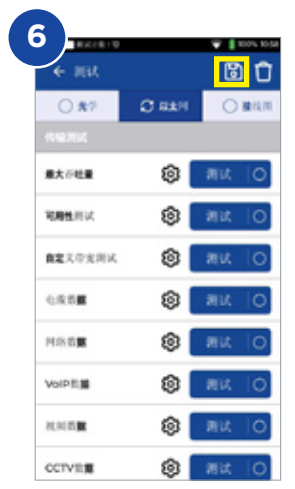

## 传输 **- CCTV**数据测试

- 1. 将主机和远端连接到被测网络或线缆上
- 2. 通过设置 配对将主机和远端进行配对。配对成功后,状态连接将亮起蓝灯。
- 3. 通过设置 网络 RJ45 链路速度,在主机上将连接速度设置为自动
- 4. 在CCTV数据设置中设置相机数量、分辨率、编解码器、丢帧类型和限制以及测试持 续时间
- 5. 按"测试按钮"来运行测试
- 6. 将显示丢包和抖动/延迟的信息
- 7 保存结果 **圖**

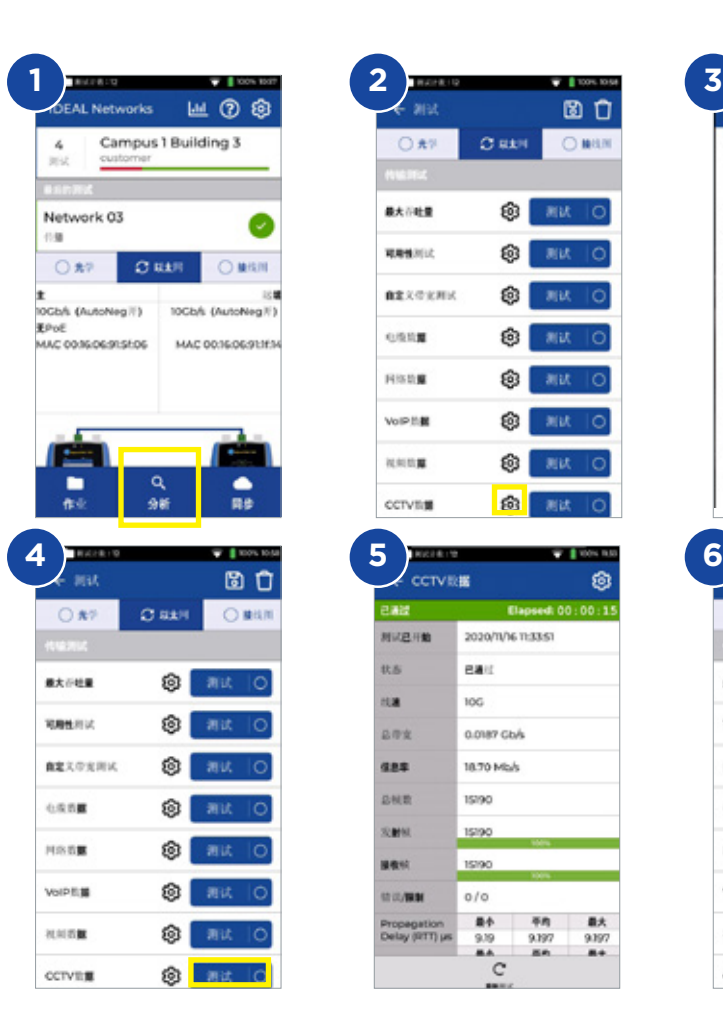

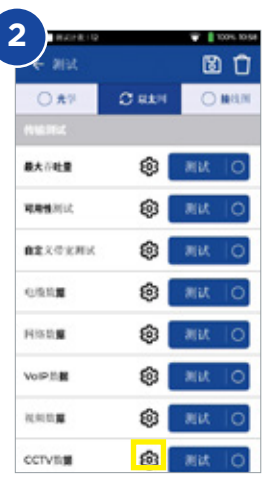

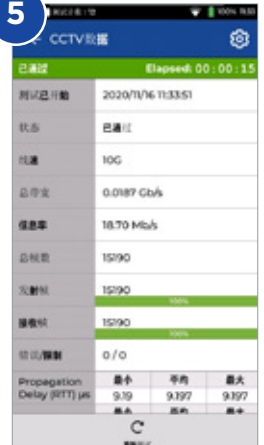

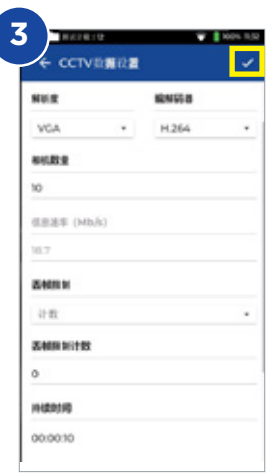

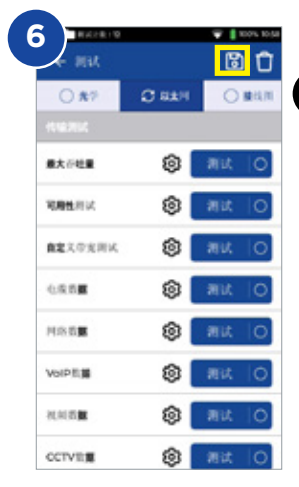

中文

#### 网络测试 **- PING4** 和 **PING6**

- 1. 将主机连接到被测网络中
- 2. 通过设置 网络- RJ45-链路速率在主机上设置链路速率为自动。
- 3. 通过设置 网络 IPv4 IP分配将IP地址设置为动态(DHCP)
- 4. 测试仪连接并获取IP地址后,即可开始对测试仪进行设置
- 5. 设置PING运行次数、暂停时间、数据包大小和目标URL
- 6. 按"测试"按钮来运行测试
- 7. 要检查PING结果的详细信息,请单击目标URL来获取更多详情。PING 6 是相同的测 试步骤
- 8 保存结果 圖

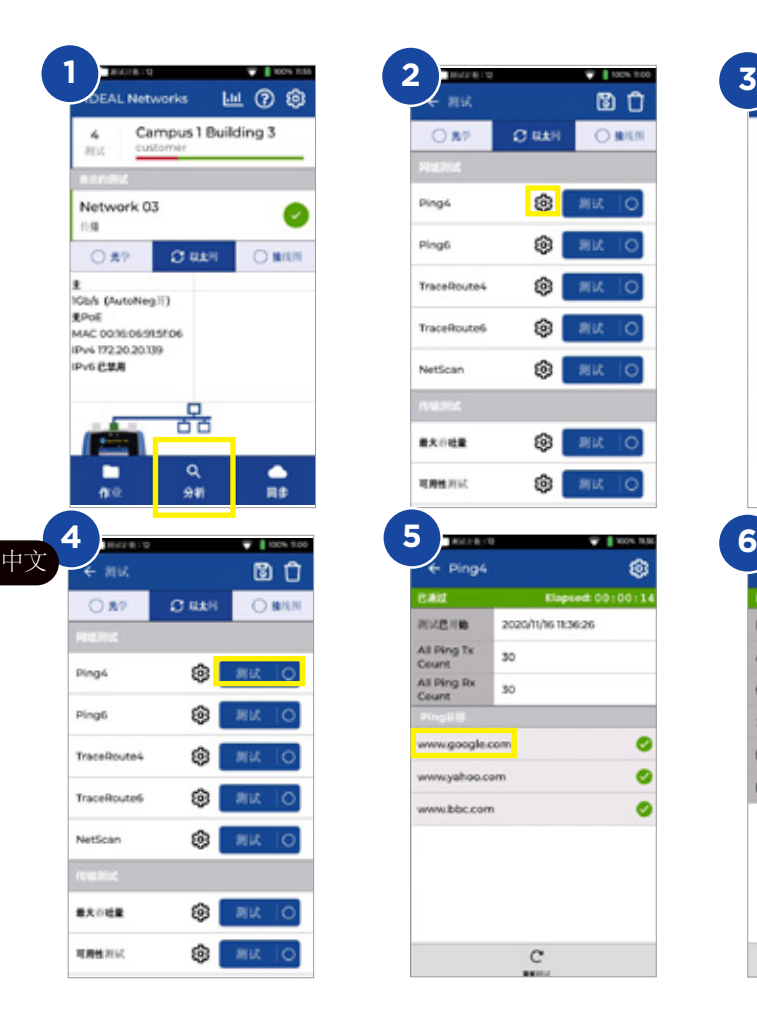

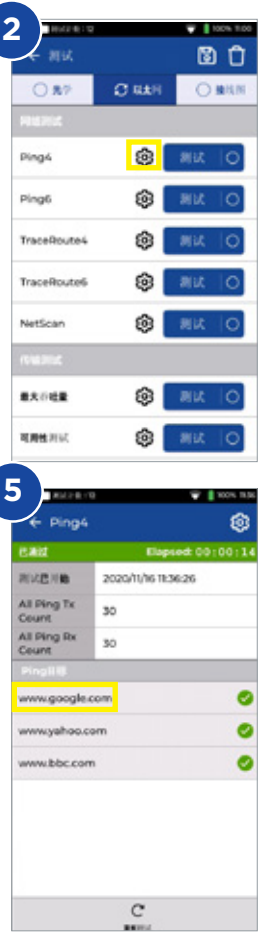

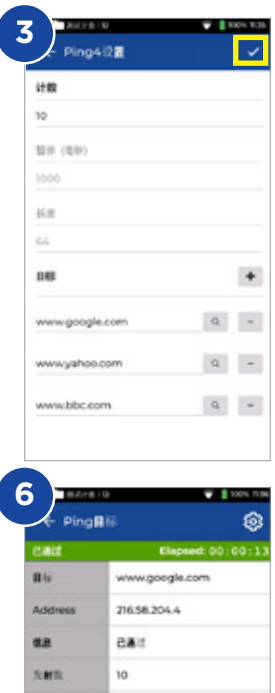

接收仪

**MIG** 

10

20.6

最小 平均

 $24.3$ 

最大

 $317$ 

网络测试 - 跟踪路由

- 1. 将主机连接到被测网络中
- 2. 通过设置 网络- RJ45-链路速率在主机上设置链路速率为自动。
- 3. 通过设置 网络 IPv4 IP分配将IP地址设置为动态(DHCP)
- 4. 测试仪连接并获取IP地址后,即可开始对测试仪进行设置
- 5. 设置跟踪路由URL目标、最大跃点、类型和超时
- 6. 按测试按钮来运行测试
- 7. 保存结果
- 8. 重复跟踪路由6测试的步骤

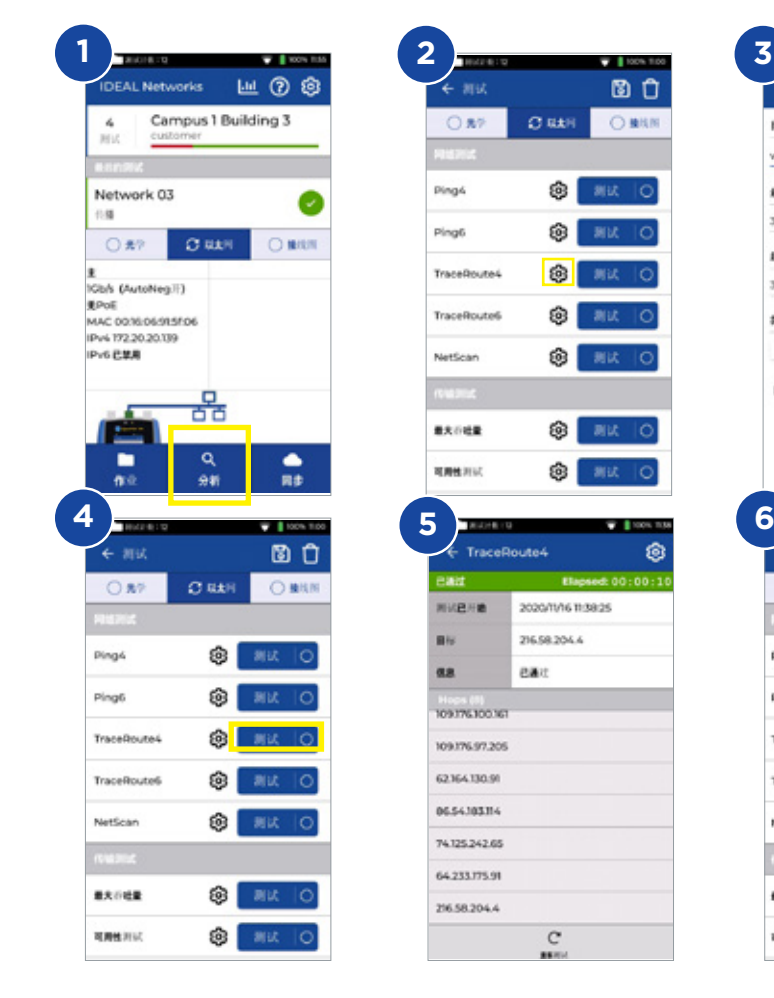

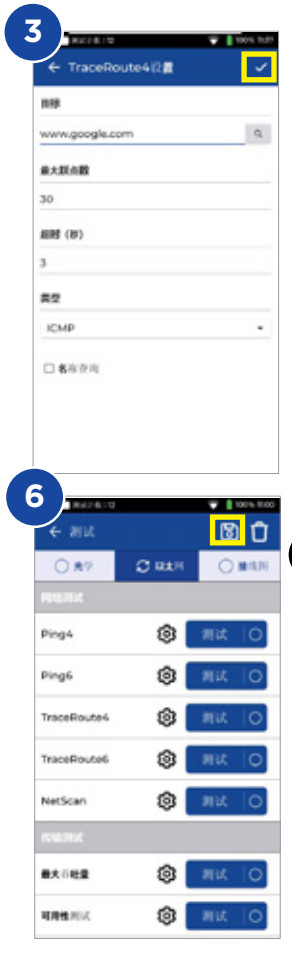

中文

 $\begin{array}{ccccccccccccc} 0 & 0 & 0 & 0 & 0 & 0 \end{array}$ 

#### 网络测试 **- NetScan**

- 1. 将主机连接到被测网络中
- 2. 通过设置 网络- RJ45-链路速率在主机上设置链路速率为自动。
- 3. 通过设置 网络 IPv4 IP分配将IP地址设置为动态(DHCP)
- 4. 测试仪连接并获取IP地址后,即可开始对测试仪进行设置
- 5. 按测试按钮进行测试并将检测到的网络设备进行列表
- 6. 将结果显示从IP地址更改为MAC地址
- 7. 保存结果
- 8. IPv6 Netscan 可以用相同的步骤完成

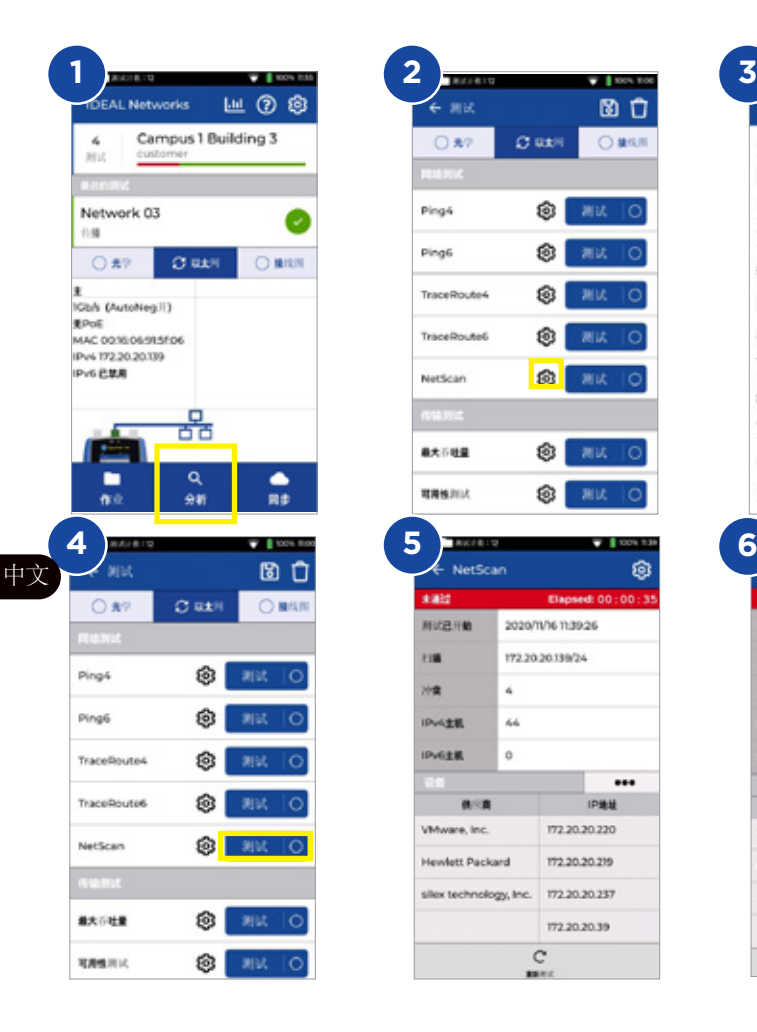

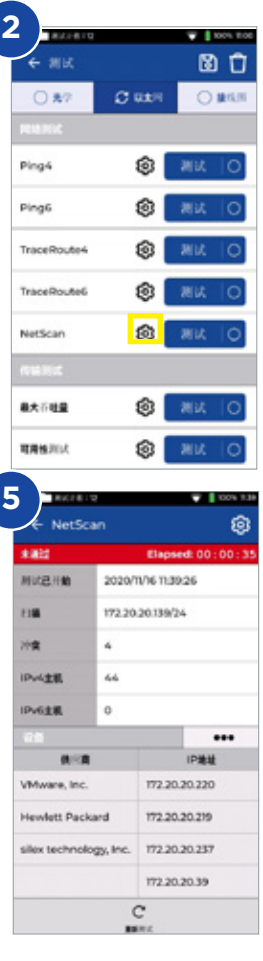

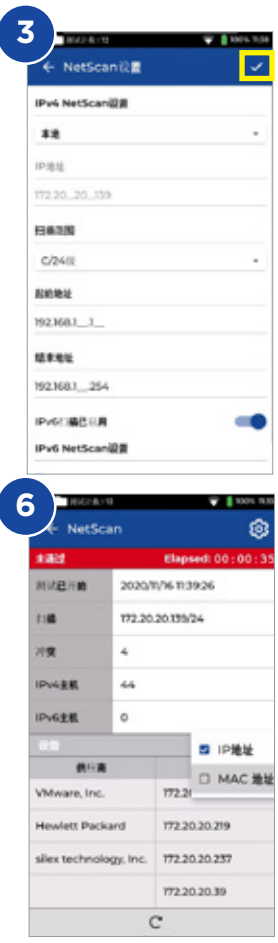

### **PoE**测试

- 1. 将主机连接到被测网络或设备中
- 2. 通过设置 网络 IPv4,设置测试仪的IP地址为DHCP
- 3. 通过设置 网络 RJ45 链路速度将链路速度设置为自动
- 4. 测试仪连接后,即可对测试仪进行设置
- 5. 如果需要,设置PoE标准
- 6. 按"测试"按钮来运行测试
- 7. 如果结果页面需要,则增加PoE负载的最大值
- 8 保存结果

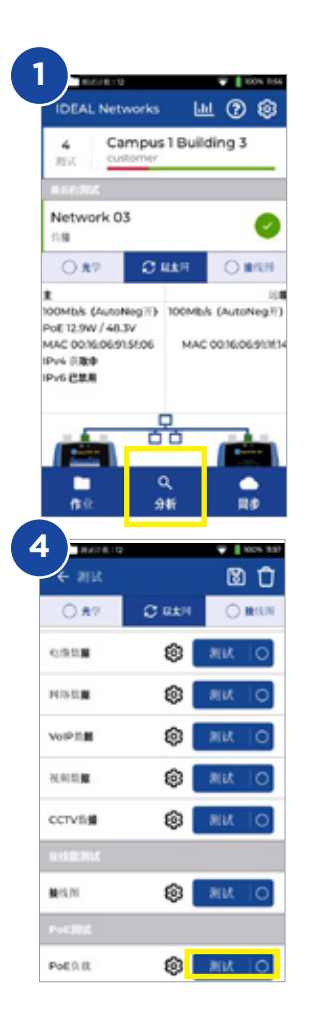

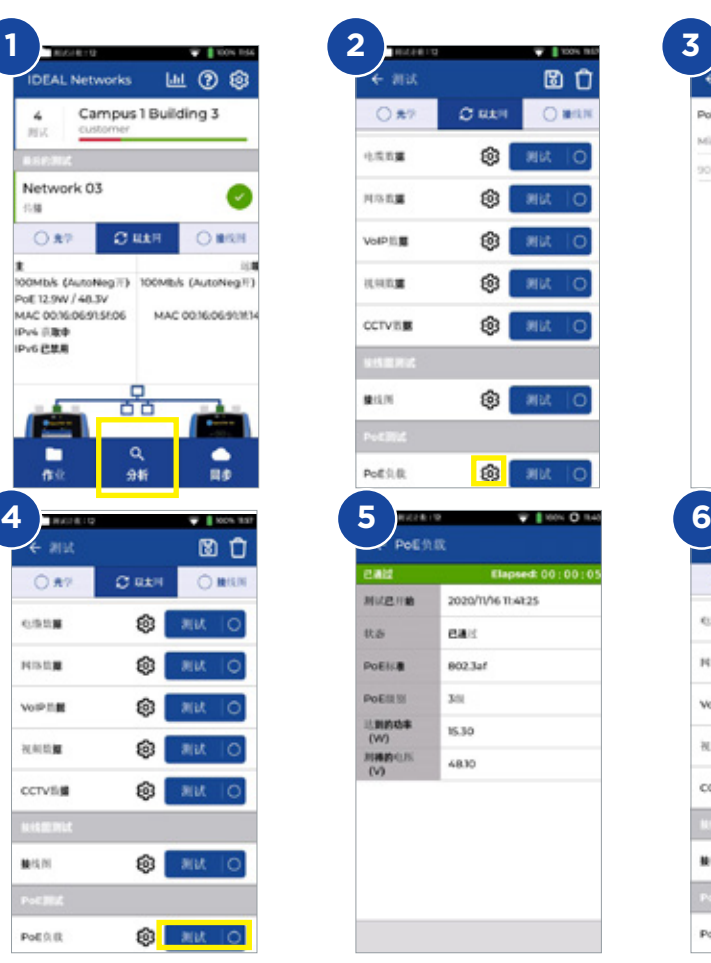

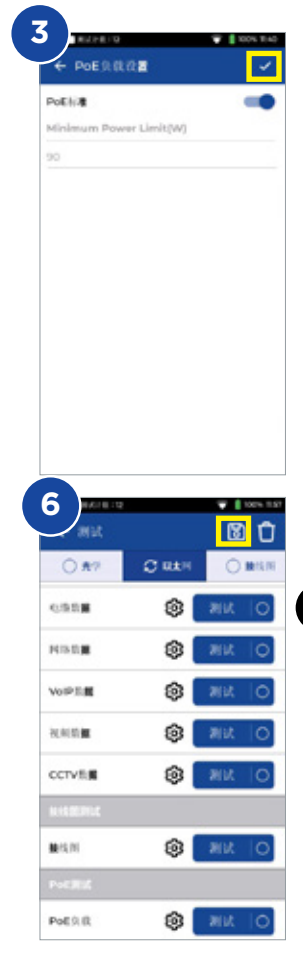

## 接线图测试

- 1. 将主机和远端连接到被测线缆上
- 2. 选择接线图界面
- 3. 通过分析设置接线图测试
- 4. 设置缆线类型、屏蔽类型、显示首选项、允许的分路器和分频器,然后保存
- 5. 运行接线图测试,并在图形和表格之间翻转结果页面
- 6. 保存结果 圖

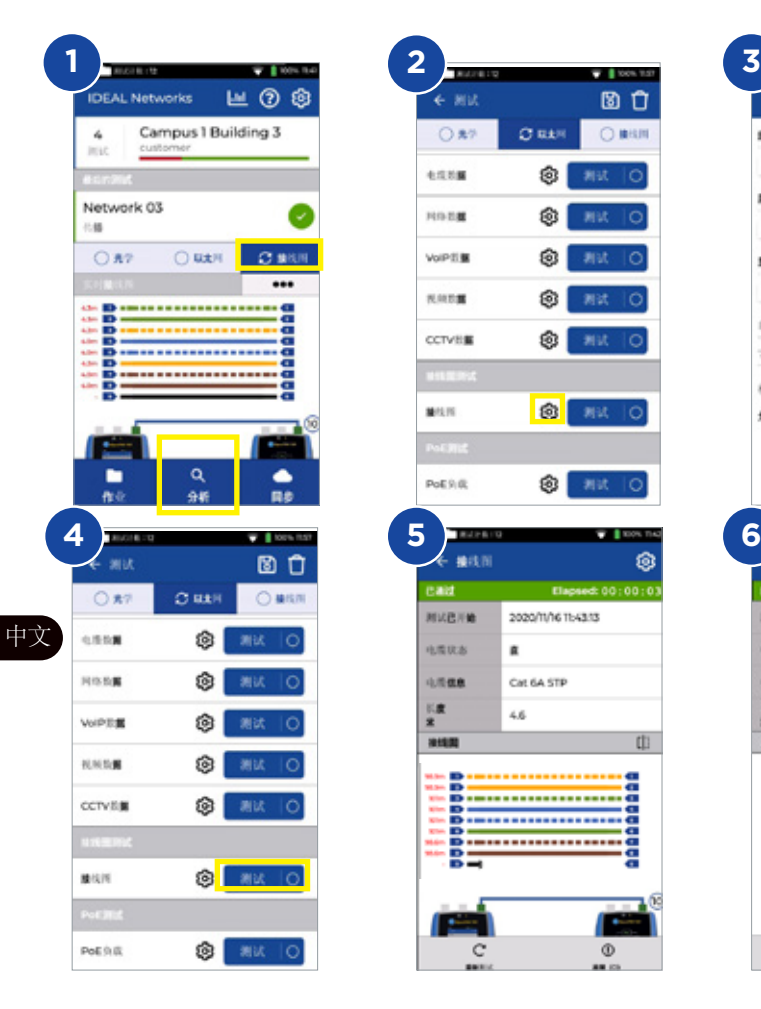

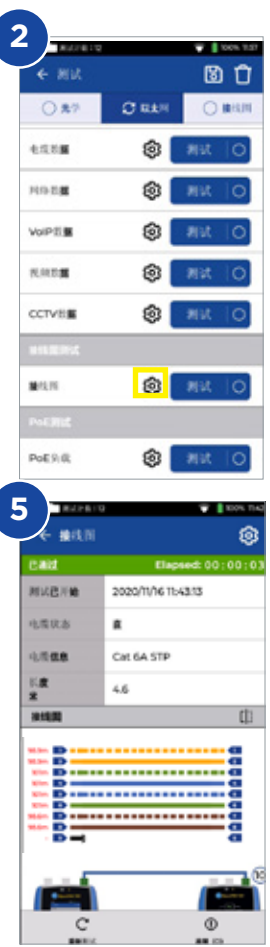

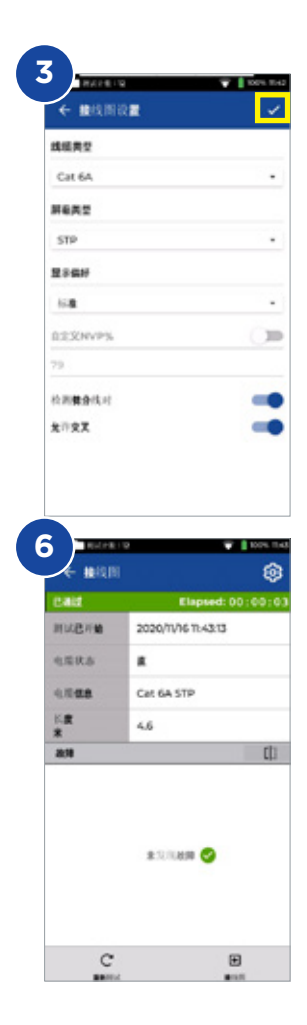

# 创建测试报告

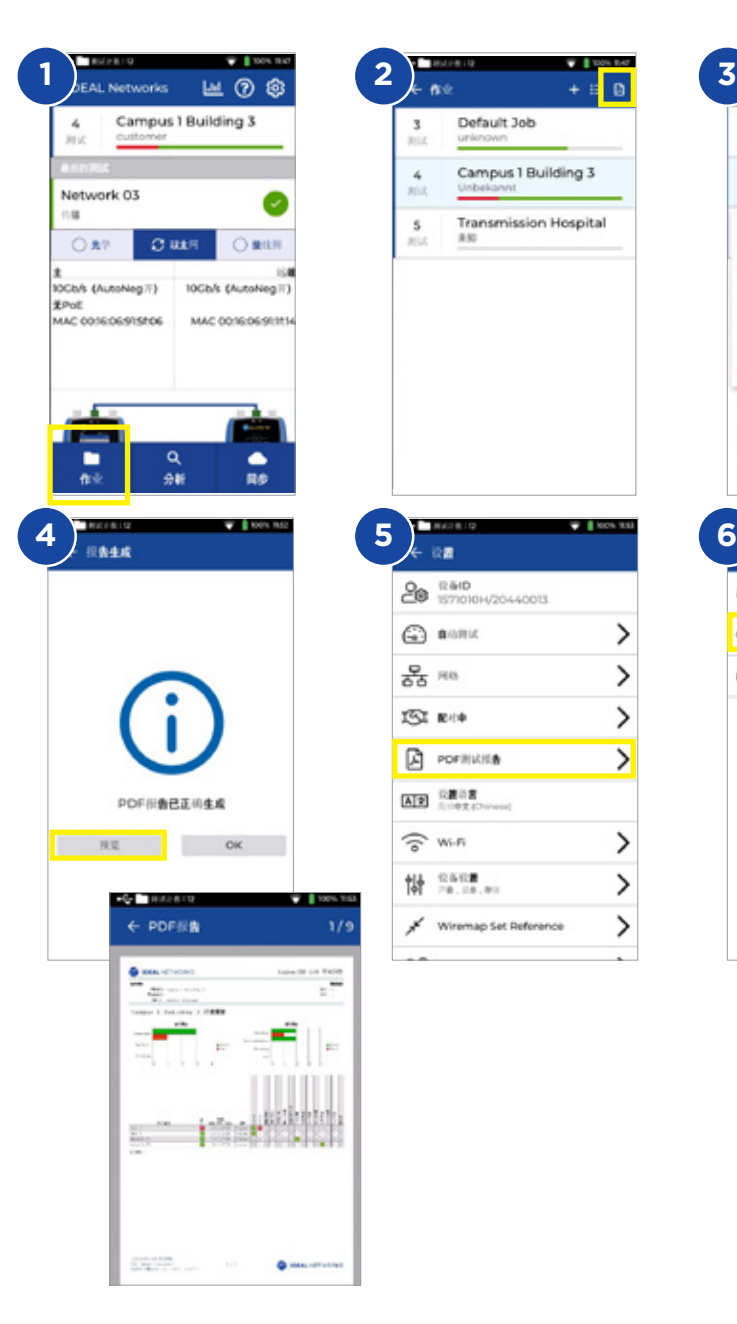

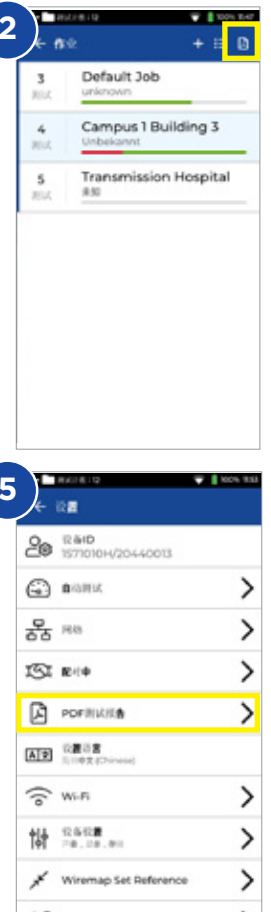

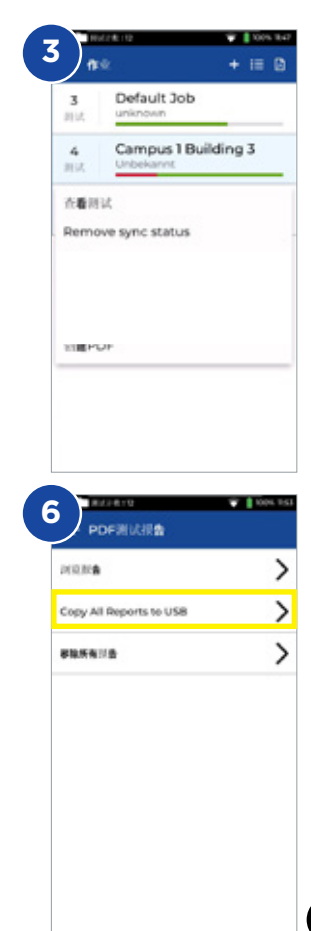

中文

 $0.0000000$ 

## 创建任务

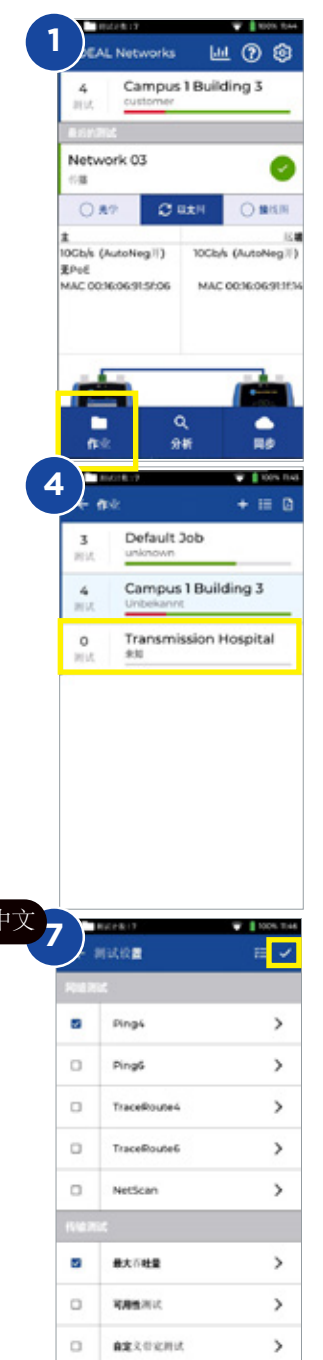

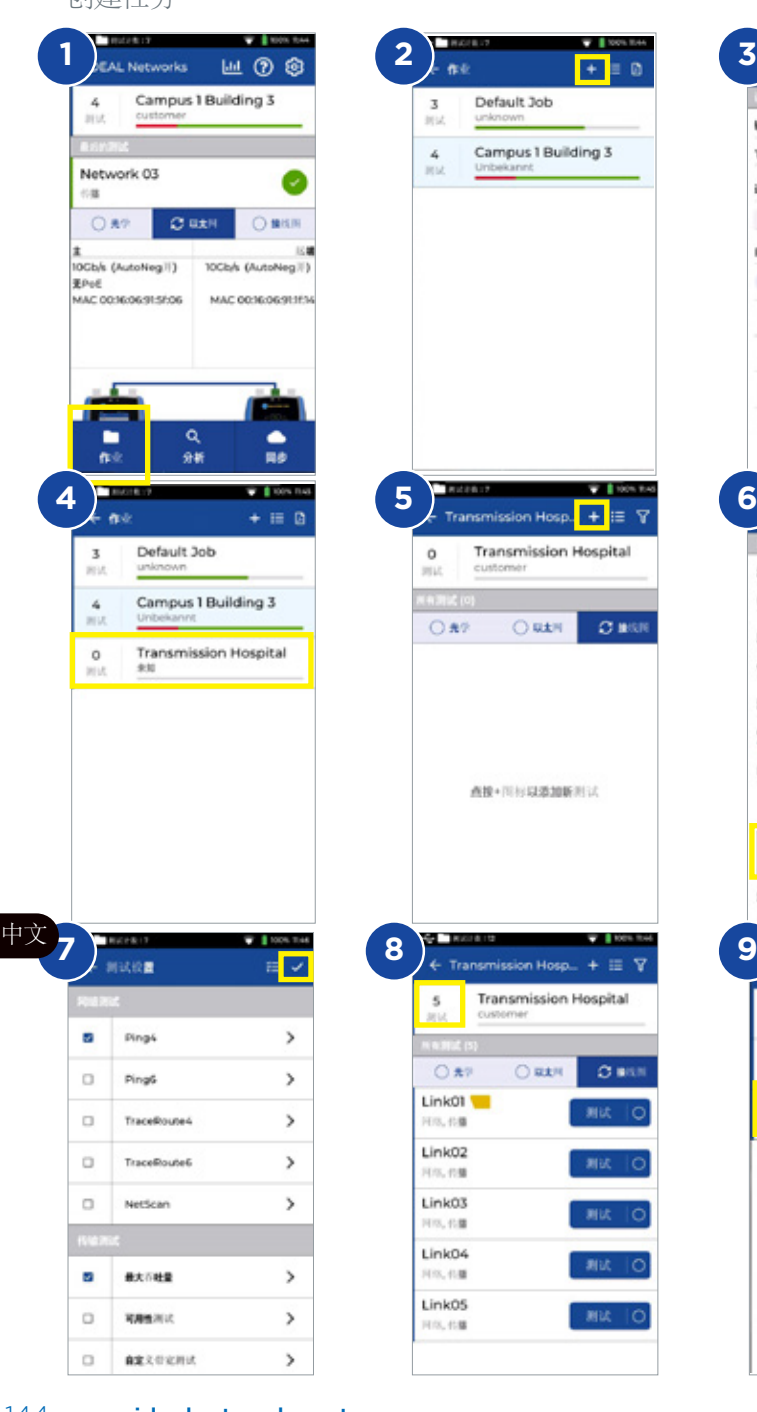

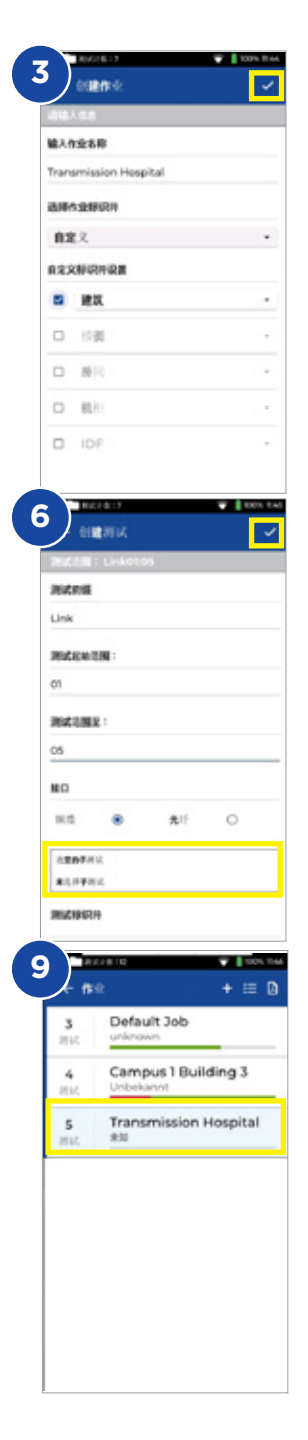
## **Wstęp**

Nowy SignalTEK 10G mierzy maksymalną przepustowość okablowania sieciowego do 10 gigabitów na sekundę. Przez symulowanie rzeczywistego ruchu sieciowego użytkownicy mogą testować, rozwiązywać problemy i dokumentować wydajność sieci i okablowania do przesyłu danych w ramach standardów 10 Gigabit Ethernet.

SignalTEK 10G ma wbudowane łącze Wi-Fi, aby bezproblemowo łączyć się z bezpłatnym oprogramowaniem do zarządzania testami AnyWARE Cloud. AnyWARE Cloud oferuje wstępną konfigurację, łączność z drukarką etykiet oraz generowanie raportów w formacie PDF.

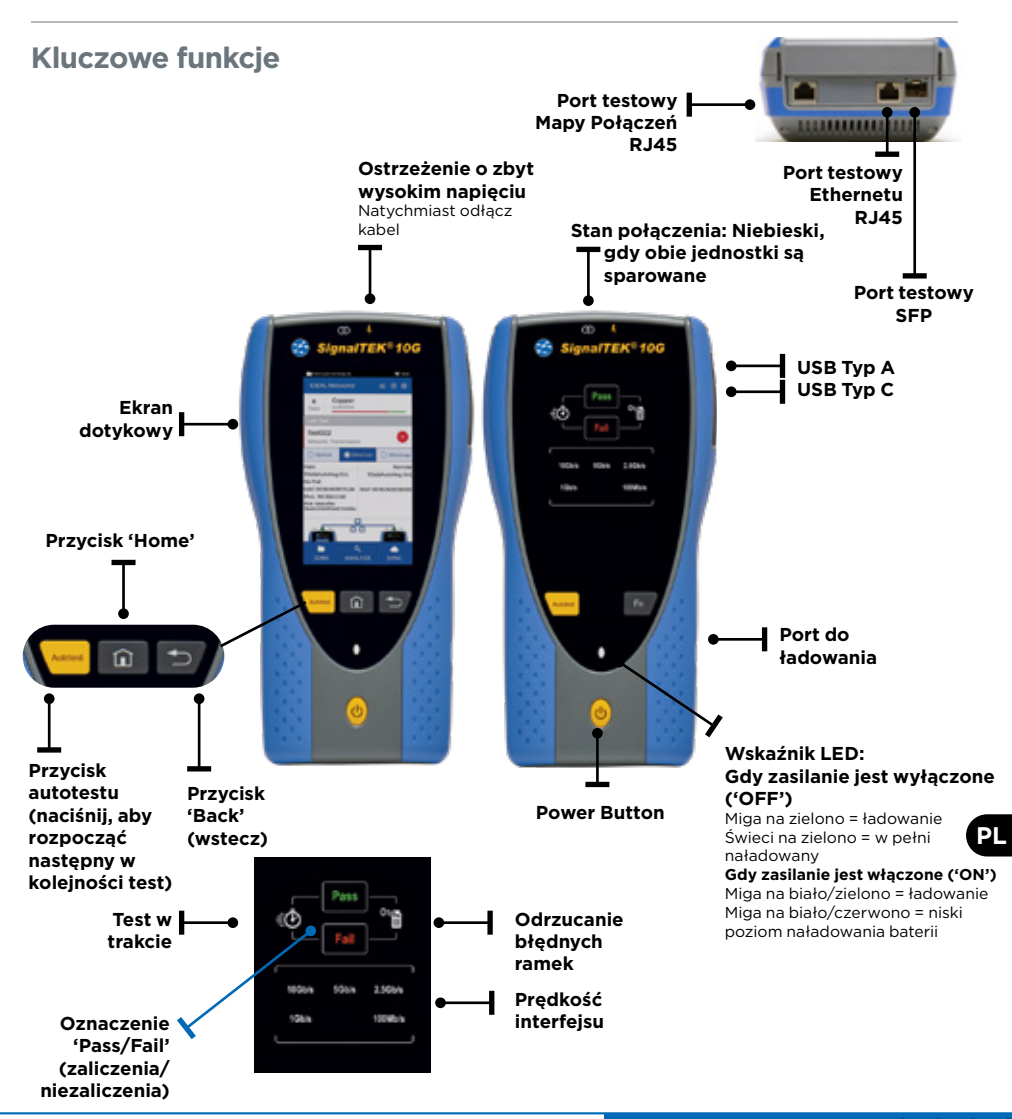

#### **Ekran startowy**

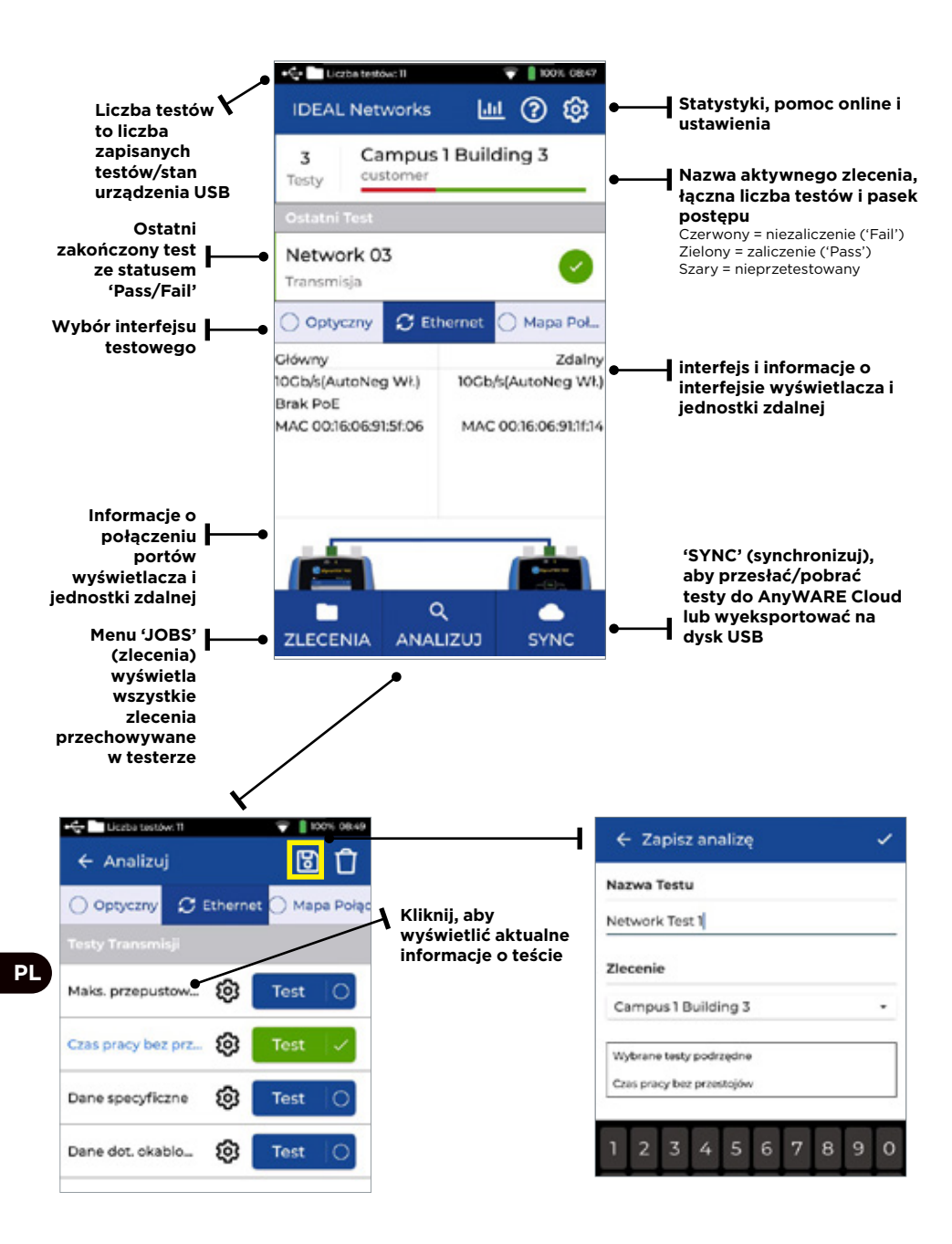

# **IDEAL AnyWARE Cloud**

IDEAL AnyWARE CLOUD umożliwia zarządzanie projektami przy użyciu urządzenia SignalTEK 10G

- 1. Kto ma certyfikator?
- 2. Data ostatniej aktualizacij oprogramowania
- 3. Data ostatniej synchronizacji wyników

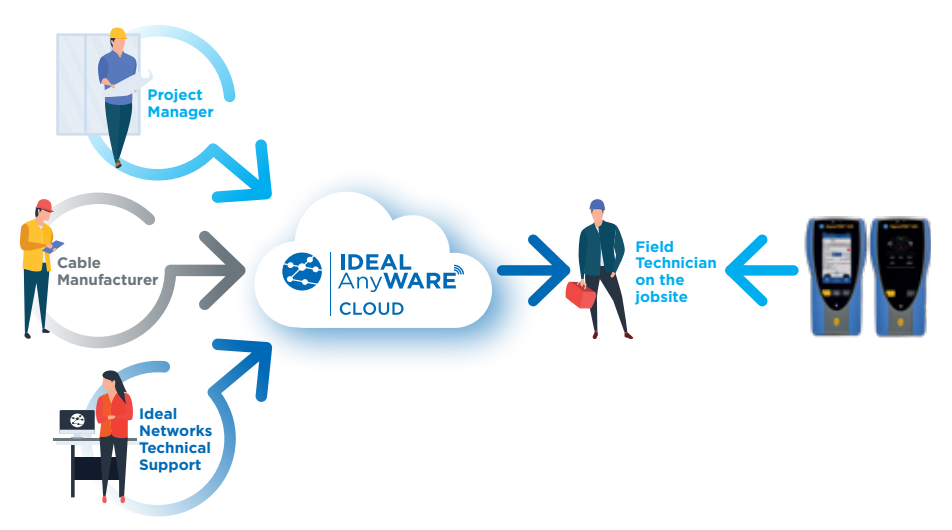

Dzięki IDEAL AnyWARE Cloud nie musisz już pobierać i instalować

oprogramowania do zarządzania testami na komputerze.

Utwórz konto na https://anyware.idealnetworks.net

Możesz to zrobić na platformach: Google Chrome, Microsoft Edge lub Mozilla Firefox.

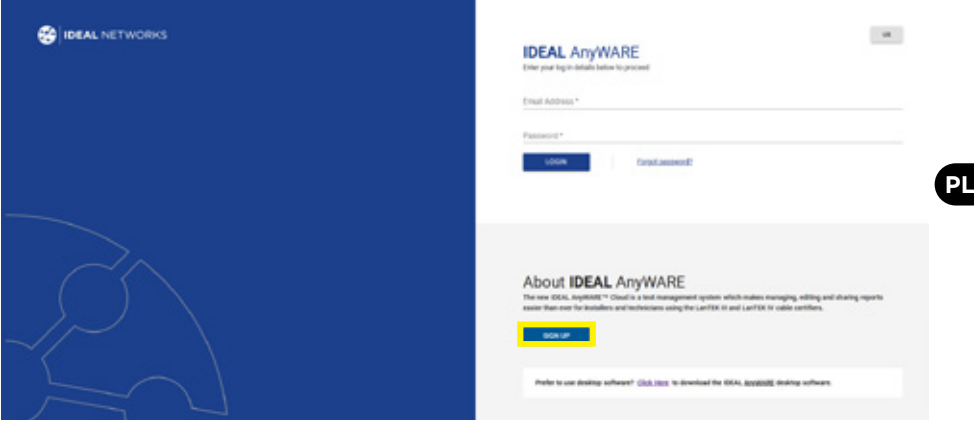

### **IDEAL AnyWARE Cloud**

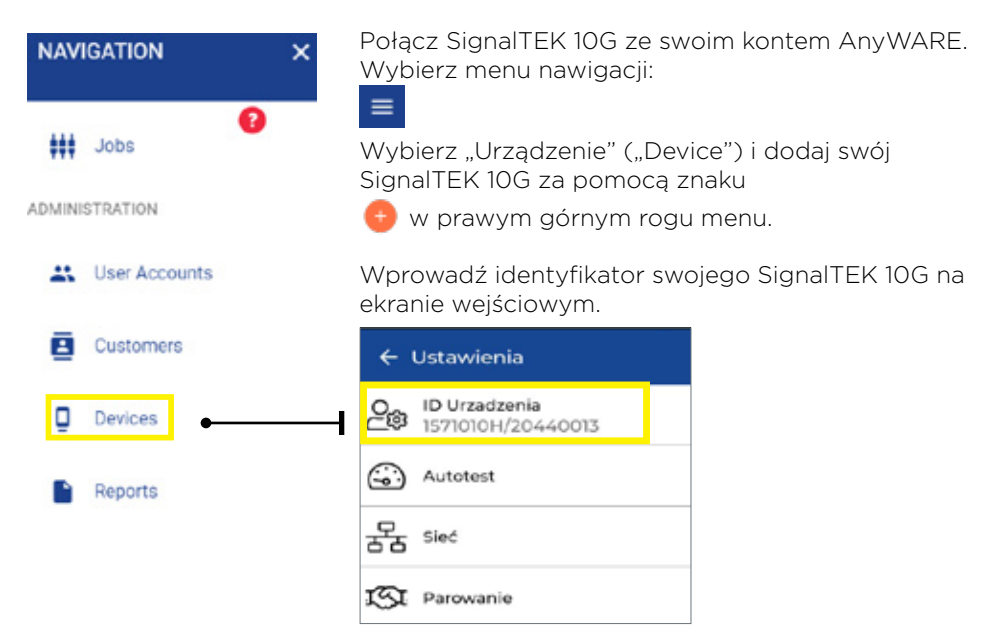

Zarejestruj swój SignalTEK 10G, aby otrzymywać aktualne informacje, na stronie: https://www.idealnetworks.net

Posiadanie konta wymagane jest do pobierania oprogramowania i dokumentacji.

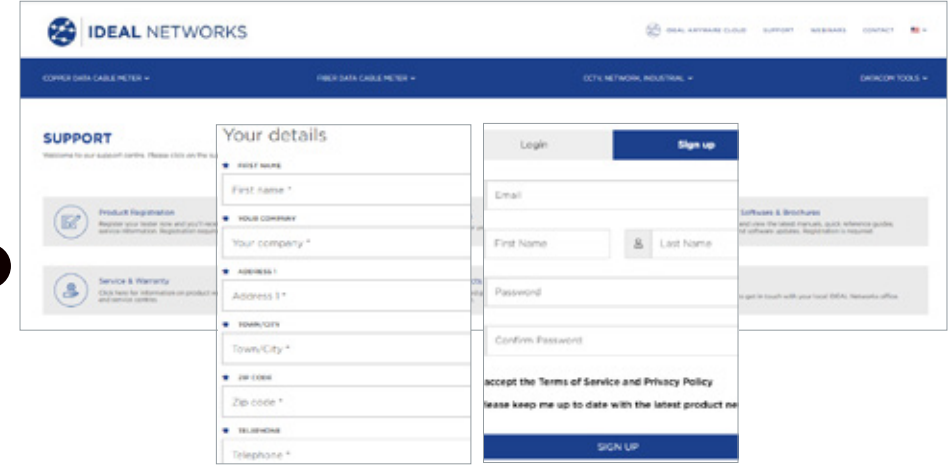

## **Pierwsze kroki**

Zanim zaczniesz korzystać z SignalTEK 10G, wykonaj poniższe kroki, aby upewnić się, że korzystasz ze wszystkich funkcji, które ma do zaoferowania SignalTEK 10G.

- 1. Naciśnij przycisk zasilania na obu urządzeniach.
- 2. W pełni naładuj wyświetlacz i jednostkę zdalną za pomocą zasilacza dołączonego do zestawu.
- 3. Podłącz wyświetlacz i jednostkę zdalną za pomocą dostarczonego kabla Ethernet.

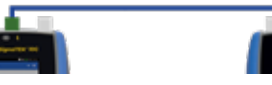

- 4. Sparuj jednostkę zdalną z wyświetlaczem poprzez <sup>®</sup> Ustawieniach Ustaw język ('Settings - Set Language')
- 5. Sparuj jednostkę zdalną z wyświetlaczem poprzez <sup>®</sup> Ustawienia -Parowanie ('Settings - Pairing'). Po pomyślnym sparowaniu status połączenia zaświeci się na niebiesko.
- 6. Ustaw prędkość łącza na wyświetlaczu na 'Auto' (automatyczna) poprzez Ustawienia - Sieć - RJ45 - Szybkość łącza ('Settings - Network - RJ45 - Link Speed')
- 7. Test kwalifikacji kabli: Podłącz wyświetlacz bezpośrednio do testu kwalifikacii kabli
- 8. Test kwalifikacji przepustowości sieci: Podłącz wyświetlacz i jednostkę zdalną do sieci (przełączniki)
- 9. Test sieci IP: Podłącz wyświetlacz do sieci i ustaw adres IP na Dynamiczny (DHCP) poprzez <sup>®</sup> Ustawienia - Sieć - IPv4 - Przypisywanie IP ('Settings -Network - IPv4 - IP Assignment')
- 10. W przypadku testu interfejsu optycznego upewnij się, że używany z testerem SFP jest zgodny z typem światłowodu i typem innego SFP oraz poziomem sygnału w zakresie mocy Rx. Zalecany jest zestaw SFP z serii MGK (należy zamówić oddzielnie), aby zapewnić prawidłowe wyniki pomiarów.

### **Transmisja - test danych kabla**

1. Podłącz testowany kabel (światłowód duplex/simplex lub miedziany) do wyświetlacza i jednostki zdalnej.

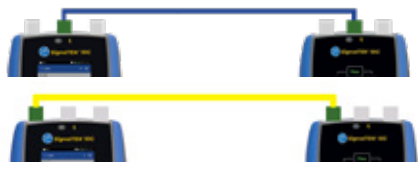

- 2. Sparuj jednostkę zdalną z wyświetlaczem poprzez <sup>®</sup> Ustawienia -Parowanie ('Settings - Pairing'). Po pomyślnym sparowaniu status połączenia zaświeci się na niebiesko.
- 3. Ustaw prędkość łącza na 'Auto' (automatyczna) poprzez <sup>3</sup> Ustawienia -Sieć - RJ45 - Szybkość łącza ('Settings - Network - RJ45 - Link Speed')
- 4. Kliknij: Analiza Dane kabla Ustawienia ('Analyze Cable Data - Settings') - *oczekiwana prędkość łącza 10G i rozmiar ramki 1518* - Zaznacz - Powrót do strony testowej ('Return to test page') - naciśnij 'Test'
- 5. Zapisz wyniki

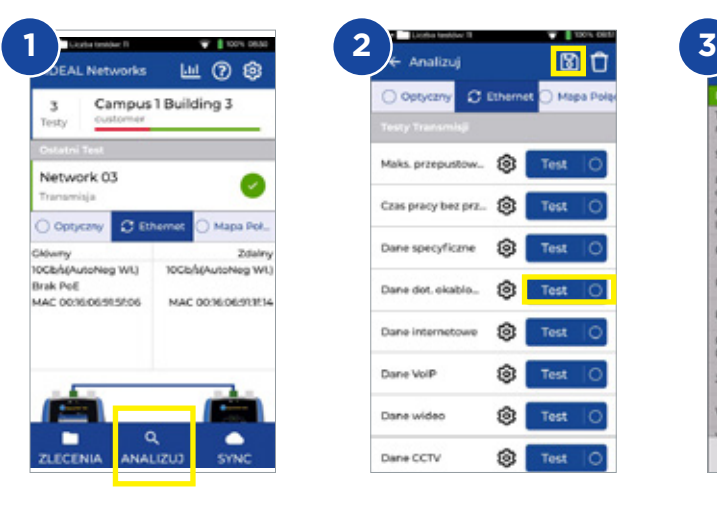

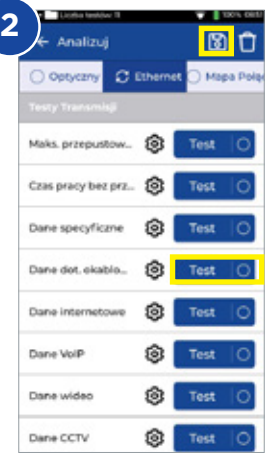

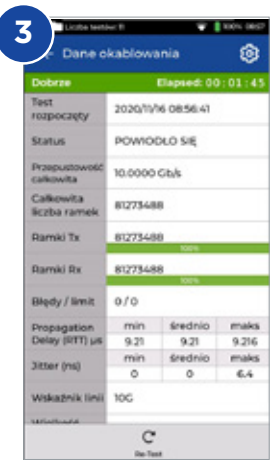

# **Transmisja - test maksymalnej przepustowości**

- 1. Podłącz wyświetlacz i jednostkę zdalną do testowanej sieci lub kabla
- 2. Sparuj jednostkę zdalną z wyświetlaczem poprzez <sup>®</sup> Ustawienia -Parowanie ('Settings - Pairing'). Po pomyślnym sparowaniu status połączenia zaświeci się na niebiesko.
- 3. Ustaw prędkość łącza na wyświetlaczu na 'Auto' (automatyczna) poprzez Ustawienia - Sieć - RJ45 - Szybkość łącza ('Settings - Network - RJ45 - Link Speed')
- 4. Wybierz szablon testu dla różnych rozmiarów ramek
- 5. Wybierz limit zaliczenia/niezaliczenia ('Pass/Fail') spośród podanych limitów standardowych lub niestandardowych i zapisz zmianę
- 6. Uruchom **test** i zamień wyniki graficzne na tabelaryczne
- 7. Zapisz wyniki

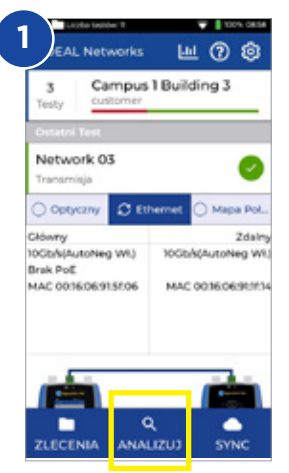

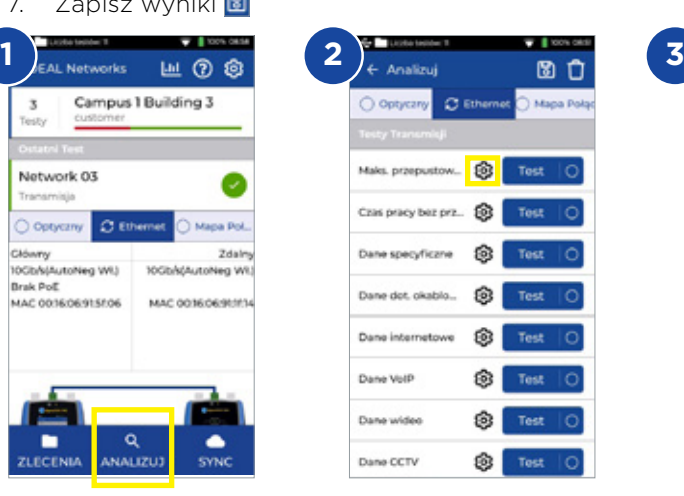

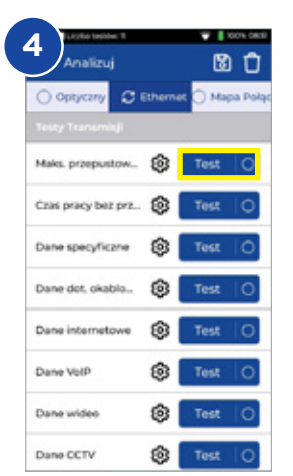

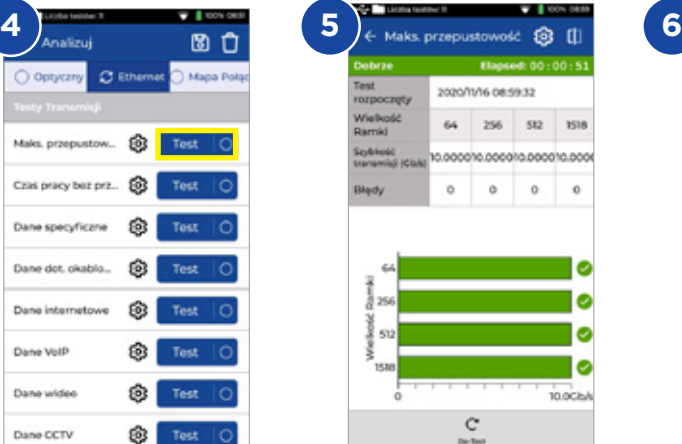

![](_page_150_Picture_12.jpeg)

Ustawienia maks, przepus **Szybkość Jacza** Auto **Stables textu** Sacandónwyl64, 256, 512 1518) Automatyczna regulacja szybkości **COMPANY** Limit rationarialsiarationasia. IEEE 802 San" (100 Miedž, Szybki) Total & Pamile 10-set prop. Diety Limit utraty ramid toti Limit utraty ramid - liczba  $\circ$ 

# **Transmisja - test szybkości**

- 1. Podłącz wyświetlacz i jednostkę zdalną do testowanej sieci lub kabla
- 2. Sparuj jednostkę zdalną z wyświetlaczem poprzez <sup>®</sup> Ustawienia -Parowanie ('Settings - Pairing'). Po pomyślnym sparowaniu status połączenia zaświeci się na niebiesko.
- 3. Ustaw prędkość łącza na wyświetlaczu na 'Auto' (automatyczna) poprzez Ustawienia - Sieć - RJ45 - Szybkość łącza ('Settings - Network - RJ45 - Link Speed')
- 4. Skonfiguruj przepustowość, rozmiar ramki i czas trwania testu w ustawieniach danych niestandardowych **('Custom Data')**
- 5. Użyj domyślnej liczby utraconych ramek na poziomie 0 jako limitu 'Pass/ Fail' i zapisz wszystkie zmienione ustawienia
- 6. Naciśnij przycisk **Test**, aby uruchomić test
- 7. Zapisz wyniki **B**

![](_page_151_Picture_8.jpeg)

![](_page_151_Picture_9.jpeg)

![](_page_151_Picture_10.jpeg)

![](_page_151_Picture_183.jpeg)

![](_page_151_Picture_184.jpeg)

![](_page_151_Picture_13.jpeg)

## **Transmisja - test danych niestandardowych**

- 1. Podłącz wyświetlacz i jednostkę zdalną do testowanej sieci lub kabla
- 2. Sparui jednostke zdalna z wyświetlaczem poprzez <sup>®</sup> Ustawienia -Parowanie ('Settings - Pairing'). Po pomyślnym sparowaniu status połączenia zaświeci się na niebiesko.
- 3. Ustaw prędkość łącza na wyświetlaczu na 'Auto' (automatyczna) poprzez Ustawienia - Sieć - RJ45 - Szybkość łącza ('Settings - Network - RJ45 - Link Speed')
- 4. Skonfiguruj przepustowość, rozmiar ramki i czas trwania testu w ustawieniach danych niestandardowych **('Custom Data')**
- 5. Użyj domyślnej liczby utraconych ramek na poziomie 0 jako limitu 'Pass/ Fail' i zapisz wszystkie zmienione ustawienia
- 6. Naciśnij przycisk **Test**, aby uruchomić test
- Flip graphic presentation to detailed tabular results view
- 8. Zapisz wyniki

![](_page_152_Picture_9.jpeg)

![](_page_152_Picture_173.jpeg)

![](_page_152_Picture_11.jpeg)

![](_page_152_Picture_174.jpeg)

# **Transmisja - test danych internetowych**

- 1. Podłącz wyświetlacz i jednostkę zdalną do testowanej sieci lub kabla
- 2. Pair <sup>®</sup> Ustawienia Parowanie ('Settings Pairing'). Po pomyślnym sparowaniu status połączenia zaświeci się na niebiesko.
- 3. Ustaw prędkość łącza na wyświetlaczu na 'Auto' (automatyczna) poprzez Ustawienia - Sieć - RJ45 - Szybkość łącza ('Settings - Network - RJ45 - Link Speed')
- 4. Skonfiguruj liczbę sesji, rodzaj utraty ramki i limit oraz czas trwania testu w ustawieniach danych niestandardowych **('Custom Data')**
- 5. Naciśnij przycisk Test aby uruchomić test
- 6. Zostaną wyświetlone informacje odnośnie utraty pakietów i jittera/ opóźnienia
- 7. Zapisz wyniki **B**

![](_page_153_Picture_8.jpeg)

![](_page_153_Picture_9.jpeg)

![](_page_153_Picture_177.jpeg)

**P** 

![](_page_153_Picture_178.jpeg)

![](_page_153_Picture_12.jpeg)

![](_page_153_Picture_13.jpeg)

# **Transmisja - test danych VoIP**

- 1. Podłącz wyświetlacz i jednostkę zdalną do testowanej sieci lub kabla
- 2. Sparuj jednostkę zdalną z wyświetlaczem poprzez <sup>®</sup> Ustawienia -Parowanie ('Settings - Pairing'). Po pomyślnym sparowaniu status połączenia zaświeci się na niebiesko.
- 3. Ustaw prędkość łącza na wyświetlaczu na 'Auto' (automatyczna) poprzez Ustawienia - Sieć - RJ45 - Szybkość łącza ('Settings - Network - RJ45 - Link Speed')
- 4. Skonfiguruj liczbę połączeń, rodzaj utraty ramki i limit oraz czas trwania testu w ustawieniach danych VoIP ('VoIP Data')
- 5. Naciśnij przycisk Test aby uruchomić test
- 6. Zostaną wyświetlone informacje odnośnie utraty pakietów i jittera/ opóźnienia
- 7. Zapisz wyniki

![](_page_154_Picture_8.jpeg)

Dane VolP

Dane wideo

Dane CCTV

ඹ Test

ම Test

❀

Test

![](_page_154_Picture_218.jpeg)

![](_page_154_Picture_10.jpeg)

![](_page_154_Picture_219.jpeg)

![](_page_154_Picture_12.jpeg)

## **Transmisja - test danych wideo**

- 1. Podłącz wyświetlacz i jednostkę zdalną do testowanej sieci lub kabla
- 2. Sparui jednostke zdalna z wyświetlaczem poprzez <sup>®</sup> Ustawienia Parowanie ('Settings - Pairing'). Po pomyślnym sparowaniu status połączenia zaświeci się na niebiesko.
- 3. Ustaw prędkość łącza na wyświetlaczu na 'Auto' (automatyczna) poprzez Ustawienia - Sieć - RJ45 - Szybkość łącza ('Settings - Network - RJ45 - Link Speed')
- 4. Skonfiguruj liczbę przesyłów strumieniowych, rodzaj utraty ramki i limit oraz czas trwania testu w ustawieniach danych wideo **('Video Data')**
- 5. Naciśnij przycisk Test aby uruchomić test
- 6. Zostaną wyświetlone informacje odnośnie utraty pakietów i jittera/opóźnienia
- 7. Zapisz wyniki **E**

![](_page_155_Picture_8.jpeg)

![](_page_155_Picture_177.jpeg)

![](_page_155_Picture_178.jpeg)

![](_page_155_Picture_179.jpeg)

Dane internetowe

Dane VolP

Dana wideo

Dane CCTV

Test

Test

Test

s81 Tout

**PL**

ම Test

❀ Test

Dans wideo

Dane CCTV

# **Transmisja - test danych CCTV**

- 1. Podłącz wyświetlacz i jednostkę zdalną do testowanej sieci lub kabla
- 2. Sparui jednostkę zdalną z wyświetlaczem poprzez <sup>®</sup> Ustawienia -Parowanie ('Settings - Pairing'). Po pomyślnym sparowaniu status połączenia zaświeci się na niebiesko.
- 3. Ustaw prędkość łącza na wyświetlaczu na 'Auto' (automatyczna) poprzez Ustawienia - Sieć - RJ45 - Szybkość łącza ('Settings - Network - RJ45 - Link Speed')
- 4. Skonfiguruj liczbę kamer, rozdzielczość, kodek, rodzaj utraty ramki i limit oraz czas trwania testu w ustawieniach danych CCTV **('CCTV Data')**
- 5. Naciśnij przycisk Test aby uruchomić test
- 6. Zostaną wyświetlone informacje odnośnie utraty pakietów i jittera/ opóźnienia
- 7. Zapisz wyniki a

![](_page_156_Picture_8.jpeg)

![](_page_156_Picture_178.jpeg)

![](_page_156_Picture_179.jpeg)

![](_page_156_Picture_11.jpeg)

# **Test sieci - PING4 i PING6**

- 1. Podłącz wyświetlacz do testowanej sieci
- 2. Ustaw prędkość łącza na wyświetlaczu na 'Auto' (automatyczna) poprzez Ustawienia - Sieć - RJ45 - Szybkość łącza ('Settings - Network - RJ45 - Link Speed')
- 3. Ustaw adres IP na Dynamiczny (DHCP) poprzez Ustawienia Sieć IPv4 -Przypisywanie IP ('Settings - Network - IPv4 - IP Assignment')
- 4. Po połączeniu jednostek i uzyskaniu adresu IP, tester jest gotowy do konfiguracji
- 5. Ustaw liczbę testów PING, czas pauzy, rozmiar pakietu i docelowy adres URL
- 6. Naciśnij przycisk Test aby uruchomić test
- 7. Aby sprawdzić wynik testu PING, kliknij docelowy adres URL celem uzyskania bardziej szczegółowych informacji. Powtórz procedurę dla testu PING 6
- 8. Zapisz wyniki **B**

![](_page_157_Picture_102.jpeg)

![](_page_157_Picture_103.jpeg)

![](_page_157_Picture_104.jpeg)

## **Test sieci - Trace Route (trasowanie)**

- 1. Podłącz wyświetlacz do testowanej sieci
- 2. Ustaw prędkość łącza na wyświetlaczu na 'Auto' (automatyczna) poprzez Ustawienia - Sieć - RJ45 - Szybkość łącza ('Settings - Network - RJ45 - Link Speed')
- 3. Ustaw adres IP na Dynamiczny (DHCP) poprzez Ustawienia Sieć IPv4 -Przypisywanie IP ('Settings - Network - IPv4 - IP Assignment')
- 4. Po połączeniu jednostek i uzyskaniu adresu IP, tester jest gotowy do konfiguracji
- 5. Skonfiguruj docelowe Trace Route URL, maks. przeskok, typ i limit czasu
- 6. Naciśnij przycisk **Test** aby uruchomić test
- 7. Zapisz wyniki **B**
- 8. Powtórz procedurę dla testu Trace Route 6

![](_page_158_Picture_108.jpeg)

## **Test sieci - NetScan**

- 1. Podłącz wyświetlacz do testowanej sieci
- 2. Ustaw prędkość łącza na wyświetlaczu na 'Auto' (automatyczna) poprzez Ustawienia - Sieć - RJ45 - Szybkość łącza ('Settings - Network - RJ45 - Link Speed')
- 3. Ustaw adres IP na Dynamiczny (DHCP) poprzez Ustawienia Sieć IPv4 - Przypisywanie IP ('Settings - Network - IPv4 - IP Assignment')
- 4. Po połączeniu jednostek i uzyskaniu adresu IP, tester jest gotowy do konfiguracji
- 5. Naciśnij przycisk **Test** aby uruchomić test z listą wykrytych urządzeń sieciowych
- 6. Zamień prezentację wyników z adresu IP na adres MAC
- 7. Zapisz wyniki **B**
- 8. Stosując tę samą procedurę można wykonać Netscan IPv6

![](_page_159_Picture_148.jpeg)

# **Test PoE**

- 1. Podłącz wyświetlacz do testowanej sieci lub urządzenia
- 2. Ustaw adres IP urządzenia w DHCP poprzez <sup>®</sup> Ustawienia Sieć IPv4 ('Settings - Network - IPv4')
- 3. Ustaw predkość łącza na 'Auto' (automatyczna) poprzez Ustawienia -Sieć - RJ45 - Szybkość łącza ('Settings - Network - RJ45 - Link Speed')
- 4. Po połączeniu jednostek tester jest gotowy do konfiguracji
- 5. W razie potrzeby skonfiguruj standard PoE
- 6. Naciśnij przycisk **Test** aby uruchomić test
- 7. Skonfiguruj maks. wartość obciążenia PoE, jeśli jest to wymagane na stronie wyników
- 8. Zapisz wyniki

![](_page_160_Picture_9.jpeg)

![](_page_160_Picture_182.jpeg)

![](_page_160_Picture_11.jpeg)

 $\bullet$ 

 $\bullet$   $\bullet$ 

## **Test Mapy Połączeń**

- 1. Podłącz wyświetlacz i jednostkę zdalną do testowanego kabla
- 2. Wybierz interfejs **Mapy** Połączeń
- 3. Ustaw test **Mapy** Połączeń poprzez **ANALIZUJ ('ANALYZE')**
- 4. Ustaw typ kabla, typ ekranu (osłony), preferencje wyświetlania, splitter i kabel krosowany, a następnie zapisz
- 5. Uruchom test Mapy Połączeń i zamień stronę wyników z graficznej na tabelaryczną
- 6. Zapisz wyniki **B**

![](_page_161_Picture_7.jpeg)

![](_page_161_Picture_114.jpeg)

![](_page_161_Picture_115.jpeg)

### **Tworzenie raportu z testu**

![](_page_162_Picture_1.jpeg)

![](_page_162_Picture_86.jpeg)

![](_page_162_Picture_3.jpeg)

**PL**

 $0.000000$ 

![](_page_163_Picture_1.jpeg)

![](_page_163_Picture_2.jpeg)

![](_page_163_Picture_3.jpeg)

#### はじめに

新しいSignalTEK 10Gはネットワークケーブル接続の最大帯域幅を10ギガビット/秒まで測定し ます。実際のネットワークトラフィックをシミュレーションすることで、ネットワークとデータ ケーブルのパフォーマンステストと障害診断を行い、レポートを文書化できます。10ギガビット イーサネット (10GbE) 規格まで対応。

SignalTEK 10GのWi-Fi接続機能なら、シームレスにAnyWARE Cloudテスト管理ソフトウェア (無償) に接続できます。AnyWARE Cloudでは、事前構成、ラベルプリンターへの接続、PDFレ ポートの生成をご利用いただけます。

![](_page_164_Figure_3.jpeg)

Proof of Performance 1650

 $\begin{array}{ccccccccccccc} \bullet & \bullet & \bullet & \bullet & \bullet & \bullet \end{array}$ 

![](_page_165_Figure_1.jpeg)

#### **IDEAL AnyWARE Cloud**

IDEAL AnyWARE CLOUDならSignalTEK 10Gを用いたプロジェクトの管理が可能

- 1. 認証器を管理している担当者
- 2. ソフトウェアの最終更新日<br>3 最後に結果が同期されたと
- 最後に結果が同期されたとき

![](_page_166_Figure_5.jpeg)

IDEAL AnyWARE Cloudなら、テスト管理ソフトウェアをパソコンにダウンロード/ インストールする必要がありません。

https://anyware.idealnetworks.netでアカウントを作成します。

ブラウザはGoogle Chrome、Microsoft Edge、またはMozilla Firefoxを使用してく ださい。

![](_page_166_Picture_114.jpeg)

日本語

 $\begin{array}{ccccccccc}\n\bullet & \bullet & \bullet & \bullet & \bullet\n\end{array}$ 

### **IDEAL AnyWARE Cloud**

![](_page_167_Picture_1.jpeg)

https://www.idealnetworks.netでお使いのSignalTEK 10Gを登録して、更新情報を 受け取ります。

ソフトウェアやドキュメントをダウンロードするにはアカウントが必要です。

![](_page_167_Picture_72.jpeg)

日本語

#### 作業の開始

SignalTEK 10Gをご利用いただく前に、SignalTEK 10Gのすべての機能を活用できる よう、以下の手順を行ってください。

- 1 2台の機器の電源ボタンを押します。
- 2. ケースに入っている電源を使用して、ディスプレイ装置とリモート装置を完全に充 電します。
- 3 付属のイーサネットケーブル を使ってディスプレイ装置とリモート装置を接続します。

![](_page_168_Picture_5.jpeg)

- 4. [設定] [言語の設定] で言語を選択します。 ®
- 5. [設定] [ペアリング] でリモート装置をディスプレイ装置とペアリングします。ペ アリングに成功すると接続ステータスが青色に点灯します。
- 6. ディスプレイ装置の [設定] [ネットワーク] [RJ45] [リンク速度] で、リンク速 度を [自動] に設定します。<sup>69</sup>
- 7. ケーブル検証テスト: ディスプレイ装置をケーブル検証テストに直接接続します。
- 8. ネットワーク帯域幅検証テスト: ディスプレイ装置とリモート装置をネットワーク ( スイッチ) に接続します。
- 9. IPネットワークテスト: ディスプレイ装置をネットワークに接続し、[設定] [ネッ トワーク] - [IPv4] - [IP割り当て] でIPアドレスを [ダイナミック (DHCP)] に設 定します。
- 10. 光インターフェースに関するテストの場合、テスターで使用するSFPが、ファイバ ー、その他のSFPタイプ、Rx電源範囲内の信号レベルと一致していることを確認し ます。正確な測定結果を得るためにはMGKシリーズSFPキット (別売) をご利用くだ さい。

 $\bullet$ 

伝送 - ケーブルデータテスト

1. テストするケーブル (ファイバー デュプレックス/シンプレックスまたは銅線) を ディスプレイ装置とリモート装置の間に接続します。

![](_page_169_Picture_2.jpeg)

- 2. [設定] [ペアリング] でリモート装置をディスプレイ装置とペアリングします。 ペアリングに成功すると接続ステータスが青色に点灯します。
- 3. [設定] [ネットワーク] [RJ45] [リンク速度] で、リンク速度を [自動] に設定し ます。 ®
- 4. [分析] [ケーブルデータ] [設定]をクリックし 、期待されるラインレートを 10G、フレームサイズを1518に設定して確定、テストページに戻り、[テスト1を 押します。
- 5. 結果を保存します。

![](_page_169_Picture_7.jpeg)

![](_page_169_Picture_94.jpeg)

![](_page_169_Picture_95.jpeg)

日本語

伝送 - 最大スループットテスト

- 1. ディスプレイ装置とリモート装置の両方をネットワークまたはテストするケーブ ルに接続します。
- 2. [設定] [ペアリング] でリモート装置をディスプレイ装置とペアリングします。ペ アリングに成功すると接続ステータスが青色に点灯します。
- 3. ディスプレイ装置の [設定] [ネットワーク] [RJ45] [リンク速度] で、リンク速 度を [自動] に設定します。
- 4. 異なるフレームサイズでテストテンプレートを選択します。
- 5. 標準またはカスタムの制限から、成功/失敗の制限を選択します。
- 6. テストを実行して、グラフィックの結果を表形式に変換します。
- 7. 結果を保存します**日**

![](_page_170_Figure_8.jpeg)

![](_page_170_Picture_9.jpeg)

![](_page_170_Picture_193.jpeg)

![](_page_170_Picture_194.jpeg)

![](_page_170_Picture_12.jpeg)

![](_page_170_Picture_13.jpeg)

伝送 - アップタイムテスト

- 1. ディスプレイ装置とリモート装置の両方をネットワークまたはテストするケーブル に接続します。
- 2. [設定] [ペアリング] でリモートを本体とペアリングします。ペアリングに成功す ると接続ステータスが青色に点灯します。
- 3. 本体の [設定] [ネットワーク] [RJ45] [リンク速度] で、リンク速度を [自動] に設 定します。
- 4. [カスタムデータ] の設定で帯域幅、フレームサイズ、テスト期間を設定します。
- 5. デフォルトのフレーム損失数の0を合格/不合格の限界値として使用し、変更したす べての設定を保存します。
- 6. テストキーを押して、テストを実行します。<br>7. 結果を保存します。 **園**
- 7. 結果を保存します。

![](_page_171_Picture_8.jpeg)

![](_page_171_Picture_9.jpeg)

![](_page_171_Picture_156.jpeg)

![](_page_171_Picture_157.jpeg)

![](_page_171_Picture_12.jpeg)

![](_page_171_Picture_158.jpeg)

伝送 - カスタムデータテスト

- 1. ディスプレイ装置とリモート装置の両方をネットワークまたはテストするケーブル に接続します。
- 2. [設定] [ペアリング] でリモート装置をディスプレイ装置とペアリングします。ペ アリングに成功すると接続ステータスが青色に点灯します。
- 3. ディスプレイ装置の [設定] [ネットワーク] [RJ45] [リンク速度] で、リンク速 度を [自動] に設定します。
- 4. [カスタムデータ] の設定で帯域幅、フレームサイズ、テスト期間を設定します。
- 5. デフォルトのフレーム損失数の0を合格/不合格の限界値として使用し、変更したす べての設定を保存します。
- 6. テストキーを押して、テストを実行します。
- 7. グラフィックの結果を表形式の詳細結果表示に変換します。
- 8. 結果を保存します。 B

![](_page_172_Picture_9.jpeg)

![](_page_172_Picture_10.jpeg)

![](_page_172_Picture_150.jpeg)

![](_page_172_Picture_151.jpeg)

![](_page_172_Picture_152.jpeg)

![](_page_172_Picture_153.jpeg)

#### 日本語

 $\begin{array}{ccccccccc}\n\bullet & \bullet & \bullet & \bullet & \bullet\n\end{array}$ 

伝送 **- Web**データテスト

- 1. ディスプレイ装置とリモート装置の両方をネットワークまたはテストするケーブ ルに接続します。
- 2. [設定] [ペアリング] でリモート装置をディスプレイ装置とペアリングします。ペ アリングに成功すると接続ステータスが青色に点灯します。
- 3. ディスプレイ装置の [設定] [ネットワーク] [RJ45] [リンク速度] で、リンク 速度を [自動] に設定します。
- 4. [カスタムデータ] の設定でセッションの数、フレーム損失のタイプと限界、テス ト期間を設定します。
- 5. テストキーを押して、テストを実行します。
- 6. パケットロス、ジッタ/遅延の情報が表示されます
- 7 結果を保存します。

![](_page_173_Figure_8.jpeg)

![](_page_173_Picture_9.jpeg)

![](_page_173_Picture_167.jpeg)

![](_page_173_Picture_168.jpeg)

![](_page_173_Picture_169.jpeg)

![](_page_173_Picture_13.jpeg)

日本語

伝送 **- VoIP**データテスト

- 1. ディスプレイ装置とリモート装置の両方をネットワークまたはテストするケーブ ルに接続します。
- 2. [設定] [ペアリング] でリモート装置をディスプレイ装置とペアリングします。ペ アリングに成功すると接続ステータスが青色に点灯します。
- 3. ディスプレイ装置の [設定] [ネットワーク] [RJ45] [リンク速度] で、リンク速 度を [自動] に設定します。
- 4. [VoIPデータ] の設定でコールの数、フレーム損失のタイプと限界、テスト期間を 設定します。
- 5. テストキーを押して、テストを実行します。
- 6. パケットロス、ジッタ/遅延の情報が表示されます
- 7 結果を保存します。 圖

![](_page_174_Picture_8.jpeg)

![](_page_174_Picture_146.jpeg)

![](_page_174_Picture_147.jpeg)

![](_page_174_Picture_148.jpeg)

![](_page_174_Picture_149.jpeg)

![](_page_174_Picture_13.jpeg)

 $0.0000000$ 

伝送 - ビデオデータテスト

- 1. ディスプレイ装置とリモート装置の両方をネットワークまたはテストするケーブ ルに接続します。
- 2. [設定] [ペアリング] でリモートを本体とペアリングします。ペアリングに成功す ると接続ステータスが青色に点灯します
- 3. 本体の [設定] [ネットワーク] [RJ45] [リンク速度] で、リンク速度を [自動] に 設定します。
- 4. [ビデオデータ] の設定でストリームの数、定義、フレーム損失のタイプと限界、 テスト期間を設定します。
- 5. テストキーを押して、テストを実行します。
- 6. パケットロス、ジッタ/遅延の情報が表示されます
- 7 結果を保存します。 B

![](_page_175_Figure_8.jpeg)

![](_page_175_Picture_9.jpeg)

![](_page_175_Picture_159.jpeg)

![](_page_175_Picture_160.jpeg)

![](_page_175_Picture_161.jpeg)

![](_page_175_Picture_13.jpeg)

日本語

伝送 **- CCTV**データテスト

- 1. ディスプレイ装置とリモート装置の両方をネットワークまたはテストするケーブ ルに接続します。
- 2. [設定] [ペアリング] でリモート装置をディスプレイ装置とペアリングします。ペ アリングに成功すると接続ステータスが青色に点灯します。<sup>◎</sup>
- 3. ディスプレイ装置の [設定] [ネットワーク] [RJ45] [リンク速度] で、リンク速 度を [自動] に設定します。
- 4. [CCTVデータ] の設定でカメラの数、解像度、Codec、フレーム損失のタイプと 制限、テスト期間を設定します。
- 5. テストキーを押して、テストを実行します。
- 6. パケットロス、ジッタ/遅延の情報が表示されます
- 7 結果を保存します。 **E**

![](_page_176_Figure_8.jpeg)

![](_page_176_Picture_151.jpeg)

![](_page_176_Picture_152.jpeg)

![](_page_176_Picture_153.jpeg)

![](_page_176_Picture_154.jpeg)

![](_page_176_Picture_13.jpeg)

日本語

 $0.0000000$ 

#### ネットワークテスト **- PING4**と**PING6**

- 1 ディスプレイ装置をテストするネットワークに接続します。
- 2. ディスプレイ装置の [設定] [ネットワーク] [RJ45] [リンク速度] で、リンク 速度を [自動] に設定します。
- 3. [設定] [ネットワーク] [IPv4] [IP割り当て] でIPアドレスを [ダイナミック [DHCP]] に設定します。
- 4. 装置がリンクされてIPアドレスを取得したら、テスターのセットアップを行えま す。
- 5. 実行するPINGの数、一時停止時間、パケットサイズ、ターゲットURLを設定しま す。
- 6. テストキーを押して、テストを実行します。
- 7. PINGの結果の詳細を確認するには、詳細情報を知りたいターゲットのURLをクリ ックします。PING 6テストの手順を繰り返します。

ञ

 $+$  $\sim$  $\sim$  $\langle \, \sigma \, \rangle$ 

0  $0.14$ 

81.4

8. 結果を保存します。圖

![](_page_177_Picture_143.jpeg)

日本

ネットワークテスト - トレースルート

- 1. ディスプレイ装置をテストするネットワークに接続します。
- 2. ディスプレイ装置の [設定] [ネットワーク] [RJ45] [リンク速度] で、リンク 速度を [自動] に設定します。 3
- 3. [設定] [ネットワーク] [IPv4] [IP割り当て] でIPアドレスを [ダイナミック (DHCP)] に設定します。
- 4. 装置がリンクされてIPアドレスを取得したら、テスターのセットアップを行えま す。
- 5. トレースルートURLのターゲット、最大ホップ、タイプ、タイムアウトを設定し ます。
- 6. テストキーを押して、テストを実行します。<br>7 結果を保存します。 **図**
- 結果を保存します。
- 8. トレースルート6テストの手順を繰り返します。

![](_page_178_Picture_121.jpeg)

日本語

 $0.000000$ 

ネットワークテスト - ネットスキャン

- 1. 本体をテストするネットワークに接続します。<br>2. 本体の [設定] [ネットワーク] [RI45] [リン/
- 2. 本体の [設定] [ネットワーク] [RJ45] [リンク速度] で、リンク速度を [自動] に 設定します。◎
- 3. [設定] [ネットワーク] [IPv4] [IP割り当て] でIPアドレスを [ダイナミック (DHCP)] に設定します。
- 4. 装置がリンクされてIPアドレスを取得したら、テスターのセットアップを行えま す。
- 5. テストキーを押して、検出された一連のネットワーク機器のテストを実行しま す。
- 6. 結果の表示をIPアドレスからMACアドレスに変更します。
- 7. 結果を保存します。 ■
- 8. IPv6ネットスキャンは同様の手順で行えます。

![](_page_179_Picture_9.jpeg)
**PoE**テスト

ララ そ 2 3 4 米

 $\overline{\phantom{a}}$ 

ü

þ

- 1. 本体をテストするネットワークまたは機器に接続します。
- 2. [設定] [ネットワーク] [IPv4] で装置のIPアドレスをDHCPで設定します。 <sup>®</sup>
- 3. [設定] [ネットワーク] [RJ45] [リンク速度] で、リンク速度を [自動] に設定 します。
- 4. 装置がリンクされたら、テスターのセットアップを行えます。
- 5. 必要に応じてPoE規格を設定します。
- 6. テストキーを押して、テストを実行します。
- 7. 必要に応じて、結果ページでPoE負荷の最大値を設定します。
- 8. 結果を保存します。 圖

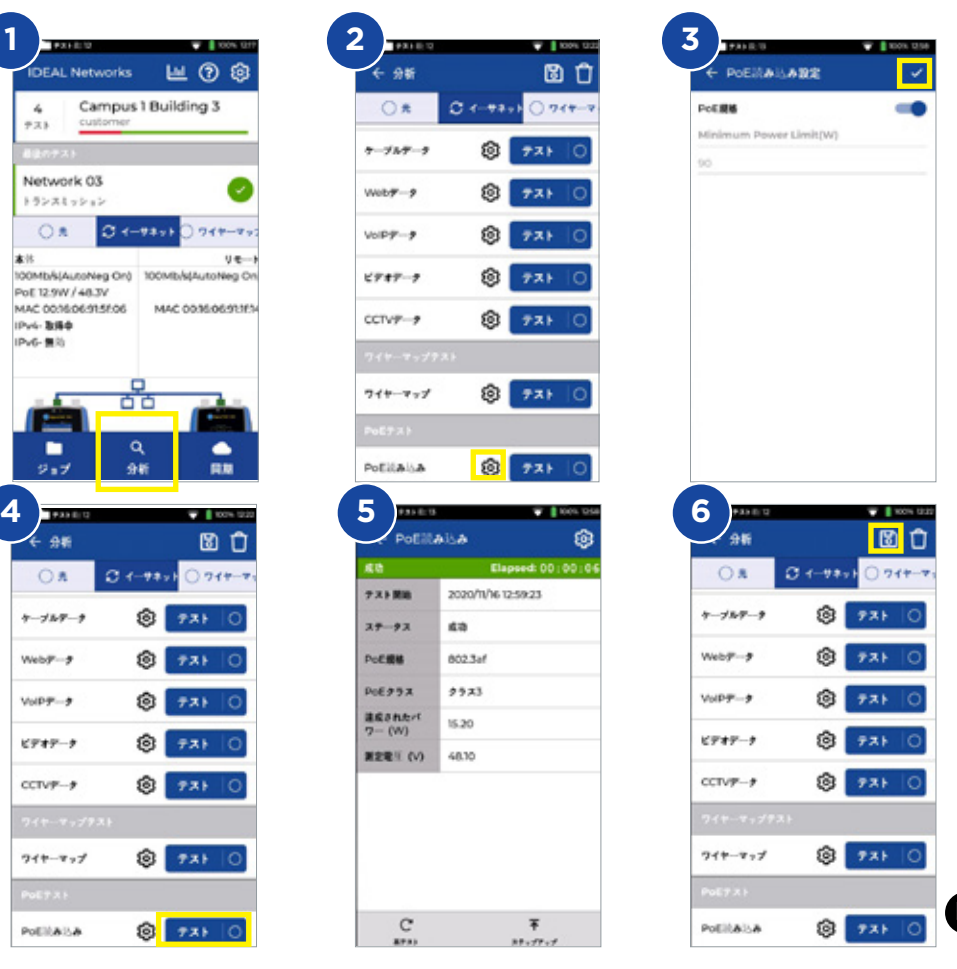

日本語

 $0.0001$ 

ワイヤーマップテスト

- 1. ディスプレイ装置とリモート装置の両方をテストするケーブルに接続します。
- 2. ワイヤーマップインターフェースを選択します。
- 3. [分析] でワイヤーマップテストを設定します。
- 。<br>4. ケーブルのタイプ、シールドのタイプ、ディスプレイ設定、スプリッター、クロ スオーバーの許可を設定して保存します。
- 5. ワイヤーマップテストを実行して、結果ページの表示をグラフィックまたは表形 式で切り替えます。
- 6. 結果を保存します。 圖

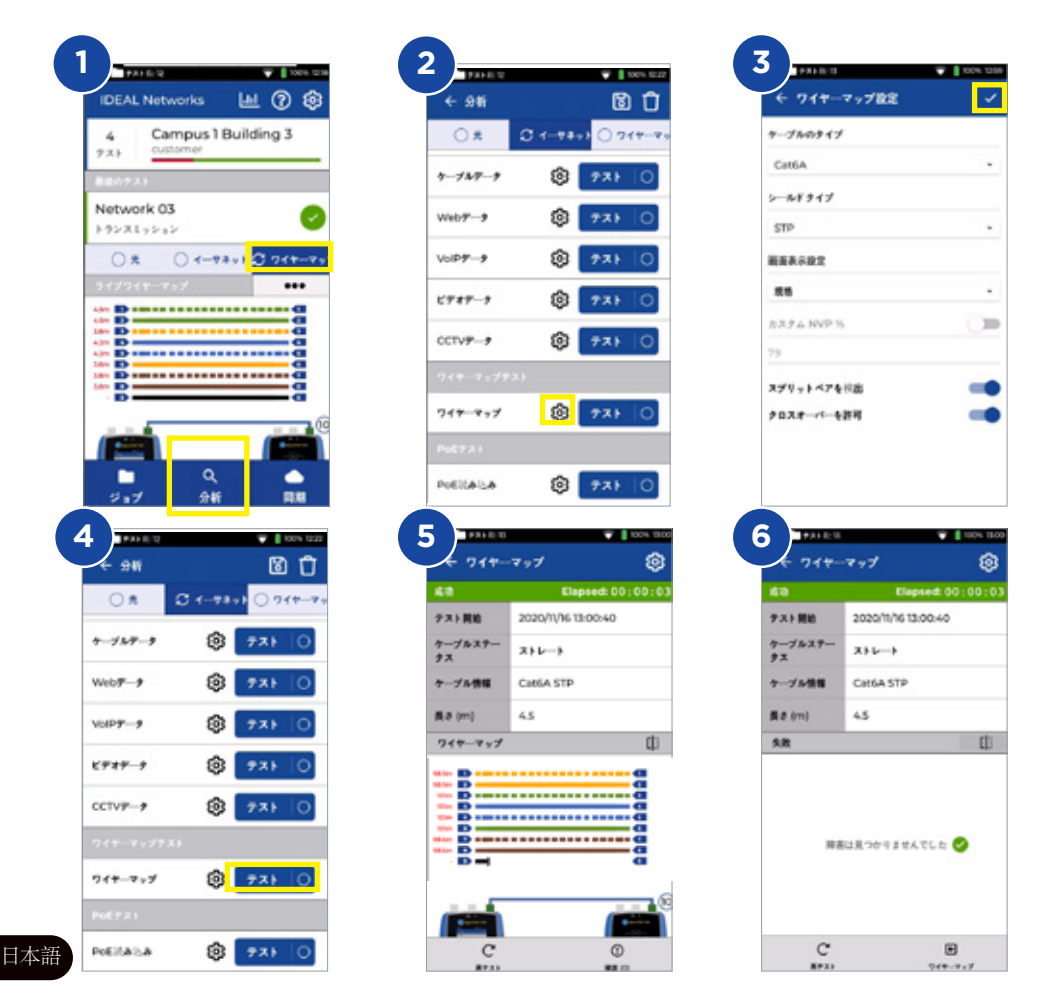

## テストレポートの作成

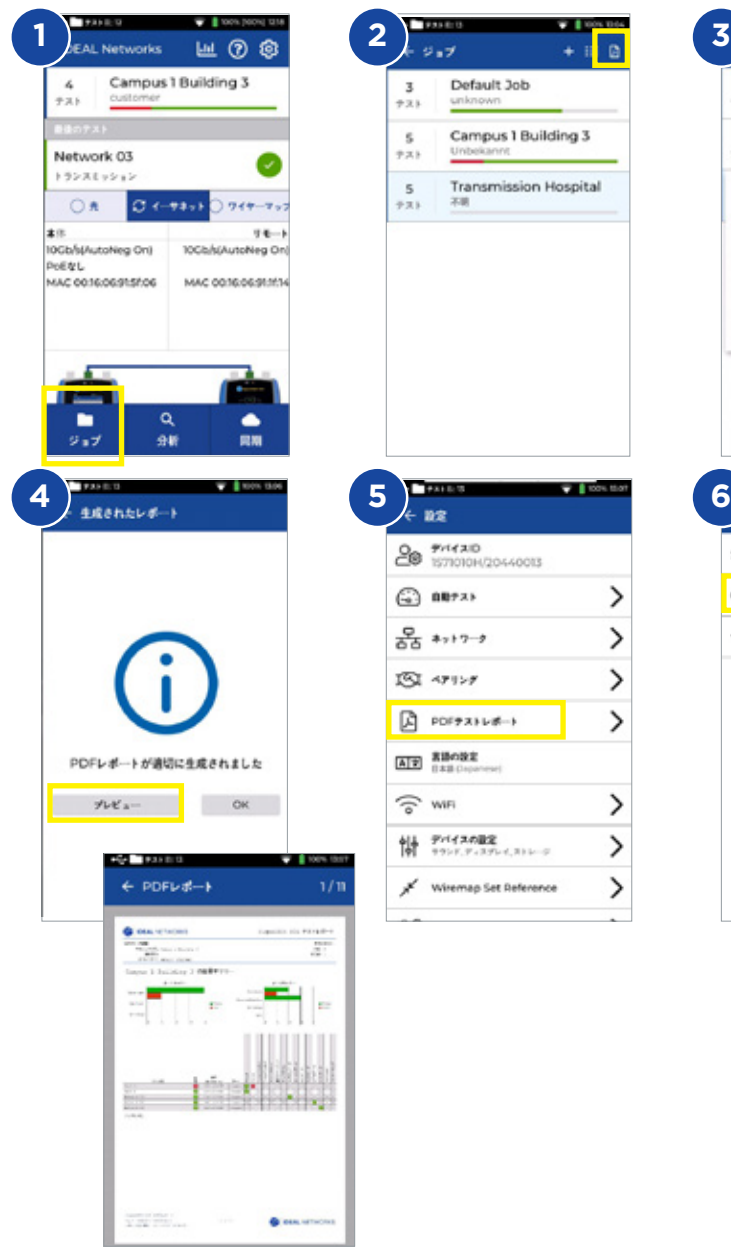

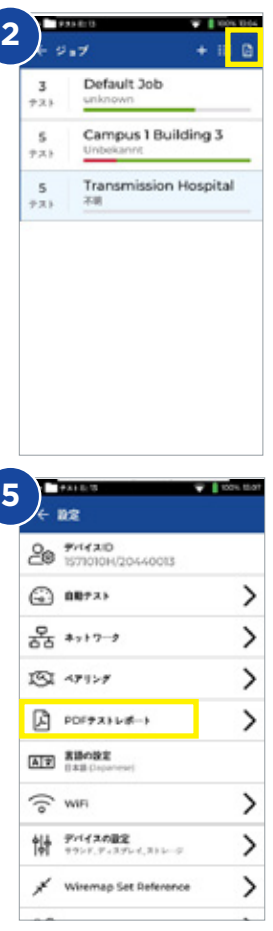

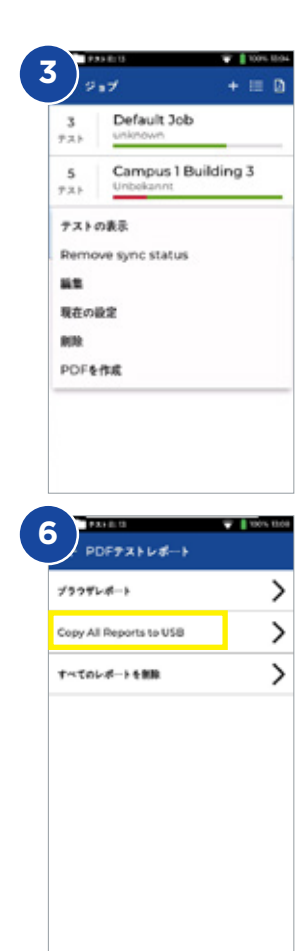

日本語

 $0.00000000$ 

## ジョブの作成

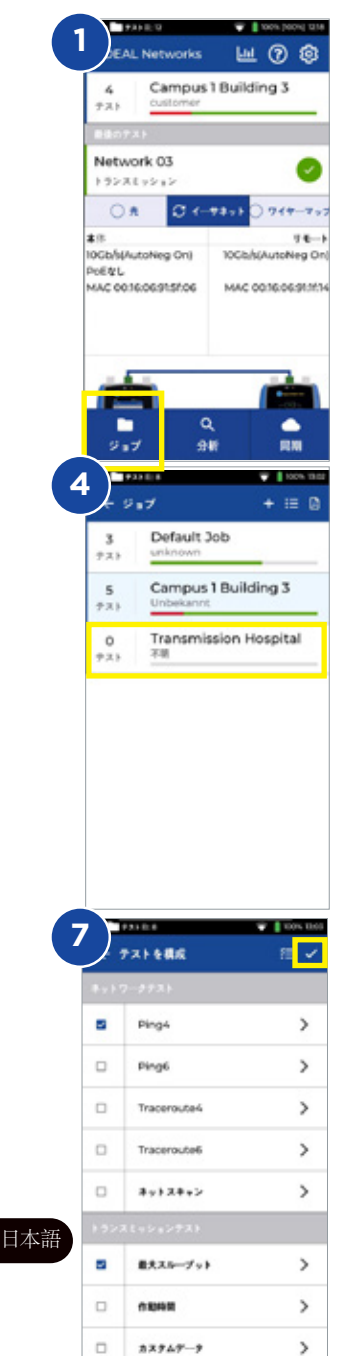

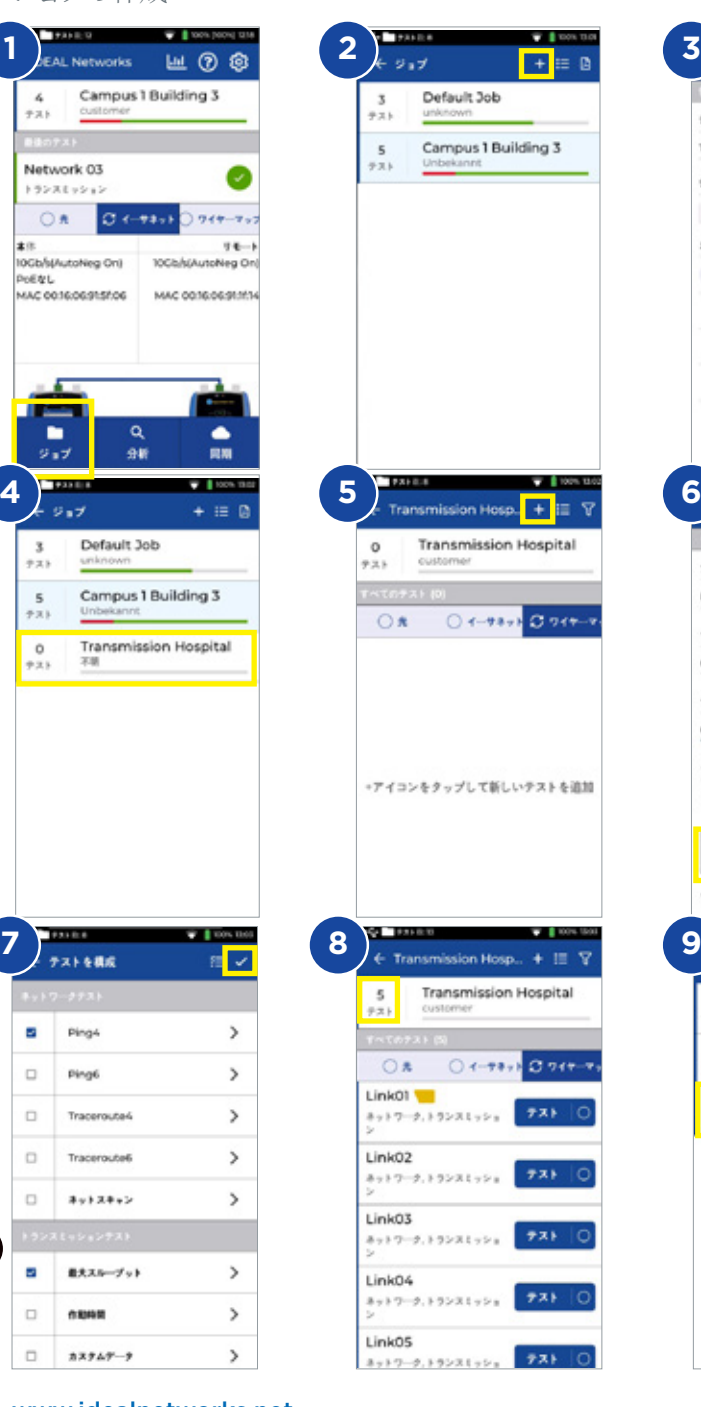

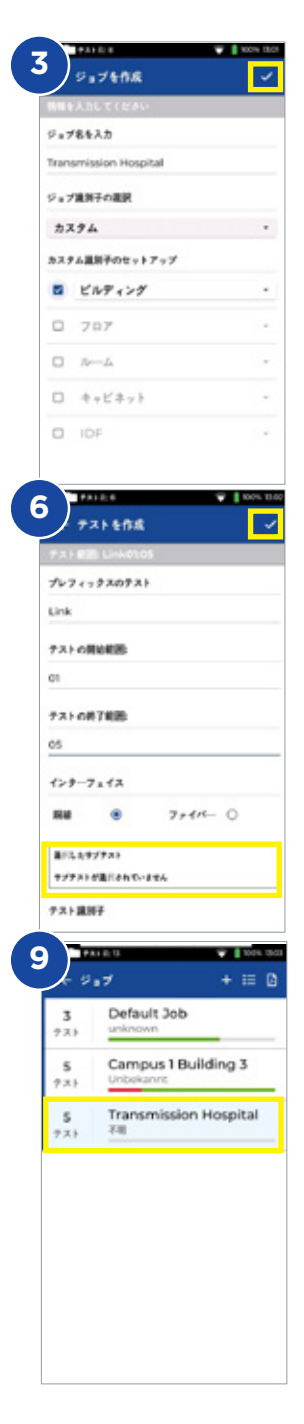

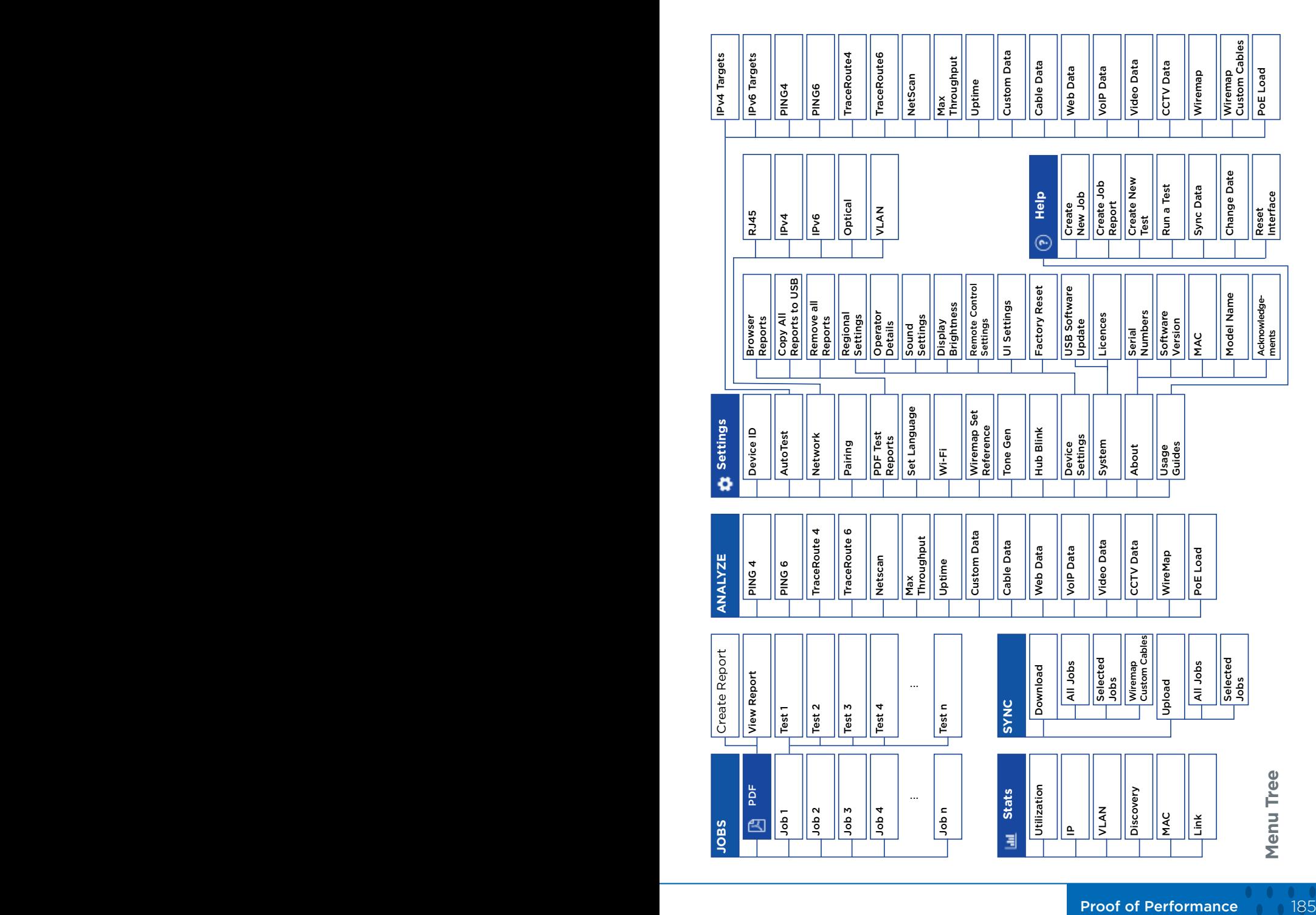

 $\bullet$  $\bullet$ 

 $\bullet$   $\bullet$ 

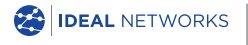

IDEAL NETWORKS, SignalTEK 10G and the IDEAL AnyWARE logos are trademarks or registered trademarks of IDEAL INDUSTRIES Networks Ltd.

IDEAL INDUSTRIES Networks Ltd. Stokenchurch House, Oxford Road, Stokenchurch, High Wycombe, Buckinghamshire, HP14 3SX, UK.

Phone. +44 (0) 1925 428 380 Fax. +44 (0) 1925 428 381

uksales@idealnwd.com

www.idealnetworks.net

## $\epsilon$

Specification subject to change without notice. E&OE

© IDEAL INDUSTRIES Networks Ltd. 2020 157802 Rev1